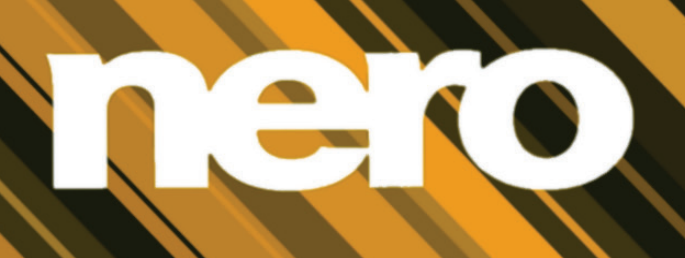

# Manuel Nero Video

#### **Informations sur le copyright et les marques commerciales**

*Ce document et l'intégralité de son contenu sont soumis au copyright international et à d'autres droits concernant la propriété intellectuelle et protégés par ceux-ci ; ils sont la propriété de Nero AG et de des filiales, sociétés affiliées ou concédants de licence. Tous droits réservés. Toute reproduction, transmission ou transcription de ce document faite sans l'autorisation expresse et écrite de Nero AG est interdite. Tous les noms commerciaux, marques commerciales et/ou marques de service appartiennent à leurs propriétaires respectifs. Les marques mentionnées ne le sont expressément qu'à titre d'information. Nero AG décline toute responsabilité au-delà des clauses des droits associés à la garantie. Nero AG ne garantit pas l'exactitude du contenu de ce document. Le contenu du logiciel et du document peut être modifié sans préavis. Certaines applications des Suites Nero nécessitent des technologies développées par des fabricants tiers. Certaines de ces technologies sont incluses en tant que version d'essai dans cette suite. Elles doivent être activées (gratuitement) en ligne ou par l'envoi d'un fax d'activation afin de bénéficier d'une utilisation illimitée de la version. Nero se charge de fournir les données nécessaires pour activer les technologies développées par des fabricants tiers pour une utilisation illimitée dans Nero 12 ou Nero 12 Platinum. Vous devez donc disposer d'une connexion Internet ou d'un fax. Si vous ne détenez pas le copyright ou l'autorisation du détenteur de copyright, vous violez les lois nationales et internationales sur le copyright et vous vous exposez à des dommages et intérêts ou à d'autres recours si vous copiez, reproduisez, modifiez ou distribuez un contenu sous copyright. Si vous n'êtes pas certain de vos droits, contactez votre conseiller juridique.*

*Copyright © 2012 Nero AG et ses concédants. Tous droits réservés.*

*Nero, Nero BackItUp, Nero Burn, Nero Burning ROM, Nero CoverDesigner, Nero Digital, Nero Express, Nero Kwik Media, Nero Kwik Backup, Nero Kwik Blu-ray, Nero Kwik Burn, Nero Kwik DVD, Nero Kwik Faces, Nero Kwik MobileSync, Nero Kwik Move it, Nero Kwik Play, Nero Kwik Photobook, Nero Kwik Places, Nero Kwik Sync, Nero Kwik Themes, Nero Kwik Tuner, Nero MediaStreaming, Nero Recode, Nero RescueAgent, Nero SmartDetect, Nero Simply Enjoy, Nero SmoothPlay, Nero StartSmart, Nero SoundTrax, Nero Surround, Nero Video, Nero Video Express, Nero WaveEditor, Burn-At-Once, LayerMagic, Liquid Media, SecurDisc, le logo SecurDisc, Superresolution et UltraBuffer sont des marques commerciales ou des marques déposées légales communes de Nero AG.*

*Gracenote, CDDB, MusicID, MediaVOCS, le logo et le logotype Gracenote, ainsi que le logo « Powered by Gracenote » sont soit des marques déposées soit des marques commerciales de Gracenote aux États-Unis et/ou dans d'autres pays.* 

*Fabriqué avec l'autorisation de Dolby Laboratories. Dolby, Pro Logic et le symbole double-D sont des marques déposées de Dolby Laboratories, Inc. Travaux confidentiels non publiés. Copyright 2011 Dolby Laboratories. Tous droits réservés.*

*Exploité avec l'autorisation des brevets américains N° : 5 956 674 ; 5 974 380 ; 6 487 535 et des autres brevets américains ou internationaux publiés ou déposés. DTS, son symbole et DTS et son symbole ensemble sont des marques déposées et DTS Digital Surround, DTS 2.0+Digital Out ainsi que les logos DTS sont des marques commerciales de DTS, Inc. Ce produit contient un logiciel. © DTS, Inc. Tous droits réservés.*

*Adobe, Acrobat, Reader, Premiere, AIR, et Flash sont des marques commerciales ou déposées d'Adobe Systems, Incorporated. Apple, Apple TV, iTunes, iTunes Store, iPad, iPod, iPod touch, iPhone, Mac et QuickTime sont des marques commerciales de Apple Inc. déposées aux États-Unis et dans d'autres pays. AMD App Acceleration, AMD Athlon, AMD Opteron, AMD Sempron, AMD Turion, ATI Catalyst, ATI Radeon, ATI, Remote Wonder et TV Wonder sont des marques commerciales ou déposées de Advanced Micro Devices, Inc. Bluetooth est une marque commerciale, propriété de Bluetooth SIG, Inc. Blu-ray Disc, Blu-ray, Blu-ray 3D, BD-Live, BONUSVIEW, BDXL, AVCREC et les logos sont des marques commerciales de la Blu-ray Disc Association. Check Point est une marque déposée de Check Point Software Technologies Ltd. FaceVACS et Cognitec sont des marques commerciales ou déposées de Cognitec Systems GmbH. DivX et DivX Certified sont des marques déposées de DivX, Inc. DVB est une marque déposée du DVB Project. 3GPP est une marque commerciale d'European Telecommunications Standards Institute (ETSI). Facebook est une marque déposée de Facebook, Inc. Google, Android et YouTube sont des marques commerciales de Google, Inc. LightScribe est une marque déposée de Hewlett-packard Development Company, L.P. Ask et Ask.com sont des marques déposées d'IAC Search & Media. IEEE est une marque déposée de The Institute of Electrical and Electronics Engineers, Inc. Intel, Intel Core, Intel Quick Sync Video, Intel XScale et Pentium sont des marques commerciales ou déposées de Intel Corporation aux États-Unis et dans d'autres pays. Philips est une marque déposée de Koninklijke Philips Electronics.N.V. Linux est une marque déposée de Linus Torvalds. InstallShield est une marque déposée de Macrovision Corporation. ActiveX, ActiveSync, Aero, Authenticode, DirectX, DirectShow, Internet Explorer, Microsoft, MSN, Outlook, Windows, Windows Mail, Windows Media, Windows Media Player, Windows Mobile, Windows.NET, Windows Server, Windows Vista, Windows XP, Windows 7, Windows 8, Xbox, Xbox 360, PowerPoint, Silverlight, le logo Silverlight, Visual C++, le bouton Démarrer de Windows Vista et le logo Windows sont des marques commerciales ou déposées de Microsoft Corporation aux États-Unis et dans d'autres pays. My Space est une marque commerciale de MySpace, Inc. NVIDIA, GeForce, ForceWare et CUDA sont des marques commerciales ou déposées de NVIDIA. Ce programme comprend un logiciel développé par OpenSSL Project pour une utilisation dans le OpenSSL Toolkit. (http://www.openssl.org/)\Open SSL est soumis aux copyright (C) 1998-2005 The OpenSSL Project. Tous droits réservés. Ce programme comprend un logiciel cryptographique écrit par Eric Young (eay@cryptsoft.com). Ce programme comprend un logiciel écrit par Tim Hudson (tjh@cryptsoft.com). Le logiciel cryptographique inclus dans Open SSL est soumis aux droits d'auteur (C) 1995-1998 Eric Young (eay@cryptsoft.com). Tous droits réservés. CompactFlash est une marque déposée de SanDisk Corporation. Sony, Memory Stick, PlayStation et PSP sont des marques commerciales ou déposées de Sony Corporation. AVCHD, AVCHD Lite et AVCHD Progressive sont des marques commerciales de Sony Corporation et Panasonic Corporation. HDV est une marque commerciale de Sony Corporation et de Victor Company of Japan, Limited (JVC). MP3 SURROUND, MP3PRO et leurs logos sont des marques commerciales de Thomson S.A. Unicode est une marque déposée de Unicode, Inc. Le logo USB est une marque commerciale de Universal Serial Bus Implementers Corporation. UPnP est une marque déposée d'UPnP Implementers Corporation. Vimeo est une marque commerciale de Vimeo, LLC. Yahoo! et Flickr sont des marques déposées de Yahoo! Inc. Labelflash est une marque commerciale de Yamaha Corporation*

*D'autres noms de produits et de marques peuvent être des marques commerciales de leurs détenteurs respectifs et n'impliquent aucun parrainage, affiliation ou soutien par les propriétaires.* 

*Nero AG se réserve le droit de modifier les spécifications sans préavis. L'utilisation de ce produit est soumise à l'acceptation de l'accord de licence de l'utilisateur final lors de l'installation du logiciel. www.nero.com* 

*Nero AG, Im Stoeckmaedle 18, 76307 Karlsbad, Allemagne*

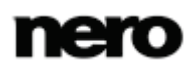

# **Table des matières**

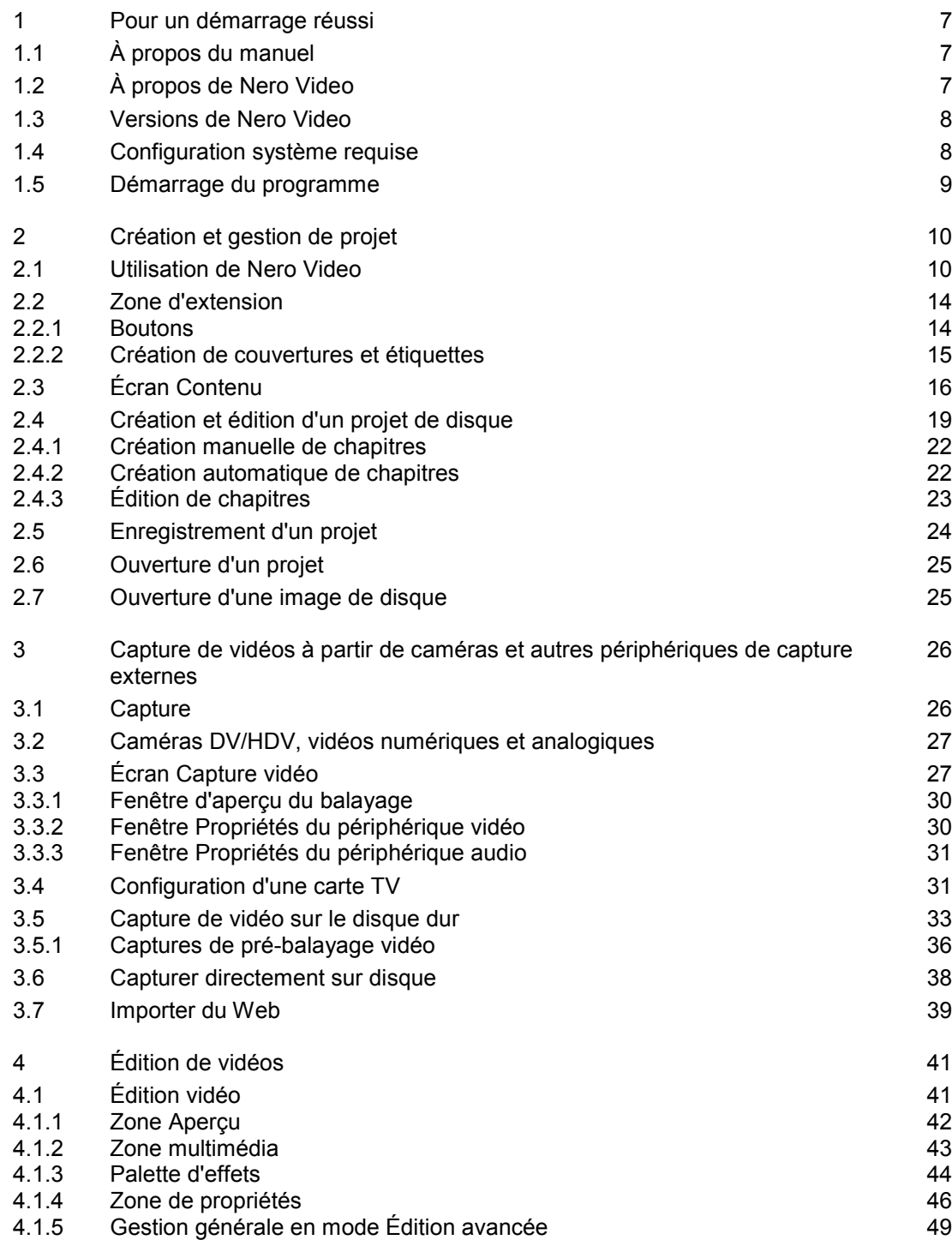

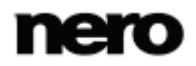

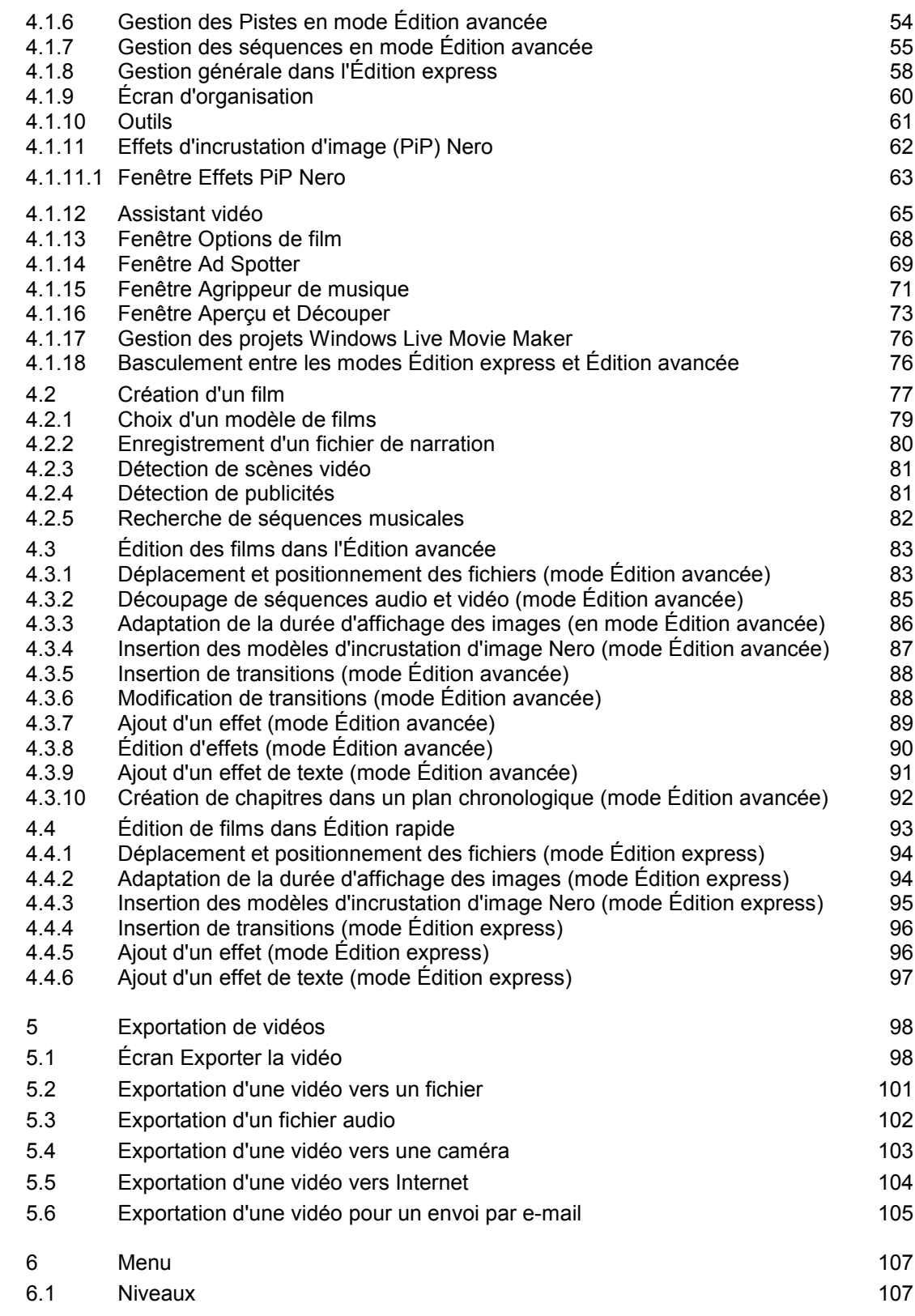

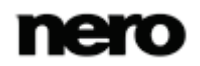

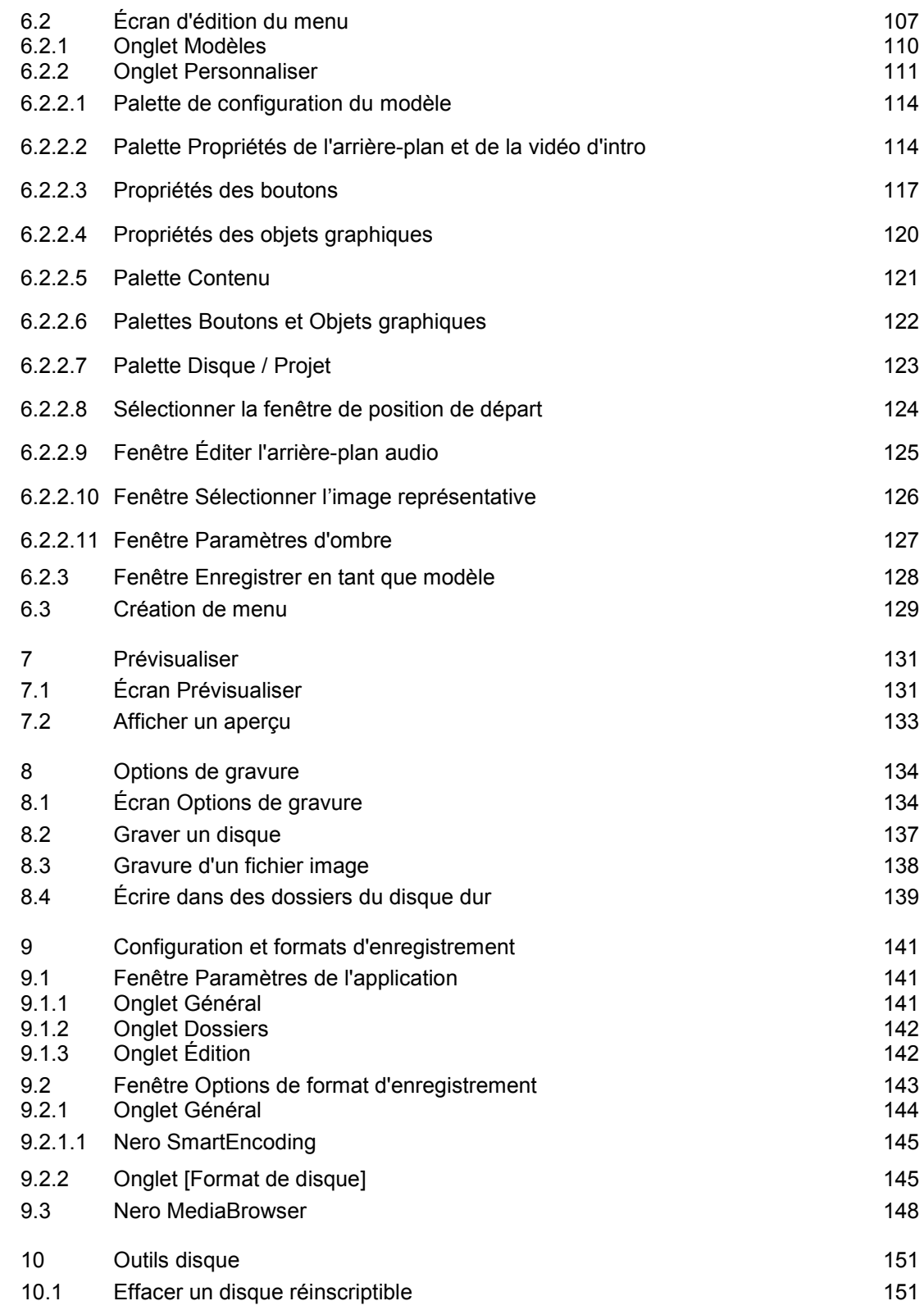

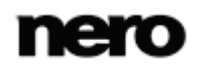

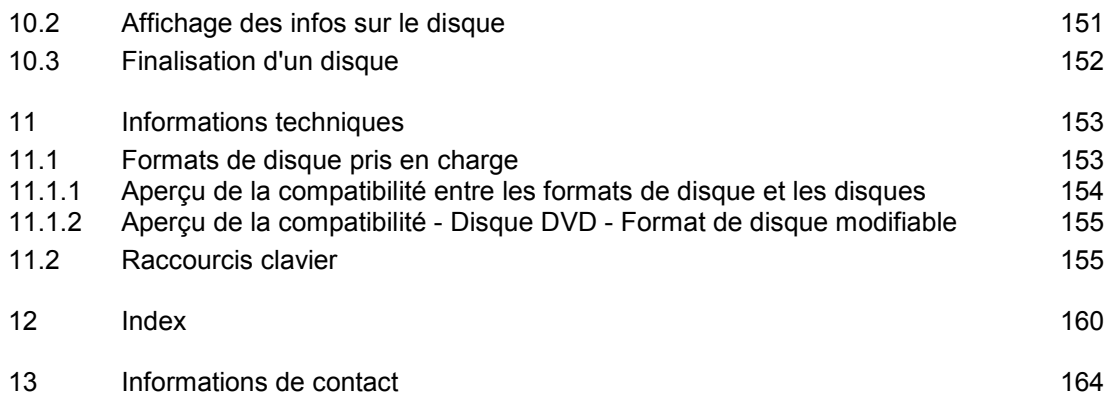

# <span id="page-6-0"></span>**1 Pour un démarrage réussi**

# <span id="page-6-1"></span>**1.1 À propos du manuel**

Le présent manuel est destiné à tous les utilisateurs qui souhaitent apprendre à utiliser Nero Video. Il se base sur les processus et explique étape par étape comment atteindre un objectif spécifique.

Afin d'optimiser l'utilisation de ces documents, veuillez tenir compte des conventions suivantes :

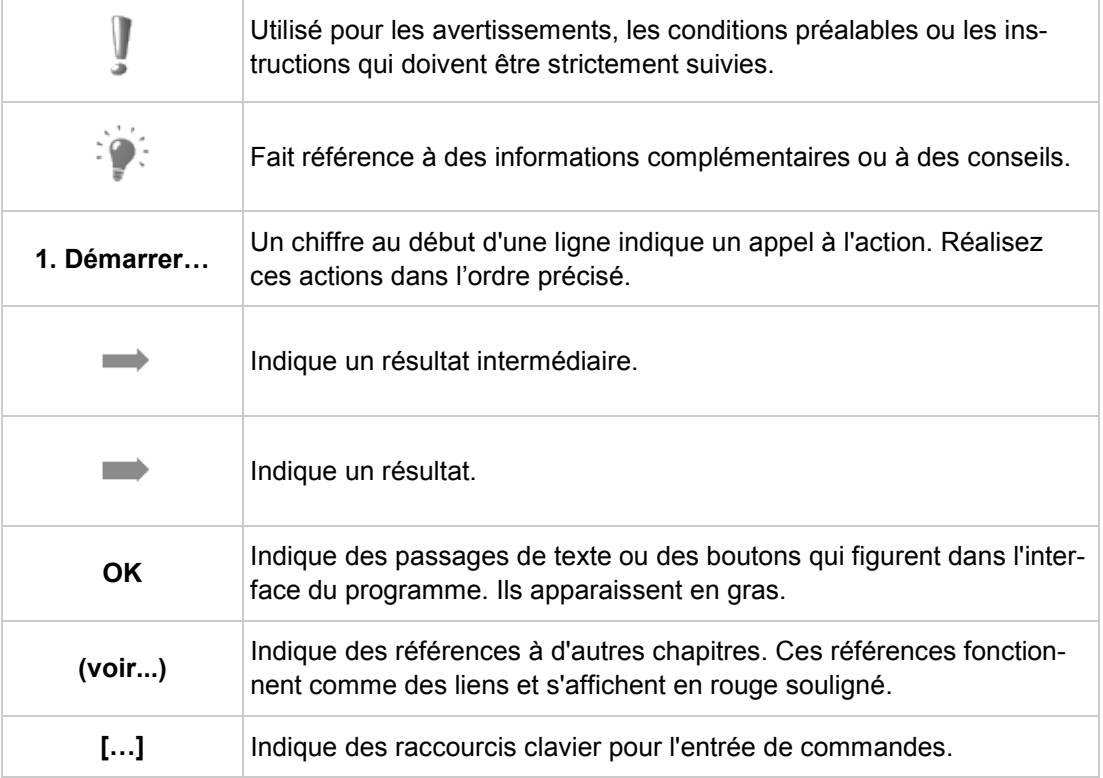

# <span id="page-6-2"></span>**1.2 À propos de Nero Video**

Nero Video est un programme qui permet la capture, l'édition et la gravure de films ou de diaporamas grâce à une interface extrêmement conviviale. Nero Video vous permet de lire sur votre PC des vidéos réalisées par une caméra vidéo DV ou d'autres périphériques vidéos externes et de les graver au format DVD, DVD-VFR (mode vidéo)/+VR, Vidéo CD (VCD), Super Vidéo CD (SVCD), miniDVD, AVCHD ou BD-AV, ou de les stocker sur votre disque dur. Les nombreuses fonctionnalités de ce puissant logiciel multimédia sont autant de possibilités de créer et de conserver vos souvenirs.

Nero Video ouvre une nouvelle dimension créative complète pour les méthodes de composition et de correction individuelles. Il vous permet de raccourcir facilement et rapidement des vidéos, d'y ajouter des effets, de créer des chapitres à l'aide de la détection automatique des

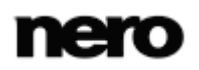

scènes, de définir manuellement les marques de chapitres, de créer vos propres menus à partir de modèles de menus prédéfinis dotés de boutons animés, d'ajouter des images et du texte en fond, d'utiliser l'écran d'aperçu à l'aide de la télécommande virtuelle pour visualiser votre projet et bien plus encore. Deux modes d'édition vidéo différents sont disponibles pour s'adapter aux besoins et aux connaissances des débutants et des utilisateurs avancés en édition vidéo.

Grâce à votre caméra vidéo DV, une carte FireWire et le matériel adéquat, vous pouvez importer vos propres vidéos depuis votre caméra. Si vous disposez d'une carte de capture vidéo compatible DirectShow, vous pouvez utiliser Nero Video pour capturer vos vidéos directement à partir de la carte de capture vidéo. Si vous ne disposez pas du matériel vidéo nécessaire, vous pouvez modifier les fichiers vidéo à partir de votre ordinateur ou les télécharger sur Internet.

## <span id="page-7-0"></span>**1.3 Versions de Nero Video**

Nero Video est disponible dans plusieurs versions offrant différentes fonctions. Selon le produit Nero que vous avez acheté, votre version de Nero Video peut être limitée et ne pas inclure toutes les fonctions.

Les logiciels Essentials ou OEM peuvent également être différents de la version complète au niveau de l'ampleur de la gamme des fonctions. Notez que les limitations au niveau des fonctions de votre version d'Essentials dépendent du choix du co-fournisseur.

Les fonctions suivantes ne sont pas disponibles dans Nero Video Essentials :

- Le nombre de transitions, de filtres vidéo, d'effets textuels et audio pris en charge est limité.
- Le traitement des images clés est restreint.
- Le nombre de modèles de thèmes de films est restreint.
- Le mode **Édition avancée** n'est pas disponible pour **Édition vidéo**.
- Le nombre de modèles de menus est restreint.
- L'édition de menus dans **Édition avancée** n'est pas disponible.
- Le nombre de codecs vidéo et audio pris en charge est restreint.

## <span id="page-7-1"></span>**1.4 Configuration système requise**

Nero Video fait partie des produits Nero que vous avez installés. La configuration système requise est identique. La configuration requise détaillée pour cette application et tous les autres produits Nero sont disponibles dans la section Support de notre site Web [www.nero.com.](http://www.nero.com/)

## <span id="page-8-0"></span>**1.5 Démarrage du programme**

Il existe plusieurs manières d'ouvrir Nero Video. Cela dépend de différents facteurs tels que le produit installé et le système d'exploitation utilisé.

- Sous Windows 7 et les versions antérieures de Windows, vous pouvez démarrer Nero Video par le biais de :
- **Démarrer** (l'icône de démarrage) > (**Tous les**) **Programmes** > **Nero** > **Nero 12** > Nero Video
- la l'icône  $\sqrt{1-\frac{1}{2}}$  Nero Video 12 du bureau

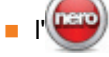

l' **application d'accueil** de **Nero 12** si vous utilisez Nero 12

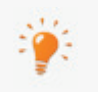

L'**application d'accueil** donne des informations sur les principaux cas d'utilisation et des liens vers des tutoriels et d'autres sites Internet intéressants associés à Nero.

Pour démarrer l'application d'accueil, cliquez sur l'icône **Nero 12** de votre bureau (Windows 7 et versions antérieures) ou sélectionnez la vignette **Nero 12** sur l'écran de sélection des applications (Windows 8).

- Sous Windows 8, vous pouvez démarrer Nero Video par le biais de :
- la vignette Nero 12 (type d'interface utilisateur Windows 8) ou l'icône de bureau **Nero 12** (interface utilisateur de bureau) si vous utilisez Nero 12
- la vignette Nero Video (type d'interface utilisateur Windows 8) ou l'icône de bureau Nero Video 12 (interface utilisateur de bureau) si vous utilisez Nero Video 12 en tant que produit autonome

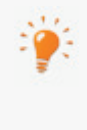

Au premier démarrage, si cette option n'a pas été désactivée, la fenêtre **Bienvenue dans** Nero Video apparaît. Ici, vous trouverez des informations à propos des principaux cas d'utilisation de Nero Video et des liens vers des tutoriels et d'autres sites Internet intéressants associés à Nero. La fenêtre peut être lancée à tout moment dans Nero Video en cliquant sur le bouton **Démarrage**.

# <span id="page-9-0"></span>**2 Création et gestion de projet**

# <span id="page-9-1"></span>**2.1 Utilisation de Nero Video**

L'interface utilisateur de Nero Video se compose d'une fenêtre principale et d'une zone extensible. Fondamentalement, le travail avec Nero Video consiste à sélectionner une tâche sur l'écran **Démarrage**. Vous pouvez ensuite réaliser cette tâche en suivant les différentes étapes, présentées chacune dans un écran séparé.

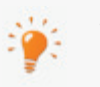

Si vous avez installé un graveur DVD-RW/+RW et inséré un disque DVD-RW ou DVD+RW, vous pouvez utiliser Nero Video pour créer des formats de disque DVD modifiables et des DVD-Vidéo : DVD-VFR (mode vidéo) et DVD+VR.

L'avantage de ces formats de disque par rapport à DVD-Vidéo est que leur contenu peut être modifié ultérieurement. Cela signifie que vous pouvez éditer les films, insérer de nouveaux passages, supprimer des scènes que vous ne souhaitez pas voir ou supprimer et remplacer entièrement le contenu du disque. Cependant, l'inconvénient est que vous ne pouvez pas créer de menus individuels. Les formats de disque DVD-VFR (mode vidéo) et DVD+VR sont compatibles avec DVD-Vidéo et peuvent être lus sur presque tous les lecteurs de DVD que

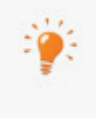

Le fait de cliquer sur le bouton **Aide** dans le coin inférieur gauche de la fenêtre principale ouvre un menu déroulant qui offre la possibilité d'accéder à l'aide en ligne ainsi que de consulter les numéros de version et d'autres données d'enregistrement.

Pour accéder au menu suivant ou précédent, cliquez sur le bouton **Suivant** ou **Retour** de la barre de navigation. Si nécessaire, vous serez invité à enregistrer le projet, sinon les modifications que vous avez effectuées seront perdues.

Un projet est essentiellement composé de quatre étapes :

l'on trouve dans le commerce.

#### **Sélection d'une tâche.**

Sélectionnez ce que vous souhaitez faire en déplaçant le curseur de la souris sur l'élément de menu souhaité.

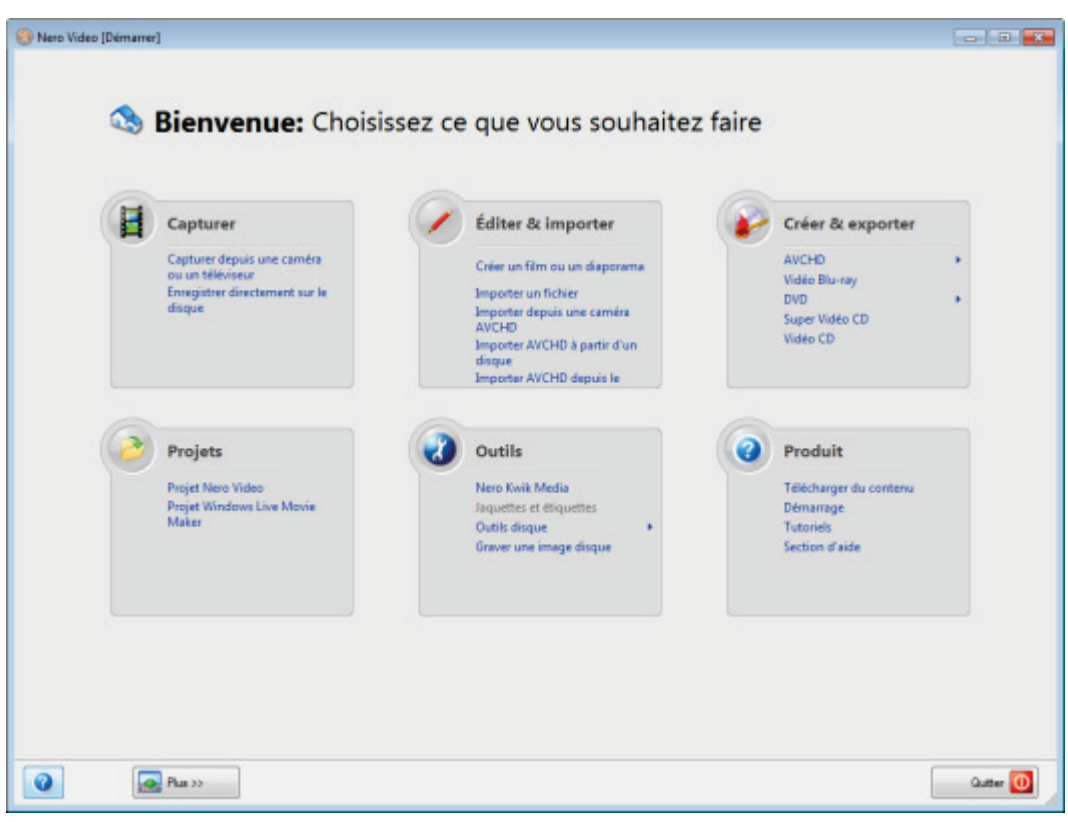

Écran de démarrage

Ce manuel consacre à chacune des tâches un chapitre expliquant les étapes de sa réalisation.

#### **Réaliser une tâche**.

En fonction de la tâche choisie, vous devrez effectuer différentes étapes avant de terminer. Chaque étape apparaît dans un nouvel écran. Pour vous aider à vous situer et vous indiquer la procédure à suivre, chaque écran s'accompagne d'un nom et d'une brève description. En outre, chaque écran comporte également des info-bulles ainsi que des informations détaillées et explications sur les boutons, les icônes et les menus.

Les boutons **Annuler** et **Rétablir** sont disponibles dans des écrans permettant d'effectuer différentes actions. Ils vous permettent d'annuler ou de rétablir rapidement la dernière action réalisée. Vous pouvez ainsi essayer différentes fonctions de Nero Video sans prendre aucun risque et sans avoir à supprimer la totalité du projet si les modifications ne vous conviennent pas.

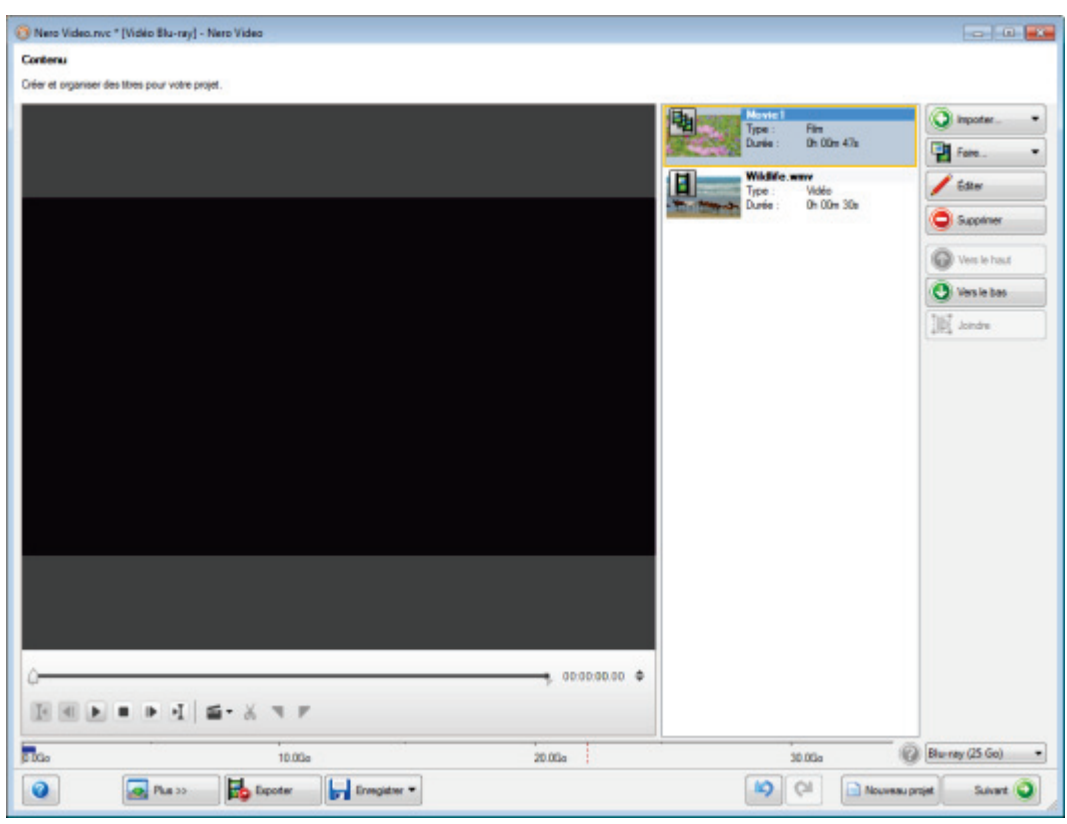

Écran Contenu

Le manuel consacre à chaque écran un chapitre dans lequel toutes les zones sont décrites en détail.

#### **Gravure**

La gravure marque la fin d'un projet. Pour cela, vous devez définir les paramètres de gravure puis cliquer sur le bouton **Graver**. En fonction du type de projet sur lequel vous travaillez et du graveur connecté à votre système, un certain nombre d'entrées différentes s'offrent à vous.

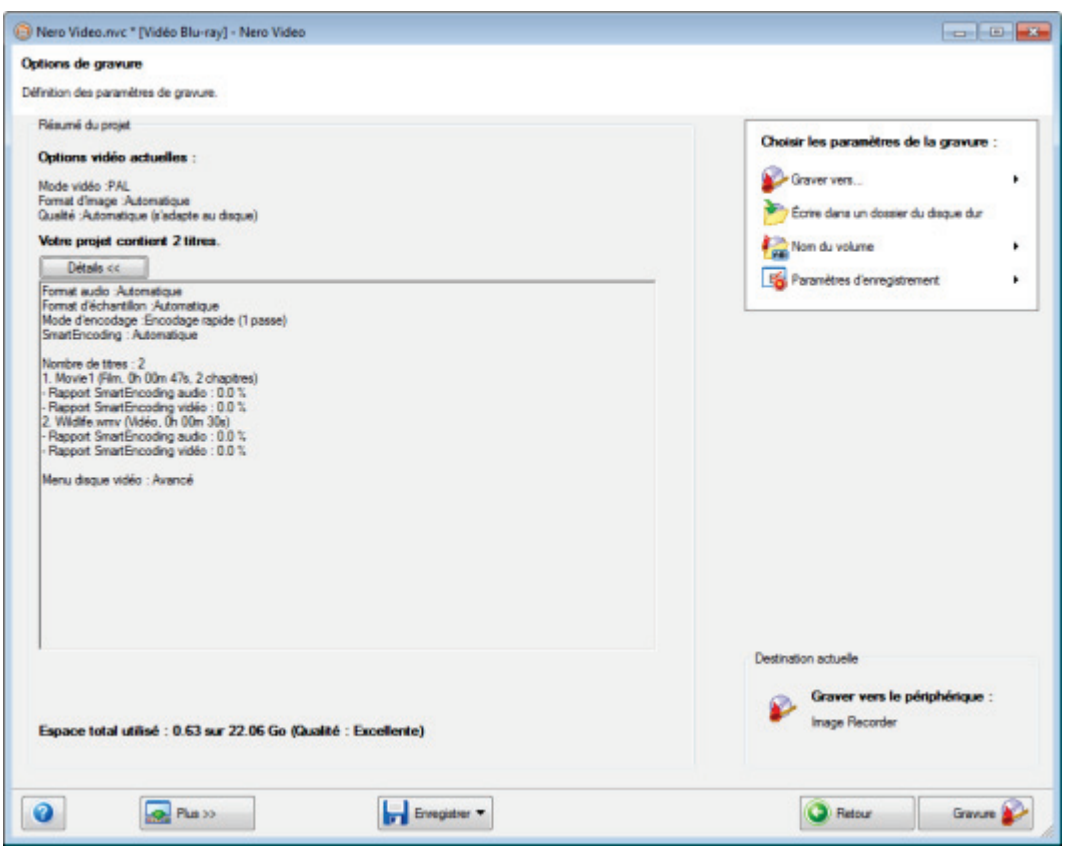

Écran Options de gravure

#### **Après gravure**

Une fois la gravure terminée, vous pouvez décider de ce que vous voulez faire ensuite : lancer le lecteur multimédia et visualiser votre projet ou créer des jaquettes ou des étiquettes pour le disque à l'aide de Nero CoverDesigner. Vous pouvez bien entendu aussi enregistrer le projet ou en démarrer un nouveau.

#### **Voir aussi:**

- [Zone d'extension](#page-13-0) →[14](#page-13-0)
- [Écran Contenu](#page-15-0) →[16](#page-15-0)
- [Création et édition d'un projet de disque](#page-18-0) → [19](#page-18-0)
- [Enregistrement d'un projet](#page-23-0) →[24](#page-23-0)
- [Écran Options de gravure](#page-133-1) →[134](#page-133-1)
- [Création de couvertures et étiquettes](#page-14-0) →[15](#page-14-0)

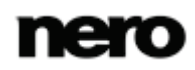

# <span id="page-13-0"></span>**2.2 Zone d'extension**

L'interface utilisateur de Nero Video se compose d'une fenêtre principale et d'une zone extensible. Une zone agrandie s'affiche lorsque vous cliquez sur le bouton **Plus**.

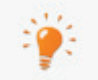

L'interface utilisateur de Nero Video affiche les options requises à chaque instant, en fonction de l'écran affiché. Ceci facilite l'utilisation de l'interface.

La zone agrandie se ferme à nouveau en mode normal lorsque vous passez à l'écran suivant. En mode d'affichage étendu, la zone agrandie reste affichée jusqu'à ce que vous cliquiez à nouveau sur le bouton **Plus**. L'icône <sub>de</sub> de la boîte de dialogue agrandie affiche son

mode actuel. Cliquez sur cette icône pour modifier le mode.

La zone agrandie est en mode normal.

La zone agrandie est en mode d'affichage étendu.

#### **Voir aussi:**

[Boutons](#page-13-1) →[14](#page-13-1)

#### <span id="page-13-1"></span>**2.2.1 Boutons**

Les boutons suivants sont disponibles dans la zone agrandie :

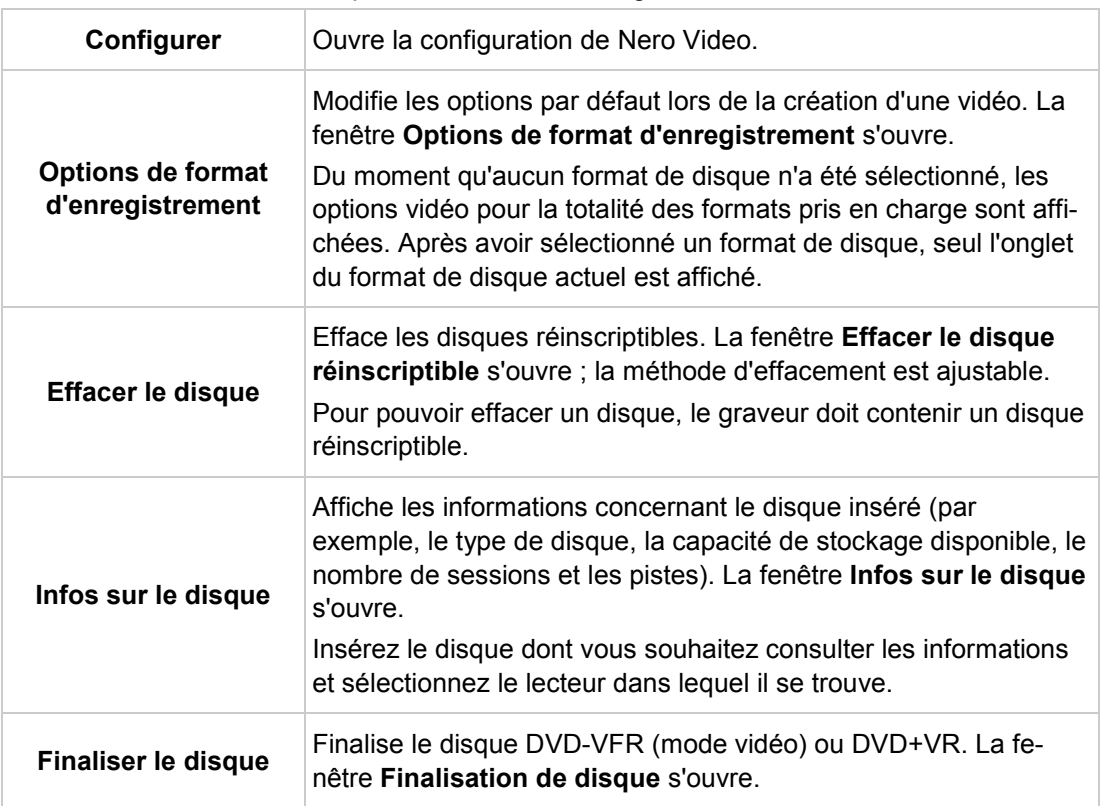

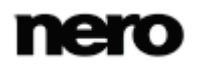

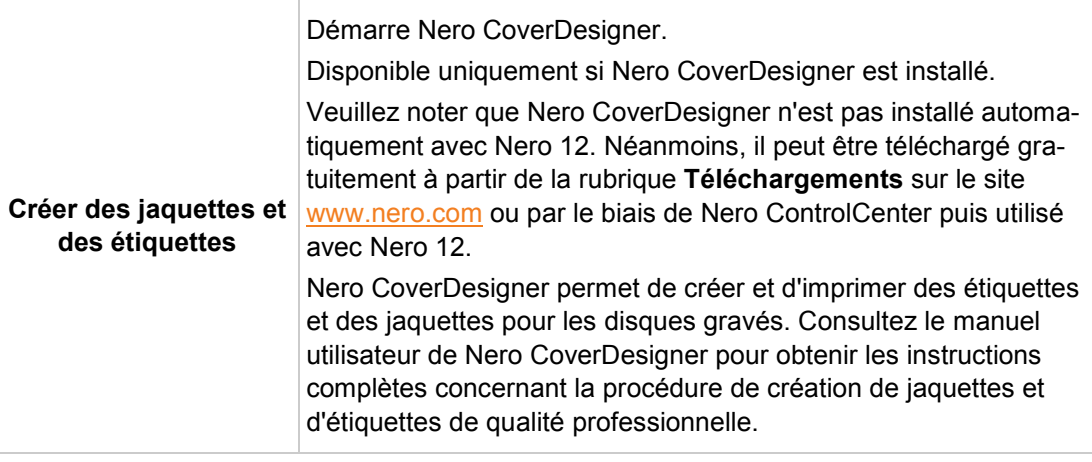

#### **Voir aussi:**

- [Zone d'extension](#page-13-0) →[14](#page-13-0)
- [Fenêtre Paramètres de l'application](#page-140-1) →[141](#page-140-1)
- [Fenêtre Options de format d'enregistrement](#page-142-0) →[143](#page-142-0)
- [Effacer un disque réinscriptible](#page-150-1) →[151](#page-150-1)
- $\equiv$  [Affichage des infos sur le disque](#page-150-2) →[151](#page-150-2)
- [Finalisation d'un disque](#page-151-0) →[152](#page-151-0)

#### <span id="page-14-0"></span>**2.2.2 Création de couvertures et étiquettes**

Nero vous permet de créer des couvertures et une étiquette pour votre projet de disque.

Nero CoverDesigner n'est pas installé automatiquement avec Nero 12. Néanmoins, il peut être téléchargé gratuitement à partir de la rubrique **Téléchargements** sur le site [www.nero.com](http://www.nero.com/) ou par le biais de Nero ControlCenter puis utilisé avec Nero 12. Veuillez consulter le manuel utilisateur de Nero CoverDesigner pour obtenir les instructions complètes.

Pour démarrer Nero CoverDesigner via Nero Video, procédez comme suit :

- 1. Cliquez sur le bouton **Plus**.
	- **→** La zone étendue s'affiche.
- 2. Cliquez sur le bouton **Créer des jaquettes et des étiquettes**.
	- **→ Nero CoverDesigner s'ouvre.**

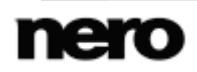

# <span id="page-15-0"></span>**2.3 Écran Contenu**

L'écran **Contenu** s'affiche lorsque vous sélectionnez une des entrées de la liste de sélection **Créer et exporter** à l'écran de démarrage.

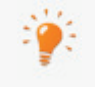

Lorsque vous démarrer un projet via la liste de sélection **Créer et exporter** à l'écran de démarrage, vous passez successivement pas les écrans suivants : **Contenu** > **Menu d'édition** > **Aperçu** > **Options de gravure**

Vous pouvez faire des allers-retours entre les différents écrans à tout moment, mais ne pouvez en passer aucun.

Sur l'écran **Contenus** vous pouvez créer un projet selon vos besoins et organiser les titres d'une compilation.

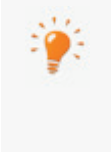

Un « projet » fait référence au processus qui commence lors de la première ouverture de la vidéo et s'achève lorsque le film est terminé ou exporté. Un projet peut être enregistré dans un fichier de projet qui comprend toutes les modifications effectuées. Il peut être rouvert ultérieurement. Le fichier de projet porte l'extension \*.nvc (Nero Video Compilation).

Vous pouvez lire chaque titre dans la zone Aperçu située dans la partie supérieure gauche. Les titres ajoutés sont répertoriés dans la zone Contenu située dans la partie supérieure droite à côté de la zone Aperçu. Chaque titre vidéo apparaît avec une vignette et des informations sur le nom du fichier, la longueur de la vidéo et le nombre de chapitres. En outre,

tous les chapitres existants peuvent également être affichés  $\Box$  ou rendus invisibles  $\Box$  à votre convenance, à l'aide des boutons. Le début de chaque chapitre est indiqué par la marque de chapitre sous la zone de prévisualisation sur la barre de défilement, à l'exception du premier chapitre, car son début correspond également au début du titre vidéo.

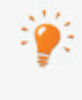

Les chapitres sont des sections d'un titre vidéo auxquelles vous pouvez accéder depuis votre lecteur en utilisant les touches **Précédent** et **Suivant** sans avoir besoin de procéder à une avance ou un retour rapide. Au départ, chaque titre vidéo contient un seul chapitre. Il est possible d'ajouter de nouveaux chapitres manuellement ou automatiquement.

Grâce aux chapitres, l'utilisateur peut accéder directement à une partie spécifique de la vidéo sans avoir à utiliser les fonctions d'avance ou de retour rapide.

Si vous avez coché la case **Créer des chapitres automatiquement** dans la zone agrandie, des marques de chapitre sont automatiquement créées durant la gravure afin de naviguer plus rapidement avec la télécommande. Cependant, ces entrées de chapitre ne possèdent pas d'entrée de menu.

Vous pouvez changer le type de disque à côté de la barre de capacité de la mémoire totale utilisée en bas de l'écran. L'indication de l'espace disponible est modifié en conséquence. L'espace total disponible dépend du projet sur lequel vous travaillez. Si le disque que vous utilisez est un DVD-1 ou DVD-9 (avec une capacité de 7,95 Go) au lieu d'un DVD de 4,38 Go de capacité de stockage, sélectionnez le type de disque approprié dans le menu déroulant. Si le disque que vous utilisez est un CD, sélectionnez une capacité de 74 ou 80 minutes dans le menu. Pour les projets Blu-ray Disc, les entrées **Blu-ray Disc (25 Go)** et **Blu-ray Disc DL (50 Go)** sont disponibles.

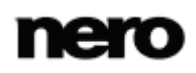

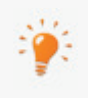

Selon le type de disque utilisé, il est possible de créer un nombre élevé de titres (pour VCD/SVCD - jusqu'à 98 titres, pour DVD vidéo/miniDVD, DVD-VFR - jusqu'à 99 titres). Aucun titre n'est créé pour des projets DVD+VR.

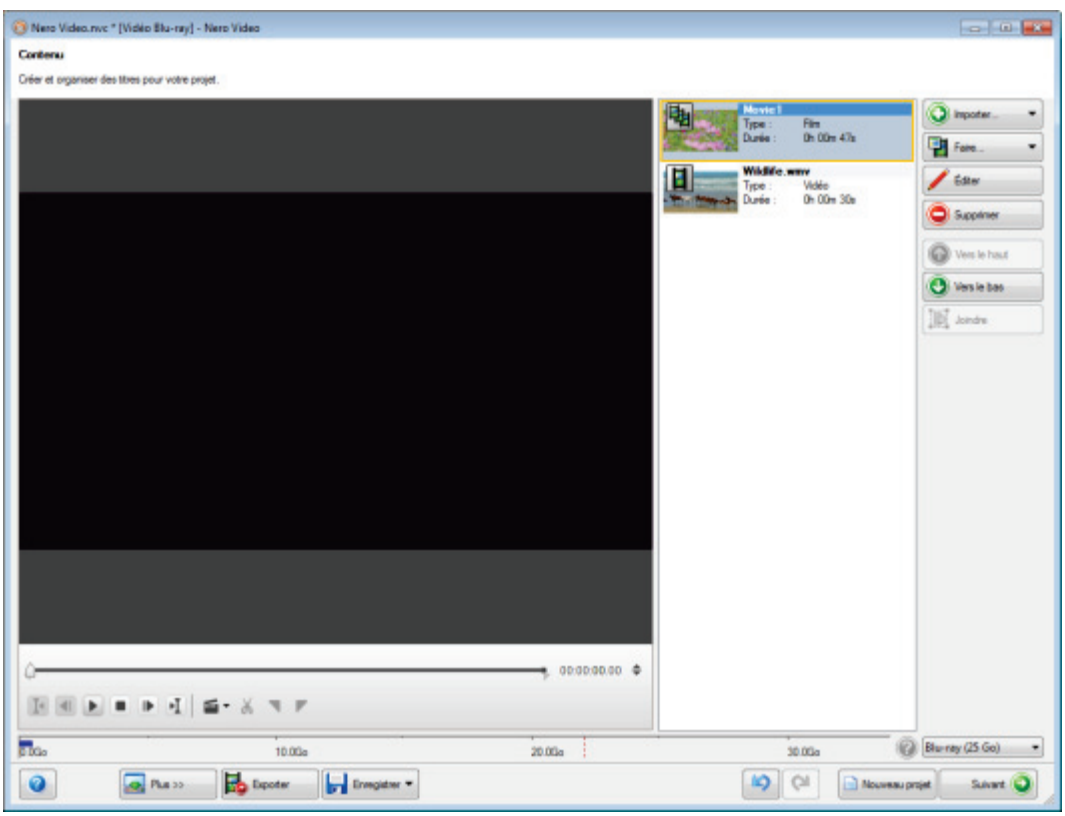

Écran Contenu

Les boutons sur la partie droite de l'écran vous permettent d'insérer et d'organiser les titres dans votre projet. Les entrées de sélection suivantes sont disponibles dans la liste de sélection **Importer** :

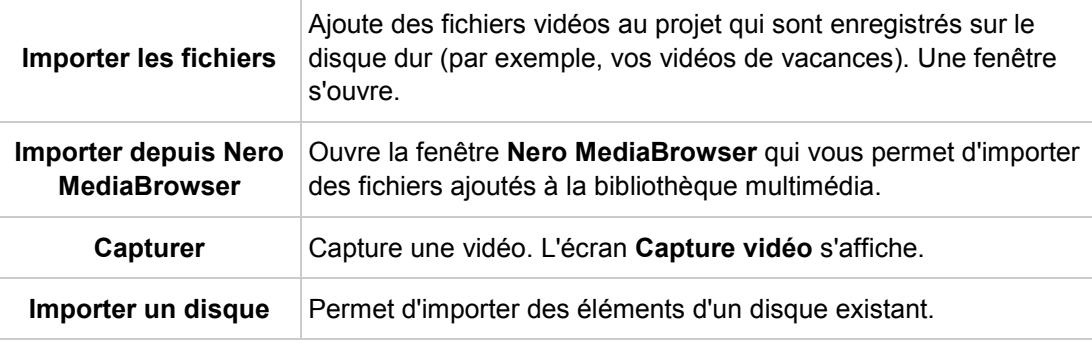

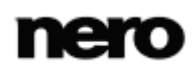

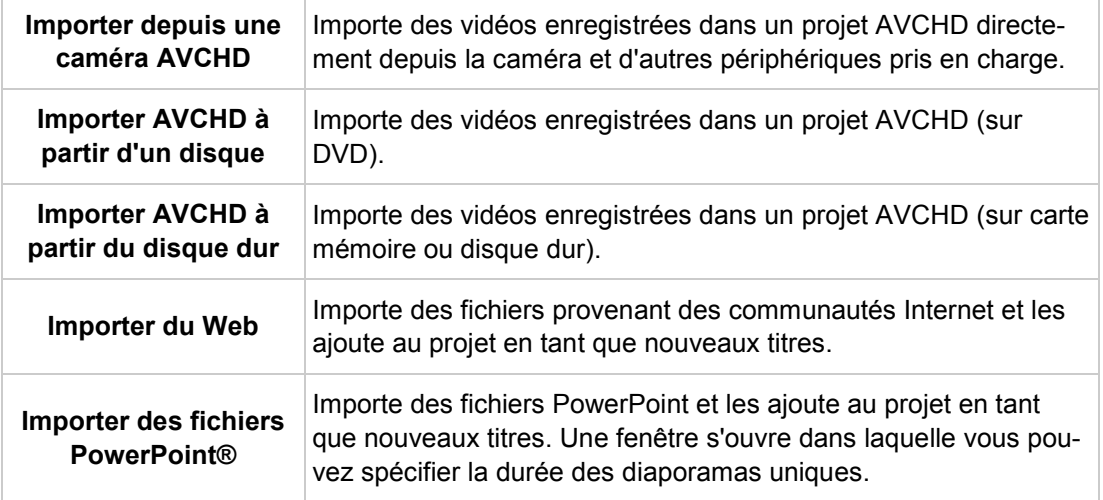

Les boutons suivants sont également disponibles :

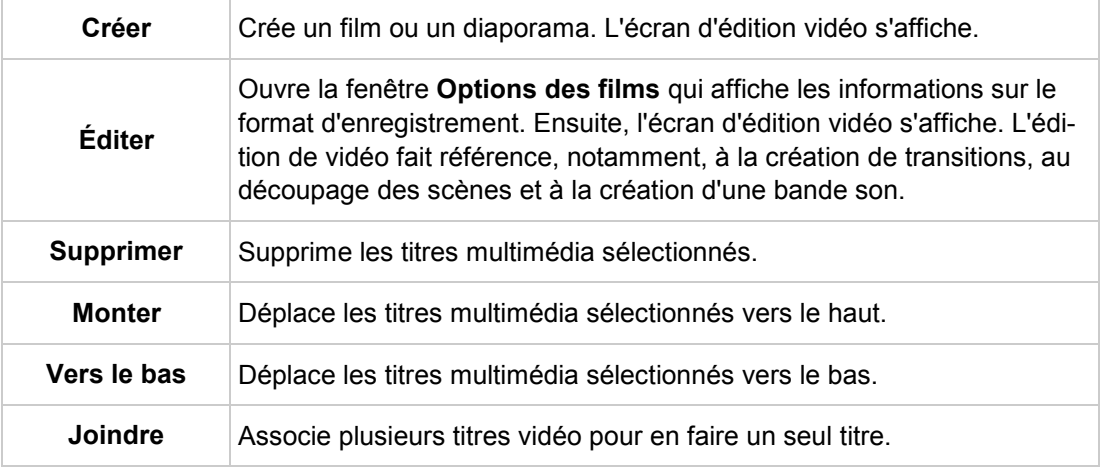

Vous pouvez utiliser le marqueur de position de la barre de défilement dans la zone d'aperçu, pour accéder à une certaine position dans le titre vidéo. Vous pouvez aussi utiliser les boutons de **Position** en regard de l'affichage du code temporel. Les options de configuration suivantes sont également disponibles lorsqu'une vidéo est marquée dans la zone Contenu :

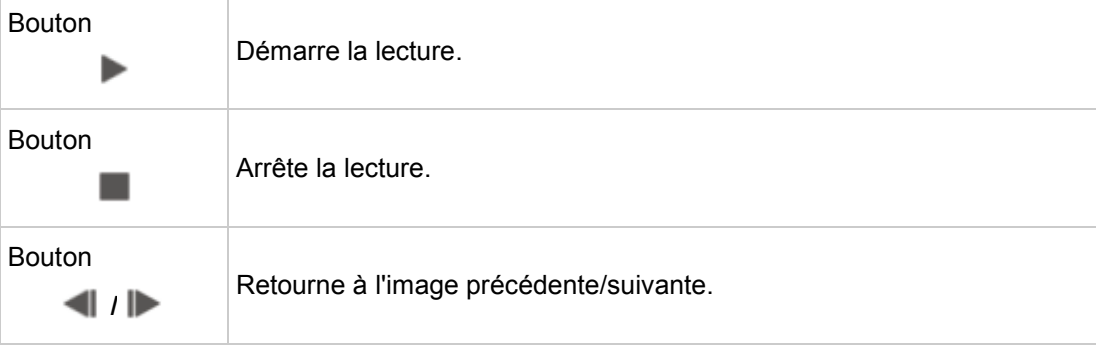

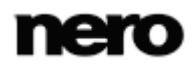

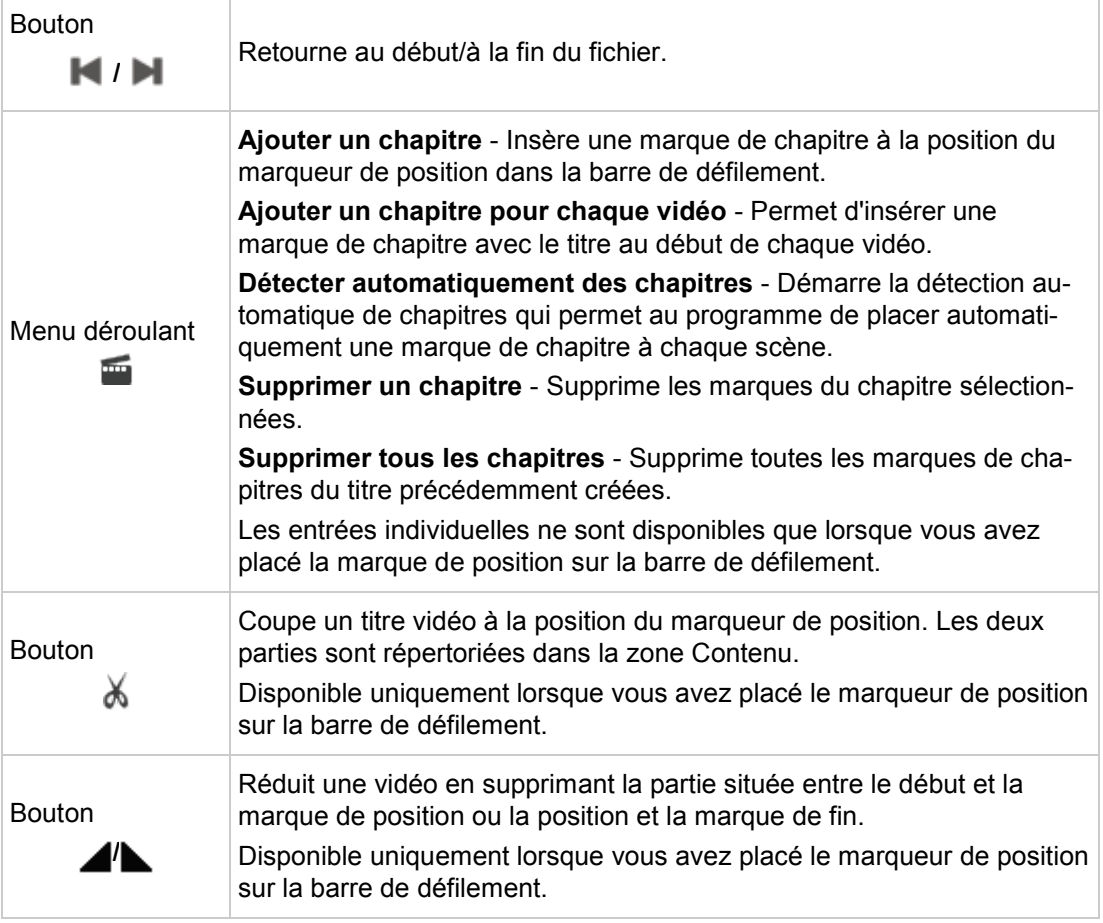

Cochez la case **Ne jamais utiliser de vignettes noires** dans la zone d'extension si vous ne souhaitez pas que l'application utilise des vignettes noires dans les menus. La première vignette non noire est alors recherchée et affichée.

#### **Voir aussi:**

- [Création et édition d'un projet de disque](#page-18-0) →[19](#page-18-0)
- [Écran Capture vidéo](#page-26-1) →[27](#page-26-1)

# <span id="page-18-0"></span>**2.4 Création et édition d'un projet de disque**

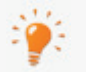

Si votre graveur prend en charge un format de disque modifiable, le format **DVD modifiable** est également disponible dans l'option **Créer un DVD**.

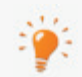

Vous trouverez plus d'informations sur le support Blu-ray à l'adresse [www.nero.com/link.php?topic\\_id=416.](http://www.nero.com/link.php?topic_id=416)

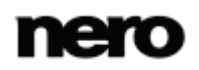

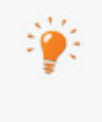

En raison des différences de spécification des DVD-VFR (mode vidéo) et DVD+VR, des différences dans l'édition des titres et des films sont possibles. Toutefois, le processus est pour l'essentiel identique au processus décrit dans ce chapitre.

Pour créer et éditer un projet de disque, procédez comme suit :

- 1. À l'écran **Démarrer**, sélectionnez l'entrée de sélection **AVCHD**, **Blu-ray Disc**, **DVD**, **Super Video CD** ou **Video CD** et si névessaire le type de disque souhaité (par exemple, **DVD-Video** ou **DVD modifiable**).
	- **→** L'écran **Contenu** s'affiche.
- 2. Pour capturer une vidéo pour votre projet :
	- **1.** Cliquez sur le bouton **Importer** > **Capturer**.
		- L'écran **Capture vidéo** s'affiche.
	- **2.** Suivez les instructions du chapitre **Capturer une vidéo sur un disque dur**.
- 3. Si vous avez déjà capturé une vidéo ou si vous souhaitez ajouter une vidéo enregistrée sur le disque dur :
	- **1.** Cliquez sur le bouton **Importer** > **Importer des fichiers**.
		- $\rightarrow$  Une fenêtre s'ouvre.
	- **2.** Sélectionnez les fichiers souhaités et cliquez sur le bouton **Ouvrir**.
		- **→ Les titres vidéo sont ajoutés au projet.**
- 4. Si vous souhaitez ajouter des vidéos enregistrées sur un disque :
	- **1.** Introduisez le disque dans un lecteur de votre ordinateur.
	- **2.** Cliquez sur le bouton **Importer** > **Importer un disque**.
	- **3.** Si plusieurs lecteurs sont installés, sélectionnez dans le menu déroulant le lecteur dans lequel le disque est inséré.
		- La fenêtre **Importer le titre du disque** s'affiche.
	- **4.** Sélectionnez les vidéos souhaitées et cliquez sur le bouton **OK**.
		- → Les titres vidéo sont ajoutés au projet.
- 5. Si vous souhaitez ajouter des titres à partir d'un dossier AVCHD situé sur le disque dur interne ou sur une carte mémoire provenant de votre caméra AVCHD :
	- **1.** Cliquez sur le bouton **Importer** > **Importer AVCHD à partir du disque dur**.
		- La fenêtre **Importer AVCHD à partir du dossier** s'ouvre.
	- **2.** Marquez le dossier ou les titres souhaités et cliquez sur **OK**.
		- **→ Les titres vidéo sont ajoutés au projet.**
- 6. Si vous souhaitez ajouter des titres à partir d'un dossier AVCHD situé sur le DVD de votre caméra AVCHD :
	- **1.** Cliquez sur le bouton **Importer** > **Importer AVCHD à partir d'un disque**.
		- La fenêtre **Importer AVCHD à partir du dossier** s'ouvre.
	- **2.** Marquez le dossier ou les titres souhaités et cliquez sur **OK**.

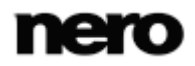

**→ Les titres vidéo sont ajoutés au projet.** 

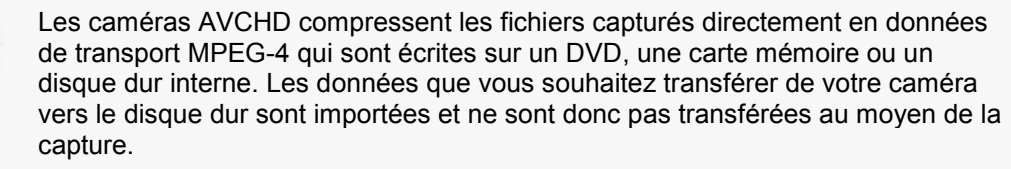

Pour les caméras AVCHD qui capturent sur DVD, insérez le DVD de la caméra dans le lecteur DVD de votre ordinateur pour lancer l'importation. Pour les caméras AVCHD qui capturent sur disque dur, connectez la caméra à votre ordinateur. Connectez les cartes mémoire à l'ordinateur en utilisant le connecteur approprié.

- 7. Si les fichiers sont importés depuis une communauté Internet, suivez les instructions décrites dans le chapitre **Importer du Web**.
- 8. Si vous souhaitez créer un film ou un diaporama :
	- **1.** Cliquez sur le bouton **Créer** et sélectionnez l'option **Film** ou **Diaporama**.
		- $\rightarrow$  L'écran d'édition vidéo s'affiche.
	- **2.** Suivez les instructions du chapitre **Édition de vidéos** et des sous-chapitres.
- 9. Si vous souhaitez éditer un titre multimédia :
	- **1.** Sélectionnez le titre dans la zone Contenu.
	- **2.** Cliquez sur le bouton **Éditer**.
		- → L'écran d'édition vidéo s'affiche.
	- **3.** Éditez votre film ou votre diaporama comme expliqué dans le chapitre **Édition de vidéos** et les sous-chapitres.
- 10. Si vous avez déjà ajouté plusieurs titres à votre projet et que vous voulez déplacer un titre multimédia, sélectionnez le titre multimédia et cliquez sur le bouton **Monter** ou **Descendre**.
	- **→** Le titre multimédia est déplacé à l'emplacement souhaité.
- 11. Si vous souhaitez ajouter des chapitres à un titre vidéo dans votre compilation, suivez les instructions des chapitres **Création de chapitres**.
- 12. Si vous souhaitez repositionner ou supprimer des chapitres existants d'un titre vidéo, suivez les instructions du chapitre **Édition de chapitres**.
- **13.** Si vous souhaitez couper un titre :
	- **1.** Déplacez le curseur sur la barre de défilement dans la zone d'aperçu jusqu'à la position où vous souhaitez couper.
	- **2.** Cliquez sur le bouton  $\angle$ .
	- **3.** Le titre vidéo est coupé et les nouveaux titres sont affichés en tant que titres uniques.
- 14. Si vous souhaitez associer plusieurs titres vidéo pour qu'ils forment un seul titre :
	- **1.** Sélectionnez les titres vidéo dans la zone Contenu.
	- **2.** Cliquez sur le bouton **Joindre**.
		- → Une fenêtre s'ouvre.

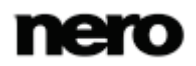

- **3.** Cliquez sur le bouton **Oui**.
	- → Les titres vidéo sélectionnés sont associés pour former un seul nouveau titre.
- 15. Pour supprimer un titre multimédia du projet, sélectionnez le titre multimédia et cliquez sur le bouton **Supprimer**.
	- $\rightarrow$  Le titre multimédia est supprimé du projet.
		- Vous avez créé et édité un projet de disque et vous êtes maintenant en mesure d'organiser un menu pour votre projet dans l'écran **Éditer le menu**.

#### **Voir aussi:**

- **E** [Écran Contenu](#page-15-0) →[16](#page-15-0)
- [Création manuelle de chapitres](#page-21-0) →[22](#page-21-0)
- $\triangleq$  [Création automatique de chapitres](#page-21-1)  $\rightarrow$  [22](#page-21-1)
- **[Édition de chapitres](#page-22-0)**  $\rightarrow$ **[23](#page-22-0)**

#### <span id="page-21-0"></span>**2.4.1 Création manuelle de chapitres**

Vous pouvez ajouter manuellement des chapitres à un titre vidéo de votre projet.

- La condition suivante doit être remplie :
- ▲ L'écran **Contenu** s'affiche.

Pour créer un chapitre manuellement, procédez comme suit :

- 1. Sélectionnez le titre vidéo souhaité dans la zone Contenu.
- 2. Déplacez le curseur sur la barre de défilement dans la zone d'aperçu à la position de début du nouveau chapitre.
- **3.** Cliquez sur le bouton **E** > Ajouter un chapitre.
	- → Le chapitre est créé, une marque de chapitre est placée sur la barre de défilement de la zone d'aperçu et le chapitre est ajouté à la liste des chapitres dans la zone Contenu. En outre, tous les chapitres existants peuvent également être affichés  $\blacktriangledown$  ou rendus invi-

sibles à votre convenance, à l'aide des boutons.

- 4. Répétez les deux dernières étapes pour ajouter d'autres chapitres.
	- **→ Vous venez de créer manuellement de nouveaux chapitres.**

#### **Voir aussi:**

 $\equiv$  [Création et édition d'un projet de disque](#page-18-0) → [19](#page-18-0)

#### <span id="page-21-1"></span>**2.4.2 Création automatique de chapitres**

Vous pouvez créer automatiquement des chapitres pour un titre vidéo de votre projet.

- La condition suivante doit être remplie :
- ▲ L'écran **Contenu** s'affiche.

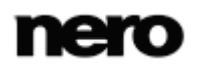

Pour créer des chapitres automatiquement, procédez comme suit :

- 1. Sélectionnez le titre vidéo souhaité dans la zone Contenu.
- **2.** Cliquez sur le bouton **EXEC > Détecter automatiquement les chapitres**.
	- **→** La fenêtre **Détection de chapitre** s'ouvre.
- 3. Si vous voulez rechercher des marques de chapitre dont la sensibilité est élevée, déplacez le curseur **Sensibilité** vers la droite. Déplacez le curseur **Sensibilité** vers la gauche si vous voulez utiliser une sensibilité moins élevée lors de la recherche de marques de chapitre.
- 4. Si vous souhaitez réduire ou augmenter la longueur minimale d'un chapitre, déplacez le curseur **Longueur minimale de chapitre** en conséquence.
- 5. Pour conserver les chapitres existants, cochez la case **Conserver les marques de chapitre précédentes**.
- 6. Cliquez sur le bouton **Démarrer**.
	- → La détection automatique de chapitre s'exécute. Cette opération peut prendre un certain temps. La fenêtre affiche le nombre de chapitres détectés à l'aide de ces paramètres.
- 7. Cliquez sur le bouton **Appliquer**.
	- **→** Les chapitres sont créés, les marques de chapitre sont placées sur la barre de défilement de la zone d'aperçu et les chapitres sont ajoutés à la liste des chapitres. En outre,

tous les chapitres existants peuvent également être affichés  $\bigcirc$  ou rendus invisibles

 $(a)$  à l'aide des boutons.

Vous venez de créer des chapitres automatiquement.

#### **Voir aussi:**

 $\equiv$  [Création et édition d'un projet de disque](#page-18-0)  $\rightarrow$  [19](#page-18-0)

#### <span id="page-22-0"></span>**2.4.3 Édition de chapitres**

Vous pouvez éditer et renommer des chapitres, repositionner ou effacer des marques de chapitres et supprimer toutes les marques de chapitre existantes. Vous pouvez déplacer la position de chaque marque de chapitre entre les positions de début et de fin du titre vidéo jusqu'à la marque de chapitre suivante.

La condition suivante doit être remplie :

▲ L'écran **Contenu** s'affiche.

Pour éditer un chapitre, procédez comme suit :

- 1. Sélectionnez le titre vidéo souhaité dans la zone Contenu.
	- $\rightarrow$  Toutes les marques de chapitre existantes du titre sont affichées dans la barre de défilement dans la zone d'aperçu.
- 2. Pour déplacer une marque de chapitre existante, cliquez sur la marque en question dans la barre de défilement de la zone précédente et faites-la glisser jusqu'à la position souhaitée.

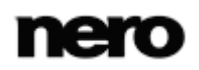

- 3. Si vous souhaitez supprimer un chapitre, marquez-le dans la zone Contenu et cliquez sur le bouton  $\frac{1}{2}$  > Supprimer le chapitre.
	- $\rightarrow$  Le chapitre est supprimé.
- 4. Si vous souhaitez supprimer tous les chapitres d'un titre, marquez le titre vidéo et cliquez sur le bouton  $\frac{1}{\sqrt{10}}$  > Supprimer tous les chapitres.
	- $\rightarrow$  Toutes les marques de chapitre sont supprimées.
		- **→ Vous avez édité les chapitres.**

#### **Voir aussi:**

 $\equiv$  [Création et édition d'un projet de disque](#page-18-0) → [19](#page-18-0)

## <span id="page-23-0"></span>**2.5 Enregistrement d'un projet**

Une fois que vous avez commencé à travailler sur votre projet, vous pouvez interrompre votre travail et le reprendre ultérieurement ou le graver.

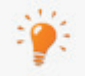

Un **fichier de projet** (\*.nvc) sauvegarde les données du projet (informations sur les chemins d'accès aux fichiers et la mise en page) dès que vous commencez à travailler sur votre projet. Cela signifie que vous pouvez interrompre votre travail à tout moment et reprendre le projet ultérieurement ou le graver sur un disque. Le contenu du fichier projet peut être ouvert uniquement avec Nero Video. La taille de fichier d'un projet sauvegardé est beaucoup plus petite que celle d'une image de disque.

Une **image de disque** (fichier image) est l'image précise des données du projet à graver. Vous pouvez graver l'image terminée aussi souvent que vous le souhaitez par la suite mais elle requiert autant d'espace sur le disque dur que le projet à graver.

Certains projets peuvent être gravés sur disque ou comme image de disque mais également être enregistrés dans des dossiers du disque dur, de cartes mémoire flash ou de cartes SD, à condition que l'espace disponible soit suffisant.

Pour sauvegarder un projet, procédez comme suit :

- 1. Cliquez sur le bouton **Enregistrer** dans la barre de tâche inférieure de la fenêtre.
	- **→** La fenêtre **Enregistrer sous** s'ouvre.
- 2. Tapez le nom de fichier souhaité dans le champ de saisie **Nom de fichier** et cliquez sur le bouton **Enregistrer**.
	- Vous venez d'enregistrer le projet ; vous pourrez l'ouvrir à nouveau ultérieurement et continuer à travailler dessus ou le graver.

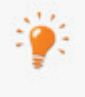

Nero Video ne vous permet pas de démarrer plusieurs projets dans un projet. Vous pouvez seulement créer et modifier un projet à la fois. Il n'est donc pas possible de charger deux fichiers de projet (fichiers \*.nvc ou \*.wlmp) dans un seul projet. Si vous voulez combiner deux différents projets, exportez l'un d'entre eux en fichier vidéo à l'aide du bouton **Exporter** puis ajoutez ce fichier vidéo au projet qui n'a pas été exporté.

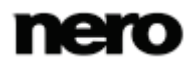

# <span id="page-24-0"></span>**2.6 Ouverture d'un projet**

Pour ouvrir un projet enregistré, procédez comme suit :

- 1. À l'écran **Démarrer**, sélectionnez le type de projet souhaité en cliquant sur l'entrée correspondante dans la liste de sélection **Projets** (**Projet Nero Video** ou **Projet Windows Live Movie Maker**).
	- $\rightarrow$  Une fenêtre s'ouvre.
- 2. Accédez à l'emplacement où se trouve votre fichier de projet.
- 3. Sélectionnez le fichier de projet souhaité et cliquez sur le bouton **Ouvrir**.
	- **→** Le projet s'ouvre dans l'écran d'édition vidéo.
		- $\rightarrow$  Vous avez ouvert un projet existant et vous pouvez continuer à travailler dessus ou le graver.

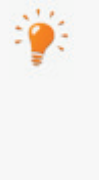

Nero Video ne vous permet pas de démarrer plusieurs projets dans un projet. Vous pouvez seulement créer et modifier un projet à la fois. Il n'est donc pas possible de charger deux fichiers de projet (fichiers \*.nvc ou \*.wlmp) dans un seul projet. Si vous voulez combiner deux différents projets, exportez l'un d'entre eux en fichier vidéo à l'aide du bouton **Exporter** puis ajoutez ce fichier vidéo au projet qui n'a pas été exporté.

# <span id="page-24-1"></span>**2.7 Ouverture d'une image de disque**

Pour ouvrir une image de disque, procédez comme suit :

- 1. À l'écran **Démarrer**, sélectionnez l'entrée de sélection **Outils** > **Graver une image disque**.
	- $\rightarrow$  Une fenêtre s'ouvre.
- 2. Sélectionnez le type de fichier image souhaité dans le menu déroulant.
- 3. Accédez à l'emplacement où se trouve votre fichier image.
- 4. Sélectionnez le fichier image et cliquez sur le bouton **Ouvrir**.
	- Le fichier image s'ouvre dans l'écran **Options de gravure**.
		- → Vous avez ouvert une image de disque et vous pouvez à présent la graver.

# <span id="page-25-0"></span>**3 Capture de vidéos à partir de caméras et autres périphériques de capture externes**

## <span id="page-25-1"></span>**3.1 Capture**

La capture consiste à extraire une vidéo d'une caméra vidéo DV ou d'un autre périphérique de capture vidéo connecté à la carte de capture vidéo pour la mettre sur votre ordinateur. Le périphérique de capture est l'appareil qui transmet les signaux vidéo à capturer (par exemple, une caméra vidéo DV, une carte de capture vidéo ou une carte TV).

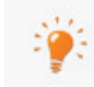

Vous trouverez une liste des périphériques pris en charge sur notre page Web à l'adresse www.nero.com.

Si vous souhaitez transférer la vidéo d'un périphérique de capture externe vers votre ordinateur pour l'utiliser ultérieurement, suivez les instructions de la section **Capture de vidéo sur le disque dur**.

Si vous souhaitez créer un disque et capturer une vidéo pour ce projet spécifique, vous devez sélectionner l'option appropriée dans la catégorie**Créer & Exporter** (**AVHCD**, **Blu-ray Disc**, **DVD**, **Super Video CD** ou **Video CD**) dans l'écran **Démarrer**, puis cliquez sur le bouton **Importer** > **Capturer** dans l'écran **Contenu**. De cette manière, vous pouvez capturer la vidéo et travailler sur votre projet en même temps.

Les caméras AVCHD sont une exception. Elles compressent les fichiers capturés directement en données de transport MPEG-4 qui sont écrites sur un DVD, une carte mémoire ou un disque dur interne. Les données que vous souhaitez transférer de votre caméra vers le disque dur sont importées et ne sont donc pas transférées au moyen de la capture.

Pour les caméras AVCHD qui réalisent des captures sur DVD, insérez le DVD de la caméra dans le lecteur DVD de votre ordinateur et importez les fichiers capturés directement dans le projet à l'aide de l'entrée **Importer un AVCHD depuis un disque** dans la liste de sélection **Éditer et importer** à l'écran de démarrage.

Pour les caméras AVCHD qui réalisent des captures sur disque dur, branchez la caméra à votre ordinateur et importez les fichiers capturés directement dans le projet à l'aide de l'entrée **Importer un AVCHD depuis le disque dur** dans la liste de sélection **Éditer et importer** à l'écran de démarrage.

Pour les caméras AVCHD qui capturent sur carte mémoire, connectez la carte mémoire à votre ordinateur en utilisant l'interface correspondante et importez les fichiers capturés également à l'aide de l'entrée **Importer AVCHD depuis le disque dur** dans la liste de sélection **Éditer et importer** à l'écran de démarrage.

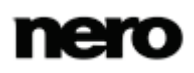

# <span id="page-26-0"></span>**3.2 Caméras DV/HDV, vidéos numériques et analogiques**

Il existe trois types de périphériques de capture : les caméras numériques, analogiques et DV/HDV. Tous les trois présentent une configuration matérielle différente.

**Caméras DV/HDV** : dans le cas d'une caméra DV ou HDV, le signal vidéo est envoyé au PC en format numérique. Pour transférer la vidéo sur votre PC vous avez besoin d'un câble de connection et d'une prise appropriée sur votre PC.

**Vidéo analogique** : les signaux vidéos provenant d'une source analogique doivent être convertis à un format numérique pour que votre PC puisse les utiliser. Les enregistreurs vidéos VHS, les TV et les caméras VHS-C, 8 mm Hi8 sont des exemples de périphériques de capture analogique. Contrairement aux périphériques de capture DV, pour lesquels c'est le périphérique lui-même qui envoie les signaux vidéo au PC, vous devez disposer d'une carte d'acquisition vidéo pour la capture de signaux vidéo analogiques. La carte d'acquisition convertit ensuite les signaux vidéo analogiques en signaux numériques.

**Vidéo numérique** (ATSC, DVB-T/S/C) : les signaux vidéo des périphériques de captures numériques sont envoyés au PC en format numérique et existent en format MPEG-2 après le transfert. Les cartes TV sont des exemples type de périphériques numériques. Pour transférer de la vidéo numérique, un périphérique approprié doit être connecté au PC.

# <span id="page-26-1"></span>**3.3 Écran Capture vidéo**

L'écran **Capture vidéo** s'affiche lorsque vous sélectionnez l'entrée **Capture depuis une caméra ou une télévision** de la liste de sélection **Capture** à l'écran de démarrage.

Sur l'écran **Capture vidéo**, tous les périphériques connectés s'affichent dans le menu de sélection **Périphérique de capture**. Outre le périphérique de capture, il est possible de sélectionner ici le modèle de capture.

Pour la configuration détaillée et la procédure de capture, l'écran se compose de deux zones : la zone d'aperçu à gauche et la zone d'informations qui indique les paramètres les plus importants du fichier cible.

Lorsque vous cliquez sur le bouton **Configurer**, une fenêtre s'ouvre et vous permet de régler la configuration détaillée des options vidéo.

Cliquer sur le bouton correspondant dans la marge droite de l'écran ouvre la fenêtre **Propriétés du périphérique vidéo** ou **Propriétés du périphérique audio**. Vous pouvez modifier la configuration détaillée dans chacune des fenêtres si le périphérique de capture connecté dispose d'options de configuration.

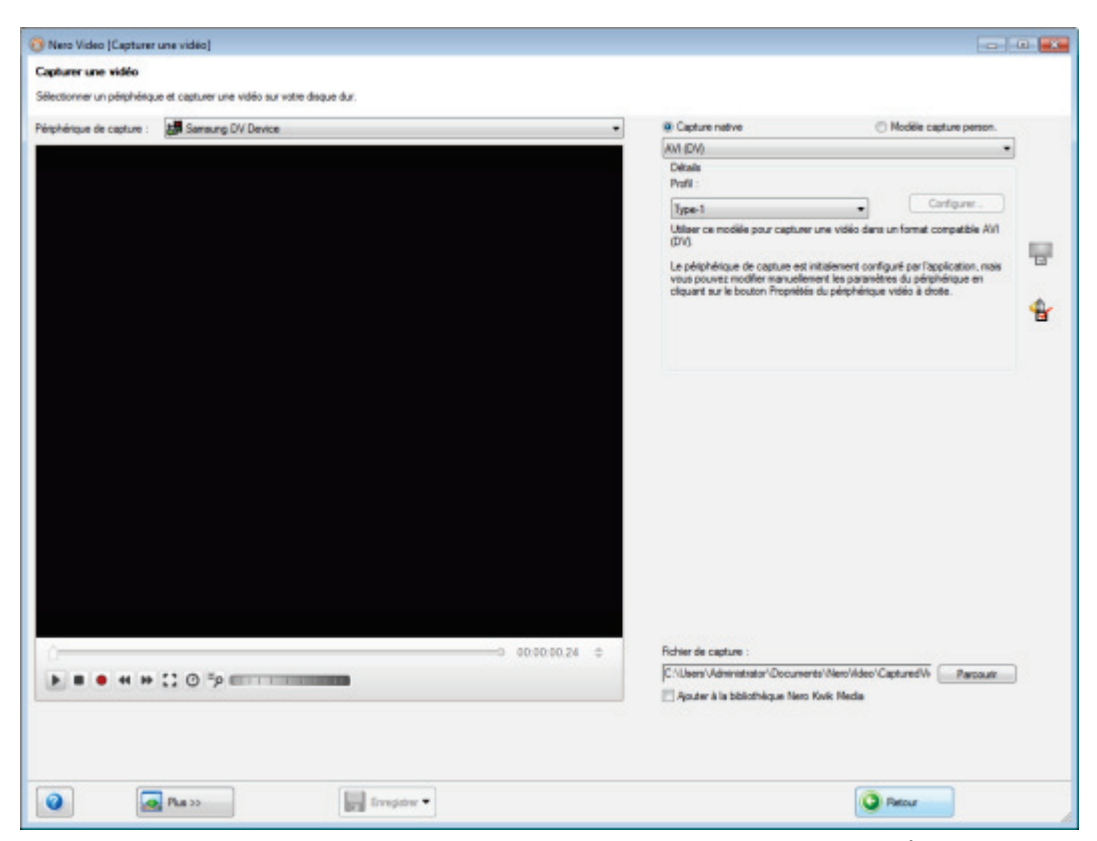

Écran Capture vidéo

Les boutons d'option suivants sont disponibles pour la sélection des modèles de capture :

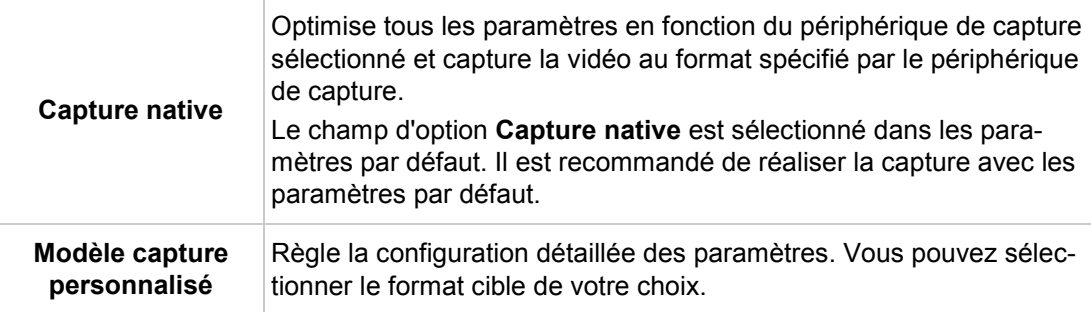

Dans la zone d'aperçu, vous pouvez utiliser les boutons **Position** en regard de l'affichage du code temporel pour vous déplacer vers une certaine position dans le fichier vidéo. En outre, les options de configuration suivantes sont disponibles :

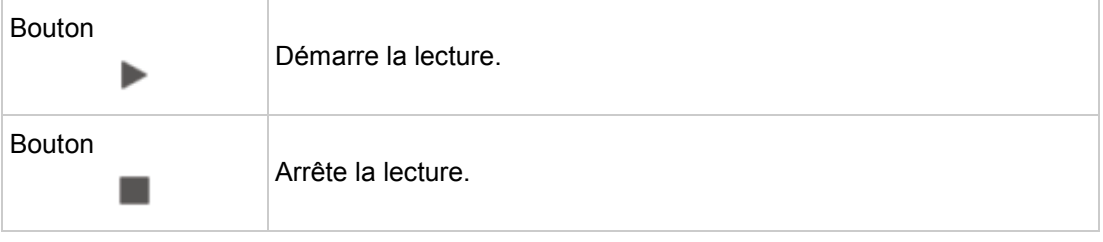

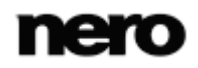

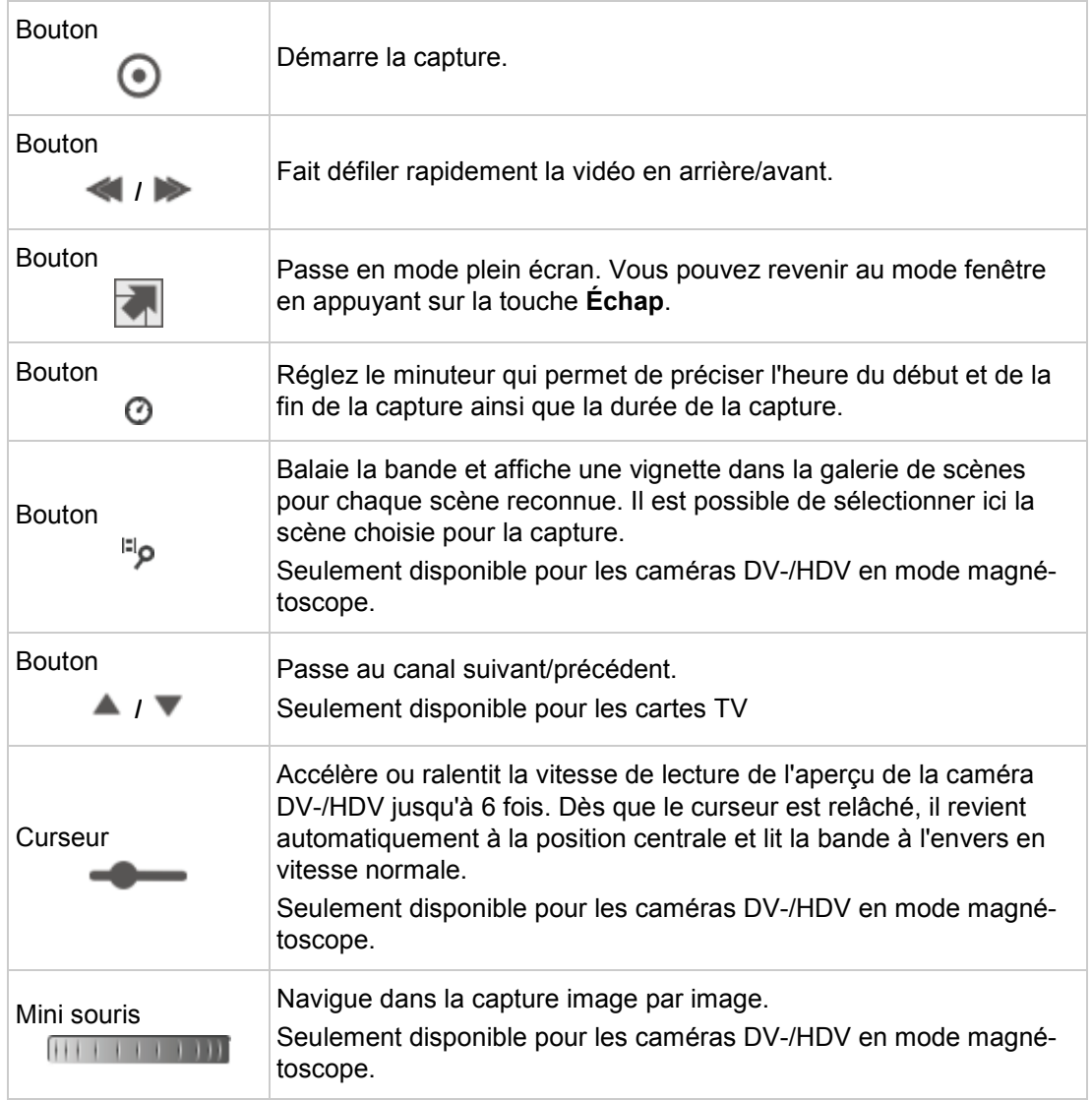

Cochez la case **Activer la lecture audio sur le périphérique de capture** dans la zone d'extension si vous souhaitez activer la lecture sur le périphérique de capture. Ce paramètre n'influence pas la lecture des fichiers vidéo capturés.

#### **Voir aussi:**

- [Fenêtre d'aperçu du balayage](#page-29-0) →[30](#page-29-0)
- [Fenêtre Propriétés du périphérique vidéo](#page-29-1) →[30](#page-29-1)
- [Fenêtre Propriétés du périphérique audio](#page-30-0) →[31](#page-30-0)
- [Capture de vidéo sur le disque dur](#page-32-0) →[33](#page-32-0)
- [Capturer directement sur disque](#page-37-0)  $\rightarrow$  [38](#page-37-0)
- [Importer du Web](#page-38-0) →[39](#page-38-0)

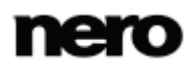

#### <span id="page-29-0"></span>**3.3.1 Fenêtre d'aperçu du balayage**

La fenêtre **Capture de pré-balayage** vous permet de pré-balayer la bande de votre caméra DV-/HDV.

La fenêtre se compose d'une zone d'aperçu à gauche et d'une galerie de scènes à droite dans laquelle une vignette est affichée pour chaque scène reconnue. Vous pouvez sélectionner les scènes à capturer ici.

Si vous n'avez pas défini le paramètre pour la capture dans l'écran **Capture vidéo** ou si vous souhaitez modifier les paramètres, toutes les options concernant le choix du modèle de capture sont également disponibles ici.

La case d'option **Capture native** est sélectionnée dans les paramètres par défaut. Il est recommandé de réaliser la capture avec les paramètres par défaut.

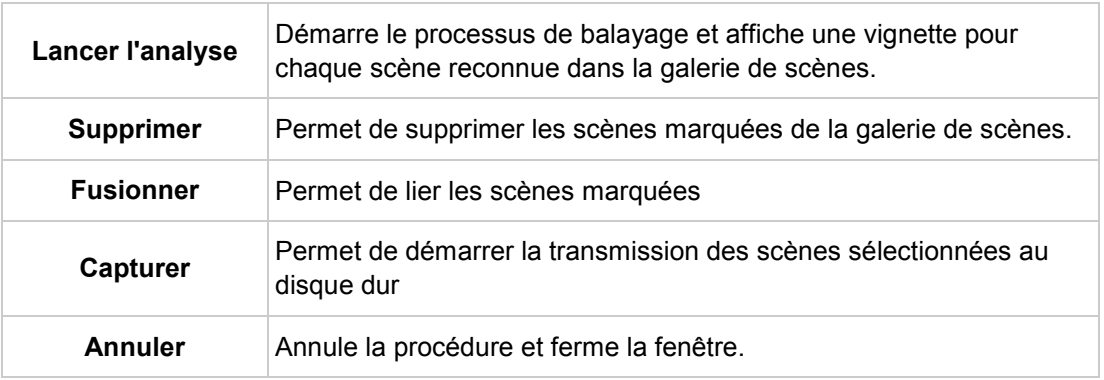

Les boutons suivants sont disponibles :

#### **Voir aussi:**

- [Écran Capture vidéo](#page-26-1) →[27](#page-26-1)
- [Captures de pré-balayage vidéo](#page-35-0) →[36](#page-35-0)

#### <span id="page-29-1"></span>**3.3.2 Fenêtre Propriétés du périphérique vidéo**

Les onglets suivants sont disponibles dans la fenêtre **Propriétés du périphérique vidéo** :

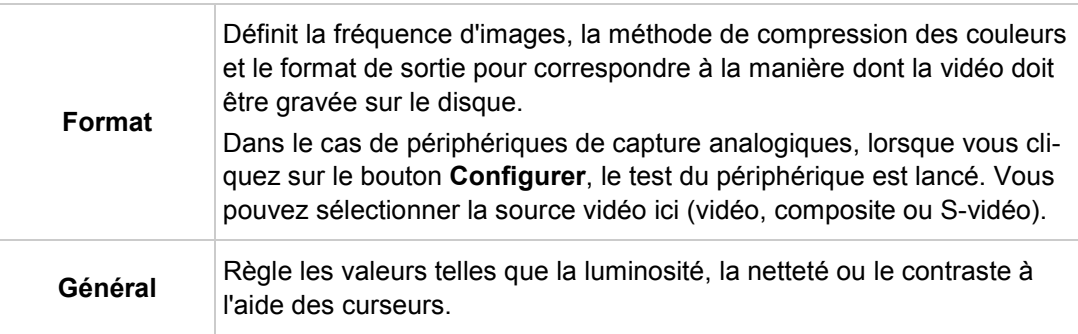

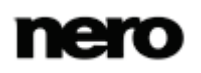

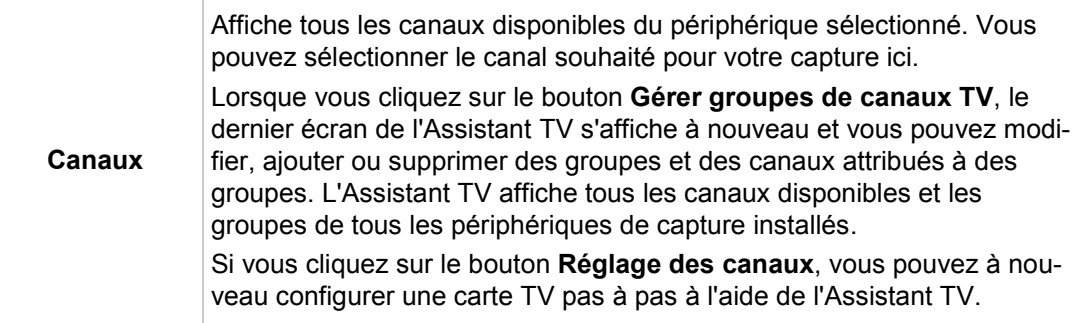

#### **Voir aussi:**

- [Écran Capture vidéo](#page-26-1) →[27](#page-26-1)
- [Configuration d'une carte TV](#page-30-1) → [31](#page-30-1)

#### <span id="page-30-0"></span>**3.3.3 Fenêtre Propriétés du périphérique audio**

Les zones suivantes sont disponibles dans la fenêtre **Propriétés du périphérique audio**.

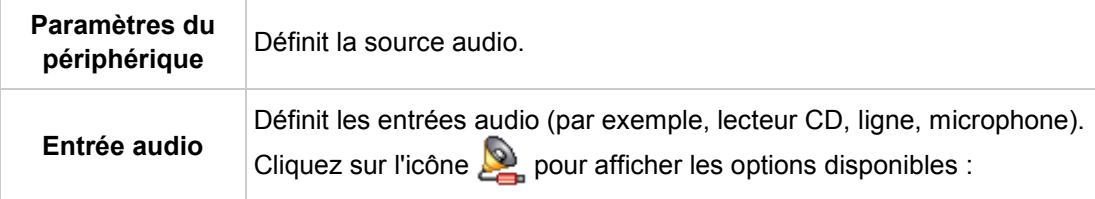

#### **Voir aussi:**

[Écran Capture vidéo](#page-26-1) →[27](#page-26-1)

# <span id="page-30-1"></span>**3.4 Configuration d'une carte TV**

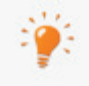

Pour configurer un périphérique de capture pour la vidéo numérique et analogique, une carte d'enregistrement répondant à la configuration requise du fabricant doit être installée ou doit déjà être intégrée dans le PC chez le fabricant.

Nero Video permet de prendre en charge simultanément un certain nombre de cartes TV, des cartes tuner TV doubles et/ou hybrides. Vous trouverez une liste des cartes TV prises en charge sur notre page Web à l'adresse suivante [www.nero.com.](http://www.nero.com/)

Si vous avez connecté une carte TV à votre PC et que vous ouvrez l'écran **Capture vidéo** pour la première fois, tous les périphériques connectés sont affichés dans le menu déroulant **Périphérique de capture**.

La condition suivante doit être remplie :

▲ Une carte TV est connectée à votre PC et est sous tension.

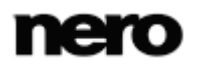

Pour configurer une carte TV à l'aide de l'Assistant TV, procédez comme suit :

- 1. Sélectionnez l'option **Capturer depuis une caméra ou une TV** dans l'écran **Démarrer**.
	- L'écran **Capture vidéo** s'affiche.
- 2. Si vous disposez de plusieurs périphériques connectés à votre PC, sélectionnez le périphérique souhaité dans le menu déroulant **Périphérique de capture**.
- $3.$  Cliquez sur le bouton  $\overline{a}$ 
	- La fenêtre **Propriétés du périphérique vidéo** s'ouvre.
- 4. Cliquez sur l'onglet **Canaux**.
- 5. Cliquez sur le bouton **Réglage des canaux**.
	- **→** Le premier écran de l'assistant TV, **Rechercher canaux TV analogique**, s'affiche. Cet assistant vous invite à saisir toutes les entrées nécessaires étape par étape.
- 6. Sélectionnez votre pays dans le menu déroulant **Sélectionner le pays**.

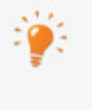

Lors de la configuration des cartes TV DVB-S, vous devez sélectionner le satellite, et non le pays, dans le champ **Sélectionner votre configuration satellite**. Lors de la configuration de cartes TV DVB-C, vous devez sélectionner la gamme de fréquences appropriée, et non le pays.

7. Choisissez **Antenne** ou **Câble** comme source du signal dans le menu déroulant **Sélectionner le type de source**.

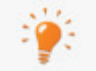

Le menu déroulant **Sélectionner le type de source** n'est pas disponible lors de la configuration de cartes TV numériques (DVB-T, DVB-S, DVB-C).

- 8. Cliquez sur le bouton **Lancer la recherche** pour démarrer la recherche.
	- → La recherche démarre. Vous êtes tenu informé de la progression de la recherche et du nombre de canaux détectés dans la zone **État de la recherche**.
- 9. Cliquez sur le bouton **Suivant**.
	- **→** Le deuxième écran de l'assistant TV, **Modifier les canaux TV**, s'affiche. Vous pouvez organiser, renommer ou supprimer des canaux comme vous le souhaitez.
- 10. Cliquez sur les boutons **Haut** et/ou **Bas**.
	- L'ordre des canaux disponibles est modifié.
- 11. Sélectionnez les canaux qui ne vous intéressent pas, puis cliquez sur le bouton **Supprimer**.
	- $\rightarrow$  Les canaux sont supprimés.
- 12. Si vous souhaitez harmoniser les canaux de plusieurs cartes TV les uns avec les autres :
	- **1.** Sélectionnez le canal de votre choix et cliquez sur le bouton **Renommer**.
		- La fenêtre **Renommer canal** s'ouvre.
	- **2.** Entrez le nom souhaité dans le champ de texte **Renommer canal**, puis cliquez sur **OK**.

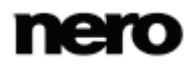

 $\rightarrow$  Le canal est renommé.

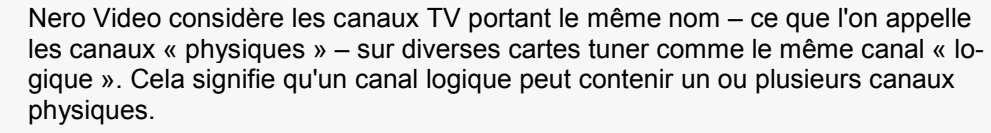

Le canaux sont automatiquement harmonisés les uns avec les autres pendant la recherche de canaux. Seuls les canaux logiques seront affichés dans Nero Video après la configuration à l'aide de l'Assistant TV.

- 13. Cliquez sur le bouton **Suivant**.
	- Le troisième écran de l'Assistant TV, **Gérer groupes de canaux TV**, s'affiche. Vous pouvez classer les canaux dans les groupes existants ou dans des groupes personnalisés.
- 14. Cliquez sur le bouton **Ajouter** dans l'onglet **Groupes de canaux TV**.
	- **→** La fenêtre **Ajouter groupe** s'ouvre.
- 15. Entrez le nom souhaité pour le groupe dans le champ de texte **Ajouter un groupe**, puis cliquez sur le bouton **OK**.
	- **→** Le groupe est créé.
- 16. Cliquez sur l'onglet **Canaux TV vers groupes**.
- 17. Sélectionnez le groupe que vous souhaitez modifier dans le menu déroulant **Modifier vos groupes**.
- 18. Sélectionnez les canaux que vous souhaitez attribuer à ce groupe dans la zone **Canaux disponibles** et cliquez sur le bouton **>>**.
	- Les canaux sélectionnés s'affichent dans la zone **Modifier vos groupes**.
- 19. Cliquez sur les boutons **Bas** et/ou **Haut**.
	- **→** L'ordre des canaux dans le groupe est modifié.
- 20. Cliquez sur le bouton **Terminer**.
	- L'Assistant TV se ferme et l'écran **Capture vidéo** s'affiche.
		- $\rightarrow$  Vous venez de configurer la carte TV.

#### **Voir aussi:**

 $\blacksquare$  [Fenêtre Propriétés du périphérique vidéo](#page-29-1) → [30](#page-29-1)

## <span id="page-32-0"></span>**3.5 Capture de vidéo sur le disque dur**

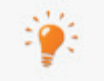

Pour configurer un périphérique de capture pour la vidéo numérique et analogique, une carte d'enregistrement répondant à la configuration requise du fabricant doit être installée ou doit déjà être intégrée dans le PC chez le fabricant.

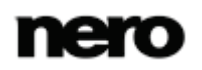

La capture d'une vidéo nécessite beaucoup d'espace libre sur votre disque dur. Veillez à disposer d'assez de place pour capturer toute la vidéo. La capture à partir d'une carte d'acquisition nécessite entre 3 et 30 Mo d'espace disque par seconde, selon la résolution et le format des données. Une capture DV via une carte FireWire (IEEE 1394) utilise jusqu'à 3,6 Mo d'espace disque par seconde.

Les conditions suivantes doivent être remplies :

- ▲ Aucune application nécessitant une grande utilisation du processeur n'est en cours d'exécution.
- ▲ Aucune application n'est exécutée en mode plein écran.
- ▲ La station de travail n'est bloquée à aucun moment pendant la totalité du processus de capture.
- ▲ L'espace disponible sur le disque dur est suffisant.
- Pour capturer une vidéo sur le disque dur, procédez comme suit :
- 1. Connectez le périphérique de capture numérique ou analogique au PC à l'aide des câbles appropriés et mettez-le sous tension.
- 2. Sélectionnez l'option **Capturer depuis une caméra ou une TV** dans l'écran **Démarrer**.
	- L'écran **Capture vidéo** et une fenêtre s'affichent. La fenêtre recommande le choix **Capture native**.
- 3. Sélectionnez le périphérique de capture dans la zone de liste déroulante **Périphérique de capture**.

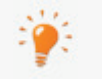

Le périphérique de capture peut être en mode **caméra** ou en mode **magnétoscope**.

En mode **caméra**, les signaux vidéo sont transmis en continu du périphérique de capture vers le PC et vous pouvez voir le signal vidéo actuel dans la zone d'aperçu. Dans le cas d'une caméra vidéo DV, tout ce qui apparaît dans le cadre de la zone d'image de la caméra vidéo s'affiche dans la zone d'aperçu.

Une carte TV est toujours en mode **caméra** puisque le signal vidéo entrant est constant et qu'il est impossible d'arrêter, d'effectuer un retour/une avance rapide ou de redémarrer le signal vidéo.

En mode **magnétoscope**, la vidéo existe déjà sur une bande (ou un autre support). Pour capturer cette vidéo, vous devez insérer ce support dans votre périphérique vidéo et le lire. Vous pouvez également effectuer un retour/une avance rapide sur l'ensemble de la bande pour lire des scènes précises.

Les caméras vidéo numériques peuvent être configurées en mode **caméra** ou **magnétoscope**. Consultez les instructions du fabricant à ce sujet.

Les caméras vidéo analogiques sont automatiquement configurées en mode **magnétoscope**.

En fonction du mode **caméra** ou **magnétoscope** du périphérique de capture, certains boutons ne sont pas disponibles.

4. Choisissez entre les champs d'option **Capture native** et **Modèle de capture personnalisé** dans la partie supérieure droite de l'écran.

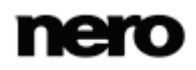

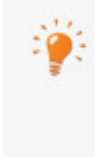

L'option **Capture native** transfère la vidéo au format spécifié par le périphérique de capture, sans perte d'information par conversion.

Le champ d'option **Capture native** est sélectionné dans les paramètres par défaut. Il est recommandé d'utiliser le mode **Capture native** pour procéder à une capture.

- 5. Si le champ d'option **Modèle de capture personnalisé** est sélectionné :
	- **1.** Sélectionnez le format souhaité dans le menu déroulant.
		- Le menu déroulant **Profil** apparaît dans la zone **Détails**.
	- **2.** Sélectionnez le **profil** souhaité.
		- Les paramètres du fichier de sortie sont affichés dans la zone **Détails** sous **Fichier de sortie**.
	- **3.** Pour régler les paramètres de détails, cliquez sur le bouton **Configurer**.
		- $\rightarrow$  Une fenêtre s'ouvre.
	- **4.** Effectuez la configuration détaillée souhaitée et cliquez sur **OK**.
		- $\rightarrow$  Les paramètres du fichier de sortie sont modifiés.
- 6. Si vous utilisez un périphérique de capture analogique, démarrez la lecture sur le périphérique de capture.

Si vous utilisez un périphérique de capture numérique en mode **VCR**, contrôlez la bande à l'aide des boutons.

**→** La scène en cours s'affiche dans la zone d'aperçu.

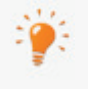

Vous pouvez balayer la bande de votre caméra DV/HDV en avance. Une vignette s'affiche pour chaque scène. Vous pouvez sélectionner la scène souhaitée pour votre capture ici. Lorsque vous cliquez sur le bouton , la fenêtre **Capture de pré-balayage** s'ouvre.

- 7. Vérifiez la lecture depuis le périphérique de capture dans la boîte de dialogue d'aperçu.
- 8. Si vous souhaitez modifier les paramètres vidéo :
	- **1.** Cliquez sur le bouton  $\frac{1}{2}$ .
		- La fenêtre **Propriétés du périphérique vidéo** s'affiche.
	- **2.** Définissez les paramètres souhaités et fermez la fenêtre.
		- $\rightarrow$  Les paramètres vidéo sont modifiés.
- 9. Si vous souhaitez sélectionner une source audio externe pour la capture :
	- **1.** Cliquez sur le bouton
		- La fenêtre Propriétés du périphérique audio s'ouvre.
	- **2.** Définissez les paramètres souhaités et fermez la fenêtre.
		- $\rightarrow$  Les paramètres audio sont modifiés.

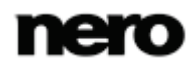

- 10. Si vous souhaitez enregistrer le fichier vidéo sous un dossier autre que **Mes documents/NeroVideo/CapturedVideo** :
	- **1.** Cliquez sur le bouton **Plus**.
		- $\rightarrow$  La zone étendue s'affiche.
	- **2.** Entrez le chemin d'accès et le nom du fichier dans le champ de saisie **Fichier de capture**.
- 11. Cliquez sur le bouton  $\left( \bullet \right)$ .
	- **→** La capture démarre et l'image récemment capturée s'affiche.
- 12. Cliquez de nouveau sur le même bouton pour arrêter la capture.
	- $\rightarrow$  Une liste de sélection apparaît. Celle-ci contient les fichiers capturés qui n'ont pas encore été affectés à un projet
- 13. Pour capturer d'autres vidéos à partir de la même source, répétez les deux étapes précédentes.
- 14. Si vous souhaitez visionner la vidéo capturée :
	- **1.** Sélectionnez la vidéo souhaitée dans la liste.
	- **2.** Cliquez sur le bouton  $\blacktriangleright$ .
		- → La vidéo capturée s'affiche dans la zone d'aperçu.
- 15. Cliquez sur le bouton **Suivant**.
	- L'écran du menu **Sélectionnez ce voulez-vous faire** s'affiche.
		- Vous venez de capturer une vidéo sur le disque dur et vous pouvez à présent l'éditer.

#### **Voir aussi:**

- $\triangleq$  [Écran Capture vidéo](#page-26-1)  $\rightarrow$ [27](#page-26-1)
- [Captures de pré-balayage vidéo](#page-35-0) →[36](#page-35-0)

#### <span id="page-35-0"></span>**3.5.1 Captures de pré-balayage vidéo**

Balaie la bande de votre caméra DV/HDV et affiche une vignette pour chaque scène reconnue dans la galerie de scènes. Vous pouvez sélectionner la scène à capturer ici.

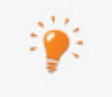

Pour configurer un périphérique de capture pour la vidéo numérique et analogique, une carte d'enregistrement répondant à la configuration requise du fabricant doit être installée ou doit déjà être intégrée dans le PC chez le fabricant.

La capture d'une vidéo nécessite beaucoup d'espace libre sur votre disque dur. Veillez à disposer d'assez de place pour capturer toute la vidéo. La capture à partir d'une carte d'acquisition nécessite entre 3 et 30 Mo d'espace disque par seconde, selon la résolution et le format des données. Une capture DV via une carte FireWire (IEEE 1394) utilise jusqu'à 3,6 Mo d'espace disque par seconde.

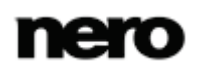
Les conditions suivantes doivent être remplies :

- ▲ Aucune application nécessitant une grande utilisation du processeur n'est en cours d'exécution.
- ▲ Aucune application n'est exécutée en mode plein écran.
- ▲ La station de travail n'est bloquée à aucun moment pendant la totalité du processus de capture.
- ▲ L'espace disponible sur le disque dur est suffisant.
- ▲ Une caméra DH/HDV est connectée au PC à l'aide des câbles correspondants et est en mode magnétoscope.
- ▲ L'écran **Capture vidéo** s'affiche.

Pour balayer une vidéo avant de capturer et de rapatrier les scènes sélectionnées sur le disque dur, procédez comme suit :

- 1. Cliquez sur le bouton  $\blacksquare$ o.
	- **→** La fenêtre **Pré-balayage** s'ouvre.
- 2. Cliquez sur le bouton **Démarrer le pré-balayage**.
	- $\rightarrow$  La bande est en cours de balayage. La progression peut être suivie dans la fenêtre. Une vignette est affichée dans la galerie de scènes pour chaque scène dans la fenêtre **Pré-balayage**.
- 3. Si des scènes individuelles ne doivent pas être rapatriées sur le disque dur, sélectionnez les scènes souhaitées dans la galerie des scènes et cliquez sur le bouton **Supprimer**.
	- **→** Les scènes sont supprimées de la galerie de scènes.
- 4. Si des scènes individuelles doivent être associées en une seule, marquez les scènes souhaitées dans la galerie des scènes et cliquez sur le bouton **Combiner**.
	- **→ Les scènes sont associées en une seule scène.**
- 5. Si vous n'avez pas défini les paramètres de capture dans l'écran **Capture vidéo** ou si vous souhaitez modifier ces paramètres, vous pouvez désormais le faire à votre convenance.
- 6. Cliquez sur le bouton **Capturer**.
	- **→** La capture démarre et les scènes choisies sont transmises.
	- Une liste de sélection s'affiche dans la fenêtre **Capture vidéo**. La liste affiche les fichiers capturés qui n'ont pas encore été attribués à un projet.
		- Vous venez de balayer une vidéo avant sa capture et de rapatrier les scènes sélectionnées depuis le disque dur.

#### **Voir aussi:**

- [Capture de vidéo sur le disque dur](#page-32-0) →[33](#page-32-0)
- [Fenêtre d'aperçu du balayage](#page-29-0) →[30](#page-29-0)

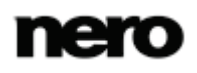

# **3.6 Capturer directement sur disque**

Si vous créez un DVD modifiable à l'aide d'un périphérique de capture, vous pouvez transférer les données souhaitées (captures vidéo, par exemple) directement sur le disque, sans mise en mémoire tampon.

Nero Video est disponible dans plusieurs versions offrant différentes fonctions. Selon le produit Nero que vous avez acheté, votre version de Nero Video peut être limitée et ne pas inclure toutes les fonctions.

Si vous disposez d'une version limitée Nero Video dépourvue des fonctions mentionnées ici, vous pouvez mettre votre produit Nero à niveau sur [www.nero.com](http://www.nero.com/) pour obtenir la version complète de Nero Video avec toutes les fonctions.

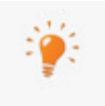

Pour configurer un périphérique de capture pour la vidéo numérique et analogique, une carte d'enregistrement répondant à la configuration requise du fabricant doit être installée ou doit déjà être intégrée dans le PC chez le fabricant.

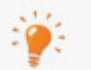

Si vous avez installé un graveur DVD-RW/+RW et inséré un disque DVD-RW ou DVD+RW, vous pouvez utiliser Nero Video pour créer des formats de disque DVD modifiables et des DVD-Vidéo : DVD-VFR (mode vidéo) et DVD+VR. L'avantage de ces formats de disque par rapport à DVD-Vidéo est que leur contenu peut être modifié ultérieurement. Cela signifie que vous pouvez éditer les films, insérer de nouveaux passages, supprimer des scènes que vous ne souhaitez pas voir ou supprimer et remplacer entièrement le contenu du disque. Cependant, l'inconvénient est que vous ne pouvez pas créer de menus individuels. Les formats de disque DVD-VFR (mode vidéo) et DVD+VR sont compatibles avec DVD-Vidéo et peuvent être lus sur presque tous les lecteurs de DVD que l'on trouve dans le commerce.

Les conditions suivantes doivent être remplies :

- ▲ Un périphérique de capture pour la vidéo numérique ou analogique est installé et connecté à l'ordinateur.
- ▲ Aucune application nécessitant une grande utilisation du processeur n'est en cours d'exécution.
- ▲ Aucune application n'est exécutée en mode plein écran.
- ▲ La station de travail n'est bloquée à aucun moment pendant la totalité du processus de capture.

Pour créer un DVD modifiable directement via un périphérique de capture, procédez comme suit :

- 1. Insérez un disque réinscriptible dans le graveur de disque.
- 2. Mettez le périphérique de capture sous tension, puis lancez Nero Video.
- 3. Sélectionnez l'option **Enregistrer directement sur le disque** dans l'écran **Démarrer**.

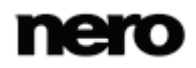

- 4. Si plusieurs graveurs de disque sont installés sur l'ordinateur, sélectionnez dans le menu déroulant le graveur dans lequel le disque réinscriptible est inséré.
	- L'écran **Capture vidéo** s'affiche.
- 5. Si vous n'avez pas encore configuré la carte TV, suivez les instructions du Chapitre **Installation d'une carte TV**.
- 6. Suivez les instructions du chapitre **Capturer une vidéo sur un disque dur**.
	- → Vous venez de créer un disque modifiable directement via un périphérique de capture.

#### **Voir aussi:**

[Écran Capture vidéo](#page-26-0) →[27](#page-26-0)

# **3.7 Importer du Web**

Vous pouvez télécharger un fichier vidéo ou image à partir d'Internet ou des communautés Internet et l'ajouter à votre projet en tant que titre ou élément dans le plan chronologique (zone contenu de votre compilation). Vous pouvez importer des fichiers dans tous les formats de capture pris en charge par Nero Video. Vous ne pouvez pas télécharger plus d'un fichier à la fois.

La condition suivante doit être remplie :

▲ L'écran **Contenu** s'affiche.

Pour télécharger un fichier depuis Internet, procédez comme suit :

- 1. Dans l'écran **Contenu**, cliquez sur le bouton **Importer** > **Importer du Web**.
	- Au début de l'importation, Nero vérifie si des nouveaux fichiers de configuration sont disponibles. Une fenêtre vous informe de l'existence éventuelle de mises à jour recommandées ou requises.
	- **→** La fenêtre **Importer du Web** s'affiche. Les communautés Internet disponibles pour le chargement des fichiers multimédia sont affichées dans le menu déroulant en haut à gauche. L'arborescence de la communauté sélectionnée apparaît en-dessous. Vous pouvez accéder aux dossiers librement disponibles de la communauté. Si vous êtes inscrit, vous pouvez également accéder à vos propres vidéos.
- 2. Si vous souhaitez télécharger une autre communauté affichée dans le menu déroulant, sélectionnez la communauté désirée.
	- **→** Une fenêtre vous permettant de saisir vos données utilisateur s'ouvre.
- 3. Si vous possédez un compte pour la communauté sélectionnée :
	- **1.** Saisissez votre **Nom de connexion** et votre **Mot de passe** dans les champs de saisie.
	- **2.** Cochez la case **Enregistrer les données du compte**.
		- → Vos données de compte seront stockées lors de vos prochaines visites.
	- **3.** Cliquez sur le bouton **OK**.
- 4. Si vous ne possédez pas de compte utilisateur pour la communauté sélectionnée, cliquez sur le bouton **Annuler**.

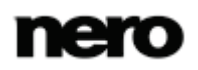

- → L'arbre de navigation de la communauté sélectionnée apparaît.
- 5. Recherchez le fichier multimédia qui vous intéresse dans la partie droite de la fenêtre et sélectionnez-le.

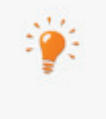

Pour effectuer une recherche dans toute la communauté, saisissez un mot clé dans le champ prévu à cet effet en haut à droite de la fenêtre, puis cliquez sur le bouton **Rechercher**. Les résultats sont répertoriés dans la zone juste audessous.

#### 6. Cliquez sur le bouton **Télécharger**.

- → L'importation démarre, le fichier est téléchargé dans son format original. La progression de l'importation s'affiche dans une fenêtre distincte.
- $\rightarrow$  À la fin du téléchargement, Nero Video répertorie le fichier comme un nouveau titre dans le projet. Si vous avez importé le fichier directement dans l'écran d'édition vidéo, Nero Video affiche le fichier dans la zone multimédia.
	- Vous venez d'importer un fichier depuis Internet et vous pouvez à présent l'utiliser dans votre projet.

#### **Voir aussi:**

[Écran Capture vidéo](#page-26-0) →[27](#page-26-0)

# **4 Édition de vidéos**

# **4.1 Édition vidéo**

Nero Video est disponible dans plusieurs versions offrant différentes fonctions. Selon le produit Nero que vous avez acheté, votre version de Nero Video peut être limitée et ne pas inclure toutes les fonctions.

Si vous disposez d'une version limitée Nero Video dépourvue des fonctions mentionnées ici, vous pouvez mettre votre produit Nero à niveau sur [www.nero.com](http://www.nero.com/) pour obtenir la version complète de Nero Video avec toutes les fonctions.

L'écran d'édition vidéo s'affiche lorsque vous sélectionnez une des entrées de la liste de sélection **Éditer et importer** à l'écran de démarrage.

Dans l'écran d'édition vidéo, vous pouvez compiler des fichiers multimédias dans un film ou dans un diaporama, couper des vidéos que vous avez ajoutées et/ou travailler avec des effets et des transitions selon vos exigences. Vous pouvez également ajouter des commentaires et des séquences audio en guise de musique de fond.

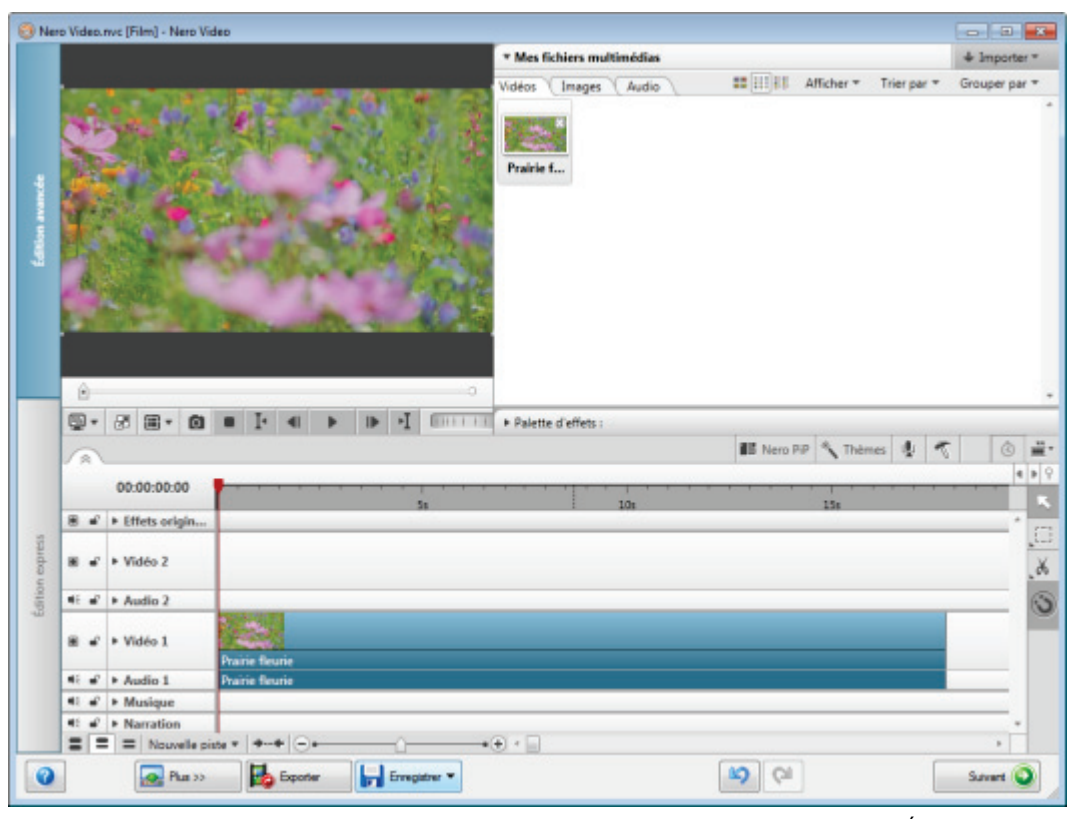

Écran édition vidéo

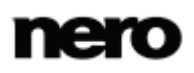

L'écran d'édition vidéo offre deux modes d'édition vidéo : le mode **Édition express** et le mode **Édition avancée**. La création ou la modification de vos projets diffère sur de nombreux points selon le mode utilisé.

Les deux modes sont disponibles dans l'écran d'édition vidéo. Vous pouvez basculer entre les deux modes à l'aide des boutons **Édition express** et **Édition avancée** à gauche de l'écran. Ces boutons montrent également le mode actuellement sélectionné : le bouton du mode actif est mis en surbrillance.

L'affichage des deux modes est conçu de façon similaire : il comprend une zone d'aperçu dans la partie supérieure gauche de l'écran, et différentes palettes en haut à droite de l'écran. La zone de contenu dans la partie inférieure change de façon dynamique en fonction du mode sélectionné. Une barre d'outils sépare la partie supérieure de la partie inférieure de l'écran d'édition vidéo et est valide pour les deux modes.

La taille de l'aperçu, des palettes et de la zone de contenu peut être modifiée de la même manière que la taille d'une fenêtre : en déplaçant tout simplement le curseur vers la bordure entre deux zones, et en attendant que la curseur se transforme en une double-flèche. Vous pouvez ensuite déplacer les bordures pour agrandir ou réduire la taille des zones.

Le mode **Édition express** est simplifié et ne comporte pas autant de possibilités que le mode **Édition avancée**. Il comprend uniquement une piste vidéo/image principale dans la zone de contenu et deux pistes audio supplémentaires pour les options **Musique** et **Narration**. Le mode **Édition express** est recommandé pour les utilisateurs ayant peu d'expérience dans l'édition vidéo ou pour les utilisateurs plus expérimentés qui veulent créer un projet simple sans effort.

Le mode **Édition vidéo** offre plusieurs pistes vidéo et audio et davantage d'options d'édition en général. Il convient à des projets plus élaborés comprenant l'utilisation d'images clés.

#### **Voir aussi:**

- [Basculement entre les modes Édition express et Édition avancée](#page-75-0) →[76](#page-75-0)
- [Création d'un film](#page-76-0) →[77](#page-76-0)
- [Édition des films dans l'Édition avancée](#page-82-0) →[83](#page-82-0)
- [Édition de films dans Édition rapide](#page-92-0) →[93](#page-92-0)

### **4.1.1 Zone Aperçu**

Vous pouvez voir un aperçu de votre projet et modifier des séquences (mise à l'échelle, rotation) dans la zone d'aperçu de la partie supérieure gauche de l'écran d'édition vidéo. Vous pouvez changer la position actuelle en faisant glisser le curseur temporel sur l'échelle temporelle.

Les options de configuration suivantes sont disponibles dans la zone d'aperçu :

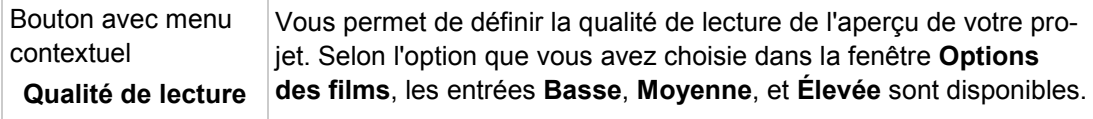

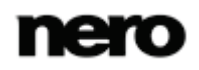

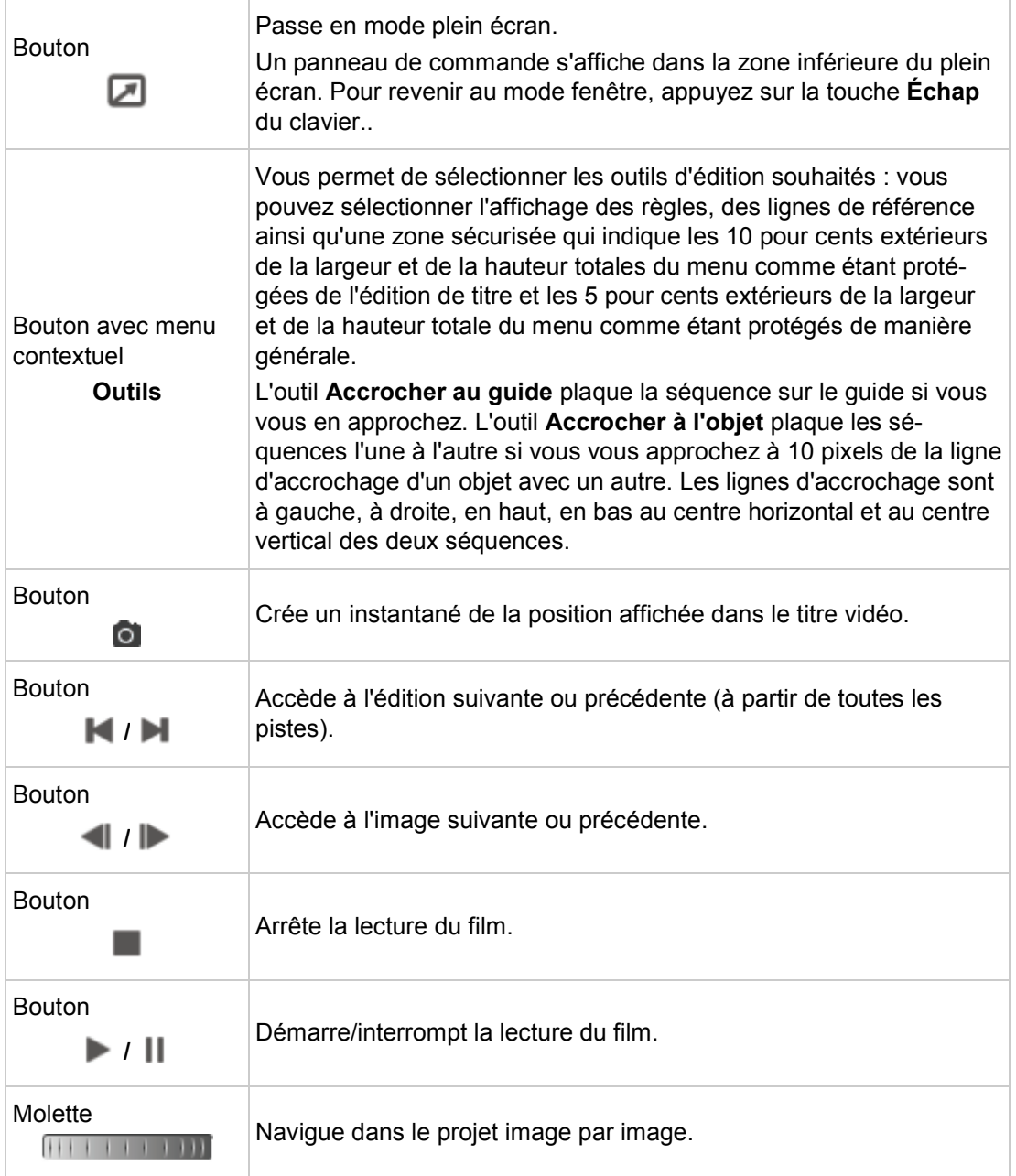

# **4.1.2 Zone multimédia**

Dans la palette **Mes fichiers multimédia** dans la partie supérieure droite de l'écran d'édition vidéo, vous pouvez procéder à la recherche des séquences multimédia désirés. Vous pouvez aussi importer des séquences qui peuvent alors être ajoutés au projet. Cliquez sur le menu déroulant **Importer** situé à droite pour importer davantage de fichiers à partir de plusieurs sources, par exempleNero MediaBrowser ou même à partir d'Internet dans Nero Video. Cliquez sur l'entrée **Capturer** pour afficher l'écran **Capture**.

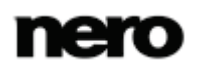

Les différents types de fichiers multimédia apparaissent dans des onglets distincts. Vous pouvez réorganiser les fichiers multimédias au sein de ces onglets en sélectionnant l'entrée souhaitée dans le menu déroulant **Organiser par**. Utilisez le menu déroulant **Afficher** pour réduire la sélection de fichiers affichée.

Vous pouvez choisir d'afficher les fichiers multimédias répertoriés en vue miniature (**Grandes miniatures** ou **Petites miniatures**) ou en vue Liste ; la vue **Petites miniatures** est activée par défaut.

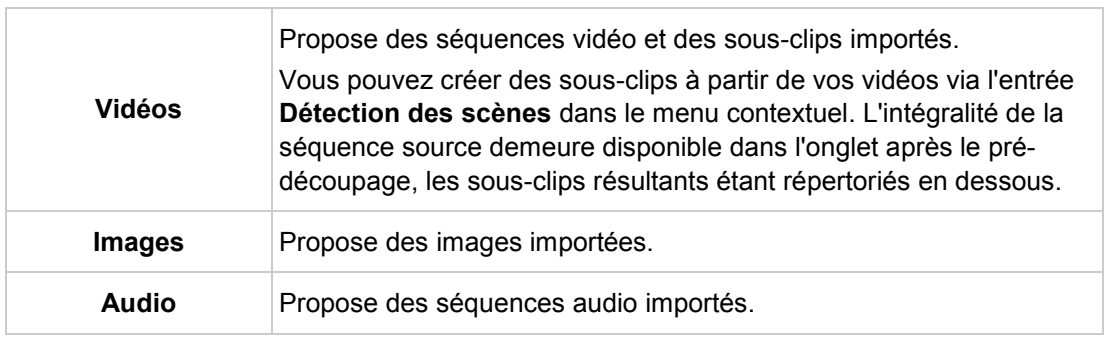

Les onglets suivants sont disponibles dans la palette **Mes fichiers multimédia** :

Double-cliquez sur un fichier pour ouvrir la fenêtre **Aperçu** dans laquelle vous pouvez procéder à un pré-découpage de l'élément en sous-clips et afficher les informations des métadonnées telles que le chemin de stockage.

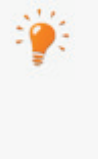

Le bouton **Téléchargement du contenu** vous permet de télécharger le Nero 12 Content Pack. Le Nero 12 Content Pack comprend du contenu supplémentaire, tel que des packs de thèmes, des menus de disque et des effets pour améliorer vos différents projets dans Nero Video. Veuillez noter que le bouton **Téléchargement du contenu** s'affiche uniquement si le contenu supplémentaire n'est pas encore installé.

# **4.1.3 Palette d'effets**

Nero Video est disponible dans plusieurs versions offrant différentes fonctions. Selon le produit Nero que vous avez acheté, votre version de Nero Video peut être limitée et ne pas inclure toutes les fonctions.

Si vous disposez d'une version limitée Nero Video dépourvue des fonctions mentionnées ici, vous pouvez mettre votre produit Nero à niveau sur [www.nero.com](http://www.nero.com/) pour obtenir la version complète de Nero Video avec toutes les fonctions.

Toutes les transitions, ainsi que les effets audio, vidéo et textuels, cliparts et arrière-plans sont disponibles par catégorie dans les onglets de la **Palette d'effets**, dans la zone supérieure droite de l'écran d'édition vidéo. Dans le mode **Édition rapide**, les différentes catégories sont disponibles dans des onglets individuels. Le menu déroulant **Afficher**, à droite des

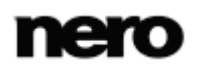

onglets, répertorie les sous-catégories de chaque catégorie. Dans le mode **Édition avancée**, les différentes catégories sont disponibles dans une arborescence. Pour voir les souscatégories, cliquez sur le bouton  $\triangleright$  devant la catégorie correspondante.

Dans ces deux modes, vous pouvez ajouter des éléments uniques issus des catégories à la sous-catégorie **Favoris**, via le menu contextuel. Vous pouvez également choisir entre la vue **Grandes miniatures** et la **Vue Liste**, via les boutons correspondants.

La catégorie **Effet vidéo** propose différents effets pouvant s'appliquer à des clips vidéo ou à des images. Ces effets comprennent également les **Effets vidéo express** qui permettent, par exemple, d'éclaircir les éléments de votre projet ou d'augmenter ou de réduire leur contraste avec des valeurs définies en pour cent. Ainsi, vous n'avez pas besoin de modifier manuellement les propriétés de chaque élément, vous pouvez simplement appliquer un **Effet vidéo express** adéquat pour améliorer vos images ou séquences vidéo. Parmi les autres **Effets vidéo express**, vous trouverez par exemple les effets **Rapide** et **Ralenti**.

La catégorie **Effet audio** propose différents effets qui peuvent être appliqués aux séquences audio ou vidéo. Ces effets comprennent également les **Effets audio express** qui permettent, par exemple, de réduire ou d'augmenter les basses ou les aigus des éléments de votre projet avec des valeurs définies en dB. Les effets **Réverb** et **Vintage** sont également disponibles. Ainsi, vous pouvez améliorer vos séquences audio ou vidéo ou donner l'impression qu'ils ont été enregistrés dans d'autres conditions.

La catégorie **Effet de texte** propose les effets textuels **Ligne unique** et **Multilignes** qui peuvent être appliqués aux images et séquences vidéo.

La catégorie **Transitions** propose différentes transitions pour les séquences vidéo, les séquences audio et les images. Vous pouvez ainsi créer une transition fluide entre deux images ou séquences vidéo.

La catégorie **Clipart** propose différentes images clipart qui peuvent être appliquées sur des images ou des séquences vidéo.

La catégorie **Arrière-plans** propose différents arrière-plans qui peuvent par exemple être utilisés comme image d'introduction ou de conclusion sur laquelle vous pouvez insérer du texte, ou en tant qu'arrière-plan pour des effets picture-in-picture personnalisés.

#### **Voir aussi:**

- $\blacksquare$  [Insertion de transitions \(mode Édition avancée\)](#page-87-0)  $\rightarrow$  [88](#page-87-0)
- $\equiv$  [Ajout d'un effet \(mode Édition avancée\)](#page-88-0)  $\rightarrow$  [89](#page-88-0)
- [Ajout d'un effet de texte \(mode Édition avancée\)](#page-90-0) →[91](#page-90-0)
- $\blacksquare$  [Insertion de transitions \(mode Édition express\)](#page-95-0)  $\rightarrow$  [96](#page-95-0)
- [Ajout d'un effet \(mode Édition express\)](#page-95-1) →[96](#page-95-1)
- [Ajout d'un effet de texte \(mode Édition express\)](#page-96-0) →[97](#page-96-0)

# **4.1.4 Zone de propriétés**

Nero Video est disponible dans plusieurs versions offrant différentes fonctions. Selon le produit Nero que vous avez acheté, votre version de Nero Video peut être limitée et ne pas inclure toutes les fonctions.

Si vous disposez d'une version limitée Nero Video dépourvue des fonctions mentionnées ici, vous pouvez mettre votre produit Nero à niveau sur [www.nero.com](http://www.nero.com/) pour obtenir la version complète de Nero Video avec toutes les fonctions.

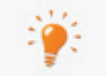

La zone **Propriétés** est disponible uniquement en mode **Édition avancée**.

La zone **Propriétés** sur la **Palette d'effets**, dans la partie supérieure droite de l'écran, affiche les propriétés des objets sélectionnés ou mis en évidence que vous avez fait glisser et déposés dans la zone Contenu de votre projet depuis la palette **Mes fichiers multimédias** ou **Palette d'effets**. Les propriétés spécifiques des transitions et des effets uniques sont affichées ici et les effets de base des images, des séquences audio et des séquences vidéo sont indiquées par défaut.

Si vous souhaitez éditer un objet que vous avez fait glisser et déposé dans la zone Contenu, il doit être sélectionné et le curseur du plan chronologique doit être positionné sur la séquence. Sinon, toutes les options des paramètres de la zone **Propriétés** restent grisées.

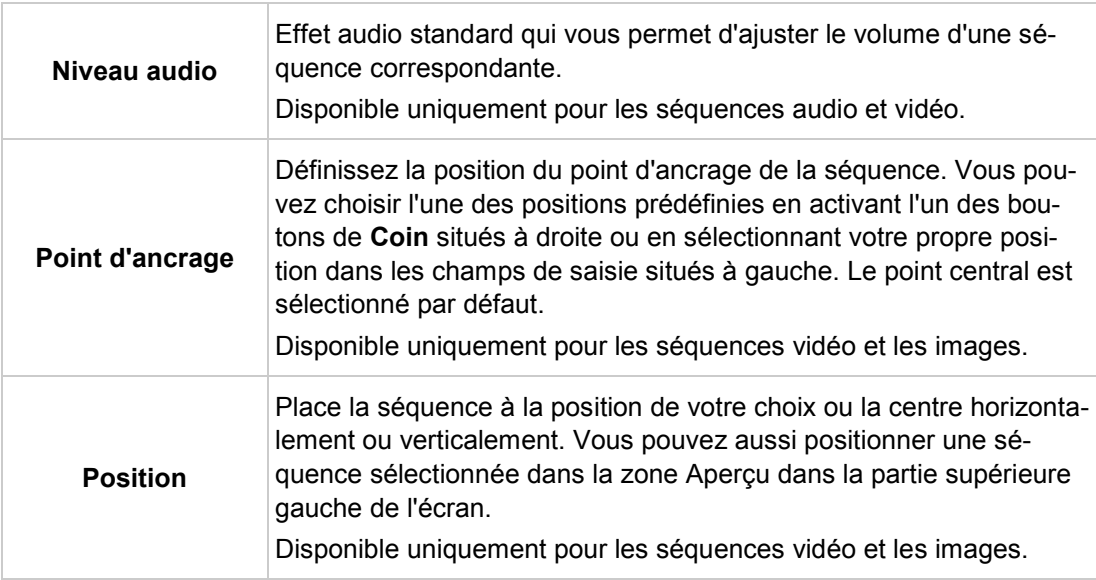

Les effets de base suivant sont disponibles :

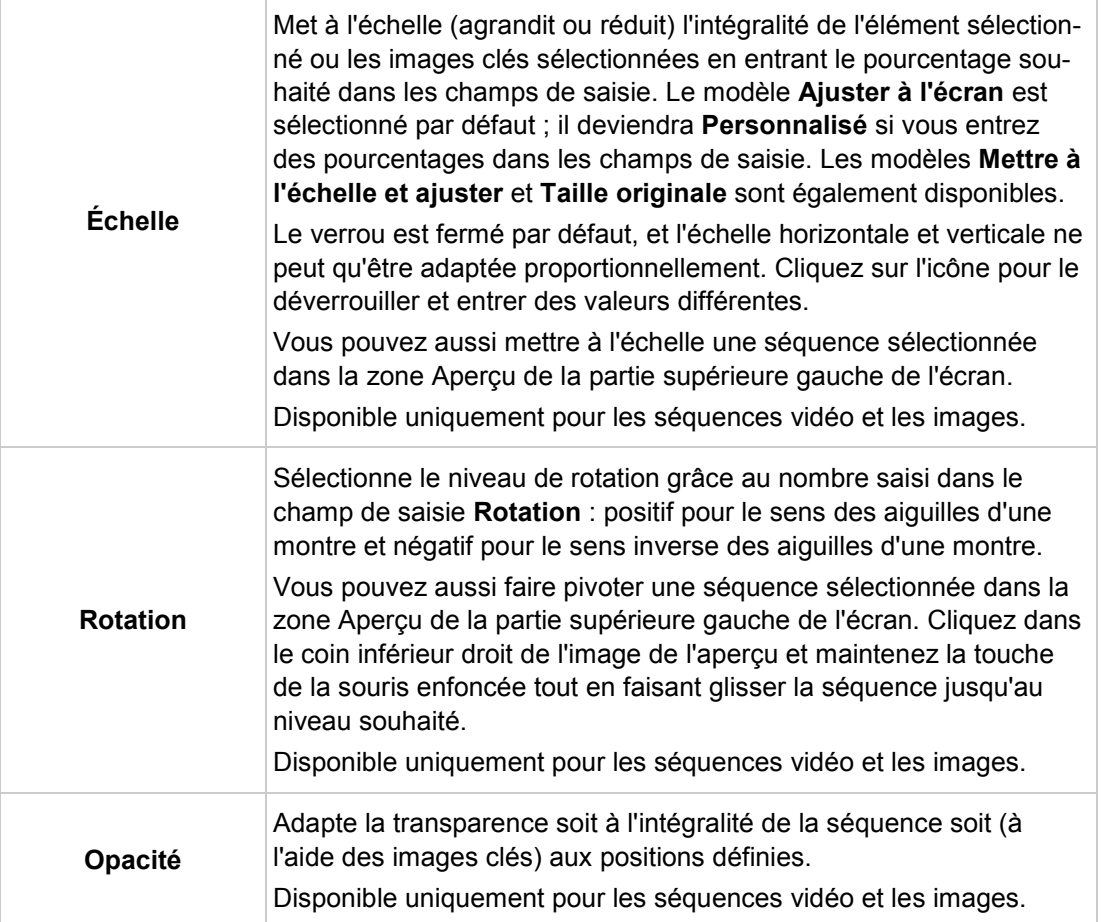

Vous pouvez aussi facilement faire glisser et déposer davantage d'effets ou des effets optionnels à partir de la **Palette d'effets** dans une séquence. Tous les effets supplémentaires sont répertoriés en dessous des effets de base dans la partie inférieure de la zone **Propriétés**. Si plusieurs séquences sont sélectionnées dans la zone Contenu de votre projet, le même effet est attribué à chacune des séquences sélectionnées et répertorié dans la liste des effets de ces séquences dans la zone **Propriétés**. Les effets sont rendus du haut vers le bas. Vous pouvez modifier l'ordre des effets optionnels grâce à la fonction glisser-déposer.

Le fait de cliquer sur le bouton situé à gauche du titre d'un effet développe une zone étendue qui affiche les options de réglage de l'effet correspondant. Vous pouvez ajuster ces propriétés individuelles. Les options de configuration suivantes sont toujours disponibles :

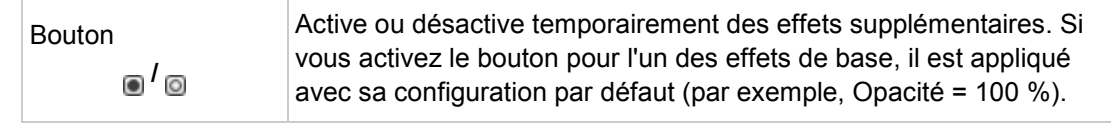

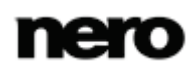

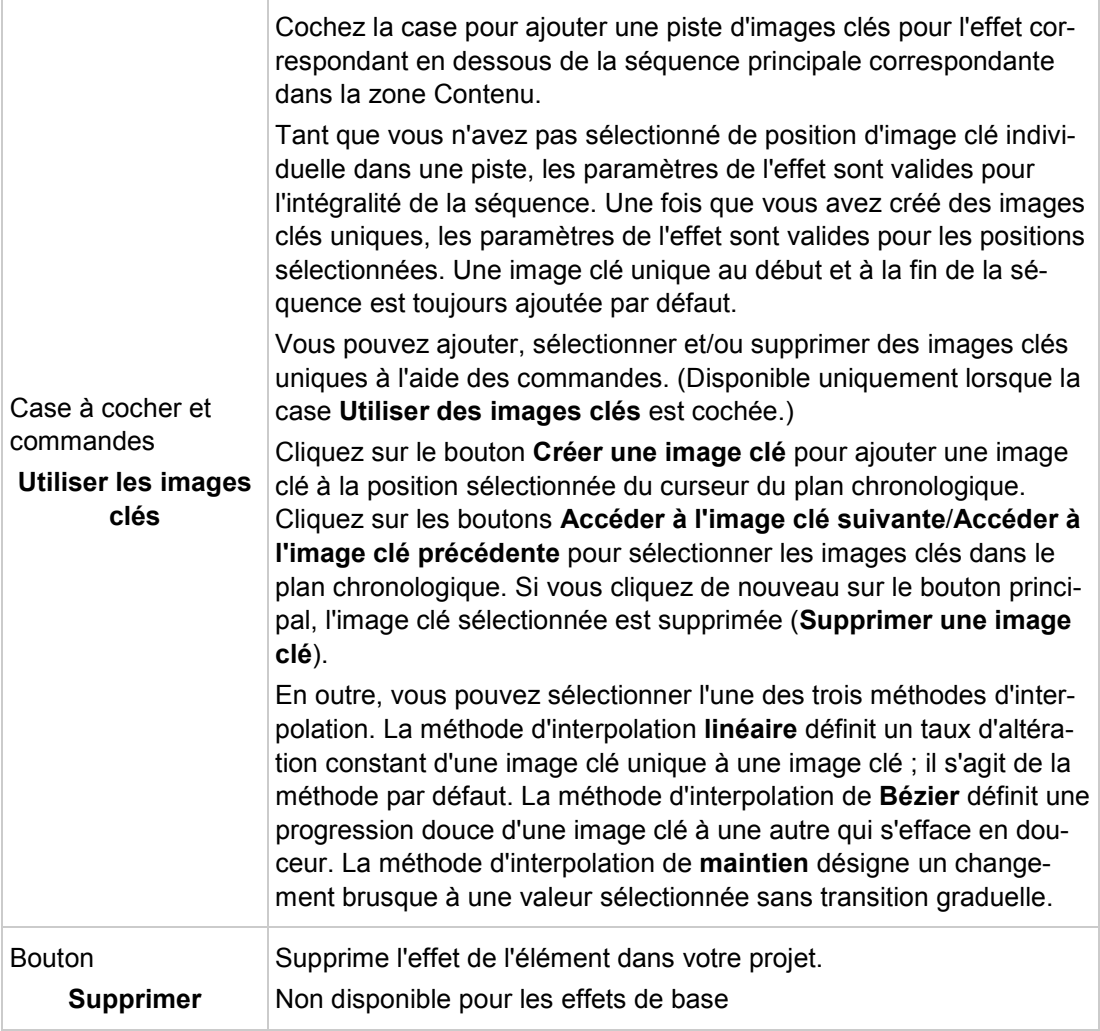

Une seule transition peut être appliquée à la fois à une séquence vidéo ou à une image. Si vous déposez une seconde transition, la première est remplacée. Le fait de cliquer sur le

bouton situé à gauche du titre d'une transition développe une zone étendue qui affiche les options des paramètres correspondants de la transition. Vous pouvez ajuster ces propriétés individuelles. Les options de configuration suivantes sont toujours disponibles :

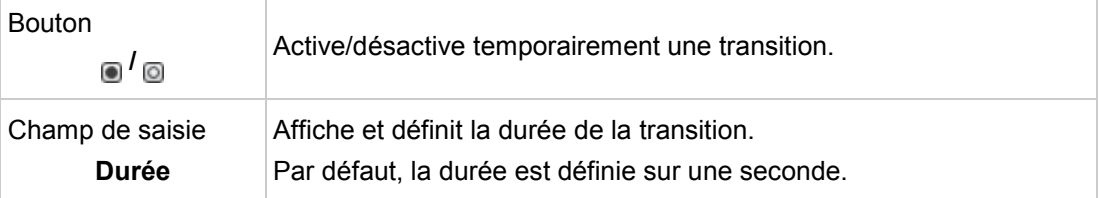

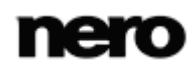

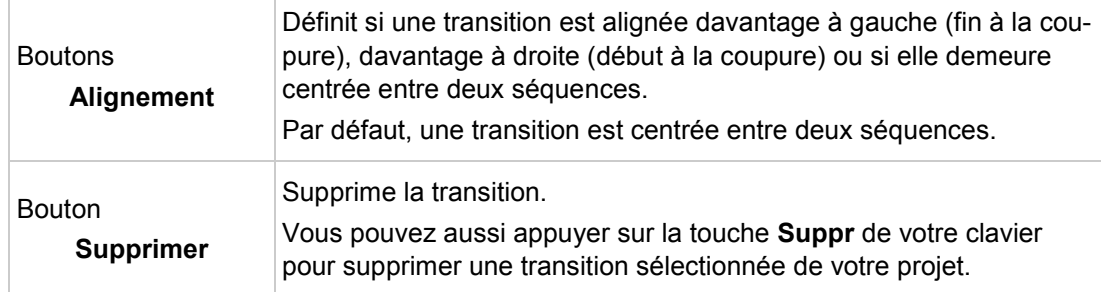

#### **Voir aussi:**

0

- $\equiv$  [Modification de transitions \(mode Édition avancée\)](#page-87-1) →[88](#page-87-1)
- [Édition d'effets \(mode Édition avancée\)](#page-89-0) →[90](#page-89-0)

# <span id="page-48-0"></span>**4.1.5 Gestion générale en mode Édition avancée**

Nero Video est disponible dans plusieurs versions offrant différentes fonctions. Selon le produit Nero que vous avez acheté, votre version de Nero Video peut être limitée et ne pas inclure toutes les fonctions.

Si vous disposez d'une version limitée Nero Video dépourvue des fonctions mentionnées ici, vous pouvez mettre votre produit Nero à niveau sur [www.nero.com](http://www.nero.com/) pour obtenir la version complète de Nero Video avec toutes les fonctions.

Le mode **Édition avancée** dans l'écran d'édition vidéo est affiché par défaut si le dernier projet que vous avez édité l'a été en mode **Édition avancée**. Sinon, vous pouvez accéder à ce mode en cliquant sur le bouton **Édition avancé** dans l'écran d'édition vidéo.

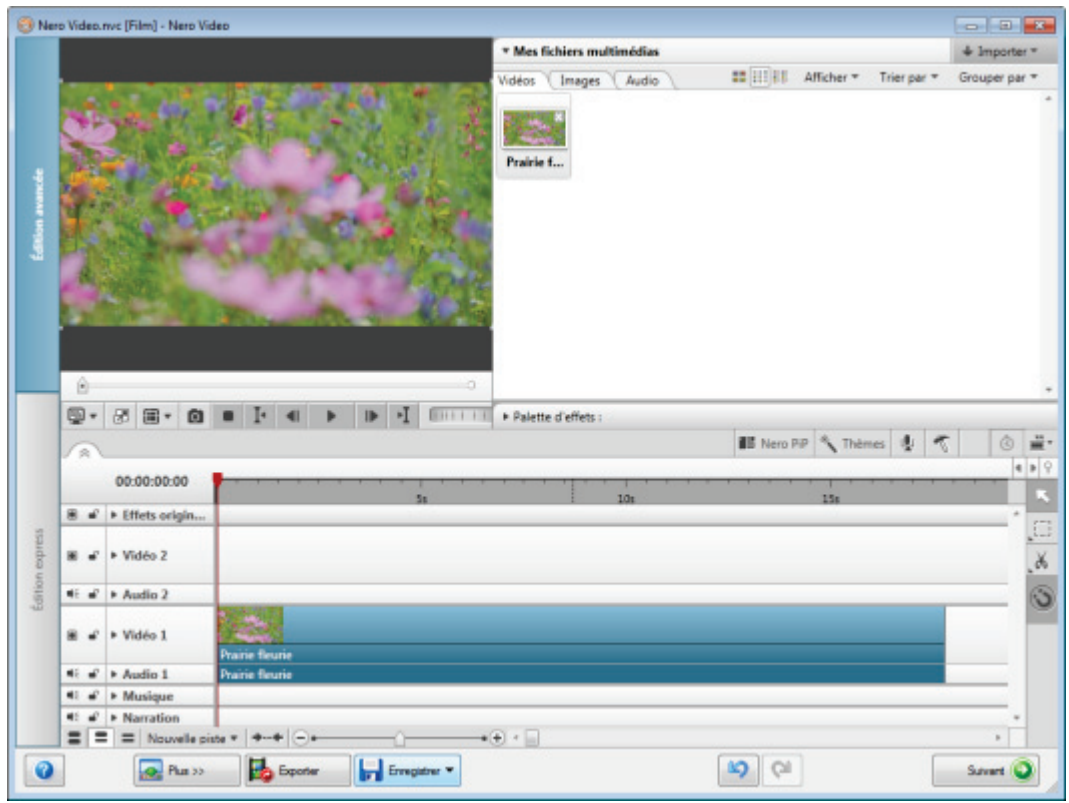

Écran édition vidéo - mode d'édition avancé

Vous pouvez faire glisser ou déplacer un curseur temporel en déplaçant le curseur de la souris sur l'échelle temporelle afin d'afficher les images correspondantes dans la fenêtre d'aperçu de la partie supérieure gauche de l'écran. Le curseur temporel demeure bloqué en position lorsque vous insérez des séquences.

Si vous souhaitez éditer un objet que vous avez fait glisser et déposé dans la zone de contenu, il doit être sélectionné et le curseur temporel doit être positionné sur la séquence. Sinon, toutes les options des paramètres de la zone **Propriétés** restent grisées.

Un affichage chronologique dans la partie supérieure gauche de l'onglet affiche la position temporelle au format horaire hh:mm:ss:ff. Il correspond à la position actuelle du curseur temporel. Cliquer sur l'affichage permet de changer la vue en champ de saisie. Saisissez l'heure correspondante et appuyez sur la touche **Entrée** de votre clavier pour accéder à la position donnée. Vous pouvez aussi saisir une différence d'heure. (Par exemple + 500, équivalent à + 5:00, accède à la position actuelle plus cinq secondes.)

Si vous souhaitez adapter la zone de votre compilation qui sera effectivement transcodée ou exportée dans une vidéo, vous pouvez activer l'entrée **Activer l'espace de travail** dans le menu contextuel de l'échelle temporelle et déplacer les marqueurs **Marque d'entrée de l'espace de travail** et **Marque de sortie de l'espace de travail** afin de réduire l'espace actif (blanc). Cependant, les fichiers à gauche et à droite des marqueurs (espace grisé) demeurent entièrement disponibles pour l'édition.

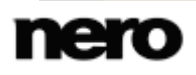

Les options de configuration suivantes sont disponibles dans les colonnes de gauche de la zone de contenu :

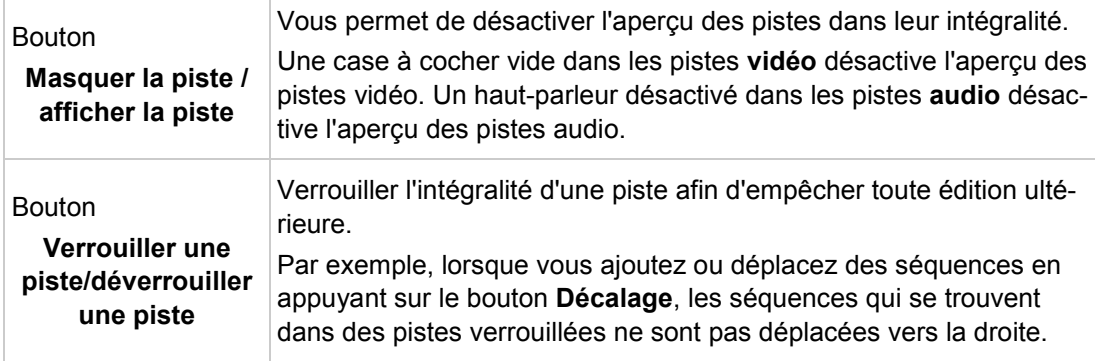

Les options de configuration suivantes sont disponibles dans la barre de tâches inférieure de la zone de contenu :

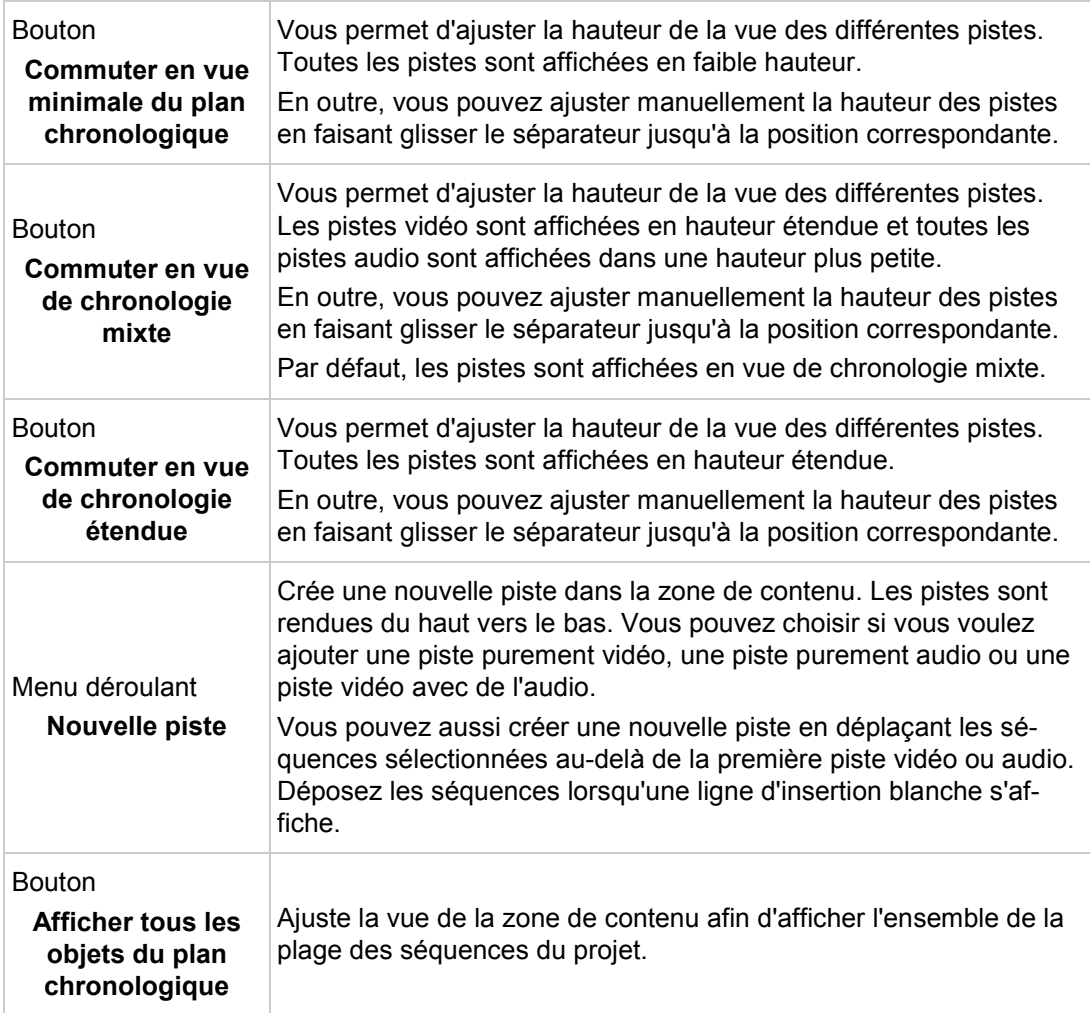

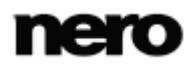

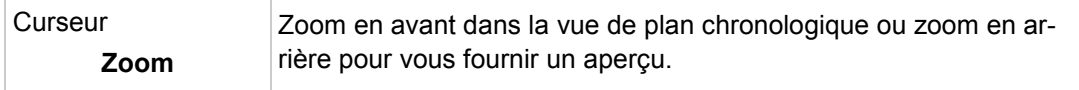

Vous pouvez choisir plusieurs outils qui modifient le curseur de la souris afin de convenir à vos besoins correspondants d'édition du plan chronologique. Les options de configuration suivantes sont disponibles dans la zone droite de la bordure de la zone de contenu :

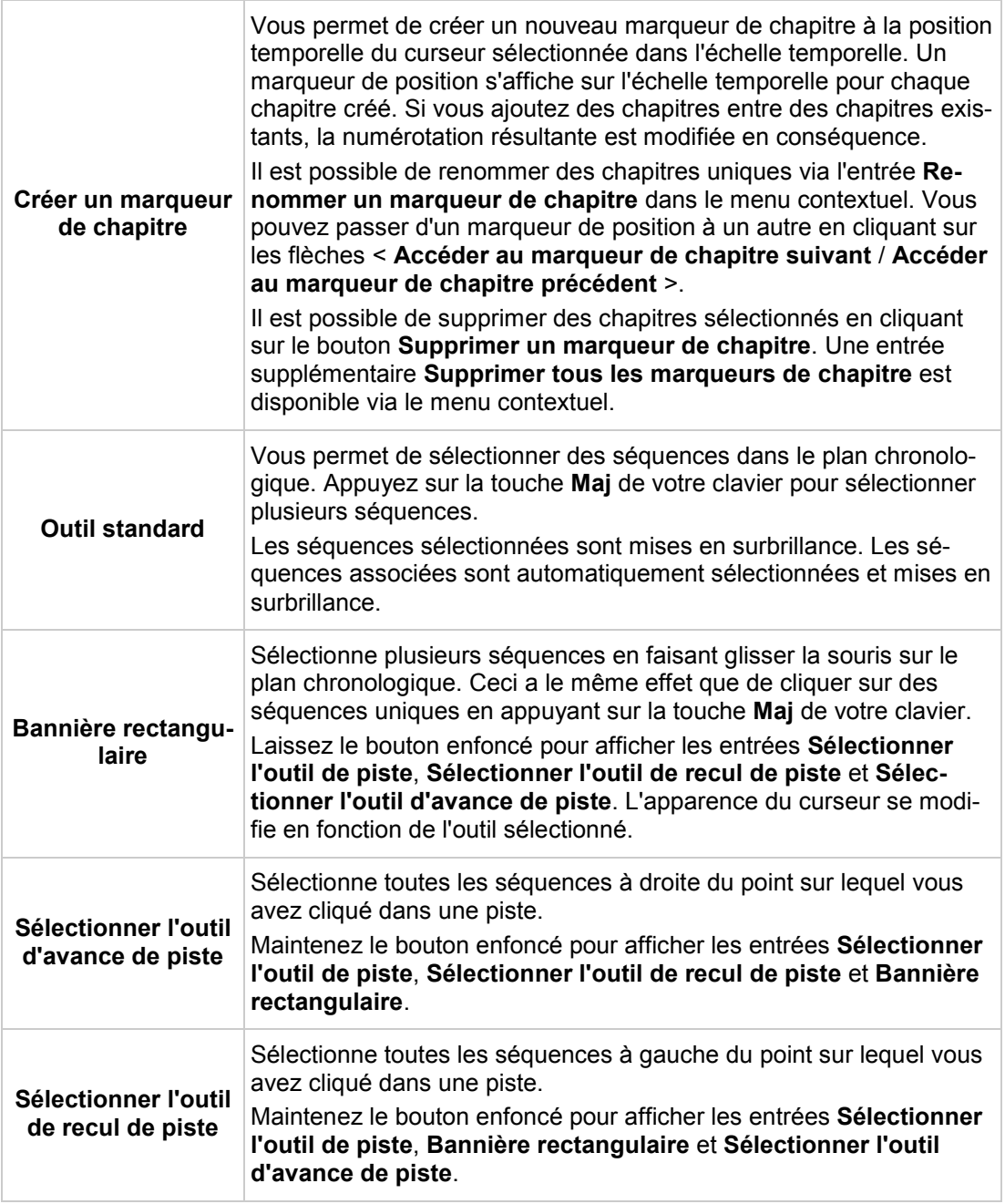

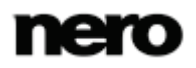

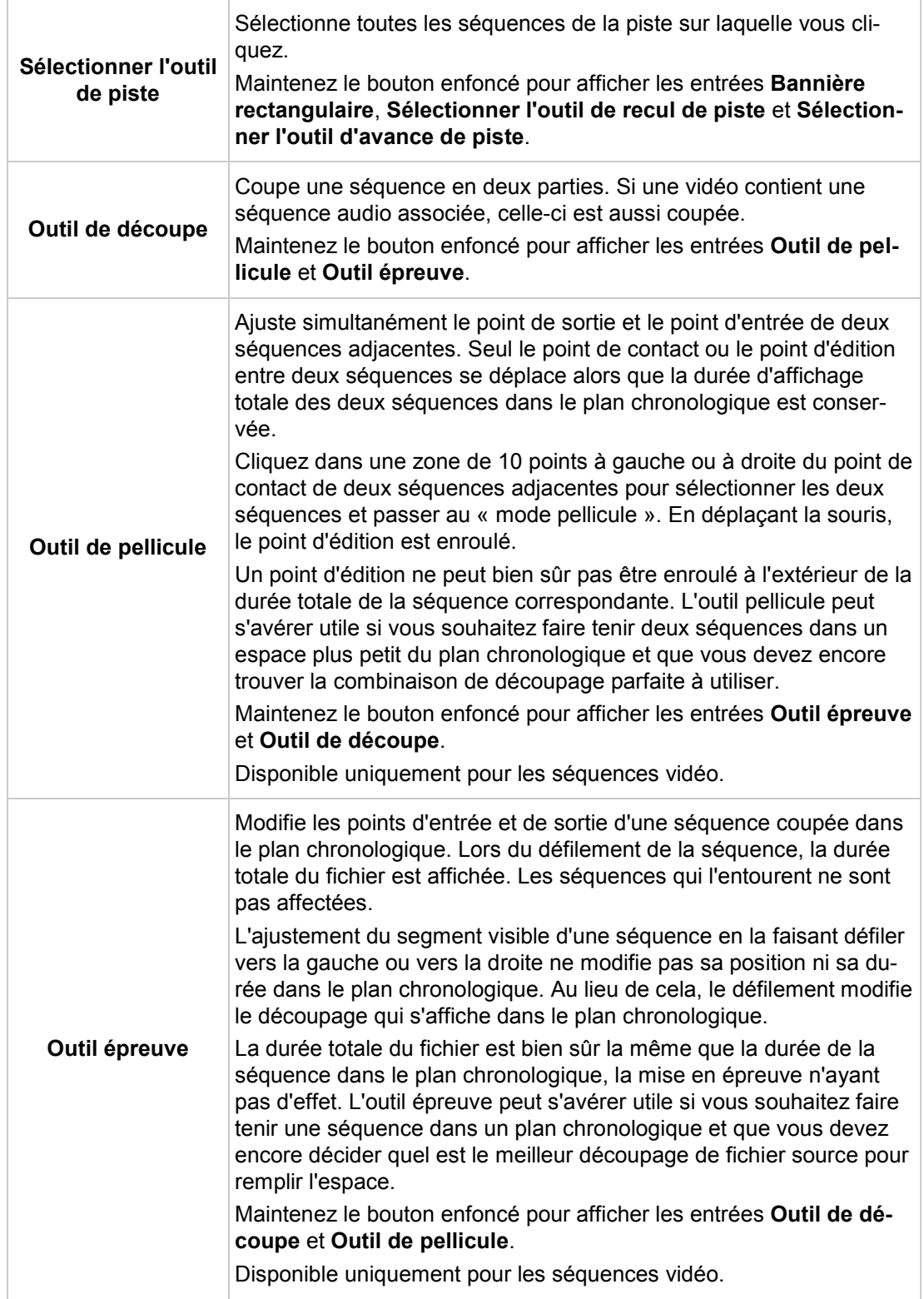

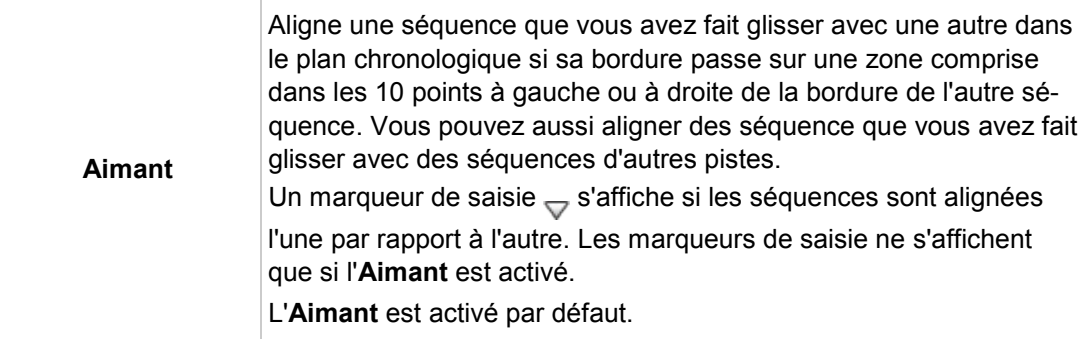

Les marqueurs de couleur peuvent être appliqués aux séquences uniques (**Etiquette**) aussi bien qu'aux positions uniques au sein d'une séquence **(Marqueur de séquence Nero**). Les marqueurs de couleur son disponibles via l'entrée **Etiquette** et **Marqueur de séquence Nero** dans le menu contextuel. Ces marqueurs de diverses couleurs ne servent que de guides d'orientation pour étiqueter des séquences ou des positions uniques.

Quand vous n'avez plus besoin d'une étiquette spécifique, sélectionnez l'étiquette transparente via l'entrée **Etiquette** dans le menu contextuel. Pour supprimer un marqueur de séquence, sélectionnez-le dans le plan chronologique et appuyez sur la touche **SUPPR** pour l'effacer.

#### **Voir aussi:**

- [Gestion des Pistes en mode Édition avancée](#page-53-0) →[54](#page-53-0)
- [Gestion des séquences en mode Édition](#page-54-0) avancée →[55](#page-54-0)
- [Fenêtre Aperçu et Découper](#page-72-0) →[73](#page-72-0)
- [Édition des films dans l'Édition avancée](#page-82-0) →[83](#page-82-0)

# <span id="page-53-0"></span>**4.1.6 Gestion des Pistes en mode Édition avancée**

En mode **Édition avancée**, la zone Contenu contient un certain nombre de pistes rendues du bas vers le haut. Les nouvelles pistes purement vidéo et combinées sont ajoutées audessus de la piste qui est actuellement en haut. Les nouvelles pistes purement audio sont ajoutées sous la piste qui est actuellement en bas. En double-cliquant sur la colonne de titre d'une piste, vous sélectionnez son nom, ce qui vous permet de la renommer.

Vous pouvez supprimer des pistes vides via l'entrée correspondante dans le menu contextuel. La fonction supprime automatiquement toutes les pistes vides d'un plan chronologique. Dans tous les cas, les pistes par défaut sont toujours préservées.

Par défaut, les pistes suivantes sont disponibles :

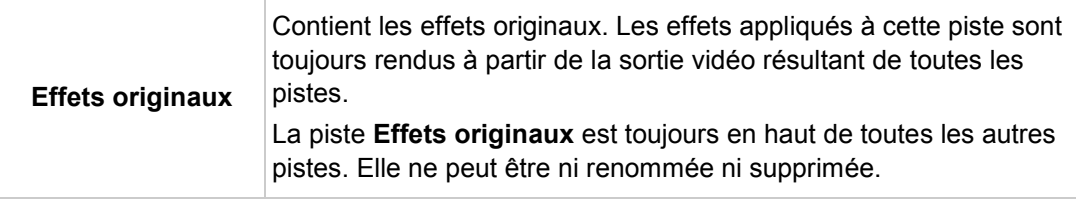

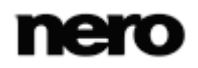

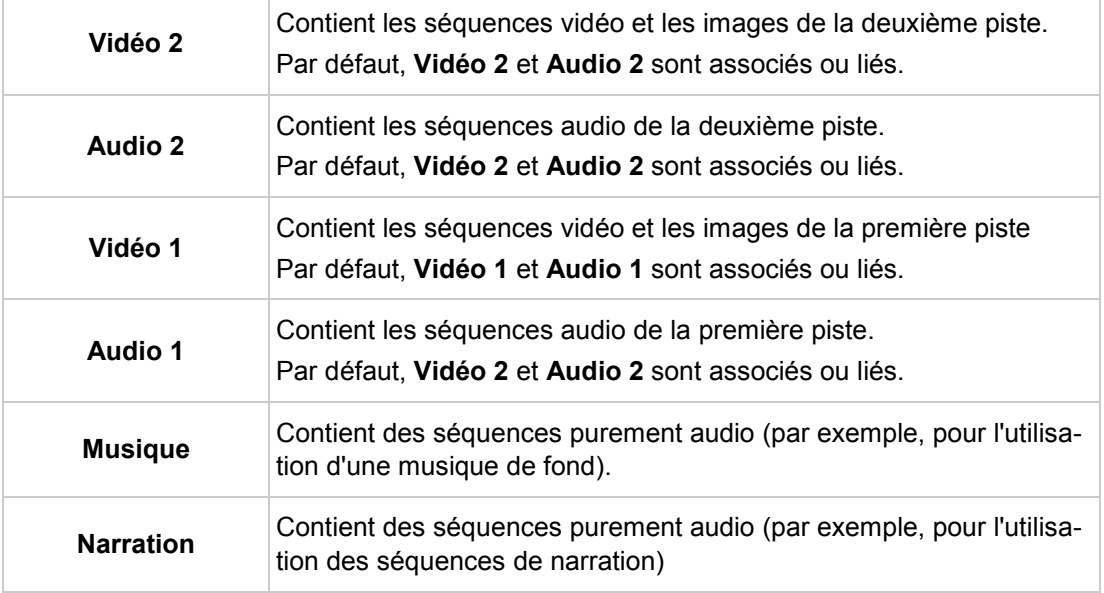

#### **Voir aussi:**

[Gestion générale en mode Édition avancée](#page-48-0) →[49](#page-48-0)

### <span id="page-54-0"></span>**4.1.7 Gestion des séquences en mode Édition avancée**

Lorsque vous faites glisser une séquence de la zone multimédia vers une piste de la zone Contenu, la durée de la séquence s'affiche. La durée est déterminée par le paramètre de l'échelle temporelle (le paramètre d'opacité est réglé sur 50 %, de sorte que les éléments qui se trouvent derrière sont visibles). La zone Aperçu dans la partie supérieure gauche de l'écran d'édition vidéo affiche temporairement l'image à la position du marqueur d'insertion au lieu de l'image à la position du curseur du plan chronologique.

Vous pouvez faire glisser plusieurs séquences vidéo ou images de la zone multimédia jusqu'à une piste dans la zone Contenu. Les éléments déposés sont alors organisés de manière successive et alignés les uns avec les autres.

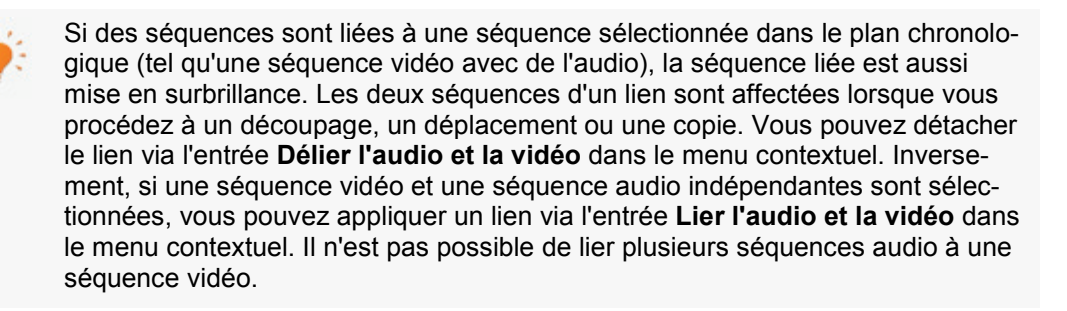

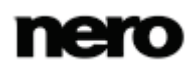

Vous pouvez insérer des séquences dans la zone Contenu selon plusieurs combinaisons. Les règles de base ou les conséquences suivantes s'appliquent aux séquences que vous avez fait glisser :

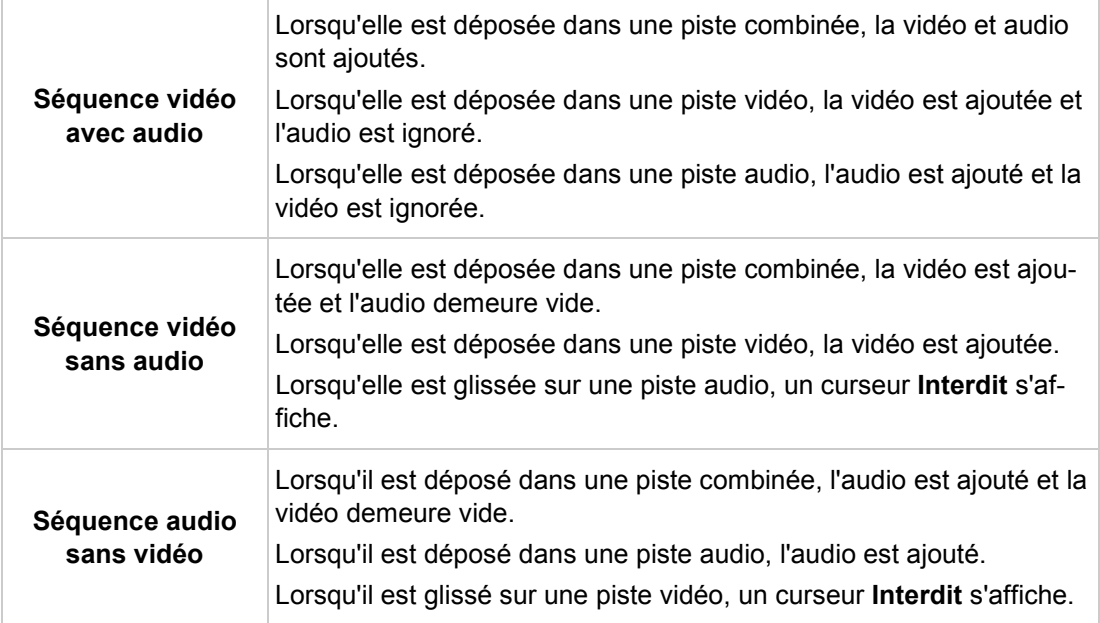

Vous pouvez insérer des séquences dans la zone Contenu et les modifier de différentes façons. Les règles de base et les conséquences suivantes s'appliquent à la gestion des séquences :

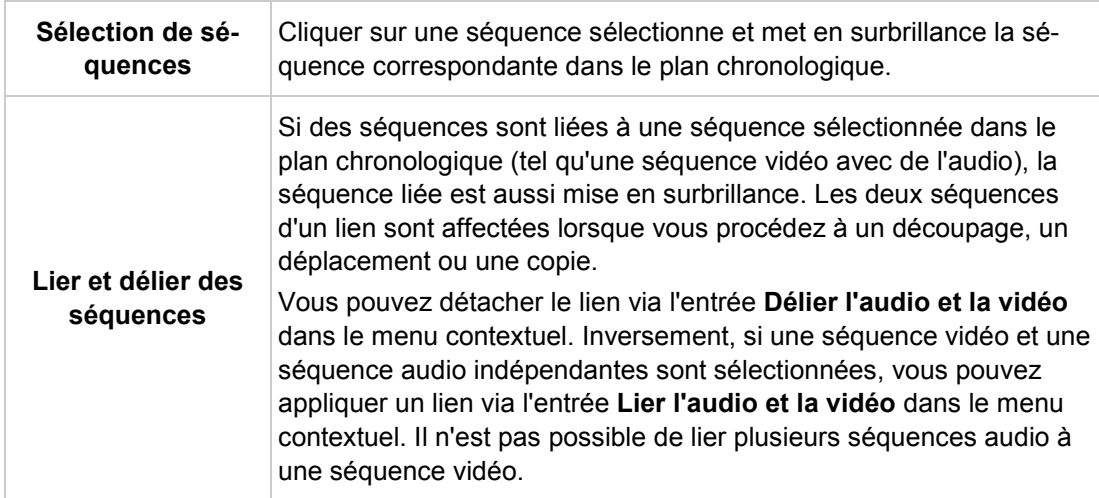

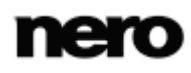

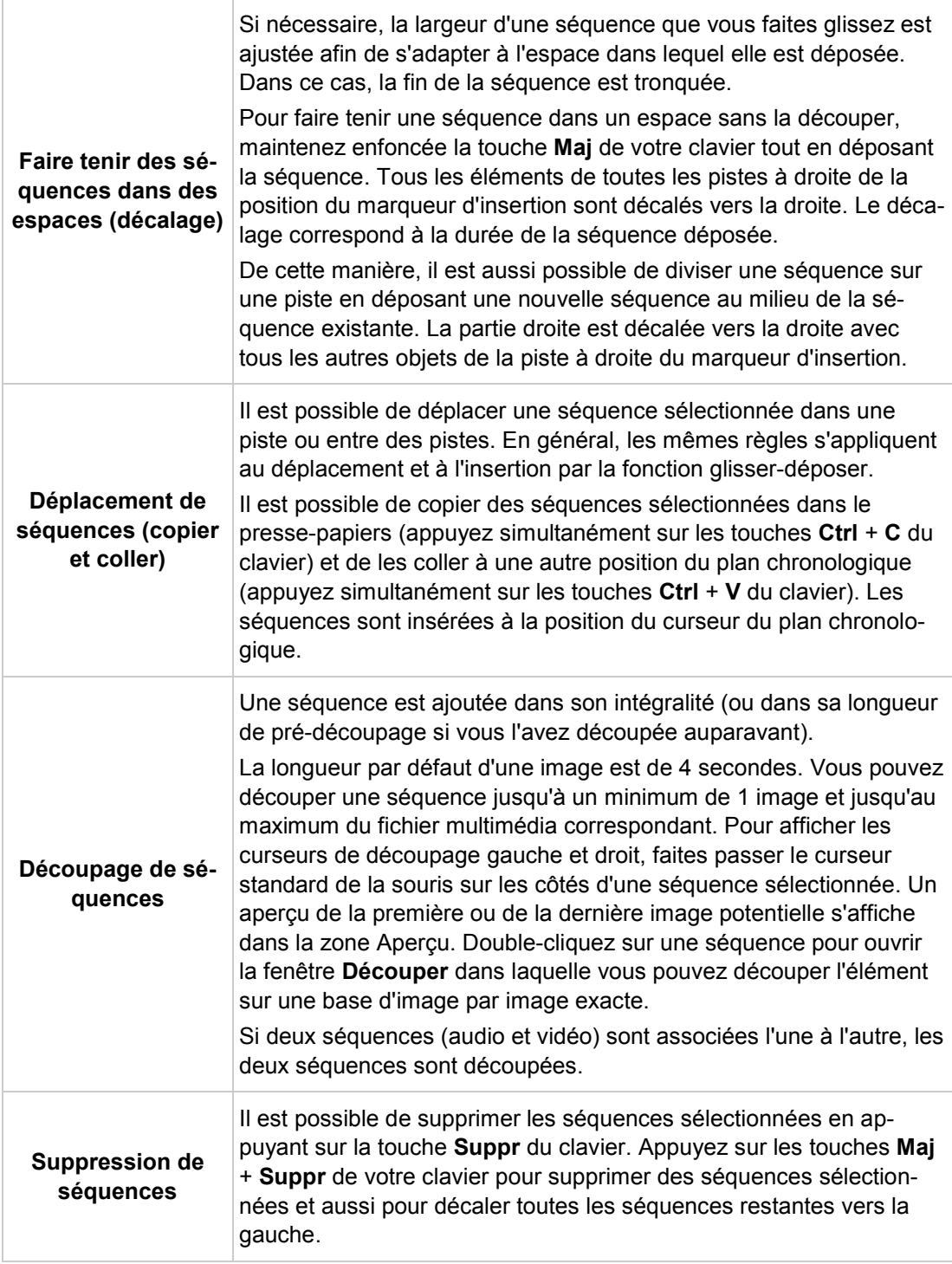

# **Voir aussi:**

[Gestion générale en mode Édition avancée](#page-48-0) →[49](#page-48-0)

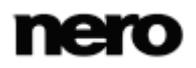

# **4.1.8 Gestion générale dans l'Édition express**

Le mode **Édition express** de l'écran d'édition vidéo s'affiche par défaut lorsque vous sélectionnez l'entrée **Créer** > **Diaporama** dans l'écran **Contenu**.

La zone de contenu du mode **Édition express** comprend trois pistes :

- La piste principale comprenant un affichage pour **Texte**, **Vidéo/Image**, **Audio**, et les transitions respectives
- La piste de **Musique**
- La piste de **Narration**

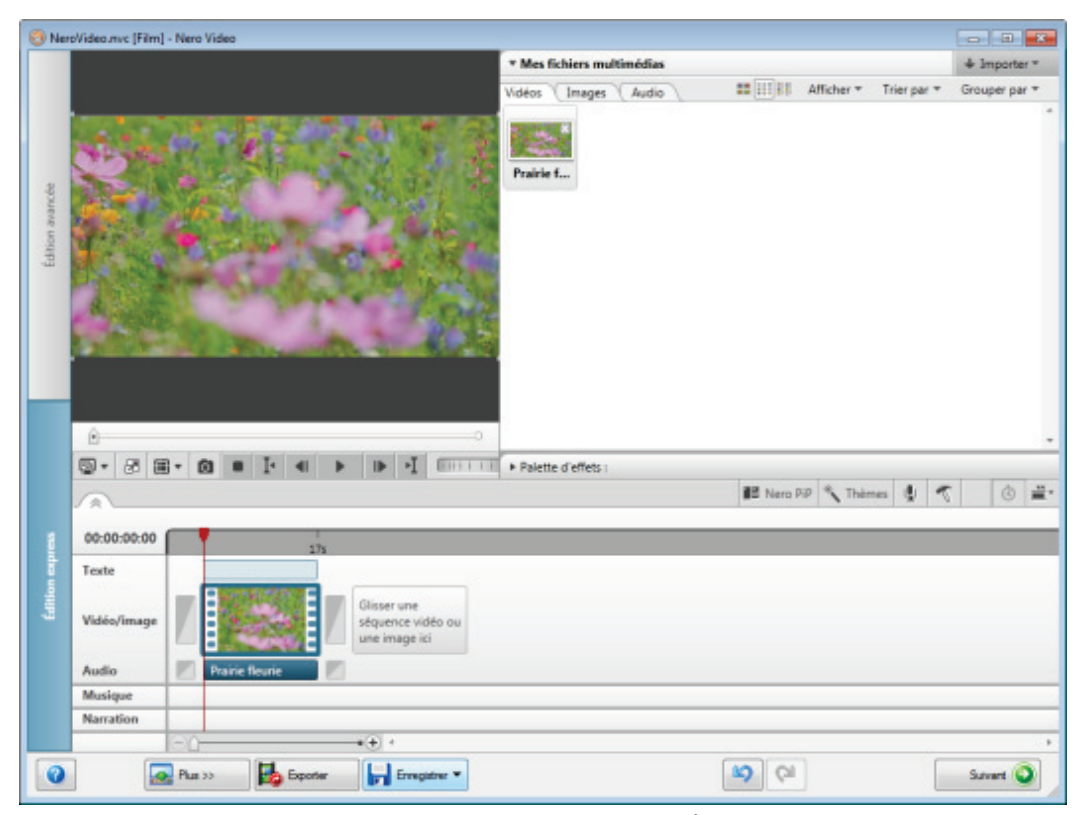

Écran édition vidéo - mode d'édition rapide

La piste principale offre une vue en vignettes pour toute les séquences vidéo ou images ajoutées au projet. Les séquences vidéo sont toujours indiquées sous la forme d'une bande de film afin de les distinguer des images. Chaque première image (non noire) est affichée sous la forme d'une vignette. En-dessous de chaque vignette, la durée et le titre de la séquence sont affichés.

Vous pouvez faire glisser et déposer de nouvelles séquences ou images depuis la palette **Mes fichiers multimédias**, ainsi que les transitions de la **Palette d'effets**, dans les espaces réservés à la fin de la piste. Pour modifier la position d'une séquence ou d'une image, faites simplement glisser l'élément correspondant à la nouvelle position et déposez-le entre deux autres. Il est possible de placer des transitions entre deux séquences. Vous pouvez déplacer, découper ou supprimer des narrations et des pistes sonores ; tous les autres éléments de la piste conservent leur position.

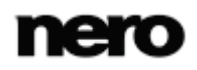

La zone de contenu du mode **Édition express** offre de nombreuses options qui vous permettent de modifier votre projet et les éléments qu'il contient de façon pratique. Ces options sont accessibles via différents boutons sur et autour des éléments ajoutés, en pointant le curseur dessus. De plus, en cliquant avec le bouton droit de la souris sur un élément dans une piste, un menu contextuel s'ouvre et propose plusieurs options supplémentaires, selon le type d'élément sélectionné.

Généralement, les options de configuration suivantes sont disponibles sur les pistes dans la zone de contenu en fonction des éléments que vous avez ajoutés au projet :

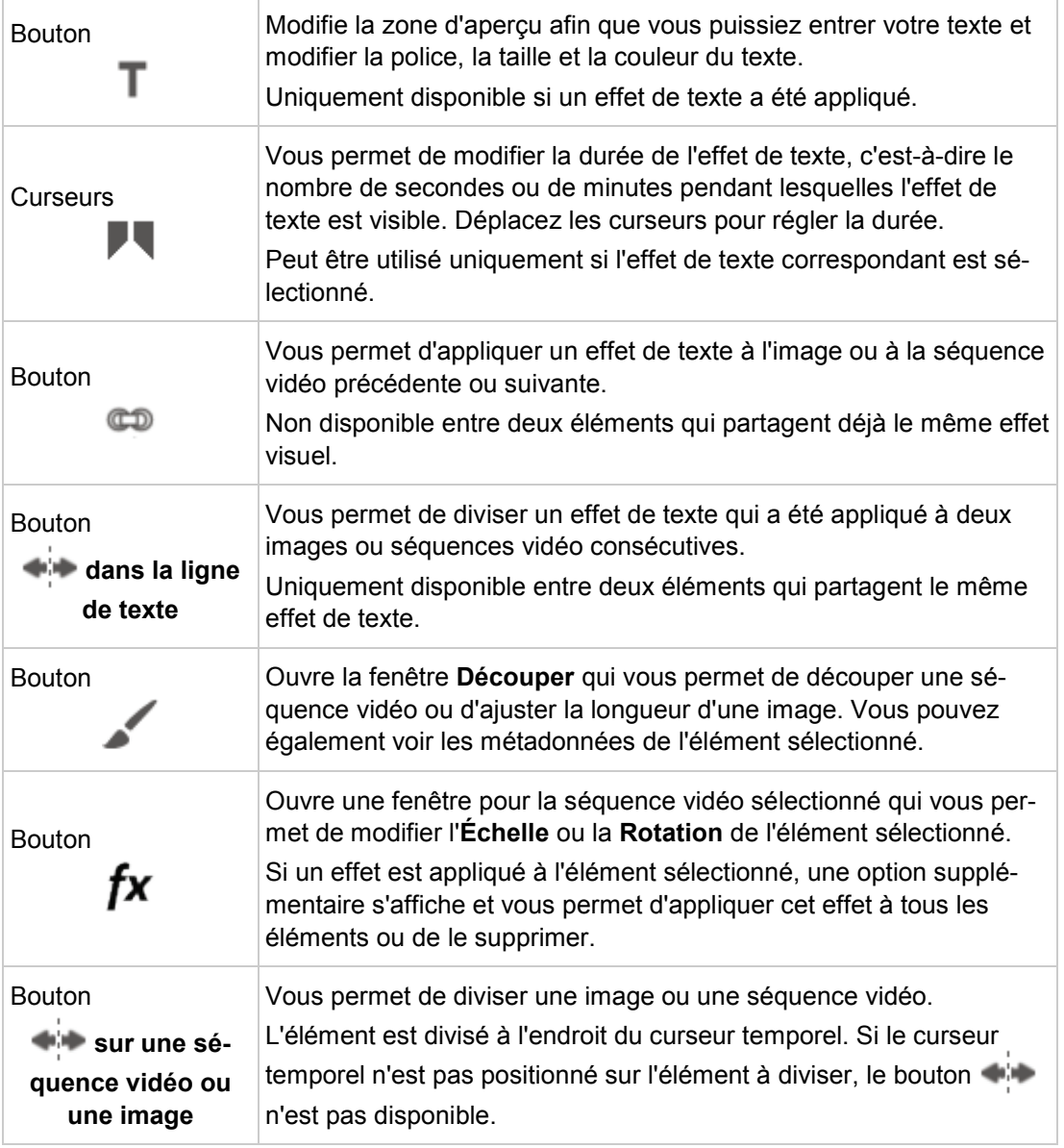

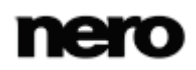

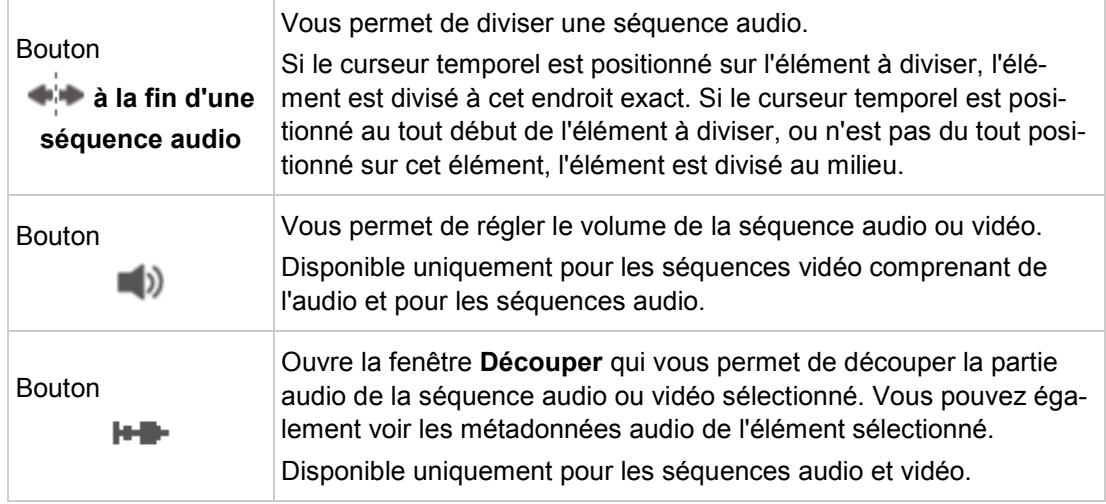

#### **Voir aussi:**

**E** [Édition de films dans Édition rapide](#page-92-0)  $\rightarrow$  [93](#page-92-0)

# **4.1.9 Écran d'organisation**

L'**Écran d'organisation** vous permet de réorganiser facilement le contenu que vous avez ajouté à votre projet. Il s'ouvre lorsque vous cliquez sur le bouton dans la zone Contenu. L'écran se développe et couvre la totalité de l'écran d'édition vidéo.

L'**Écran d'organisation** vous donne un aperçu des séquences vidéo et des images que vous avez ajoutées à la zone Contenu. Une vignette s'affiche pour chaque élément. Grâce à la vue en vignettes, vous pouvez facilement décider si vous voulez modifier l'ordre des séquences vidéo et des images. Pour modifier cet ordre, faites simplement glisser l'élément correspondant à la position souhaitée. Lorsque vous avez terminé, cliquez sur le bouton pour retourner à la vue normale de l'écran d'édition vidéo.

Lorsque vous modifiez votre projet dans l'**Écran d'organisation**, les règles suivantes s'appliquent :

- Une seule piste est affichée dans l'**Écran d'organisation** : la piste principale en mode **Édition express**, et la première piste se trouvant dessous (généralement la piste **Vidéo 1**) en mode **Édition avancée**.
- **L'Écran d'organisation** affiche uniquement les séquences vidéo et les images, même si ces éléments comprennent de l'audio ou sont liés à des séquences audio.
- **L'audio lié est déplacé avec une séquence vidéo ou une image uniquement s'il se trouve** dans la même piste.
- Les séquences audio liées et non liées ajoutées à une autre piste que la séquence vidéo ou l'image ne seront pas déplacées.

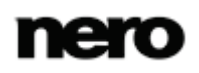

- Vous pouvez cliquer avec le bouton droit sur un élément dans l'**Écran d'organisation** pour ouvrir un menu contextuel. Ce menu contextuel vous permet de **Découper** ou **Supprimer** l'élément sélectionné.
- Les espaces sont automatiquement fermés lors de la suppression ou du découpage d'un élément dans l'**Écran d'organisation**.

#### **Voir aussi:**

Déplacement et positionnement [des fichiers \(mode Édition express\)](#page-93-0) →[94](#page-93-0)

# **4.1.10 Outils**

La barre d'outils se trouve entre la zone des palettes en haut à droite et la zone Contenu dans la partie inférieure de l'écran d'édition vidéo.

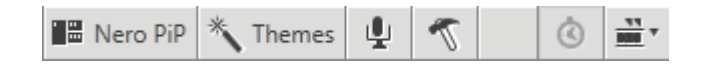

Les options de configuration suivantes sont disponibles dans la barre d'outils:

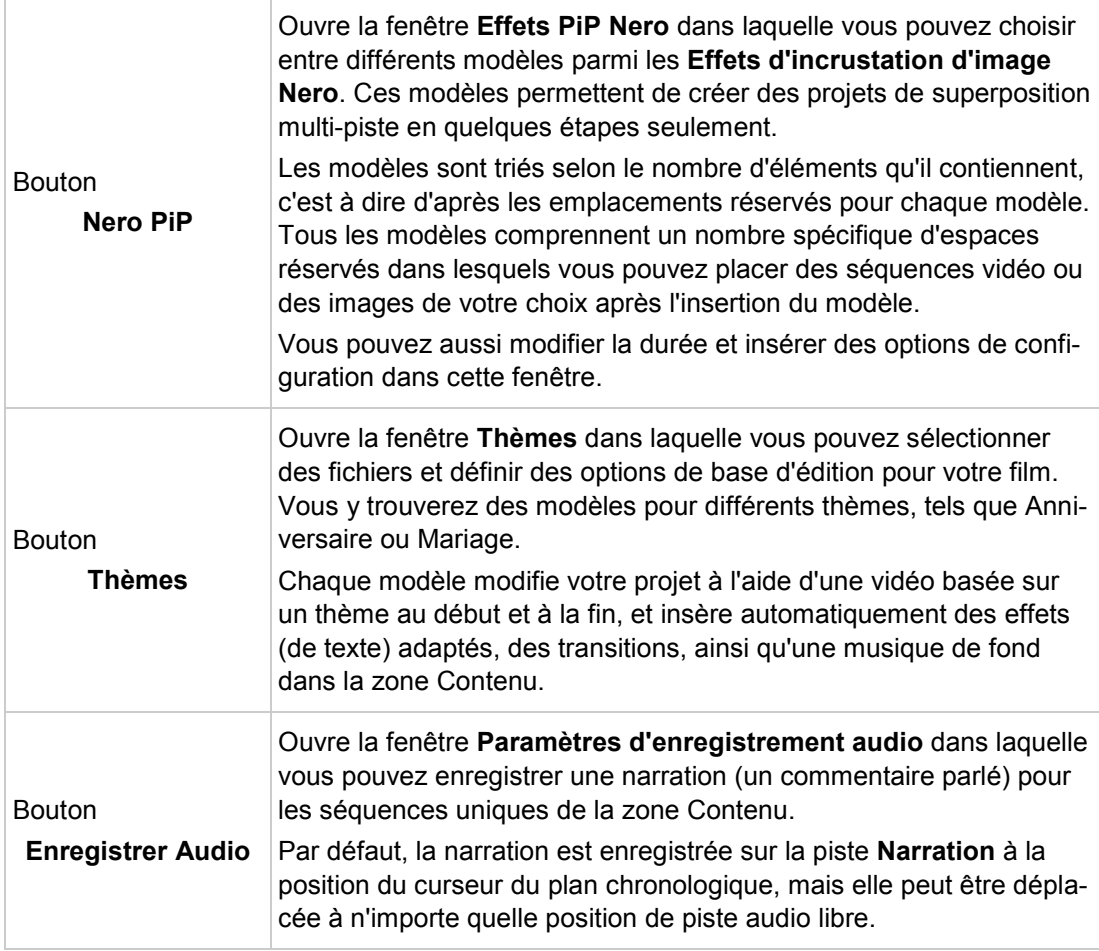

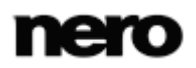

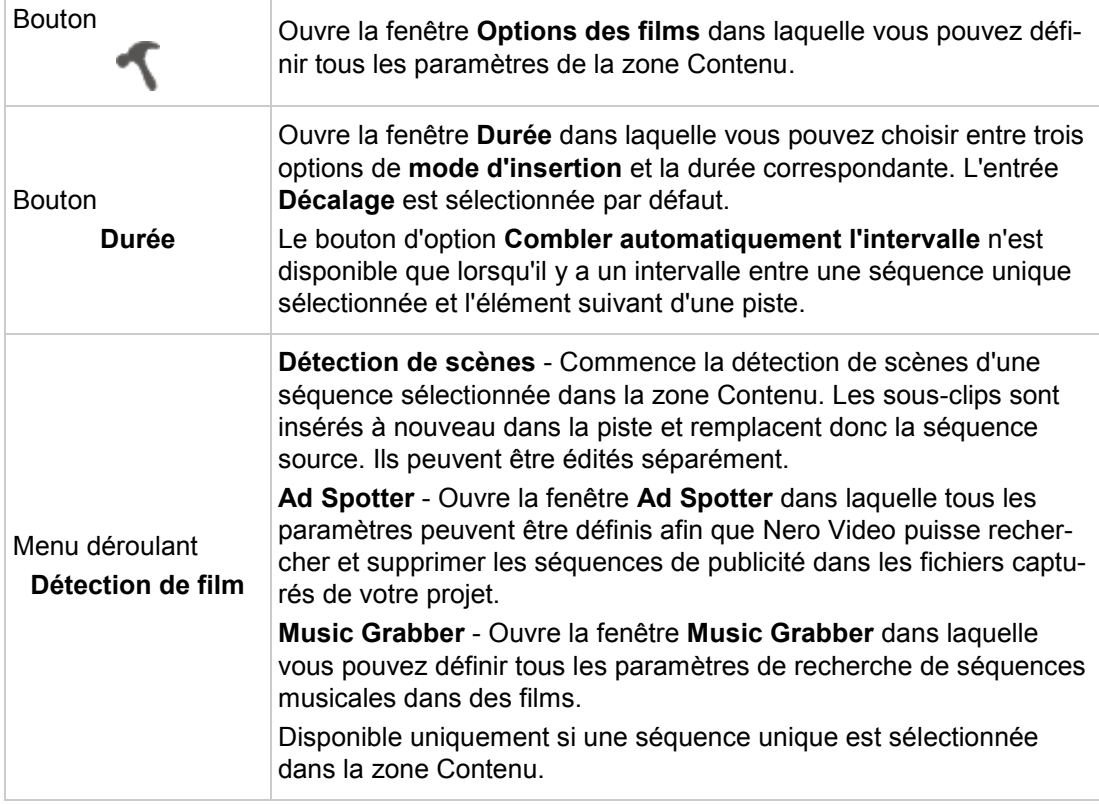

# <span id="page-61-0"></span>**4.1.11Effets d'incrustation d'image (PiP) Nero**

Nero Video est disponible dans plusieurs versions offrant différentes fonctions. Selon le produit Nero que vous avez acheté, votre version de Nero Video peut être limitée et ne pas inclure toutes les fonctions.

Si vous disposez d'une version limitée Nero Video dépourvue des fonctions mentionnées ici, vous pouvez mettre votre produit Nero à niveau sur [www.nero.com](http://www.nero.com/) pour obtenir la version complète de Nero Video avec toutes les fonctions.

La fonctionnalité **Effets d'incrustation Nero** permet de créer facilement des projets de superposition multi-piste à l'aide d'effets PiP animés en quelques étapes seulement. Différents modèles peuvent être librement sélectionnés dans la fenêtre **Effets PiP Nero**. Chaque modèle comporte un nombre défini d'espaces réservés ainsi qu'une animation spécifique ; certains modèles offrent la possibilité de choisir des éléments d'arrière-plan.

Les modèles sont triés d'après le nombre d'espaces réservés qu'il contiennent. Selon le mode dans lequel vous vous trouvez, l'affiche diffère après avoir sélectionné un modèle et l'avoir inséré dans votre projet. En mode **Édition avancée**, chaque espace réservé occupe une piste vidéo dans la zone Contenu. En mode **Édition express**, le modèle est représenté par une vignette dans la zone Contenu mais les espaces réservés uniques sont visibles dans la zone d'aperçu. Vous pouvez remplacer les espaces réservés par les séquences

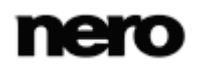

vidéo et les images souhaitées en les faisant glisser depuis la palette **Mes fichiers multimédia** et en les déposant dans leurs espaces réservés respectifs dans la zone d'aperçu, quel que soit le mode où vous vous trouvez. Si vous êtes en mode **Édition avancée**, vous pouvez également déposer un élément sur un espace réservé dans la zone Contenu.

#### **Voir aussi:**

- [Insertion des modèles d'incrustation d'image Nero \(mode Édition express\)](#page-94-0) →[95](#page-94-0)
- [Insertion des modèles d'incrustation d'image Nero \(mode Édition avancée\)](#page-86-0) →[87](#page-86-0)
- [Fenêtre Effets PiP Nero](#page-62-0) →[63](#page-62-0)

#### <span id="page-62-0"></span>**4.1.11.1 Fenêtre Effets PiP Nero**

La fenêtre **Effets PiP Nero** s'ouvre après avoir cliqué sur le bouton **PiP Nero**, au même moment l'onglet **Modèle** s'affiche. Vous pouvez désormais choisir parmi différents **Modèles d'effets d'incrustation d'image Nero** et visualiser un aperçu animé de ceux-ci.

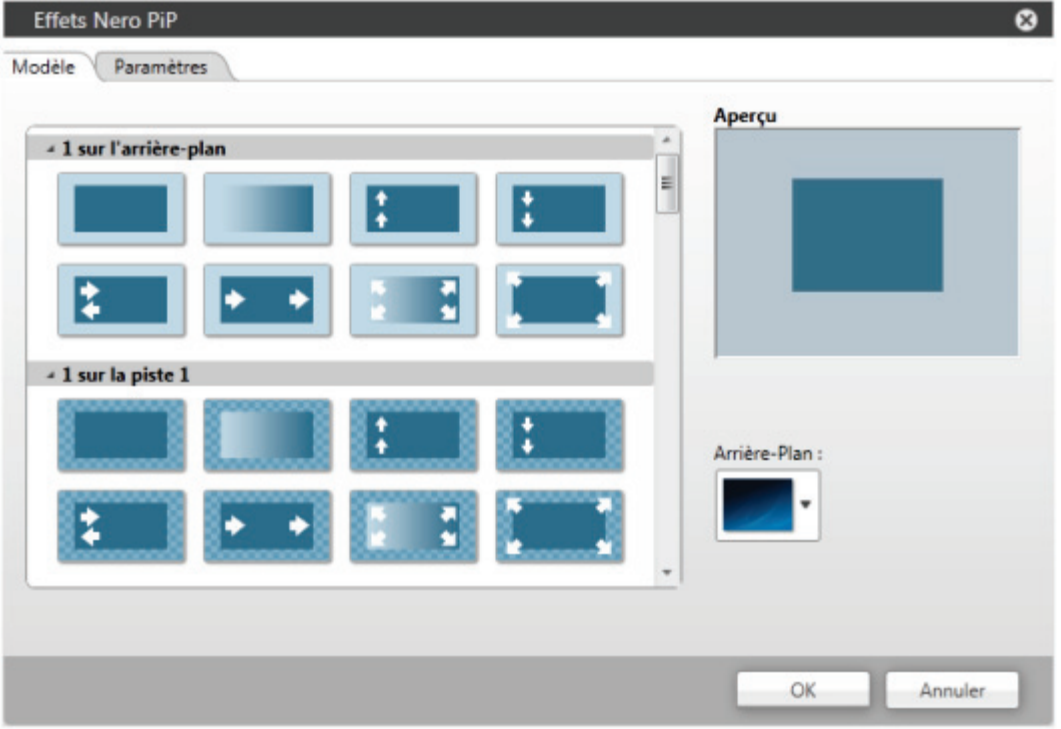

Fenêtre Effets PiP Nero - onglet modèle

Les options de configuration suivantes sont disponibles sur l'onglet **Modèles** de la fenêtre **Effets PiP Nero** :

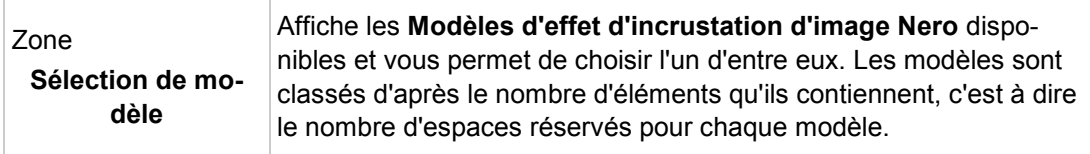

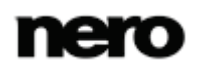

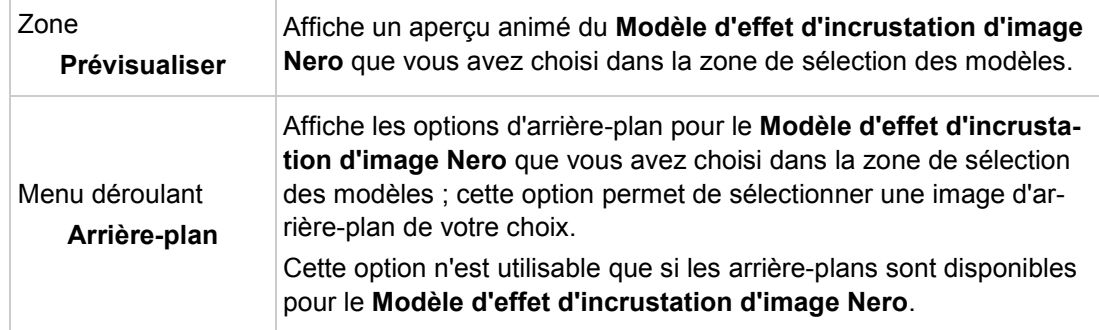

Sur l'**onglet Paramètre** de la fenêtre **Effets PiP Nero**, vous pouvez définir les options de configuration d'insertion pour les **Modèles d'effet d'incrustation Nero**.

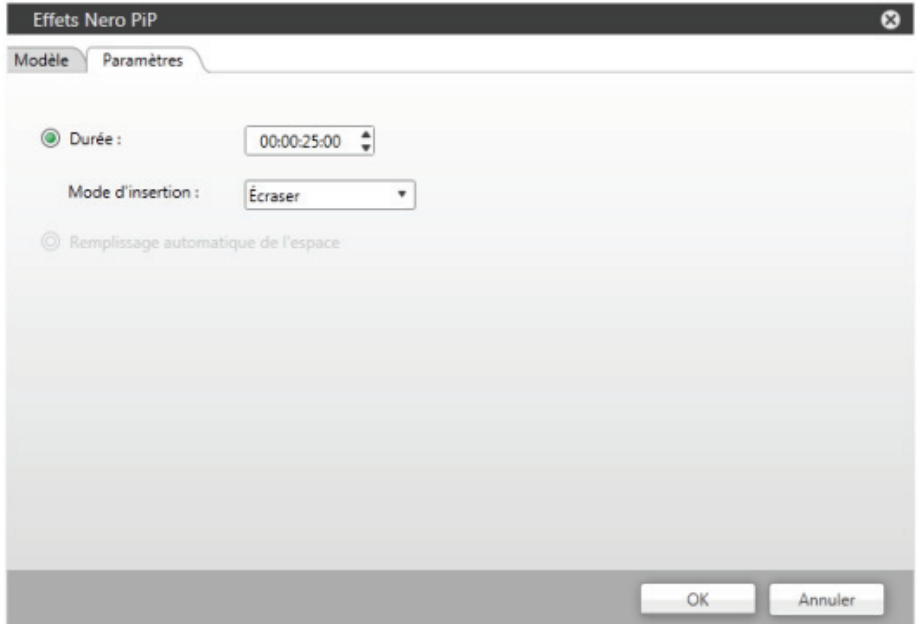

Fenêtre Effets PiP Nero - onglet paramètres

Les cases d'option suivantes sont disponibles sur l'onglet **Paramètres** :

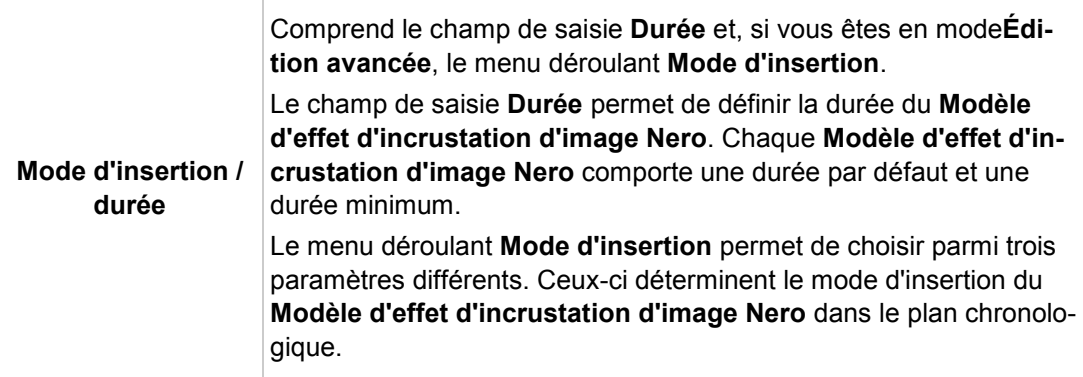

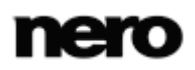

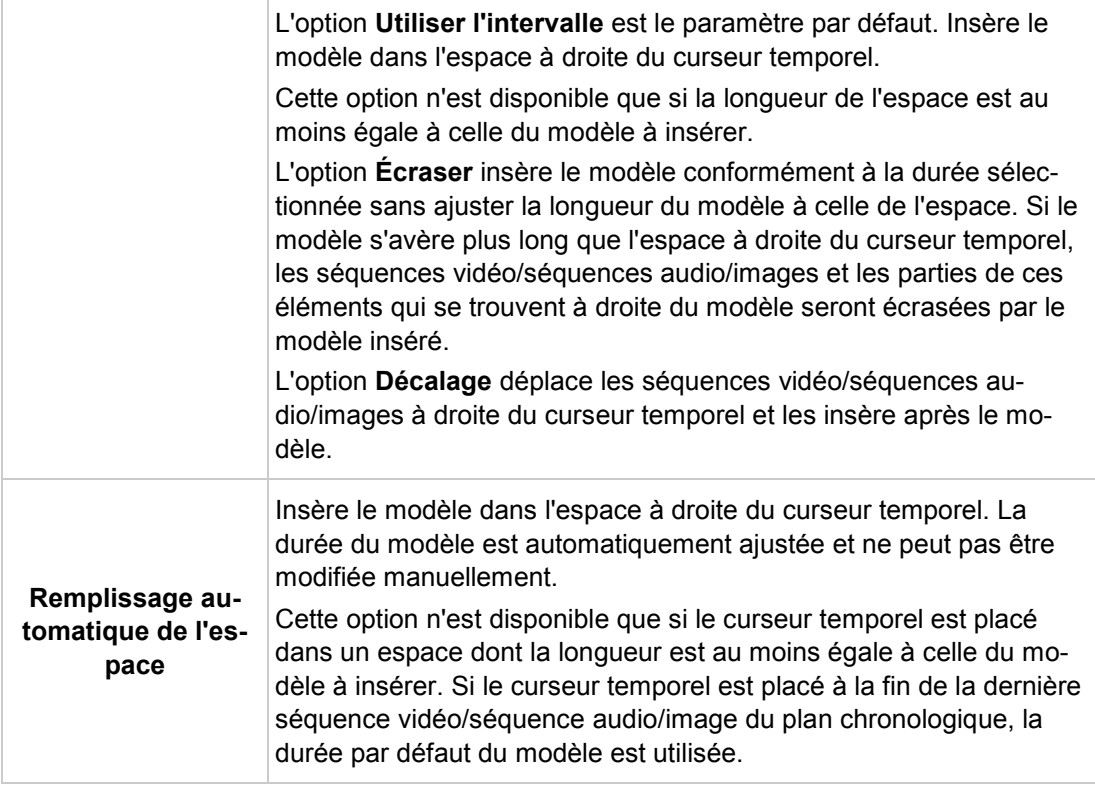

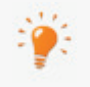

Le bouton **Téléchargement du contenu** vous permet de télécharger le Nero 12 Content Pack. Le Nero 12 Content Pack comprend du contenu supplémentaire, tel que des packs de thèmes, des menus de disque et des effets pour améliorer vos différents projets dans Nero Video. Veuillez noter que le bouton **Téléchargement du contenu** s'affiche uniquement si le contenu supplémentaire n'est pas encore installé.

#### **Voir aussi:**

- **E** [Insertion des modèles d'incrustation d'image Nero \(mode Édition avancée\)](#page-86-0)  $\rightarrow$  [87](#page-86-0)
- [Effets d'incrustation d'image \(PiP\) Nero](#page-61-0) →[62](#page-61-0)

# **4.1.12 Assistant vidéo**

Nero Video est disponible dans plusieurs versions offrant différentes fonctions. Selon le produit Nero que vous avez acheté, votre version de Nero Video peut être limitée et ne pas inclure toutes les fonctions.

Si vous disposez d'une version limitée Nero Video dépourvue des fonctions mentionnées ici, vous pouvez mettre votre produit Nero à niveau sur [www.nero.com](http://www.nero.com/) pour obtenir la version complète de Nero Video avec toutes les fonctions.

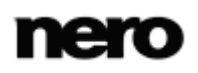

Dans la fenêtre **Thèmes** vous pouvez sélectionner des thèmes et définir des options de base d'édition pour votre film. La fenêtre s'ouvre lorsque vous cliquez sur le bouton **Thèmes** dans la partie supérieure droite de la zone Contenu de l'écran d'édition vidéo.

Le bouton **Téléchargement du contenu** vous permet de télécharger le Nero 12 Content Pack. Le Nero 12 Content Pack comprend du contenu supplémentaire, tel que des packs de thèmes, des menus de disque et des effets pour améliorer vos différents projets dans Nero Video. Veuillez noter que le bouton **Téléchargement du contenu** s'affiche uniquement si le contenu supplémentaire n'est pas encore installé.

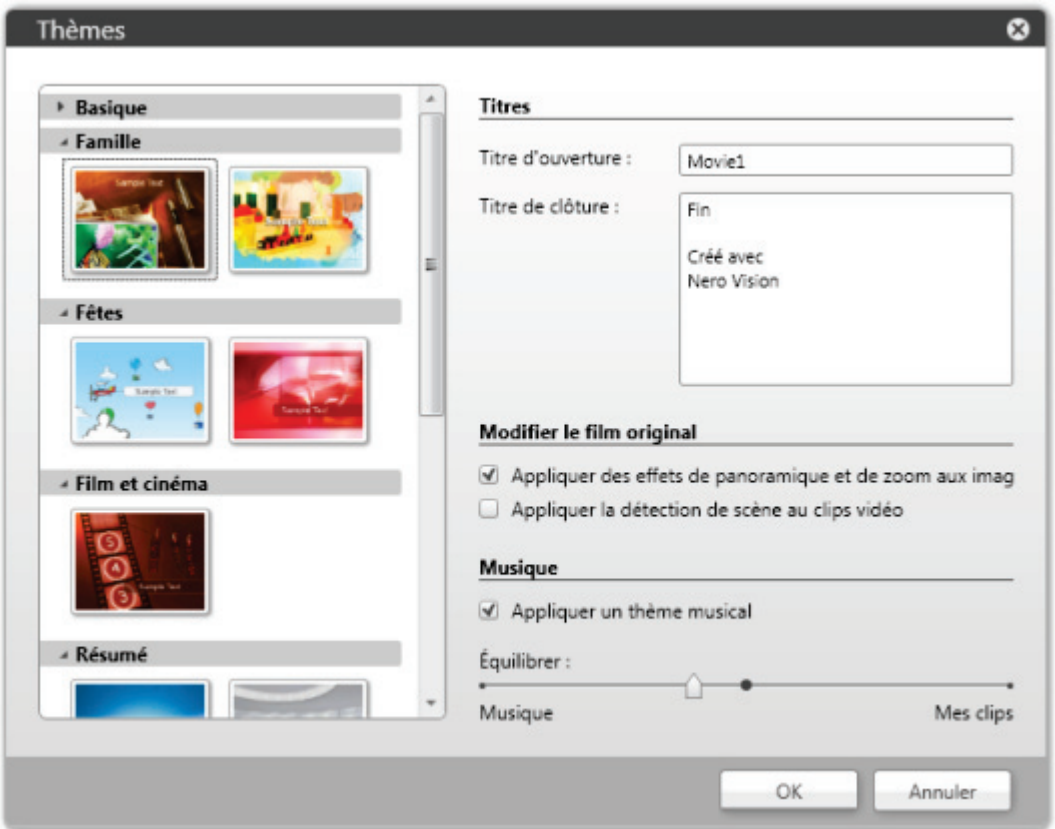

Une liste des catégories et des modèles correspondants est disponible à gauche. Vous pouvez développer les palettes de catégorie afin d'afficher les modèles dans une vue de vignette. Par défaut, l'assistant sélectionne le premier modèle de la première catégorie qui n'est pas répertoriée dans la catégorie **basique**. Bien sûr, si **basique** est la seule catégorie dont vous disposez, le premier modèle de base est configuré par défaut.

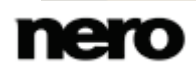

Fenêtre Thèmes

En outre, les options de configuration suivantes sont disponibles dans la zone **Titres** à droite :

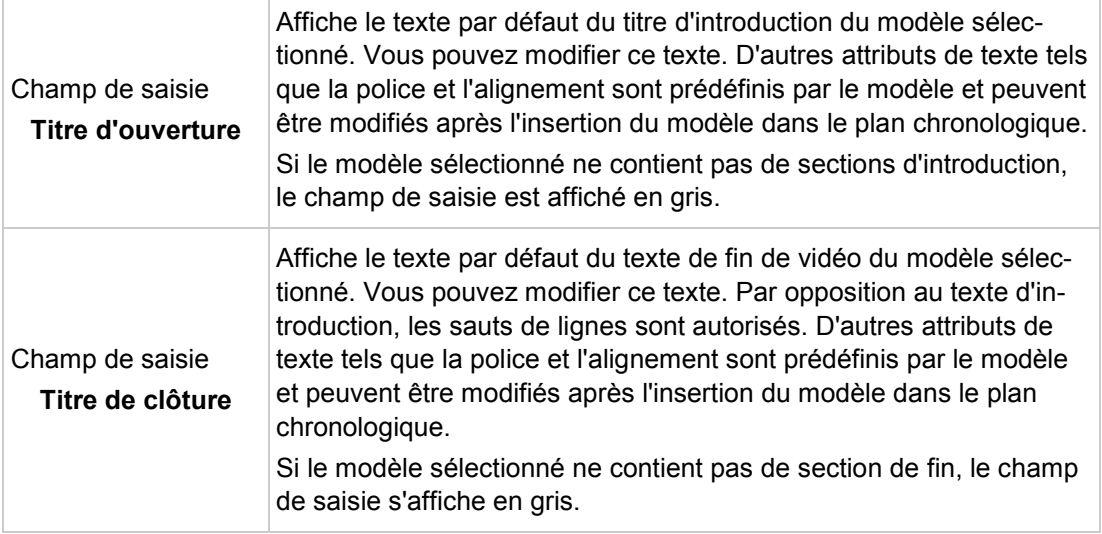

Les options de configuration suivantes seront disponibles dans la zone **Modifier le film original** à droite :

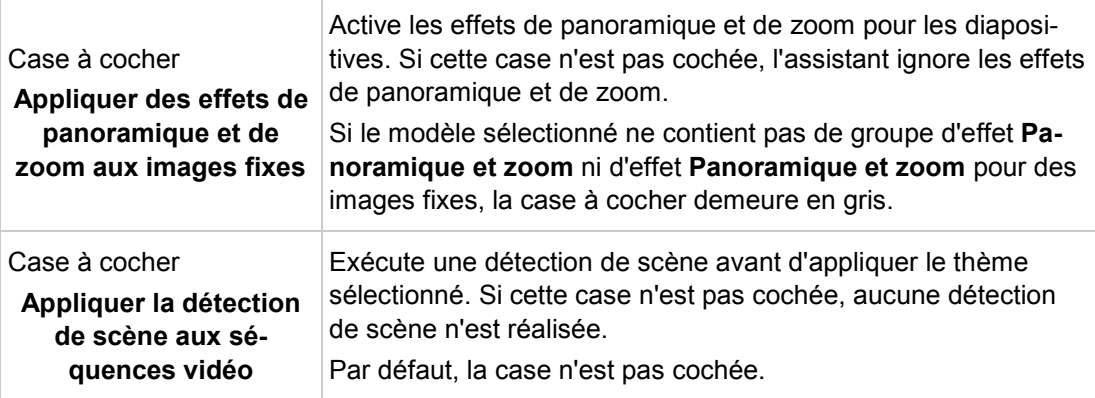

Les options de configuration suivantes sont disponibles dans la zone **Musique** à droite :

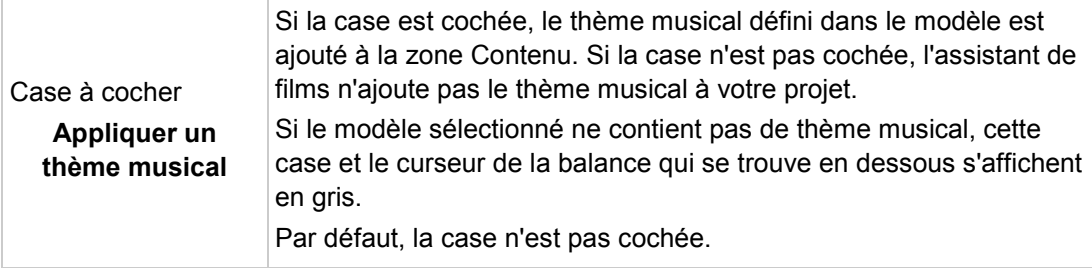

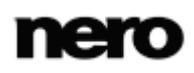

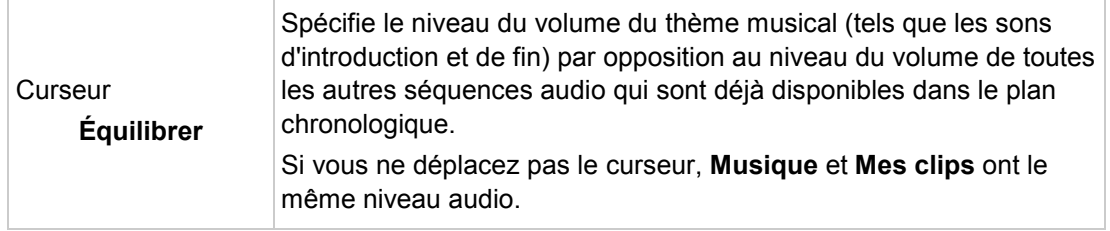

# **4.1.13 Fenêtre Options de film**

Ouvre la fenêtre **Options des films** dans laquelle vous pouvez configurer tous les paramètres de la zone Contenu.

Lorsque vous cliquez sur le bouton **Créer** > **Film** ou **Diaporama** sur l'écran **Contenu**, la fenêtre **Options de films** s'ouvre automatiquement avant que l'écran d'édition vidéo ne s'affiche en fonction des paramètres sélectionnés.

Dans l'écran d'édition vidéo, vous pouvez rouvrir la fenêtre **Options des films** afin de modifier les options des paramètres actuels en cliquant sur le bouton **Options des films** dans la partie supérieure droite de la zone Contenu. Prenez en compte que le contenu dans la zone Contenu est adapté à vos modifications.

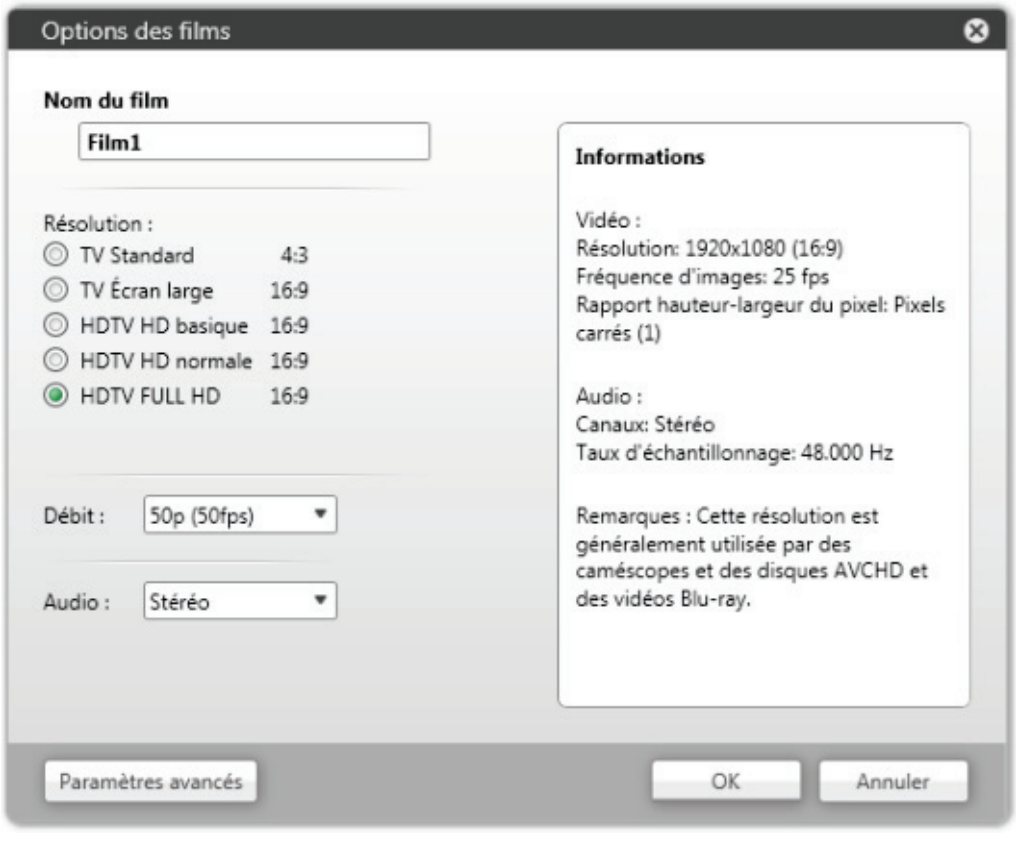

Fenêtre Options de film

Plusieurs options de paramètres sont proposées à gauche. Un résumé des paramètres sélectionnés s'affiche dans la zone **Informations** située à droite. Les options de configuration suivantes sont disponibles :

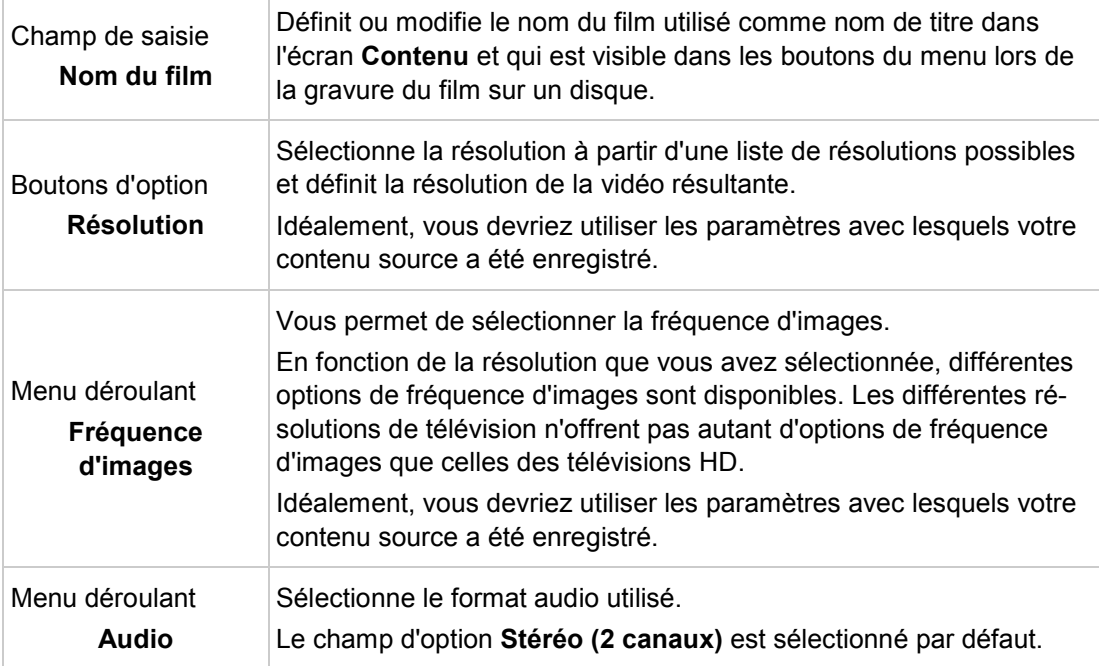

Cliquer sur le bouton **Paramètres avancés** dans la partie inférieure gauche de l'écran ouvre la fenêtre **Paramètres avancés**. Vous ne devez modifier les paramètres experts que si vous êtes suffisamment habitué à l'encodage vidéo. Le bouton **Paramètres avancés** n'est disponible que pour les modifications ; il n'est pas disponible pour la configuration de la zone Contenu.

# **4.1.14 Fenêtre Ad Spotter**

Dans la fenêtre **Ad Spotter** tous les paramètres peuvent être définis afin que Nero Video soit en mesure de rechercher des spots publicitaires dans les fichiers que vous avez capturés et de les supprimer directement du projet.

Configurez les paramètres comme vous le souhaitez dans la zone supérieure gauche **Paramètres**. Le curseur **Sensibilité** définit la sensibilité de la correction automatique. Une sensibilité élevée aura pour effet de reconnaître aussi de petites indications de séquences publicitaires dans la vidéo comme occurrences et de les afficher dans les résultats. La vidéo et les séquences publicitaires détectées sont affichées sur une bande de film. Les séquences publicitaires sont entourées d'une bordure de rouge.

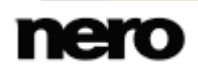

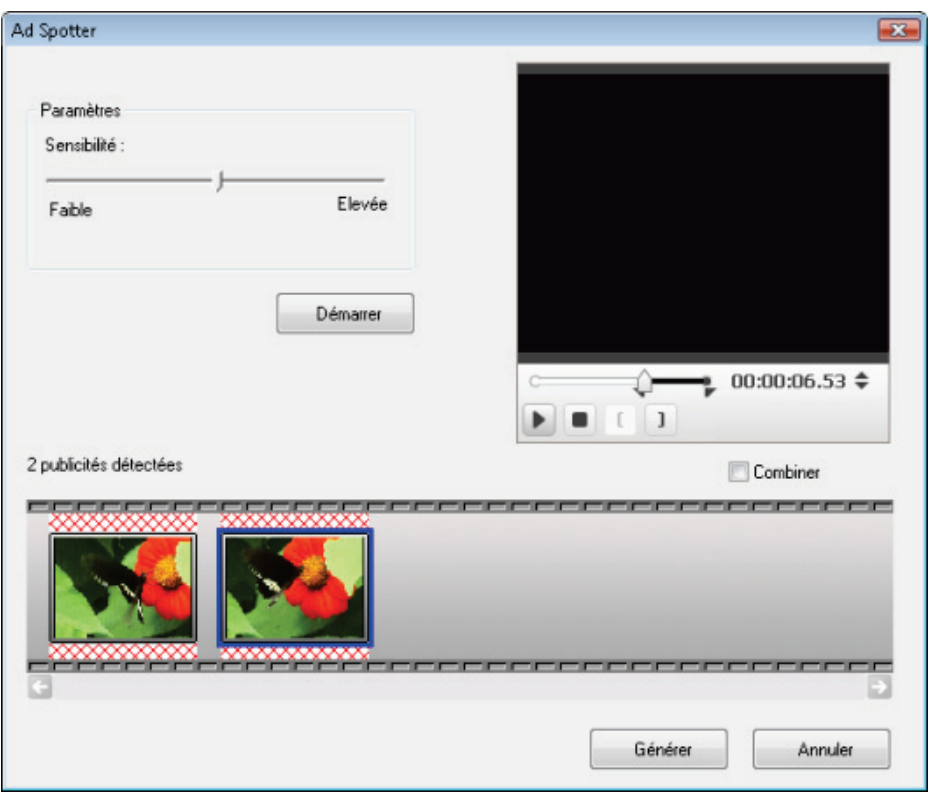

Fenêtre Ad Spotter

Dans l'espace supérieur droit de la fenêtre, il est possible de lire les séquences trouvées et d'appliquer des corrections détaillées.

Grâce au marqueur de position de la barre de défilement dans la zone d'aperçu, vous pouvez accéder à une position spécifique dans la séquence vidéo. Vous pouvez aussi utiliser les boutons de **Position** en regard de l'affichage du code temporel. Les marques de début et de fin apparaissent pour les séquences publicitaires et vidéo détectées. Les boutons suivants sont également disponibles :

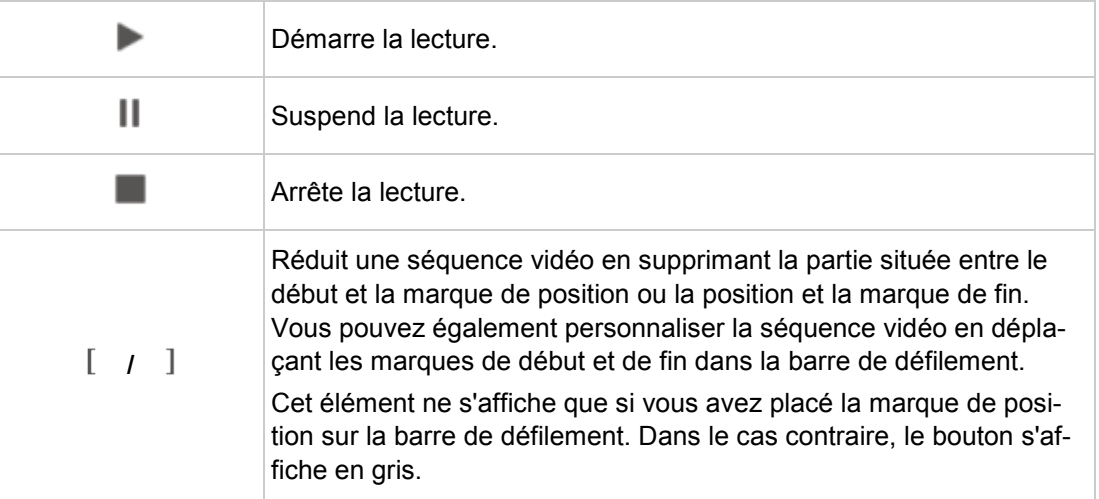

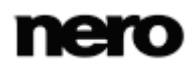

En outre, les options suivantes sont disponibles dans la fenêtre :

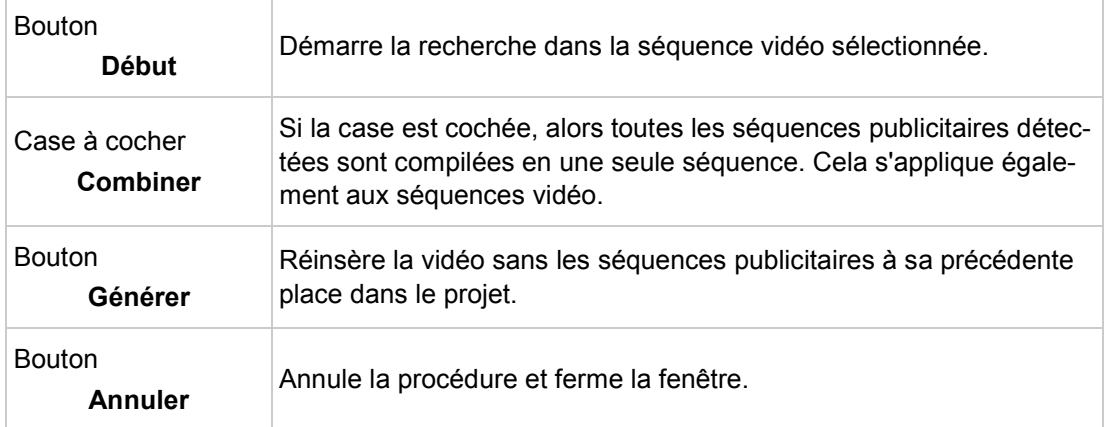

#### **Voir aussi:**

[Détection de publicités](#page-80-0) →[81](#page-80-0)

# **4.1.15 Fenêtre Agrippeur de musique**

Vous pouvez sélectionner tous les paramètres d'identification de séquences musicales dans des séquences vidéo dans la fenêtre du **Music Grabber**. Les séquences musicales reconnues peuvent être intégrées au projet, ou enregistrées comme fichier purement audio séparé de la vidéo. Nero Video prend en charge l'enregistrement aux formats WAV, MP3, WMA, et Ogg.

Définissez les paramètres de votre choix dans la zone **Paramètres** dans la zone supérieure gauche. Le curseur **Sensibilité** définit la sensibilité de la correction automatique. Une sensibilité élevée a pour effet de reconnaître de petites indications de séquences musicales dans la vidéo comme occurrences et de les afficher dans les résultats. Les séquences musicales détectées sont affichées en dessous sur une bande de film. Dans l'espace supérieur droit de la zone de prévisualisation, il est possible de lire les séquences et d'appliquer des corrections détaillées.

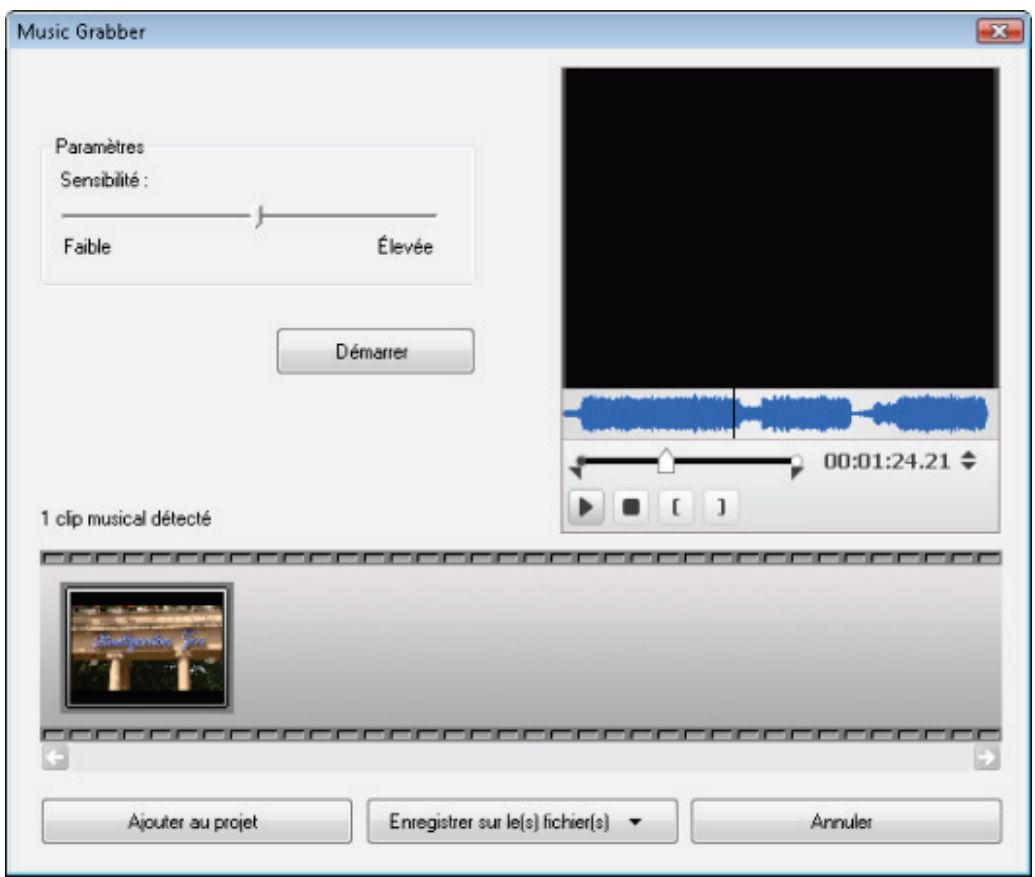

Grâce au marqueur de position de la barre de défilement dans la zone d'aperçu, vous pouvez accéder à une position spécifique dans le titre vidéo. Vous pouvez aussi utiliser les boutons de **Position** en regard de l'affichage du code temporel. Une marque de début et de fin apparaît s'affiche sur la liste d'images de la zone d'aperçu pour chaque séquence musicale détectée. Les boutons suivants sont également disponibles :

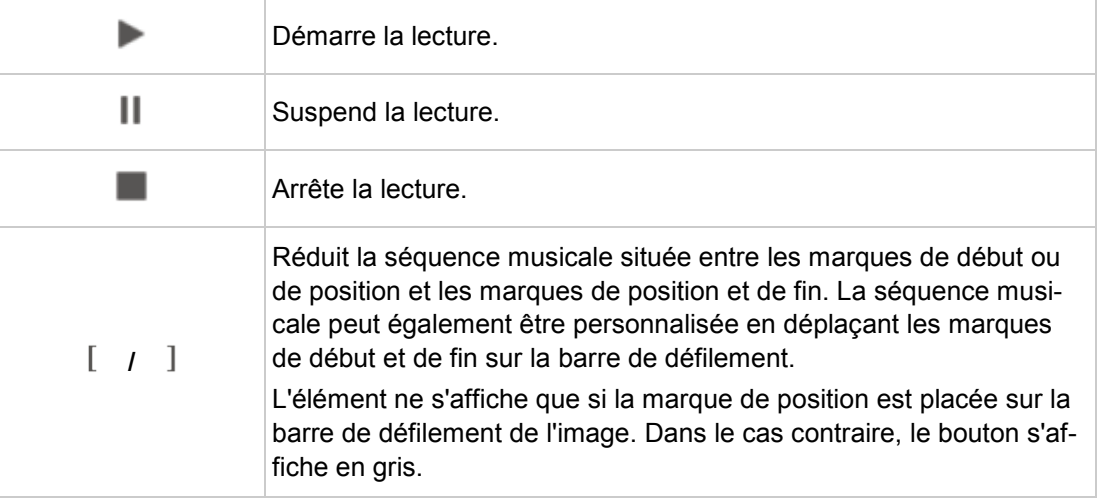

Fenêtre Music Grabber
En outre, les boutons suivants sont disponibles dans la fenêtre :

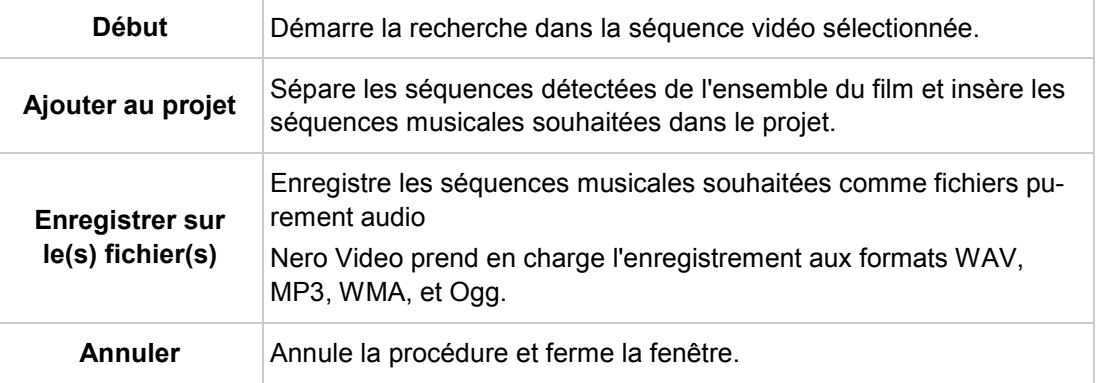

### **Voir aussi:**

[Recherche de séquences musicales](#page-81-0) →[82](#page-81-0)

# <span id="page-72-0"></span>**4.1.16 Fenêtre Aperçu et Découper**

Double-cliquer sur un élément de la zone multimédia ou de la zone du contenu ouvre la fenêtre **Aperçu** ou **Découper**. Deux onglets sont disponibles dans les deux fenêtres. Vous pouvez utiliser les options des paramètres de ces fenêtres pour pré-découper ou découper des séquences audio et vidéo ainsi que des images dans votre plan chronologique.

Dans l'onglet **Métadonnées** des informations telles que le nom, la taille du fichier ou le chemin de stockage sont affichées. Selon le type de fichiers multimédia que vous avez sélectionnés, les options des paramètres dans le deuxième onglet sont adaptées en conséquence. Un aperçu ou une vue de forme d'onde est disponible dans les onglets des trois éléments.

Cliquez sur le bouton **OK** dans la partie inférieure droite pour sauvegarder les changements et fermer la fenêtre.

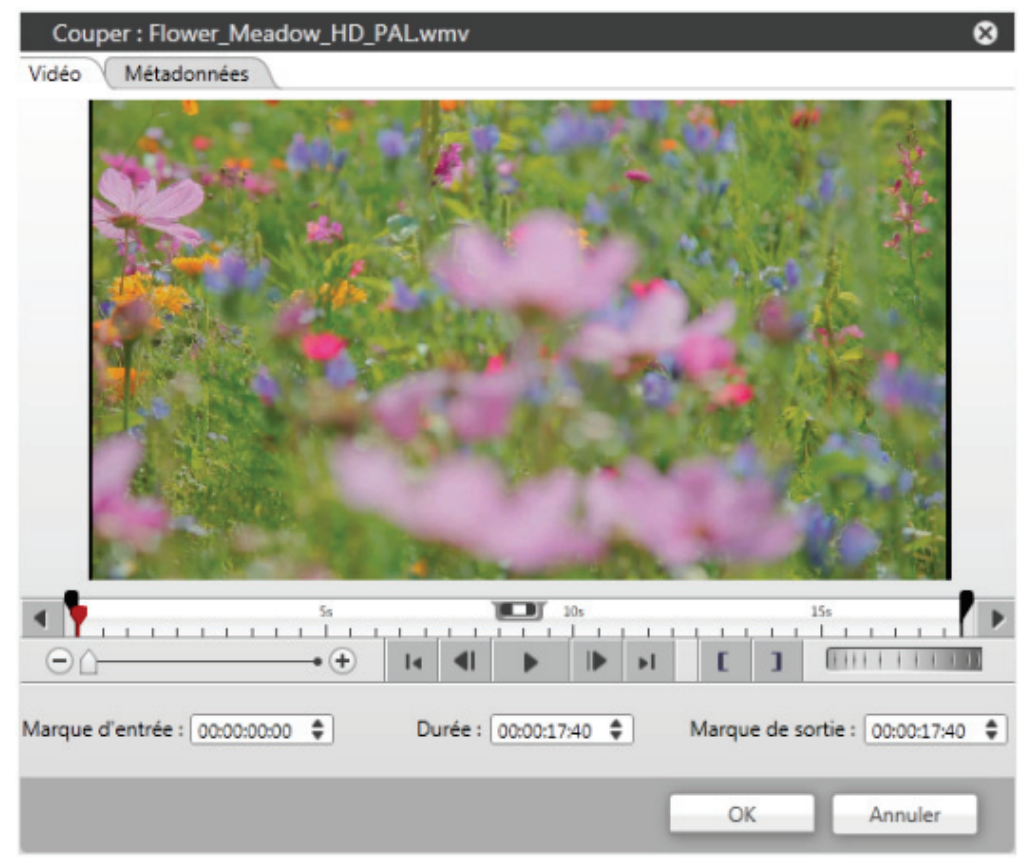

Dans les onglets **Vidéo** et **Audio**, vous pouvez changer la position actuelle en faisant glisser le curseur chronologique sur l'échelle temporelle. Cliquer sur les boutons à l'extrême gauche à l'extrême droite de l'échelle temporelle déplace celle-ci. Vous pouvez définir les points des **marque d'entrée** et des**marque de sortie** en déplaçant les boutons correspondants directement sur l'échelle temporelle ou à l'aide des champs de saisie qui se trouvent en dessous. Maintenez le bouton enfoncé et déplacez la longueur actuellement sélectionnée sur l'échelle temporelle afin de rechercher le meilleur découpage dans la séquence audio ou vidéo complète.

Les options de configuration suivantes sont disponibles dans les onglets **Vidéo** et **Audio** :

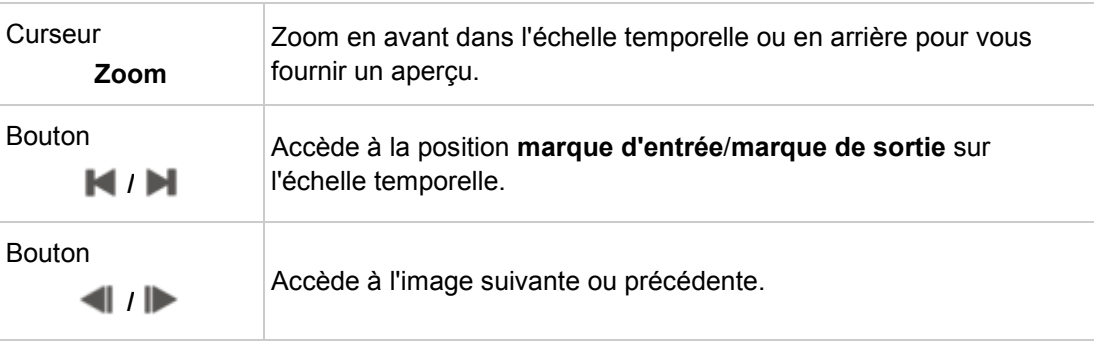

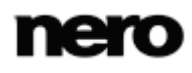

Fenêtre Aperçu / Découper

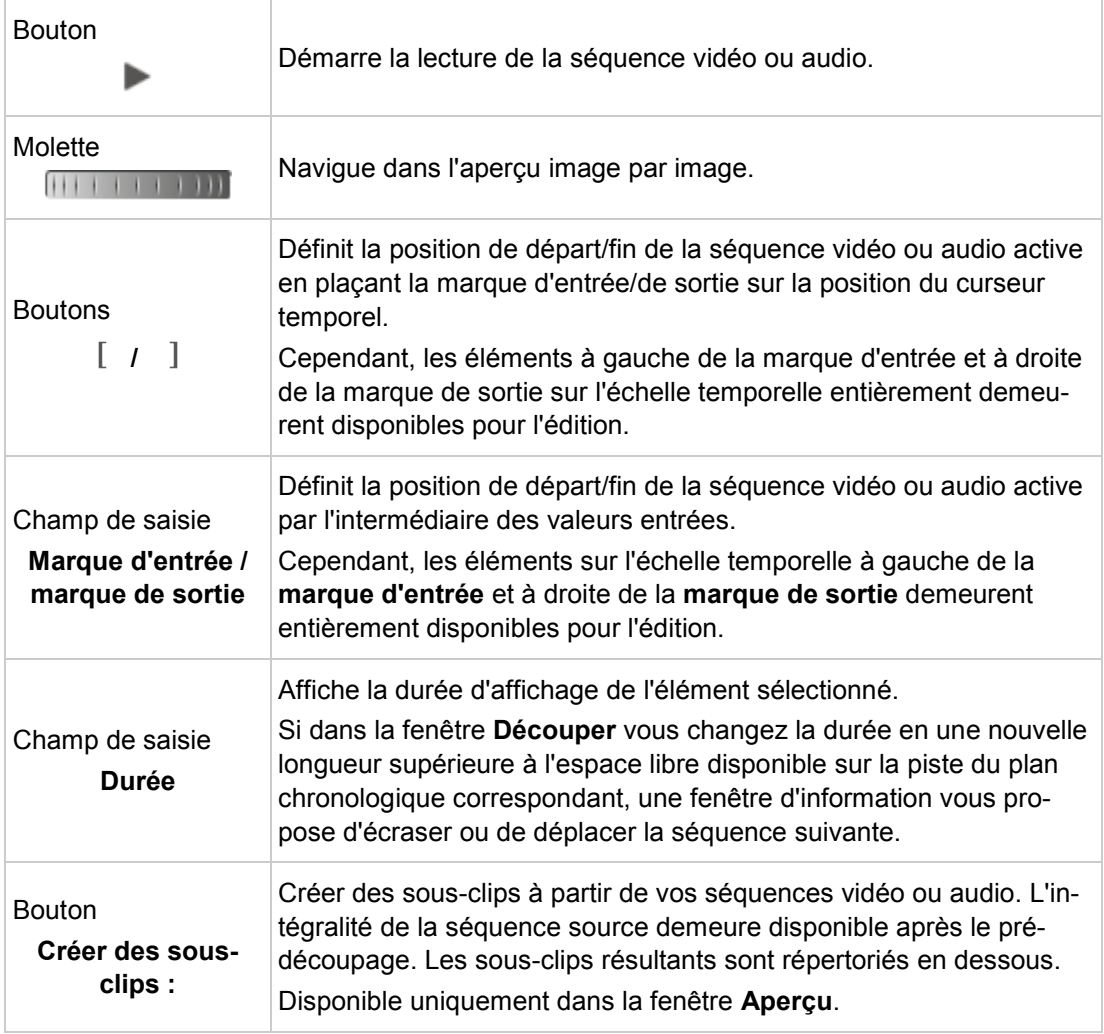

L'option de configuration suivante est disponible dans l'onglet **Image** :

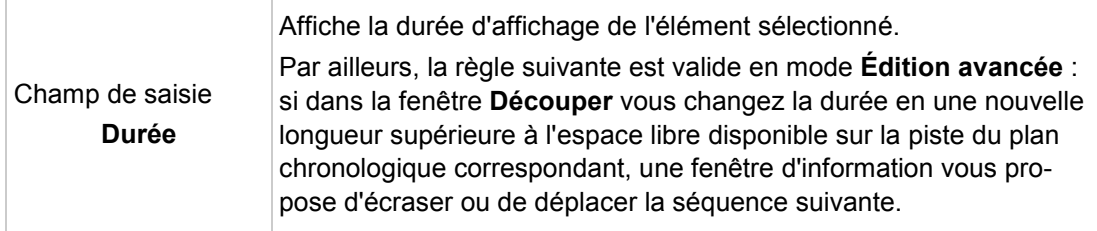

# **Voir aussi:**

[Gestion générale en mode Édition avancée](#page-48-0) →[49](#page-48-0)

# **4.1.17 Gestion des projets Windows Live Movie Maker**

Nero Video vous permet d'importer des projets \*.wmlp créés à l'aide de Windows Live Movie Maker. Ces projets sont traités comme n'importe quel autre projet créé à l'aide de Nero Video : ils peuvent être modifiés, enregistrés, exportés et gravés.

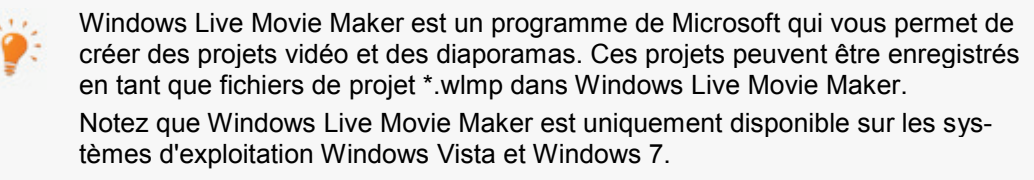

Vous pouvez ouvrir un projet Windows Live Movie Maker via la liste de sélection **Projets** > **Windows Live Movie Maker** à l'écran de démarrage de Nero Video. Avant d'accéder à l'écran d'édition vidéo, vous serez invité à modifier votre projet dans le mode **Édition express** ou le mode **Édition avancée**. L'écran d'édition vidéo s'affiche alors et vous pouvez travailler normalement sur le projet.

Nero Video ne vous permet pas de démarrer plusieurs projets dans un projet. Vous pouvez seulement créer et modifier un projet à la fois. Il n'est donc pas possible de charger deux fichiers de projet (fichiers \*.nvc ou \*.wlmp) dans un seul projet. Si vous voulez combiner deux différents projets, exportez l'un d'entre eux en fichier vidéo à l'aide du bouton **Exporter** puis ajoutez ce fichier vidéo au projet qui n'a pas été exporté.

# **4.1.18 Basculement entre les modes Édition express et Édition avancée**

Nero Video est disponible dans plusieurs versions offrant différentes fonctions. Selon le produit Nero que vous avez acheté, votre version de Nero Video peut être limitée et ne pas inclure toutes les fonctions.

Si vous disposez d'une version limitée Nero Video dépourvue des fonctions mentionnées ici, vous pouvez mettre votre produit Nero à niveau sur [www.nero.com](http://www.nero.com/) pour obtenir la version complète de Nero Video avec toutes les fonctions.

Lorsque vous modifiez un projet dans l'écran d'édition vidéo, il est généralement possible de basculer entre les modes **Édition express** et the **Édition avancée**. Lorsque vous commencez en mode **Édition express** mais que vous vous apercevez que vous avez besoin de davantage de pistes ou de fonctions pour éditer votre projet, vous pouvez basculer en mode **Édition avancée** et continuer à éditer votre projet. Toutefois, dès que vous commencez à éditer votre projet en mode **Édition avancée**, si vous souhaitez revenir en mode **Édition express**, les modifications effectuées en mode **Édition avancée** ne seront pas transférées.

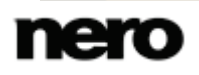

Généralement, les règles suivantes s'appliquent lors du basculement entre les deux modes :

- Si votre projet est vide, vous pouvez basculer entre les deux modes sans que cela ait des conséquences.
- Si vous commencez en mode **Édition express**, éditez votre projet puis basculez en mode **Édition avancée**, vous pouvez enregistrer le statut de votre projet **Édition express** dans un fichier de projet \*.nvc. Vous pouvez toujours revenir à ce statut, même après avoir édité votre projet en mode **Édition avancée**.
- Si vous éditez en mode **Édition avancée** un projet que vous avez initialement commencé en mode **Édition express** et que vous voulez revenir au mode **Édition express**, les modifications apportées au projet ne seront pas transférées dans le mode **Édition express**. Vous pouvez toutefois enregistrer le statut de votre projet **Édition avancée** dans un fichier de projet \*.nvc. Vous pouvez toujours revenir à ce statut même après édité votre projet en mode **Édition express**.
- Si vous avez édité un projet dans un mode, ce mode sera affiché lors de la fermeture et de la réouverture du projet.
- Si vous avez commencé un projet en mode **Édition avancée**, il est possible de basculer en mode **Édition express**, mais le contenu de votre projet ne sera pas transféré. Vous commencerez avec une zone de contenu vide dans le mode **Édition rapide**. Lorsque vous repasserez en mode **Édition avancée**, vous pourrez reprendre le projet que vous aviez débuté en mode **Édition avancée**.

# <span id="page-76-0"></span>**4.2 Création d'un film**

Nero Video est disponible dans plusieurs versions offrant différentes fonctions. Selon le produit Nero que vous avez acheté, votre version de Nero Video peut être limitée et ne pas inclure toutes les fonctions.

Si vous disposez d'une version limitée Nero Video dépourvue des fonctions mentionnées ici, vous pouvez mettre votre produit Nero à niveau sur [www.nero.com](http://www.nero.com/) pour obtenir la version complète de Nero Video avec toutes les fonctions.

Pour créer un film ou un diaporama, procédez comme suit :

- 1. Dans l'écran **Démarrer**, sélectionnez l'option **Faire un film ou un diaporama**.
	- La fenêtre **Options de films** s'ouvre.

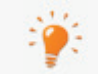

Si vous êtes dans l'écran **Contenu** et que vous souhaitez créer un film ou un diaporama pour votre projet, cliquez sur le bouton **Créer** > **Film** ou **Diaporama**.

2. Saisissez un titre pour le film dans le champ de saisie **Nom du film**.

**→** Le nom est utilisé comme nom de titre dans l'écran **Contenu** et il est visible sur les boutons du menu lors de la gravure du film sur un disque.

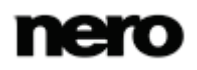

- 3. Sélectionnez les options appropriées des paramètres et cliquez sur le bouton **OK**.
	- → L'affichage de l'écran d'édition vidéo correspond aux paramètres sélectionnés. Si des fichiers multimédia sont déjà disponibles, ils sont affichés dans la palette **Mes fichiers multimédia** dans la zone multimédia située dans la partie supérieure droite.
- 4. Si vous souhaitez ajouter des fichiers multimédia qui se trouvent sur votre ordinateur, cliquez sur l'entrée **Importer** > **Importer le fichier** dans la partie supérieure droite de la palette **Mes fichiers multimédia**.
	- $\rightarrow$  Une fenêtre s'ouvre.
- 5. Sélectionnez les fichiers multimédias souhaités et cliquez sur le bouton **Ouvrir**.
	- $\rightarrow$  Les fichiers sont ajoutés à la zone multimédia. Pour un meilleur aperçu, plusieurs types de supports sont automatiquement organisés en onglets uniques.
- 6. Sélectionnez les séquences vidéo que vous souhaitez ajouter à votre film et faites-les glisser depuis l'onglet **Vidéos** jusqu'aux positions souhaitées sur une piste.
- 7. Sélectionnez les images que vous souhaitez ajouter à votre film ou à votre diaporama et faites-les glisser depuis l'onglet **Images** jusqu'aux positions souhaitées sur une piste.
	- **→** Les séquences vidéo et les images sont ajoutées à la zone Contenu.
- 8. Si vous souhaitez ajouter une musique de fond à votre film ou à votre diaporama, faites glisser des séquences audio depuis l'onglet **Audio** dans la palette **Mes fichiers multimédia** jusqu'à la position souhaitée sur une piste.

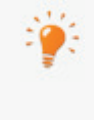

Avec deux pistes audio pures, vous pouvez également superposer plusieurs séquences audio dans Nero Video. Par exemple, vous pouvez insérer une narration (commentaire parlé) dans la piste **Narration** qui sera lu en même temps que la musique de la piste **Musique**.

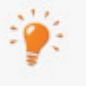

Si vous souhaitez ajouter des transitions entre des éléments multimédia individuels ou ajouter des narrations, des effets, ou des effets de texte à votre projet, suivez les descriptions détaillées dans les sous-chapitres correspondants.

- 9. Lorsque vous êtes satisfait du film ou du diaporama, cliquez sur le bouton **Suivant** dans la partie inférieure droite de la fenêtre principale. Vous pouvez examiner l'état de votre composition dans la zone Aperçu à tout moment.
	- L'écran **Sélectionnez ce que voulez-vous faire** s'affiche.
		- Vous venez de créer un film ou un diaporama et vous pouvez à présent ajouter des titres supplémentaires à votre projet ou créer un menu.

#### **Voir aussi:**

- $\Box$  [Détection de publicités](#page-80-0) →[81](#page-80-0)
- [Recherche de séquences musicales](#page-81-0) →[82](#page-81-0)
- [Détection de scènes vidéo](#page-80-1) →[81](#page-80-1)
- [Déplacement et positionnement des fichiers \(mode Édition avancée\)](#page-82-0) →[83](#page-82-0)
- [Découpage de séquences audio et vidéo \(mode Édition avancée\)](#page-84-0) → [85](#page-84-0)
- **■** [Adaptation de la durée d'affichage des images \(en mode Édition avancée\)](#page-85-0)  $\rightarrow$  [86](#page-85-0)

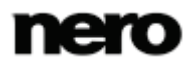

- [Choix d'un modèle de films](#page-78-0) →[79](#page-78-0)
- $\equiv$  [Insertion de transitions \(mode Édition avancée\)](#page-87-0)  $\rightarrow$  [88](#page-87-0)
- $\triangleq$  [Modification de transitions \(mode Édition avancée\)](#page-87-1)  $\rightarrow$  [88](#page-87-1)
- $\equiv$  [Ajout d'un effet \(mode Édition avancée\)](#page-88-0)  $\rightarrow$  [89](#page-88-0)
- $\triangleq$  [Édition d'effets \(mode Édition avancée\)](#page-89-0)  $\rightarrow$  [90](#page-89-0)
- $\equiv$  [Ajout d'un effet de texte \(mode Édition avancée\)](#page-90-0)  $\rightarrow$ [91](#page-90-0)
- $\blacksquare$  [Enregistrement d'un fichier de narration](#page-79-0)  $\rightarrow$ [80](#page-79-0)
- [Création de chapitres dans un plan chronologique \(mode Édition avancée\)](#page-91-0) → [92](#page-91-0)

## <span id="page-78-0"></span>**4.2.1 Choix d'un modèle de films**

Nero Video est disponible dans plusieurs versions offrant différentes fonctions. Selon le produit Nero que vous avez acheté, votre version de Nero Video peut être limitée et ne pas inclure toutes les fonctions.

Si vous disposez d'une version limitée Nero Video dépourvue des fonctions mentionnées ici, vous pouvez mettre votre produit Nero à niveau sur [www.nero.com](http://www.nero.com/) pour obtenir la version complète de Nero Video avec toutes les fonctions.

Dans la fenêtre **Thèmes** vous pouvez sélectionner des fichiers et définir des options de base d'édition pour votre film. Vous y trouverez des modèles pour différents thèmes, tels que Anniversaire ou Mariage. Chaque modèle modifie votre projet à l'aide d'une vidéo basée sur un thème au début et à la fin, et insère automatiquement des effets (de texte) adaptés, des transitions ainsi qu'une musique de fond dans les zones Contenu.

Les conditions suivantes doivent être remplies :

▲ L'écran d'édition vidéo s'affiche.

▲ Vous venez d'insérer au moins une séquence vidéo dans la zone Contenu.

Pour utiliser un modèle basé sur un thème, procédez comme suit :

- 1. Cliquez sur le bouton **Thèmes**.
	- **→** La fenêtre **Thèmes** s'ouvre. Une liste des catégories et des modèles correspondants est disponible à gauche. Vous pouvez développer les palettes de catégorie afin d'afficher les modèles dans une vue de vignette.
- 2. Sélectionnez le thème de votre choix à gauche.
- 3. Ajoutez le titre d'introduction de votre choix dans le champ de saisie **Titre d'ouverture** à gauche. D'autres attributs de texte tels que la police et l'alignement sont prédéfinis par le modèle et peuvent être modifiés après l'insertion du modèle dans le plan chronologique.
- 4. Ajoutez le titre de vidéo de fin de votre choix dans le champ d'entrée **Titre de clôture** à gauche. Si le modèle sélectionné ne contient pas de sections d'introduction ou de vidéo de fin, le champ de saisie est affiché en gris.
- 5. Si vous souhaitez ajouter un thème musical défini dans le modèle dans la zone Contenu, cochez la case **Appliquer un thème musical** dans la zone **Musique**.

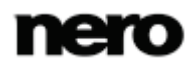

- 6. Déplacez le curseur **Balance** pour ajuster le niveau du volume du thème musical ajouté par le modèle par opposition à toutes les autres séquences audio disponibles dans le plan chronologique.
- 7. Cliquez sur le bouton **OK**.
	- → Les éléments du modèle basés sur un thème ainsi que les vidéos de début et de fin sont insérés dans la zone Contenu.
		- **→ Vous avez sélectionné un modèle basé sur un thème.**

- [Création d'un film](#page-76-0) →[77](#page-76-0)
- [Assistant vidéo](#page-64-0) →[65](#page-64-0)

## <span id="page-79-0"></span>**4.2.2 Enregistrement d'un fichier de narration**

Vous pouvez enregistrer une narration (un commentaire parlé) pour des séquences uniques dans la zone Contenu. Par défaut, la narration est enregistrée sur la piste **Narration** à la position du curseur du plan chronologique, mais elle peut être déplacée à n'importe quelle position de piste audio libre.

La condition suivante doit être remplie :

▲ L'écran d'édition vidéo s'affiche.

Pour enregistrer un commentaire audio et l'ajouter à votre projet, procédez comme suit :

- 1. Déplacez le curseur temporel à la position désirée sur le plan chronologique.
- 2. Cliquez sur le bouton **Enregistrer des fichiers audio**.
	- La fenêtre **Paramètres d'enregistrement audio** s'ouvre.
- 3. Si vous souhaitez modifier l'emplacement de stockage ou si vous devez modifier les paramètres du périphérique pour l'entrée audio, procédez maintenant à toutes les préparations pour l'enregistrement.
- 4. Cliquez sur le bouton **OK**.
	- **→** L'enregistrement démarre.
- **5.** Enregistrez votre discours.
	- Vous pouvez voir la durée d'enregistrement dans la partie inférieure droite de la fenêtre de progression.
- 6. Cliquez sur le bouton **D** pour arrêter l'enregistrement.
	- → Une fenêtre vous informe du succès de la création et de la sauvegarde du fichier audio.
- 7. Cliquez sur le bouton **OK**.
	- **→** L'enregistrement est ajouté au plan chronologique.
		- Vous venez d'enregistrer un commentaire audio et de l'ajouter à votre projet.

#### **Voir aussi:**

[Création d'un film](#page-76-0) →[77](#page-76-0)

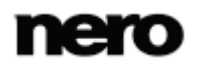

# <span id="page-80-1"></span>**4.2.3 Détection de scènes vidéo**

La condition suivante doit être remplie :

▲ Le titre vidéo de votre choix s'affiche dans l'écran d'édition vidéo.

Pour détecter des scènes dans une séquence vidéo, procédez comme suit :

- 1. Sélectionnez la séquence vidéo de votre choix dans le plan chronologique.
- **2.** Cliquez sur le bouton **Détection de film**  $\frac{11}{2}$  > **Détection de scène**.
	- La fenêtre **Détection de scène** est ouverte.
- 3. Si vous souhaitez changer les paramètres de sensibilité de l'analyse :
	- **1.** Déplacez le curseur de **sensibilité** vers un pourcentage plus ou moins élevé.
	- **2.** Déplacez le curseur **Longueur de scène minimale** sur une longueur de scène plus ou moins grande.
- 4. Cliquez sur le bouton **Démarrer**.
	- → Le fichier vidéo sélectionné est analysé. Le nombre de scènes détectées est affiché dans la zone **Résultats** de la fenêtre.
- 5. Cliquez sur le bouton **Appliquer**.
	- **→** La séquence du plan chronologique est coupée en scènes uniques.
		- Vous avez détecté des scènes dans une séquence vidéo et vous êtes désormais en mesure d'éditer des scènes individuelles.

#### **Voir aussi:**

[Création d'un film](#page-76-0) →[77](#page-76-0)

## <span id="page-80-0"></span>**4.2.4 Détection de publicités**

Nero Video vous permet de rechercher des spots publicitaires dans un fichier capturé et de les supprimer directement de votre projet.

La condition suivante doit être remplie :

▲ La séquence vidéo de votre choix s'affiche dans l'écran d'édition vidéo.

Pour rechercher des spots publicitaires et les supprimer de votre séquence vidéo, procédez comme suit :

- 1. Sélectionnez la séquence dans la zone Contenu.
- 2. Cliquez sur le bouton **Détection de film** > **Ad Spotter**.
	- **→** La fenêtre **Ad Spotter** s'ouvre alors.
- 3. Si vous souhaitez augmenter la sensibilité de la reconnaissance automatique (**Élevée**) ou la réduire (**Basse**), personnalisez le curseur.
- 4. Cliquez sur le bouton **Démarrer**.
	- $\rightarrow$  La recherche de la séquence vidéo pour les séquences publicitaires est lancée.

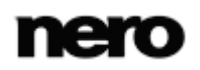

- Le nombre de séquences de publicité détectées est affiché au dessus de la bande de film. Les différentes séquences vidéo et de publicité sont sélectionnées sur la bande de film. Les séquences de publicité ont une bordure rouge. La barre de défilement de la zone d'aperçu contient également les différentes marques de début et de fin de séquence. Vous pouvez exécuter facilement des corrections à cet endroit si nécessaire.
- 5. Cliquez sur le bouton **Générer**.
	- → La séquence vidéo est insérée sans les séquences publicitaires à la précédente position dans le projet.
		- Vous venez de supprimer les séquences Web de votre film.

- [Création d'un film](#page-76-0) →[77](#page-76-0)
- [Fenêtre Ad Spotter](#page-68-0) →[69](#page-68-0)

## <span id="page-81-0"></span>**4.2.5 Recherche de séquences musicales**

Nero Video prend en charge la recherche de séquences musicales dans une séquence vidéo. Les séquences musicales reconnues peuvent être ajoutées à votre projet en tant que clips musicaux (similaires à une vidéo musicale) ou enregistrées séparément de la séquence vidéo en tant que fichier purement audio. Nero Video prend en charge l'enregistrement aux formats WAV, MP3, WMA, et Ogg.

- La condition suivante doit être remplie :
- ▲ La séquence vidéo de votre choix s'affiche dans l'écran d'édition vidéo.

Pour rechercher des séquences musicales dans une séquence vidéo, procédez comme suit :

- 1. Cliquez sur le bouton **Détection de film** > **Music Grabber**.
	- $\rightarrow$  La fenêtre Music Grabber s'ouvre
- 2. Si vous souhaitez augmenter la sensibilité de la reconnaissance automatique (**Élevée**) ou la réduire (**Basse**), personnalisez le curseur.
- 3. Cliquez sur le bouton **Démarrer**.
	- $\rightarrow$  La recherche de séquences musicales dans la séquence vidéo est lancée.
	- → Le nombre de séquences musicales détectées est affiché au dessus de la bande de film. Les différentes séquences musicales sont sélectionnés sur la bande de film. La barre de défilement de la zone d'aperçu contient également les marques de début et de fin de la séquence musicale. Vous pouvez exécuter facilement des corrections à cet endroit si nécessaire.
- 4. Si vous souhaitez intégrer à votre projet les séquences musicales détectées, cliquez sur le bouton **Ajouter au projet**.
	- Les séquences musicales détectées seront découpées et insérées dans votre projet en tant que séquences musicales.

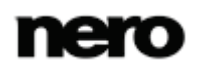

- 5. Si vous souhaitez enregistrer les séquences musicales comme des fichiers purement audio :
	- **1.** Cliquez sur le bouton **Enregistrer sur les fichiers** et sélectionnez le format souhaité.  $\rightarrow$  Une fenêtre de navigateur s'ouvre.
	- **2.** Dans l'arborescence affichée, sélectionnez l'emplacement de stockage et cliquez sur le bouton **OK**.
		- $\rightarrow$  Le fichier audio est exporté et enregistré.
			- $\rightarrow$  Vous avez recherché des séquences musicales dans une séquence vidéo.

- [Création d'un film](#page-76-0) →[77](#page-76-0)
- [Fenêtre Options de film](#page-67-0) →[68](#page-67-0)
- [Fenêtre Agrippeur de musique](#page-70-0) →[71](#page-70-0)

# **4.3 Édition des films dans l'Édition avancée**

Le mode **Édition avancée** vous permet de créer des projets contenant plusieurs pistes vidéo et audio et vous offre de nombreuses options d'édition. Il convient à des projets plus élaborés comprenant l'utilisation d'images clés. Vous pouvez également éditer les effets et les transitions, couper les séquences de votre projet de façon pratique et créer des chapitres au sein de votre projet.

Nero Video est disponible dans plusieurs versions offrant différentes fonctions. Selon le produit Nero que vous avez acheté, votre version de Nero Video peut être limitée et ne pas inclure toutes les fonctions.

Si vous disposez d'une version limitée Nero Video dépourvue des fonctions mentionnées ici, vous pouvez mettre votre produit Nero à niveau sur [www.nero.com](http://www.nero.com/) pour obtenir la version complète de Nero Video avec toutes les fonctions.

# <span id="page-82-0"></span>**4.3.1 Déplacement et positionnement des fichiers (mode Édition avancée)**

Les conditions suivantes doivent être remplies :

- ▲ Les fichiers de votre choix s'affichent dans l'écran d'édition vidéo.
- ▲ Vous êtes dans le mode **Édition avancée**.

Pour déplacer et repositionner des séquences vidéo uniques, des images, une narration ou des séquences de musique de fond dans la zone Contenu, procédez comme suit :

1. Pour repositionner une séquence vidéo, une image, une narration ou une séquence de musique de fond sur la piste correspondante, faites glisser l'élément sélectionné sur le plan chronologique.

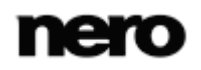

- Lorsque vous faites glisser une séquence de la zone multimédia vers une piste du plan chronologique, la durée de la séquence s'affiche. La durée est déterminée par le paramètre de l'échelle temporelle (le paramètre d'opacité est réglé sur 50 %, de sorte que les objets qui se trouvent derrière sont visibles). La zone Aperçu dans la partie supérieure gauche de l'écran d'édition vidéo affiche temporairement l'image à la position du marqueur d'insertion à la place de l'image du curseur chronologique.
- Le marqueur de saisie  $\overline{\smash{\bigtriangledown}}$  aligne une séquence que vous avez fait glisser avec une autre dans le plan chronologique si sa bordure passe sur une zone comprise dans les 10 points à gauche ou à droite de la bordure de l'autre séquence. Vous pouvez aussi aligner des séquences que vous avez fait glisser avec des séquences d'autres pistes.
- Le plan chronologique de la zone Contenu se déplace en avant ou en arrière lorsque vous déplacez l'élément vers la zone de la bordure. Vous pouvez aussi déplacer l'élément d'une piste à l'autre.

2. Déposez l'élément à la position de votre choix.

- **→** L'élément est repositionné.
	- Si nécessaire, la largeur de la séquence que vous faites glisser est ajustée afin de s'adapter à l'espace dans lequel elle est déposée. Dans ce cas, la fin de la séquence est tronquée.

Pour faire tenir une séquence dans un espace sans la découper, maintenez enfoncée la touche **Maj** du clavier tout en déposant la séquence. Tous les objets de toutes les pistes à droite de la position du marqueur d'insertion sont décalés vers la droite. Le décalage correspond à la durée de la séquence déposée.

De cette manière, il est aussi possible de diviser une séquence de plan chronologique en déposant une nouvelle séquence au milieu de la séquence existante. La partie droite est décalée vers la droite avec tous les autres objets de la piste à droite du marqueur d'insertion.

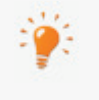

Si vous souhaitez détacher le lien qui associe une séquence vidéo et son fichier audio pour les éditer ou les déplacer de manière indépendante, cliquez sur l'entrée **Délier l'audio et la vidéo** dans le menu contextuel.

 $\rightarrow$  Vous venez d'organiser toutes les séquences vidéo, les images, les narrations ou les séquences de musique de fond dans votre compilation. Vous pouvez désormais personnaliser les propriétés spécifiques des effets sélectionnés ou ajouter un modèle basé sur un thème.

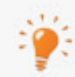

Vous pouvez également déplacer et repositionner vos séquences vidéo et vos images par l'intermédiaire de l'**Écran d'organisation**. L'**Écran d'organisation** s'ouvre lorsque vous cliquez sur le bouton  $\triangle$  dans la zone de contenu. Il vous

donne un aperçu des séquences vidéo et des images que vous avez ajoutées à votre projet. Une vignette s'affiche pour chaque élément. Si vous voulez modifier l'ordre des séquences vidéo et des images, faites simplement glisser l'élément correspondant à la position souhaitée.

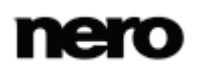

- [Création d'un film](#page-76-0) →[77](#page-76-0)
- [Écran d'organisation](#page-59-0) →[60](#page-59-0)

## <span id="page-84-0"></span>**4.3.2 Découpage de séquences audio et vidéo (mode Édition avancée)**

Lors du découpage de séquences audio ou vidéo dans Nero Video, le fichier original n'est pas modifié ; au lieu de cela, les informations de découpage sont stockées dans le projet.

- Les conditions suivantes doivent être remplies :
- ▲ Les séquences vidéo de votre choix s'affichent dans l'écran d'édition vidéo.
- ▲ Vous êtes dans le mode **Édition avancée**.

Pour couper ou découper une séquence audio ou vidéo, procédez comme suit :

- 1. Si vous souhaitez couper une séquence :
	- **1.** Sélectionnez la séquence dans la zone Contenu.
	- **2.** Cliquez sur le bouton  $\mathcal X$  dans la zone droite de la bordure de l'onglet de la zone Contenu.
		- **→ Le curseur standard de la souris se transforme en couteau.**
	- **3.** Déplacez le curseur de la souris ou le couteau à la position de découpage de votre choix dans le plan chronologique.
		- → Dans le cas de séquences vidéo, la position de découpage exacte s'affiche dans la zone d'aperçu.
	- **4.** Cliquez sur le bouton gauche de la souris.
		- $\rightarrow$  La séquence est coupée à la position de votre choix. Les deux parties sont répertoriées dans la zone Contenu.
	- **5.** Cliquez sur le bouton**Outil standard** dans la partie droite de la bordure de la zone Contenu pour revenir au curseur standard de la souris.
- 2. Si vous souhaitez découper une séquence au début ou à la fin :
	- **1.** Sélectionnez la séquence dans la zone Contenu.
	- **2.** Déplacez le curseur de la souris sur la partie gauche (début) ou droite (fin) de la bordure de la séquence.
		- $\rightarrow$  L'icône  $\P$ h s'affiche.
	- **3.** Maintenez le bouton gauche de la souris enfoncé et raccourcissez la séquence en faisant glisser la souris.
		- → Dans le cas de séquences vidéo, la position de découpage exacte s'affiche dans la zone d'aperçu.
	- **4.** Relâchez le bouton de la souris à la position de votre choix.
		- → La séquence est découpée selon vos besoins.

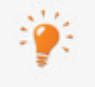

Les parties découpées de vos séquences sont temporairement désactivées. Si vous souhaitez de nouveau activer des parties découpées, faites de nouveau glisser la séquence jusqu'à sa taille complète.

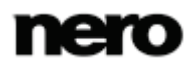

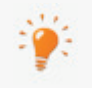

Double-cliquez sur un fichier pour ouvrir la fenêtre **Découper** dans laquelle vous pouvez découper l'élément sur une base d'image par image exacte.

Vous venez de couper ou de découper une séquence audio ou vidéo.

#### **Voir aussi:**

- [Création d'un film](#page-76-0) →[77](#page-76-0)
- [Fenêtre Aperçu et Découper](#page-72-0) →[73](#page-72-0)

# <span id="page-85-0"></span>**4.3.3 Adaptation de la durée d'affichage des images (en mode Édition avancée)**

Si vous le souhaitez, vous pouvez ajuster la durée d'affichage des images d'un projet ou d'un diaporama. Vous pouvez préciser une durée d'affichage par défaut pour des images fixes, des effets et des transitions que vous ajoutez à la compilation dans la zone **Valeurs de durée par défaut** de la fenêtre **Paramètres de l'application**. Par ailleurs, vous pouvez régler la durée d'affichage des images déjà ajoutées dans la zone Contenu sur cette nouvelle valeur.

Les conditions suivantes doivent être remplies :

- ▲ Les éléments de votre choix s'affichent dans l'écran d'édition vidéo.
- ▲ Vous êtes dans le mode **Édition avancée**.

Pour ajuster la durée d'affichage d'une ou de plusieurs images du projet, procédez comme suit :

- 1. Si vous souhaitez ajuster la durée d'affichage d'une seule image, sélectionnez l'élément correspondant dans le plan chronologique.
- 2. Si vous souhaitez ajuster la durée d'affichage des images sélectionnées, maintenez la touche **Ctrl** du clavier enfoncée et sélectionnez tous les éléments correspondants du plan chronologique.
- 3. Si vous souhaitez ajuster la durée d'affichage de votre projet de diaporama dans une piste du plan chronologique :
	- **1.** Cliquez sur **Sélectionner l'outil de piste** dans la partie droite de la bordure de la zone Contenu.
		- → Tous les éléments de la piste sont sélectionnés.
- 4. Cliquez sur le bouton **Durée** .
	- La fenêtre **Durée** s'affiche.

Outre la durée, vous pouvez sélectionner l'une des trois options de paramètres d'insertion. L'entrée **Décalage** est sélectionnée par défaut. Tous les éléments à droite de l'image sélectionnée sont décalés vers la droite. L'entrée **Écraser** adapte la durée d'affichage sans déplacer les éléments suivants dans le plan chronologique. (Si aucun élément n'est disponible à droite, l'entrée demeure en gris.) L'entrée **Utiliser l'espace** adapte la durée en remplissant l'espace compris entre l'élément sélectionné et l'élément suivant dans le plan chronologique. (S'il ne reste aucun espace, l'entrée demeure en gris.)

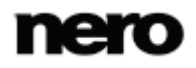

- 5. Saisissez la durée d'affichage souhaitée dans le champ de saisie **Durée**.
- 6. Cliquez sur le bouton **OK**.
	- **→** La durée d'affichage est adaptée au plan chronologique.
		- $\rightarrow$  Vous avez ajusté la durée d'affichage d'une ou de plusieurs images dans un projet.

[Création d'un film](#page-76-0) →[77](#page-76-0)

## **4.3.4 Insertion des modèles d'incrustation d'image Nero (mode Édition avancée)**

La fonctionnalité **Effets d'incrustation d'image Nero** permet d'insérer des **Modèles d'effet d'incrustation d'image Nero** dans le plan chronologique.

Les conditions suivantes doivent être remplies :

- ▲ L'écran d'édition vidéo s'affiche.
- ▲ Vous êtes dans le mode **Édition avancée**.

Pour insérer un **Modèle d'effet d'incrustation d'image Nero** dans le plan chronologique, procédez comme suit :

- 1. Cliquez sur le bouton **Nero PiP**.
	- La fenêtre **Effets PiP Nero** s'ouvre et l'onglet **Modèle** s'affiche.
- 2. Sélectionnez le modèle de votre choix dans la zone de sélection des modèles située sur le côté gauche de la fenêtre.
	- Un aperçu animé du modèle sélectionné s'affiche sur le côté droit de la fenêtre.
- 3. Si des arrière-plans sont disponibles pour le modèle choisi, sélectionnez-en un dans le menu déroulant **Arrière-plan**.
- 4. Pour modifier la durée ou les paramètres d'insertion du modèle sélectionné, cliquez sur l'onglet **Paramètres**.
	- **1.** Sélectionnez la case d'option **Durée** / **Mode d'insertion** si vous souhaitez modifier manuellement ces options respectives.
	- **2.** Saisissez la valeur de la durée souhaitée dans le champ de saisie **Durée** et sélectionnez l'option de configuration d'insertion de votre choix dans le menu déroulant **Mode d'insertion**.
	- **3.** Si vous souhaitez que Nero Video calcule automatiquement la durée du modèle, sélectionnez la case d'option **Remplissage automatique de l'espace**.
- 5. Cliquez sur le bouton **OK**.
	- Le **Modèle d'effet d'incrustation d'image Nero** est inséré dans le plan chronologique. Vous pouvez remplacer les espaces réservés par les séquences vidéo et images souhaitées en les déplaçant depuis la palette **Mes fichiers multimédia** et en les déposant dans leurs emplacements respectifs dans la zone Contenu ou dans la zone d'aperçu.

#### **Voir aussi:**

- **E** [Effets d'incrustation d'image \(PiP\) Nero](#page-61-0)  $\rightarrow$  [62](#page-61-0)
- [Fenêtre Effets PiP Nero](#page-62-0) →[63](#page-62-0)

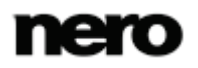

# <span id="page-87-0"></span>**4.3.5 Insertion de transitions (mode Édition avancée)**

Vous pouvez utiliser des transitions pour lier des séquences vidéo, audio ou des images ajoutées à un projet.

Les conditions suivantes doivent être remplies :

- ▲ Les éléments souhaités s'affichent dans l'écran d'édition vidéo.
- ▲ Vous êtes dans le mode **Édition avancée**.

Pour insérer une transition, procédez comme suit :

- 1. Cliquez sur la catégorie **Transition** de la **Palette d'effets**.
	- **→** Les sous-catégories de transitions sont répertoriées dans l'arborescence.
- 2. Choisissez la sous-catégorie de transitions voulue à partir de l'**arborescence**.
	- **→** Les types de transition du groupe sélectionné s'affichent.
- 3. Faites glisser la transition souhaitée de la **Palette d'effets** sur l'élément correspondant.
	- → La transition est ajoutée en face de l'élément sélectionné dans la zone Contenu.
		- **→ Vous venez d'insérer une transition.**

#### **Voir aussi:**

[Création d'un film](#page-76-0) →[77](#page-76-0)

# <span id="page-87-1"></span>**4.3.6 Modification de transitions (mode Édition avancée)**

Vous pouvez utiliser des transitions pour lier des séquences vidéo, audio ou des images ajoutées à un projet.

Les conditions suivantes doivent être remplies :

▲ La transition de votre choix est ajoutée en face de l'élément sélectionné dans la zone Contenu de l'écran d'édition vidéo.

▲ Vous êtes dans le mode **Édition avancée**.

Pour éditer les propriétés d'une transition dans un projet, procédez comme suit :

1. Sélectionnez la transition dans la zone Contenu.

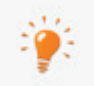

Si vous souhaitez simplement supprimer une transition sélectionnée, appuyez sur la touche **Suppr** de votre clavier.

- 2. Cliquez sur la **Palette d'effets**.
- 3. Dans la zone **Propriétés**, cliquez sur le bouton situé à gauche du titre de la transition.
	- → Une zone étendue se développe et affiche les options des paramètres de la transition correspondante. Par défaut, la durée est définie sur une seconde mais elle peut être adaptée à vos besoins spécifiques.
- 4. Si vous souhaitez adapter la durée de la transition, insérez la longueur de votre choix dans le champ de saisie **Durée**.

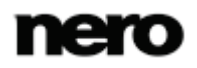

- Par défaut, une transition est centrée entre deux séquences, mais il est possible de la déplacer.
- 5. Si vous souhaitez modifier l'alignement afin qu'il soit davantage vers la gauche (fin au découpage) ou à droite (début au découpage), cliquez sur le bouton correspondant du titre de la transition.
- 6. Adaptez les paramètres correspondants de la transition selon vos besoins dans la zone développée.
	- **→** Le réglage des modifications est effectué dans la zone Contenu.
		- → Vous venez de modifier les propriétés d'une transition dans votre projet.

[Création d'un film](#page-76-0) →[77](#page-76-0)

# <span id="page-88-0"></span>**4.3.7 Ajout d'un effet (mode Édition avancée)**

Vous pouvez intégrer des effets aux séquences vidéo, audio ou aux images ajoutées à un projet. Selon l'effet choisi, vous pouvez personnaliser des propriétés telles que l'intensité et la vitesse.

Les conditions suivantes doivent être remplies :

- ▲ Les éléments souhaités s'affichent dans l'écran d'édition vidéo.
- ▲ Vous êtes dans le mode **Édition avancée**.

Pour ajouter des effets à votre projet, procédez comme suit :

- 1. Cliquez sur la catégorie **Effets vidéo** ou **Effets audio** de la **Palette d'effets**.
	- Les sous-catégories d'effets sont répertoriées dans l'arborescence.
- 2. Choisissez la sous-catégorie d'effets voulue à partir de l'arborescence.
	- **→** Les types d'effets du groupe sélectionné s'affichent.
- 3. Faites glisser l'effet de votre choix depuis la **Palette d'effets** vers la séquence vidéo, les séquences audio ou l'image souhaitée du plan chronologique.
	- **→** L'effet est ajouté à l'élément sélectionné dans la zone Contenu.
	- Tous les effets supplémentaires d'un élément sont répertoriés en dessous des effets de base dans la zone inférieure de la zone **Propriétés**. Ici, vous pouvez personnaliser les propriétés spécifiques des effets.

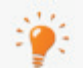

Une piste **Effets originaux** est également disponible dans la zone Contenu. Les effets appliqués à cette piste sont toujours rendus à partir de la sortie vidéo résultant de toutes les pistes.

Pour ajouter un effet original, placez simplement l'effet de votre choix sur la piste **Effets originaux** (comme vous le feriez pour ajouter une séquence vidéo dans le plan chronologique) et personnalisez celui-ci comme les autres effets.

 $\rightarrow$  Vous venez d'ajouter des effets à votre projet.

#### **Voir aussi:**

[Création d'un film](#page-76-0) →[77](#page-76-0)

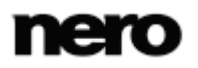

# <span id="page-89-0"></span>**4.3.8 Édition d'effets (mode Édition avancée)**

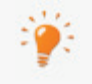

Les effets de base des séquences vidéo, des images ou des séquences audio et les effets supplémentaires que vous avez ajoutés sont personnalisés de la même manière.

Les conditions suivantes doivent être remplies :

- ▲ Les éléments souhaités s'affichent dans l'écran d'édition vidéo.
- ▲ Vous êtes dans le mode **Édition avancée**.

Pour personnaliser les propriétés d'effets uniques, procédez comme suit :

- 1. Sélectionnez l'élément avec l'effet correspondant que vous souhaitez modifier dans la zone Contenu.
- 2. Cliquez sur la **Palette d'effets**.
	- → La liste des effets de base et tous les effets supplémentaires ajoutés à l'élément sont affichés dans la zone **Propriétés**. Les effets sont rendus du haut vers le bas, et vous pouvez modifier l'ordre des effets facultatifs grâce à la fonction glisser-déposer.
	- $\rightarrow$  Tant que vous n'avez pas sélectionné de position d'image clé individuelle dans une piste, les paramètres de l'effet sont valides pour l'intégralité de l'élément.
- 3. Si vous souhaitez créer des images clés uniques qui activeront uniquement les paramètres des effets pour ces positions choisies :
	- **1.** Cochez la case **Utiliser les images clés** dans le titre de l'effet.
		- $\rightarrow$  Une piste d'images clés s'affiche en dessous de l'élément principal correspondant dans la zone Contenu. Des commandes supplémentaires s'affichent en regard de la case à cocher de la zone **Propriétés**.
	- **2.** Placez le curseur temporel sur le plan chronologique et cliquez sur le bouton **Créer une image clé** pour ajouter une image clé unique.
		- $\rightarrow$  L'image clé s'affiche sur la piste des images clés.
	- **3.** Répétez l'étape précédente pour ajouter d'autres images clés.

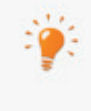

Si vous souhaitez supprimer une image clé existante, sélectionnez l'image clé correspondante et cliquez sur le bouton **Supprimer une image clé**. Utilisez les boutons droit et gauche (**Accéder à l'image clé précédente** / **Accéder à l'image clé suivante**) pour vous déplacer d'image clés en image clé.

- 4. Si vous souhaitez désactiver (temporairement) un effet supplémentaire dans votre projet, désactivez le champ d'option qui se trouve à gauche du nom de l'effet dans le titre. Activez de nouveau le champ d'option pour réactiver l'effet.
- 5. Cliquez sur le bouton situé à gauche du titre de l'effet.
	- Une zone étendue se développe et affiche les options des paramètres individuels de l'effet.
- 6. Adaptez les paramètres correspondants de l'effet selon vos besoins dans la zone développée.

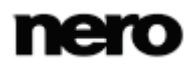

- → Le réglage des modifications est effectué dans la zone Contenu.
	- $\rightarrow$  Vous venez de personnaliser les propriétés d'effets uniques dans votre projet.

[Création d'un film](#page-76-0) →[77](#page-76-0)

# <span id="page-90-0"></span>**4.3.9 Ajout d'un effet de texte (mode Édition avancée)**

Vous pouvez intégrer des effets de texte aux séquences vidéo, audio ou aux images ajoutées à un projet. Selon l'effet de texte choisi, vous pouvez personnaliser les différents paramètres de détails.

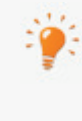

Une piste **Effets originaux** est également disponible dans la zone Contenu. Les effets appliqués à cette piste sont toujours rendus à partir de la sortie vidéo résultant de toutes les pistes.

Pour ajouter un effet original, placez simplement l'effet de votre choix sur la piste **Effets originaux** (comme vous le feriez pour ajouter une séquence vidéo dans le plan chronologique) et personnalisez celui-ci comme les autres effets.

Les conditions suivantes doivent être remplies :

- ▲ L'écran d'édition vidéo s'affiche.
- ▲ Vous êtes dans le mode **Édition avancée**.

Pour ajouter un effet de texte à votre projet, procédez comme suit :

- 1. Cliquez sur la catégorie **Texte** dans la **Palette d'effets**.
	- **→** Les sous-catégories d'effets textuels sont répertoriées dans l'arborescence.
- 2. Choisissez la sous-catégorie d'effets textuels voulue à partir de l'arborescence.
	- **→** Les types d'effets de texte du groupe sélectionné s'affichent.
- 3. Faites glisser l'effet de texte de votre choix depuis la **Palette d'effet** dans une piste vidéo du plan chronologique. Vous pouvez placer l'effet dans la zone Contenu pour qu'il s'exécute en même temps qu'un élément spécifique.
	- **→** L'effet de texte est ajouté à la zone Contenu.
- 4. Déplacez le curseur chronologique à la position désirée sur l'effet de texte dans le plan chronologique puis double-cliquez sur l'effet de texte.
	- → La zone d'aperçu change et affiche les options des paramètres de l'effet de texte correspondant.
- 5. Entrez le texte souhaité dans le champ de saisie au milieu de la zone d'aperçu.
- 6. Si vous souhaitez modifier la police et ses paramètres correspondants, cliquez sur le bouton Polices.
- 7. La fenêtre Polices s'ouvre.
- 8. Sélectionnez la police, la taille et la couleur souhaitées.

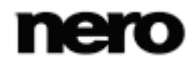

- 9. Cliquez sur le bouton  $\mathbb X$  pour fermer la fenêtre Polices.
	- Le texte que vous avez saisi est ajusté en fonction des modifications effectuées dans la fenêtre **Polices**.
- 10. Cliquez sur le bouton Terminé en haut à gauche de la zone d'aperçu.
	- $\rightarrow$  Toutes les modifications apportées au texte et à la police sont appliquées.
- 11. Si vous souhaitez modifier d'autres paramètres de l'effet de texte, cliquez sur le bouton à gauche du titre **Effet de texte** dans la zone **Propriétés** de la **Palette d'effets**.
	- → Une zone étendue s'ouvre et affiche les options des paramètres de l'effet de texte correspondant.
- 12. Effectuez tout réglage supplémentaire en fonction de l'effet sélectionné.
	- **→** L'effet de texte est ajusté selon vos besoins.
- 13. Si vous souhaitez changer la durée ou la position de votre effet de texte, suivez les instructions du chapitre **Déplacement de séquences**.
	- $\rightarrow$  Vous venez d'ajouter un effet de texte votre projet.

[Création d'un film](#page-76-0) →[77](#page-76-0)

## <span id="page-91-0"></span>**4.3.10 Création de chapitres dans un plan chronologique (mode Édition avancée)**

Vous pouvez ajouter manuellement des chapitres à la zone Contenu de votre projet. Vous pouvez modifier et renommer des chapitres ainsi que repositionner ou supprimer des marques de chapitre individuelles.

Les conditions suivantes doivent être remplies :

- ▲ L'écran d'édition vidéo s'affiche.
- ▲ Vous êtes dans le mode **Édition avancée**.

Pour créer et modifier des chapitres, procédez comme suit :

- 1. Placez le curseur temporel sur le plan chronologique et cliquez sur le bouton **Créer un marqueur de chapitre** dans la partie droite de la bordure de la zone Contenu.
	- → Un marqueur de position s'affiche au-dessus de l'échelle temporelle pour chaque chapitre créé.
- 2. Répétez l'étape précédente pour ajouter d'autres chapitres.
	- $\rightarrow$  Un marqueur de position est ajouté pour chaque chapitre. Si vous ajoutez des chapitres entre des chapitres existants, la numérotation résultante est modifiée en conséquence.
- 3. Si vous souhaitez déplacer un chapitre existant, sélectionnez le marqueur de position correspondant et faites-le glisser jusqu'à la position souhaitée. Utilisez les boutons de gauche et de droite (**Accéder au marqueur de chapitre précédent** / **Accéder au marqueur de chapitre suivant**) pour naviguer de chapitre en chapitre.
	- Le chapitre est déplacé à la position souhaitée. Vous pouvez déplacer la position des marqueurs individuels de chapitre dans la compilation jusqu'au marqueur de chapitre suivant.

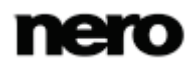

4. Si vous souhaitez renommer un chapitre existant :

- **1.** Double-cliquez sur le marqueur de position correspondant dans le plan chronologique.
	- → L'affichage du nom du chapitre est modifié en champ de saisie.
- **2.** Saisissez le nom du chapitre de votre choix.
	- $\rightarrow$  Le chapitre est renommé.

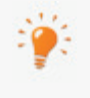

Une entrée supplémentaire **Renommer le marqueur de chapitre** est disponible via le menu contextuel.

- 5. Si vous souhaitez supprimer un chapitre, sélectionnez le marqueur de position correspondant et cliquez sur le bouton **Supprimer un marqueur de chapitre**. Utilisez les boutons de gauche et de droite (**Accéder au marqueur de chapitre précédent** / **Accéder au marqueur de chapitre suivant**) pour naviguer de chapitre en chapitre.
	- Le chapitre est supprimé.

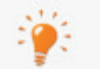

Une entrée supplémentaire **Supprimer tous les marqueurs de chapitre** est disponible via le menu contextuel.

**→ Vous venez de créer et de modifier les chapitres.** 

#### **Voir aussi:**

[Création d'un film](#page-76-0) →[77](#page-76-0)

# **4.4 Édition de films dans Édition rapide**

Le mode **Édition rapide** vous permet de créer facilement des projets simples d'apparence professionnelle. Le mode Édition rapide est simplifié et n'offre pas autant de possibilités que le mode **Édition avancée**. Le mode **Édition rapide** inclut une seule piste vidéo/image principale dans la zone Contenu et deux pistes audio supplémentaires pour les options **Musique** et **Narration**. Vous pouvez ajouter des effets, des transitions et du texte aux éléments de votre projet et effectuer des opérations de découpage de base. Pour un effet multi-piste, vous pouvez utiliser l'option **Nero PiP**.

Nero Video est disponible dans plusieurs versions offrant différentes fonctions. Selon le produit Nero que vous avez acheté, votre version de Nero Video peut être limitée et ne pas inclure toutes les fonctions.

Si vous disposez d'une version limitée Nero Video dépourvue des fonctions mentionnées ici, vous pouvez mettre votre produit Nero à niveau sur [www.nero.com](http://www.nero.com/) pour obtenir la version complète de Nero Video avec toutes les fonctions.

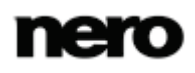

# **4.4.1 Déplacement et positionnement des fichiers (mode Édition express)**

Les conditions suivantes doivent être remplies :

- ▲ Les éléments souhaités s'affichent dans l'écran d'édition vidéo.
- ▲ Vous êtes dans le mode **Édition rapide**.

Pour déplacer et repositionner des séquences vidéo uniques, des images, une narration ou des séquences de musique de fond dans la zone Contenu, procédez comme suit :

- 1. Si vous souhaitez repositionner une séquence vidéo ou une image sur la piste principale :
	- **1.** Faites glisser l'élément sélectionné dans le plan chronologique.
		- $\rightarrow$  Pendant que vous le faites glisser, un curseur temporel mince indique l'endroit où l'élément sera positionné lorsque vous le déposerez. Le plan chronologique de la zone Contenu se déplace en avant ou en arrière lorsque vous déplacez l'élément vers la zone de la bordure.
	- **2.** Déposez l'élément à la position de votre choix.
		- $\rightarrow$  L'élément est repositionné.
- 2. Si vous souhaitez déplacer une séquence de narration ou une séquence de musique de fond sur les pistes correspondantes :
	- **1.** Faites glisser l'élément sélectionné dans le plan chronologique.
		- **→ Le plan chronologique de la zone Contenu se déplace en avant ou en arrière lorsque** vous déplacez l'élément vers la zone de la bordure. Vous pouvez aussi déplacer l'élément de **narration** vers le haut à une position sur la piste **Musique** et vice versa.
	- **2.** Déposez l'élément à la position de votre choix.
		- → L'élément est repositionné.
			- $\rightarrow$  Vous venez d'organiser toutes les séquences vidéo, images, séquences de narration ou de musique de fond dans votre projet. Vous pouvez désormais personnaliser les propriétés spécifiques des effets sélectionnés ou ajouter un modèle basé sur un thème.

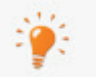

Vous pouvez également déplacer et repositionner vos séquences vidéo et vos images par l'intermédiaire de l'**Écran d'organisation**. L'**Écran d'organisation**

s'ouvre lorsque vous cliquez sur le bouton  $\sqrt{\alpha}$  dans la zone de contenu. Il vous donne un aperçu des séquences vidéo et des images que vous avez ajoutées à votre projet. Une vignette s'affiche pour chaque élément. Si vous voulez modifier l'ordre des séquences vidéo et des images, faites simplement glisser l'élément correspondant à la position souhaitée.

#### **Voir aussi:**

[Écran d'organisation](#page-59-0) →[60](#page-59-0)

# **4.4.2 Adaptation de la durée d'affichage des images (mode Édition express)**

Si vous le souhaitez, vous pouvez ajuster la durée d'affichage des images d'un projet ou d'un diaporama. Vous pouvez préciser une durée d'affichage par défaut pour des images fixes, des effets et des transitions que vous ajoutez au projet dans la zone **Valeurs de durée par défaut** de la fenêtre **Paramètres de l'application**. Par ailleurs, vous pouvez régler la durée d'affichage des images déjà ajoutées dans la zone Contenu sur cette nouvelle valeur.

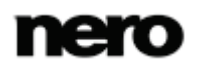

Les conditions suivantes doivent être remplies :

- ▲ Les fichiers souhaités s'affichent dans l'écran d'édition vidéo.
- ▲ Vous êtes dans le mode **Édition rapide**.

Pour ajuster la durée d'affichage d'une ou de plusieurs images du projet, procédez comme suit :

- 1. Si vous souhaitez ajuster la durée d'affichage d'une seule image, sélectionnez l'élément correspondant dans le plan chronologique.
- 2. Si vous souhaitez ajuster la durée d'affichage des images sélectionnées, maintenez la touche **Ctrl** du clavier enfoncée et sélectionnez tous les éléments correspondants du plan chronologique.
- 3. Cliquez sur le bouton **Durée** .
	- La fenêtre **Durée** s'affiche.
- 4. Saisissez la durée d'affichage souhaitée dans le champ de saisie **Durée**.
- 5. Cliquez sur le bouton **OK**.
	- → La durée d'affichage est adaptée au plan chronologique.
		- $\rightarrow$  Vous avez ajusté la durée d'affichage d'une ou de plusieurs images dans un projet.

## **4.4.3 Insertion des modèles d'incrustation d'image Nero (mode Édition express)**

La fonctionnalité Effets d'incrustation d'image Nero permet d'insérer des Modèles d'effet d'incrustation d'image Nero dans le plan chronologique.

Les conditions suivantes doivent être remplies :

- ▲ L'écran d'édition vidéo s'affiche.
- ▲ Vous êtes dans le mode **Édition rapide**.

Pour insérer un Modèle d'effet d'incrustation d'image Nero dans le plan chronologique, procédez comme suit :

- 1. Cliquez sur le bouton Nero PiP.
	- La fenêtre **Effets PiP Nero** s'ouvre et l'onglet **Modèle** s'affiche.
- 2. Sélectionnez le modèle de votre choix dans la zone de sélection des modèles située sur le côté gauche de la fenêtre.
	- → Un aperçu animé du modèle sélectionné s'affiche sur le côté droit de la fenêtre.
- 3. Si des arrière-plans sont disponibles pour le modèle choisi, sélectionnez-en un dans le menu déroulant **Arrière-plan**.
- 4. Pour modifier la durée du modèle sélectionné, cliquez sur l'onglet **Paramètres** et entrez la durée souhaitée dans le champ **Durée**.
- 5. Cliquez sur le bouton **OK**.

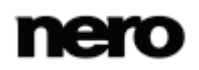

 Le **Modèle d'effet d'incrustation d'image Nero** est inséré dans le plan chronologique. Il s'affiche sous forme de vignette. Vous pouvez remplacer les espaces réservés par les séquences vidéo et les images souhaitées en les déplaçant depuis la palette **Mes fichiers multimédia** et en les déposant dans leurs emplacements respectifs dans la zone d'aperçu.

#### **Voir aussi:**

[Effets d'incrustation d'image \(PiP\) Nero](#page-61-0) →[62](#page-61-0)

### **4.4.4 Insertion de transitions (mode Édition express)**

Vous pouvez utiliser des transitions pour lier des séquences audio individuelles ou des images ajoutées à un projet.

- Les conditions suivantes doivent être remplies :
- ▲ Les fichiers souhaités s'affichent dans l'écran d'édition vidéo.
- ▲ Vous êtes dans le mode **Édition rapide**.

Pour insérer une transition, procédez comme suit :

- 1. Cliquez sur l'onglet **Transition** de la **Palette d'effets**.
	- Les sous-catégories de transitions sont répertoriées dans le menu déroulant **Afficher**, à droite de l'onglet.
- 2. Choisissez une sous-catégorie de transitions souhaitée dans le menu déroulant **Afficher** à droite de l'onglet.
	- **→** Les types de transition du groupe sélectionné s'affichent.
- 3. Faites glisser la transition souhaitée depuis la **Palette d'effets** vers l'espace réservé correspondant entre deux séquences.
	- Les éléments avec des transitions sont identifiés dans la zone Contenu par une icône en couleur. Les éléments sans transition sont indiqués dans la zone Contenu par une icône grise .
		- $\rightarrow$  Vous venez d'insérer une transition.

## **4.4.5 Ajout d'un effet (mode Édition express)**

Vous pouvez intégrer des effets aux séquences vidéo, audio ou aux images ajoutées à un projet.

Les conditions suivantes doivent être remplies :

▲ Les éléments souhaités s'affichent dans l'écran d'édition vidéo.

▲ Vous êtes dans le mode **Édition rapide**.

Pour ajouter des effets à votre projet, procédez comme suit :

- 1. Cliquez sur l'onglet **Effets vidéo** ou **Effets audio** de la **Palette d'effets**.
	- Les sous-catégories d'effets sont répertoriées dans le menu déroulant **Afficher**, à droite de l'onglet.
- 2. Choisissez une sous-catégorie d'effets souhaitée dans le menu déroulant **Afficher** à droite de l'onglet.

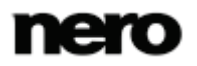

- **→** Les types d'effets du groupe sélectionné s'affichent.
- 3. Faites glisser l'effet de texte de votre choix depuis la **Palette d'effets** vers l'élément correspondant dans le plan chronologique.
	- **→** L'effet est ajouté à l'élément sélectionné dans la zone Contenu.
		- **→ Vous venez d'ajouter des effets à votre projet.**

# **4.4.6 Ajout d'un effet de texte (mode Édition express)**

Vous pouvez intégrer des effets de texte aux séquences vidéo, audio ou aux images ajoutées à un projet. Selon l'effet de texte choisi, vous pouvez personnaliser les différents paramètres de détails.

Les conditions suivantes doivent être remplies :

- ▲ L'écran d'édition vidéo s'affiche.
- ▲ Vous êtes dans le mode **Édition rapide**.
- Pour ajouter un effet de texte à votre projet, procédez comme suit :
- 1. Cliquez sur l'onglet **Texte** dans la **Palette d'effets**.
	- Les sous-catégories d'effets textuels sont répertoriées dans le menu déroulant **Afficher**, à droite de l'onglet.
- 2. Choisissez une sous-catégorie d'effets textuels souhaitée dans le menu déroulant **Afficher** à droite de l'onglet.
	- $\rightarrow$  Les types d'effets de texte du groupe sélectionné s'affichent.
- 3. Faites glisser l'effet de texte de votre choix depuis la **Palette d'effets** dans un champ de texte vide de la piste principale.
	- $\rightarrow$  L'effet de texte est ajouté à la zone Contenu.
- 4. Cliquez sur le bouton  $\Box$  à droite du champ de texte dans la zone Contenu.
	- → La zone d'aperçu change et affiche les options des paramètres de l'effet de texte correspondant.
- 5. Entrez le texte souhaité dans le champ de saisie au milieu de la zone d'aperçu.
- 6. Si vous souhaitez modifier la police et ses paramètres correspondants, cliquez sur le bouton Polices.
	- **→** La fenêtre Polices s'ouvre.
- 7. Sélectionnez la police, la taille et la couleur souhaitées.
- 8. Cliquez sur le bouton  $\mathbf x$  pour fermer la fenêtre Polices.
	- Le texte que vous avez saisi est ajusté en fonction des modifications effectuées dans la fenêtre **Polices**.
- 9. Cliquez sur le bouton Terminé en haut à gauche de la zone d'aperçu.
	- $\rightarrow$  Toutes les modifications apportées au texte et à la police sont appliquées.
		- $\rightarrow$  Vous venez d'ajouter un effet de texte votre projet.

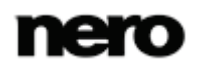

# **5 Exportation de vidéos**

# <span id="page-97-0"></span>**5.1 Écran Exporter la vidéo**

L'écran **Exporter la vidéo** s'affiche lorsque vous cliquez sur le bouton **Exporter** dans la barre de tâches inférieure de la fenêtre principale. Il se compose de trois zones : la zone de prévisualisation pour lire le film, la zone de sélection à la droite de celle-ci dans laquelle les options d'exportation sont répertoriées et, en dessous, les zones de menus déroulants **Format** et **Profil**.

Toutes les données relatives au fichier de sortie sont affichées dans la zone **Fichier de sortie**. Cliquez sur le bouton **Parcourir** pour sélectionner l'emplacement de stockage du fichier de sortie. Si vous voulez ajouter le fichier de sortie à la bibliothèque de Nero Kwik Media, il vous suffit de cocher la case correspondante.

Les menus déroulants format et profil sont disponibles pour chaque option d'exportation. Cliquez sur le bouton **Configurer** pour ouvrir une fenêtre servant à régler les paramètres de détails.

En fonction du modèle d'exportation choisi, le format de sortie, le format d'image, les paramètres de qualité, le débit, la résolution, le mode d'encodage et/ou la qualité audio varient.

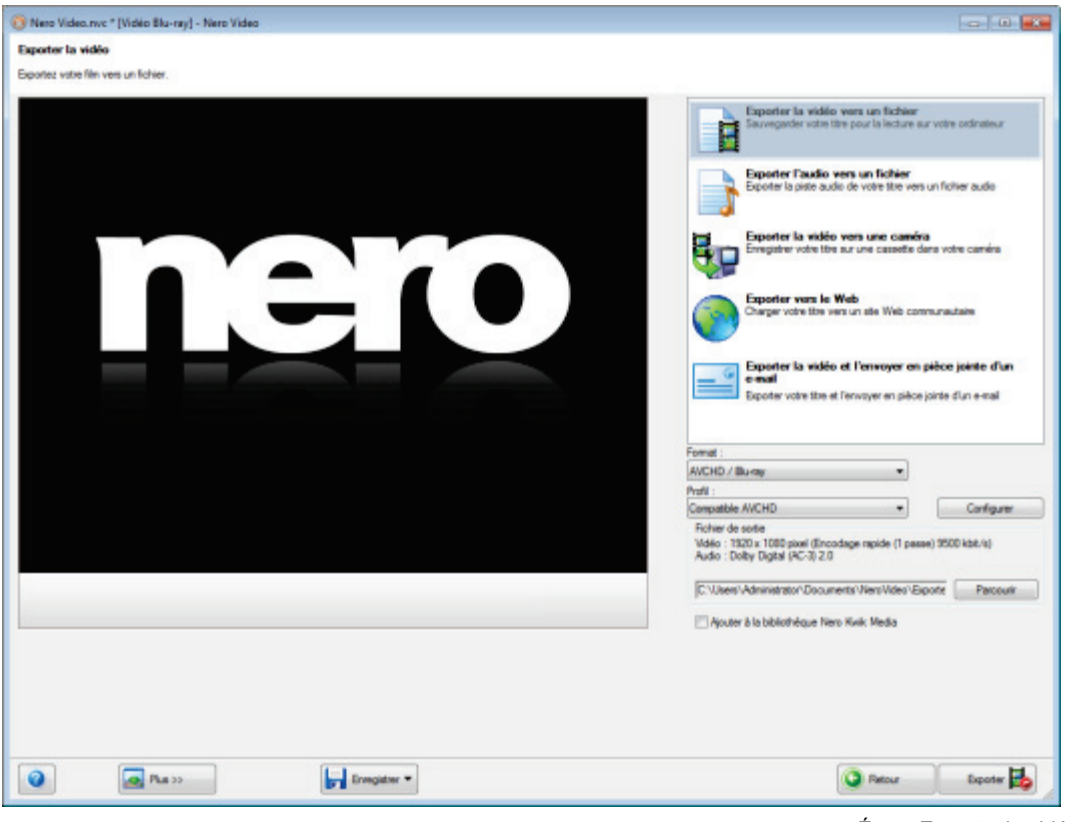

Écran Exporter la vidéo

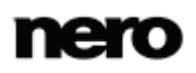

Les options d'exportation suivantes sont disponibles dans la zone de sélection :

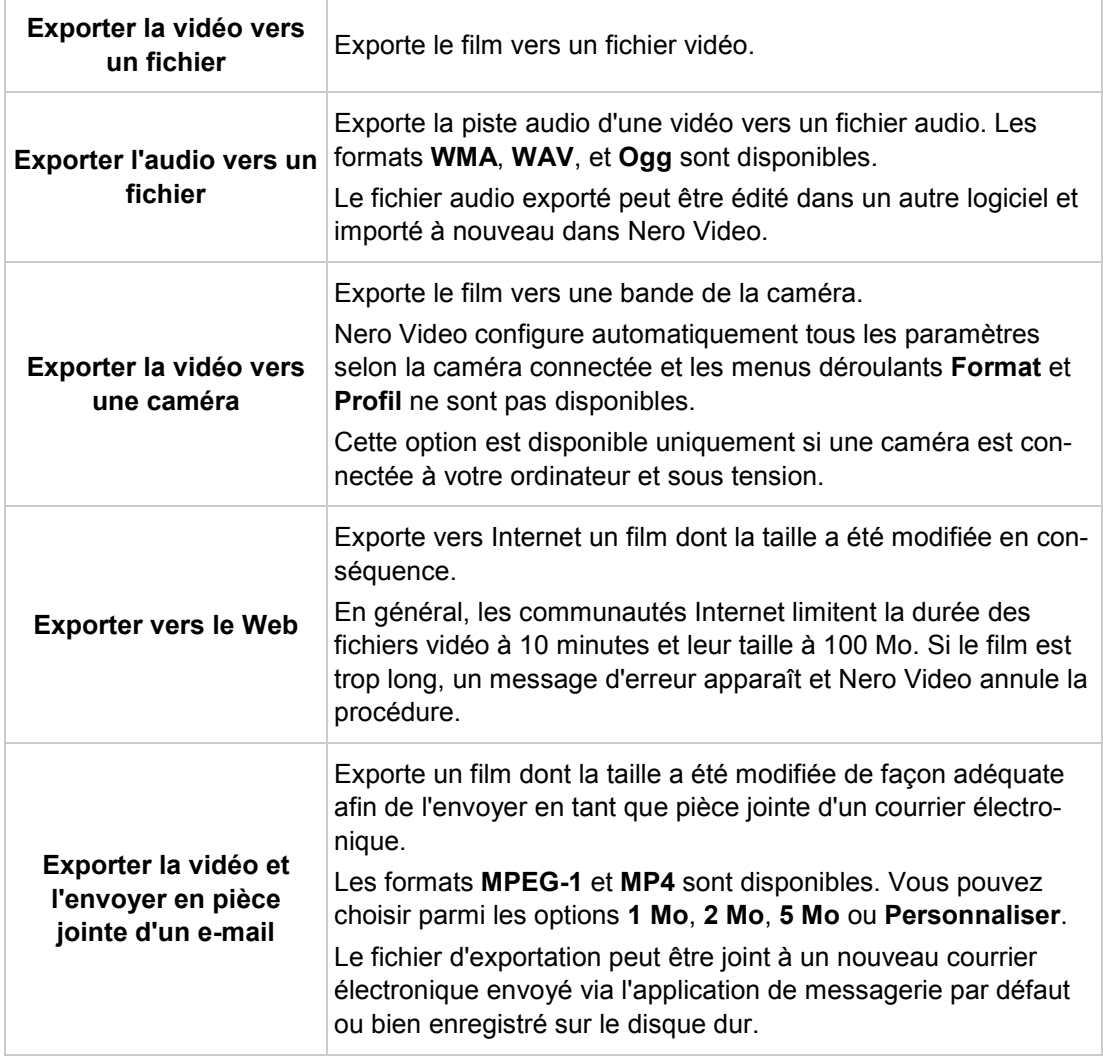

Si vous avez sélectionné l'option d'exportation **Exporter la vidéo vers un fichier**, les modèles d'exportation suivants sont disponibles :

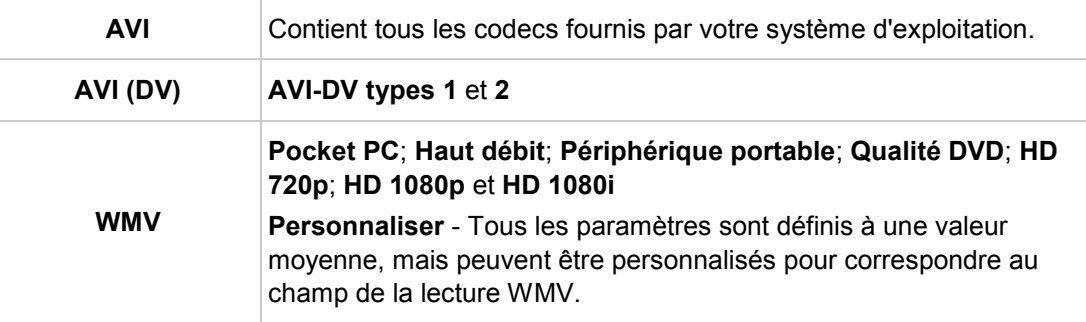

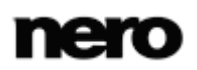

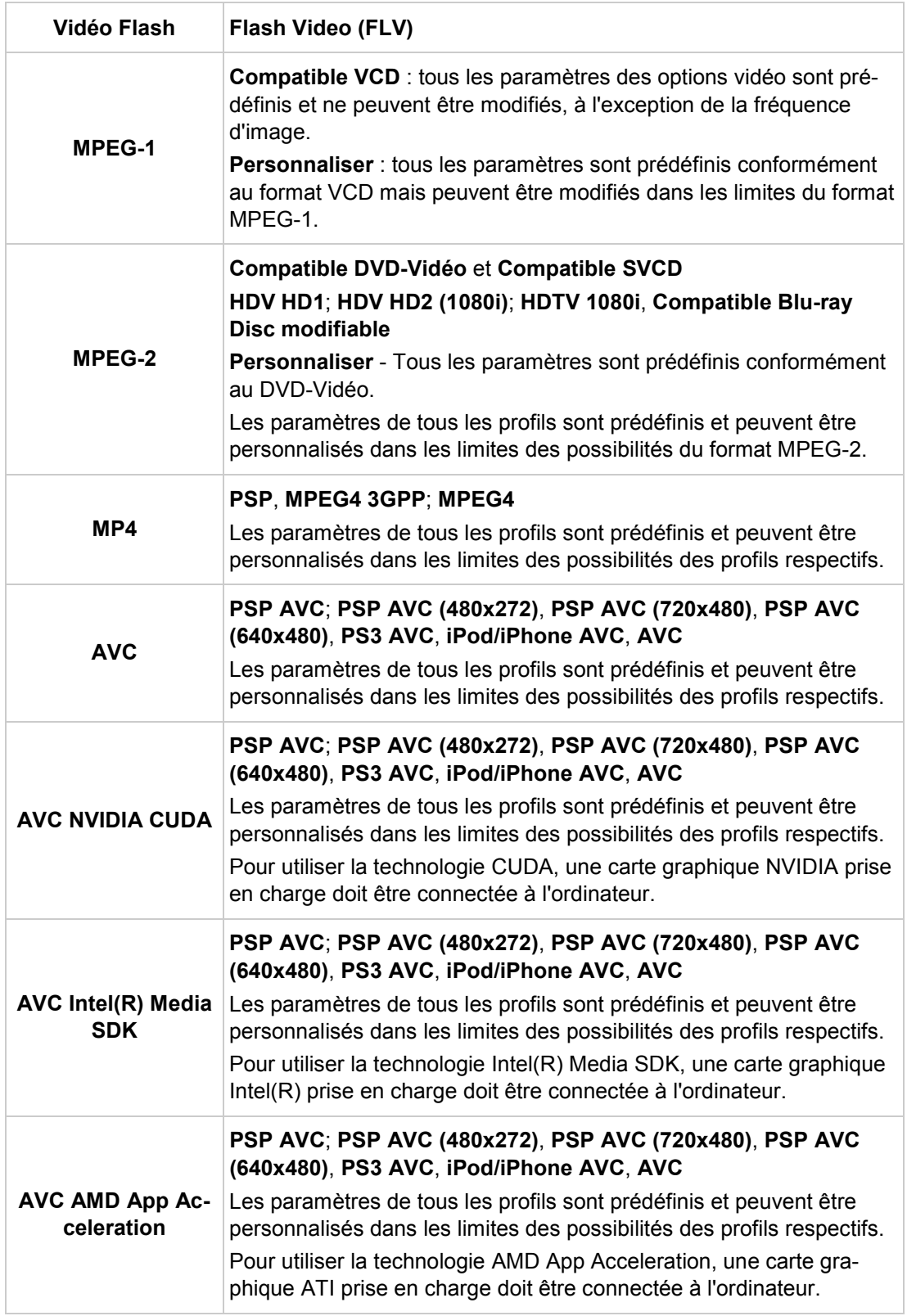

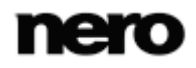

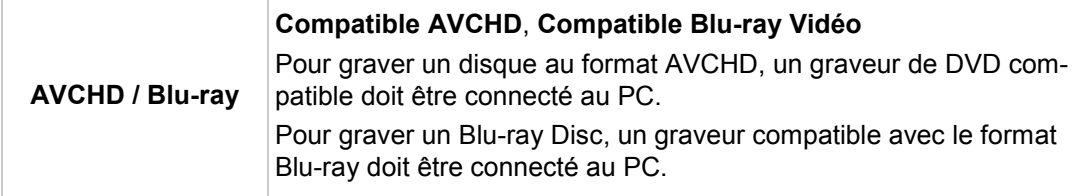

- $\blacksquare$  [Exportation d'une vidéo vers un fichier](#page-100-0)  $\rightarrow$  [101](#page-100-0)
- [Exportation d'une vidéo vers une caméra](#page-102-0) →[103](#page-102-0)
- [Exportation d'une vidéo pour un envoi par e-mail](#page-104-0) →[105](#page-104-0)
- [Exportation d'un fichier audio](#page-101-0) →[102](#page-101-0)
- $\equiv$  [Exportation d'une vidéo vers Internet](#page-103-0)  $\rightarrow$  [104](#page-103-0)

# <span id="page-100-0"></span>**5.2 Exportation d'une vidéo vers un fichier**

Dans l'écran **Exporter la vidéo**, plusieurs options, outre la gravure sur un disque, sont à votre disposition pour exporter un film que vous avez créé dans Nero Video.

- La condition suivante doit être remplie :
- ▲ L'écran **Contenu** ou d'édition vidéo s'affiche.

Pour exporter un film en tant que fichier vers le disque dur, procédez comme suit :

- 1. Cliquez sur le bouton **Exporter** dans la barre de tâche inférieure de la fenêtre principale.
	- L'écran **Exporter la vidéo** s'affiche.

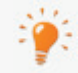

Dans la zone de sélection **Que voulez-vous faire ?**, choisissez l'option **Exporter**.

- 2. Sélectionnez l'option d'exportation **Exporter la vidéo vers un fichier** dans la zone de sélection.
	- → Les menus déroulants du format de sortie et du profil s'affichent en conséquence.
- 3. Sélectionnez le format souhaité dans le menu déroulant **Format** et le profil souhaité dans le menu déroulant **Profil**.
	- $\rightarrow$  Le modèle d'exportation sélectionné indique notamment le type de sortie et la qualité de lecture.
- 4. Si vous voulez apporter des modifications aux paramètres d'exportation :
	- **1.** Cliquez sur le bouton **Configurer**.
		- $\rightarrow$  Une fenêtre s'ouvre.
	- **2.** Apportez les modifications souhaitées et cliquez sur OK.
- 5. Si vous voulez enregistrer la vidéo dans un autre dossier et/ou sous un nom différent de celui affiché dans le champ d'affichage **Fichier de sortie** :
	- **1.** Cliquez sur le bouton **Parcourir**.

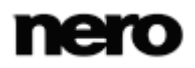

La fenêtre **Sélectionner un emplacement pour le fichier vidéo** s'ouvre.

- **2.** Accédez à l'emplacement souhaité.
- **3.** Tapez le nom de fichier souhaité dans le champ de saisie **Nom de fichier** et cliquez sur le bouton **Enregistrer**.
- 6. Cliquez sur le bouton **Exporter**.
	- $\rightarrow$  L'exportation commence. La progression de l'exportation s'affiche dans la même fenêtre. À la fin de l'exportation, une fenêtre s'ouvre.
- 7. Cliquez sur le bouton **OK**.
	- → Nero Video retourne automatiquement à l'écran qui était ouvert avant l'exportation.
		- **→ Vous venez d'exporter un film vers le disque dur.**

### **Voir aussi:**

[Écran Exporter la](#page-97-0) vidéo →[98](#page-97-0)

# <span id="page-101-0"></span>**5.3 Exportation d'un fichier audio**

Dans l'écran **Exporter la vidéo**, plusieurs options, outre la gravure sur un disque, sont à votre disposition pour exporter un film que vous avez créé dans Nero Video.

La condition suivante doit être remplie :

▲ L'écran **Contenu** ou d'édition vidéo s'affiche.

Pour exporter la piste audio d'un film, procédez comme suit :

- 1. Cliquez sur le bouton **Exporter**.
	- L'écran **Exporter la vidéo** s'affiche.
- 2. Sélectionnez l'option d'exportation **Exporter l'audio vers un fichier** dans la liste de sélection.
	- → Les menus déroulants du format de sortie et du profil s'affichent en conséquence.
- 3. Si vous voulez apporter des modifications aux paramètres d'exportation :
	- **1.** Cliquez sur le bouton **Configurer**.
		- → Une fenêtre s'ouvre.
	- **2.** Apportez les modifications souhaitées et cliquez sur OK.
- 4. Si vous voulez enregistrer la vidéo dans un autre dossier et/ou sous un nom différent de celui affiché dans le champ d'affichage **Fichier de sortie** :
	- **1.** Cliquez sur le bouton **Parcourir**.
		- La fenêtre **Sélectionner un emplacement de stockage pour le fichier vidéo** s'ouvre.
	- **2.** Accédez à l'emplacement souhaité.
	- **3.** Tapez le nom de fichier souhaité dans le champ de saisie **Nom de fichier** et cliquez sur le bouton **Enregistrer**.
- 5. Cliquez sur le bouton **Exporter**.

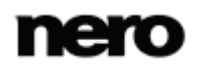

- L'exportation commence. La progression de l'exportation s'affiche dans la même fenêtre. À la fin de l'exportation, une fenêtre s'ouvre.
- 6. Cliquez sur le bouton **OK**.
	- $\rightarrow$  Nero Video retourne automatiquement à l'écran qui était ouvert avant l'exportation.
		- $\rightarrow$  Vous venez d'exporter la piste audio d'un film. Le fichier audio exporté peut être édité dans un autre logiciel et importé à nouveau dans Nero Video.

V

[Écran Exporter la vidéo](#page-97-0) →[98](#page-97-0)

# <span id="page-102-0"></span>**5.4 Exportation d'une vidéo vers une caméra**

Dans l'écran **Exporter la vidéo**, plusieurs options, outre la gravure sur un disque, sont à votre disposition pour exporter un film que vous avez créé dans Nero Video.

Cette fonctionnalité est disponible uniquement si une caméra est connectée à votre ordinateur et si elle est sous tension. La caméra doit être en mode magnétoscope.

La condition suivante doit être remplie :

▲ L'écran **Contenu** ou d'édition vidéo s'affiche.

Pour exporter un film vers une caméra, procédez comme suit :

- 1. Cliquez sur le bouton **Exporter**.
	- L'écran **Exporter la vidéo** s'affiche.

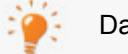

Dans la zone de sélection **Que voulez-vous faire ?**, choisissez l'option **Exporter**.

- 2. Sélectionnez l'option d'exportation **Exporter la vidéo vers une caméra** dans la zone de sélection.
	- **→** Le format est automatiquement défini en fonction de la caméra connectée.
- 3. Cliquez sur le bouton **Exporter**.
	- $\rightarrow$  L'exportation commence. La progression de l'exportation s'affiche dans la même fenêtre. À la fin de l'exportation, une fenêtre s'ouvre.
- 4. Cliquez sur le bouton **OK**.
	- → Nero Video retourne automatiquement à l'écran qui était ouvert avant l'exportation.
		- **→ Vous venez d'exporter un film vers la caméra.**

#### **Voir aussi:**

[Écran Exporter la vidéo](#page-97-0) →[98](#page-97-0)

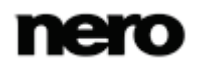

# <span id="page-103-0"></span>**5.5 Exportation d'une vidéo vers Internet**

Dans l'écran **Exporter la vidéo**, plusieurs options, outre la gravure sur un disque, sont à votre disposition pour exporter un film que vous avez créé dans Nero Video.

- La condition suivante doit être remplie :
- ▲ L'écran **Contenu** ou d'édition vidéo s'affiche.

Pour exporter un film vers Internet, procédez comme suit :

- 1. Cliquez sur le bouton **Exporter**.
	- L'écran **Exporter la vidéo** s'affiche.
- 2. Sélectionnez l'option d'exportation **Exporter vers le Web** dans la zone de sélection.
- 3. Le menu déroulant **Profil** s'affiche.
- 4. Sélectionnez la qualité souhaitée pour le fichier de sortie à partir du menu déroulant **Profil**.
	- **→** Les détails de qualité pour le profil sélectionné sont affichés dans la zone de fichier **Sortie**, sous le menu déroulant **Profil**.
- 5. Cliquez sur le bouton **Exporter**.
	- → Une fenêtre vous informe que la vidéo doit être désormais convertie en un fichier d'exportation.

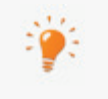

En général, les communautés Internet limitent la durée des fichiers vidéo à 10 minutes et leur taille à 100 Mo. Si le film est trop long, un message d'erreur apparaît et Nero Video annule la procédure.

- 6. Cliquez sur le bouton **Oui**.
	- $\rightarrow$  La vidéo est exportée vers un fichier. La progression s'affiche dans la même fenêtre.
	- Une fois votre vidéo convertie, la fenêtre **Mettre en ligne** s'ouvre. Les communautés Internet disponibles pour le téléchargement des fichiers multimédia sont affichées à gauche de la fenêtre.

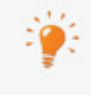

Au début de l'exportation, Nero vérifie si des nouveaux fichiers de configuration sont disponibles. Une fenêtre vous informe de l'existence éventuelle de mises à jour recommandées ou requises.

- 7. Sélectionnez la communauté souhaitée.
- 8. Connectez-vous à votre compte de la communauté sélectionnée à l'aide de votre nom d'utilisateur et de votre mot de passe.
	- **→** Les champs de saisie de la communauté sélectionnée s'affichent en conséquence.
- 9. Saisissez un titre et une brève description de votre vidéo dans les champs de saisie **Titre** et **Description**, ainsi que d'autres informations, en fonction de la communauté sélectionnée.
- 10. Vous devez accepter les termes d'utilisation des communautés afin de charger des fichiers vers **My Nero** et les autres communautés. Sélectionnez les cases à cocher appropriées en bas de la fenêtre.

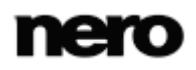

- Le bouton **Chargement** est activé lorsque vous avez effectué toutes les entrées requises.
- 11. Cliquez sur le bouton **Chargement**.
	- $\rightarrow$  L'exportation commence. La progression de l'exportation s'affiche dans la même fenêtre. Nero Video retourne automatiquement à l'écran qui était ouvert avant l'exportation.
		- → Vous venez d'exporter un film vers Internet.

[Écran Exporter la vidéo](#page-97-0) →[98](#page-97-0)

# <span id="page-104-0"></span>**5.6 Exportation d'une vidéo pour un envoi par e-mail**

Dans l'écran **Exporter la vidéo**, plusieurs options, outre la gravure sur un disque, sont à votre disposition pour exporter un film que vous avez créé dans Nero Video.

La condition suivante doit être remplie :

▲ L'écran **Contenu** ou d'édition vidéo s'affiche.

Pour exporter un film et l'envoyer par courrier électronique, procédez comme suit :

- 1. Cliquez sur le bouton **Exporter**.
	- L'écran **Exporter la vidéo** s'affiche.
- 2. Sélectionnez l'option d'exportation **Exporter la vidéo et l'envoyer en pièce jointe d'un email** dans la zone de sélection.
	- **→** Les menus déroulants s'affichent en conséquence.
- 3. Dans le menu déroulant du haut, sélectionnez le format souhaité.
- 4. Dans le menu déroulant du bas, sélectionnez la taille maximale souhaitée pour le fichier.
- 5. Si vous voulez apporter des modifications aux paramètres d'exportation :
	- **1.** Cliquez sur le bouton **Configurer**.
		- $\rightarrow$  Une fenêtre s'ouvre.
	- **2.** Apportez les modifications souhaitées et cliquez sur OK.
- 6. Si vous voulez enregistrer la vidéo dans un autre dossier et/ou sous un nom différent de celui affiché dans le champ d'affichage **Fichier de sortie** :
	- **1.** Cliquez sur le bouton **Parcourir**.
		- La fenêtre **Sélectionner un emplacement de stockage pour le fichier vidéo** s'ouvre.
	- **2.** Accédez à l'emplacement souhaité.
	- **3.** Tapez le nom de fichier souhaité dans le champ de saisie **Nom de fichier** et cliquez sur le bouton **Enregistrer**.
- 7. Cliquez sur le bouton **Exporter**.
	- $\rightarrow$  L'exportation commence. La progression de l'exportation s'affiche dans la même fenêtre. À la fin de l'exportation, une fenêtre s'ouvre.

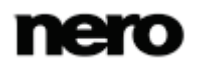

- 8. Cliquez sur le bouton **OK**.
	- → Nero Video retourne automatiquement à l'écran qui était ouvert avant l'exportation. Vous venez d'exporter un film à envoyer par courrier électronique.

[Écran Exporter la vidéo](#page-97-0) →[98](#page-97-0)

# **6.1 Niveaux**

Un menu peut avoir jusqu'à deux niveaux en plus de la vidéo d'intro. Le menu principal, ou menu titre, comporte tous les titres vidéo du projet. Chaque titre vidéo est représenté par un bouton constitué d'une vignette et d'un texte pour le bouton. Si un titre vidéo contient plusieurs chapitres, un sous-menu de titre vidéo est créé. Chaque chapitre du titre vidéo correspondant est représenté par un bouton dans le menu des chapitres.

Lorsque vous procédez à des modifications, vous pouvez changer les niveaux du menu de façon indépendante. Vous pouvez sélectionner la mise en page de chaque menu parmi des modèles de menus existants. Les modèles de menu sont subdivisés en groupes de modèles de menu pour une présentation plus claire.

# **6.2 Écran d'édition du menu**

Nero Video est disponible dans plusieurs versions offrant différentes fonctions. Selon le produit Nero que vous avez acheté, votre version de Nero Video peut être limitée et ne pas inclure toutes les fonctions.

Si vous disposez d'une version limitée Nero Video dépourvue des fonctions mentionnées ici, vous pouvez mettre votre produit Nero à niveau sur [www.nero.com](http://www.nero.com/) pour obtenir la version complète de Nero Video avec toutes les fonctions.

L'écran **Éditer le menu** s'affiche après avoir ajouté les éléments multimédias souhaités à votre projet (écran **Contenu**). Il s'agit d'un écran suivant l'écran **Contenu** qui ne peut pas être affiché directement en sélectionnant la tâche sur l'écran de démarrage.

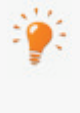

Lorsque vous démarrer un projet via la liste de sélection **Créer et exporter** à l'écran de démarrage, vous passez successivement pas les écrans suivants : **Contenu** > **Menu d'édition** > **Aperçu** > **Options de gravure** Vous pouvez faire des allers-retours entre les différents écrans à tout moment, mais ne pouvez en passer aucun.

Vous pouvez sélectionner des modèles de menu et/ou des modèles qui correspondent à vos besoins dans l'écran **Éditer le menu**. En mode édition normale, l'édition demeure limitée aux fonctionnalités les plus importantes. Des options de personnalisation supplémentaires sont disponibles dans **Édition avancée**.

Vous pouvez choisir la forme et l'apparence du menu dans le mode d'édition avancée. Vous pouvez placer et éditer vos propres éléments graphiques et votre texte sur le menu, vous pouvez de même modifier, supprimer et créer diverses options de bouton, ainsi que créer des liens entre des boutons, des menus et des vidéos.

Dans la zone de prévisualisation et de compilation à gauche de l'écran, les éléments du menu des titres ou du menu des chapitres s'affichent selon le modèle sélectionné. Si la vidéo d'intro est sélectionnée, une image fixe de la vidéo est visible dans la zone de prévisualisation. Vous pouvez éditer ici directement chaque élément du modèle. Les objets sélec-

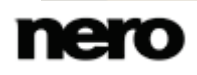

**Menu** 

tionnés sont identifiés par un cadre ; il est ensuite possible, par exemple, de modifier leur dimension, de les faire pivoter ou de les déplacer.

Les onglets **Modèles** et **Personnaliser** sont disponibles dans la partie droite. Vous pouvez également apporter des modifications à chaque objet dans sa palette respective.

Sous la zone de compilation, une barre de capacité indique l'espace occupé par votre projet sur le support sélectionné.

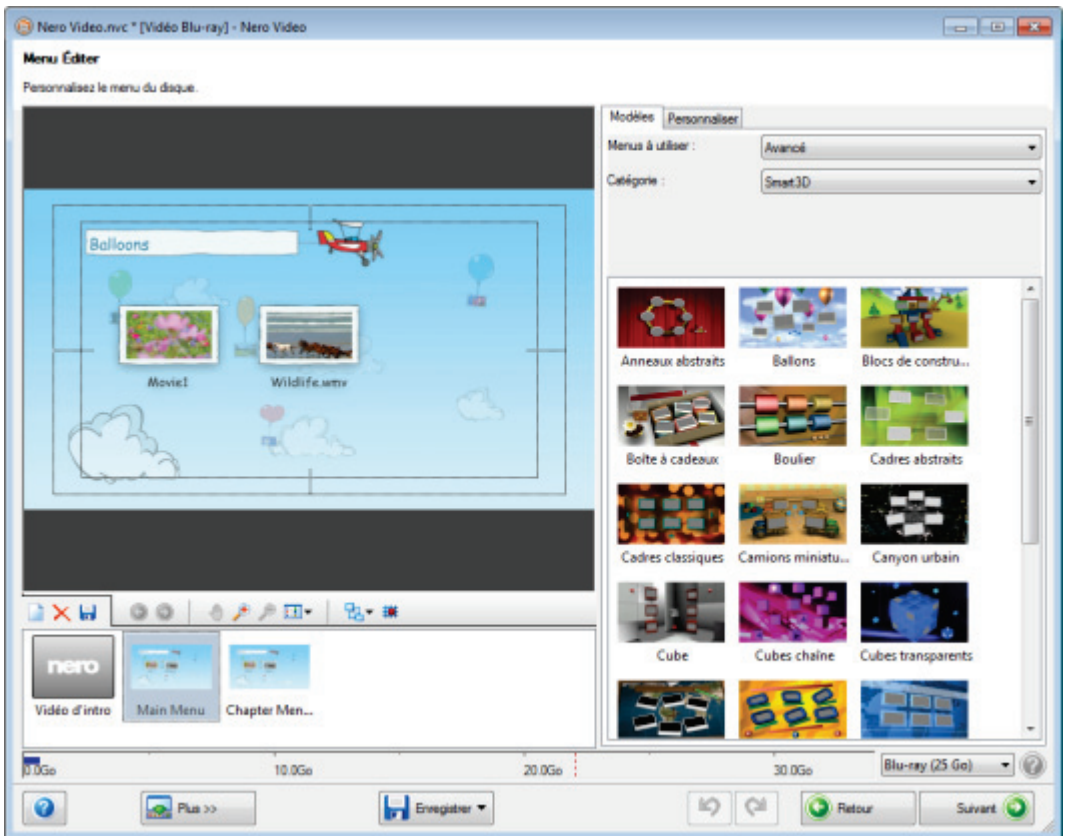

Écran Éditer le menu

Les boutons suivants sont disponibles sur la barre de défilement de navigation dans la zone de compilation :

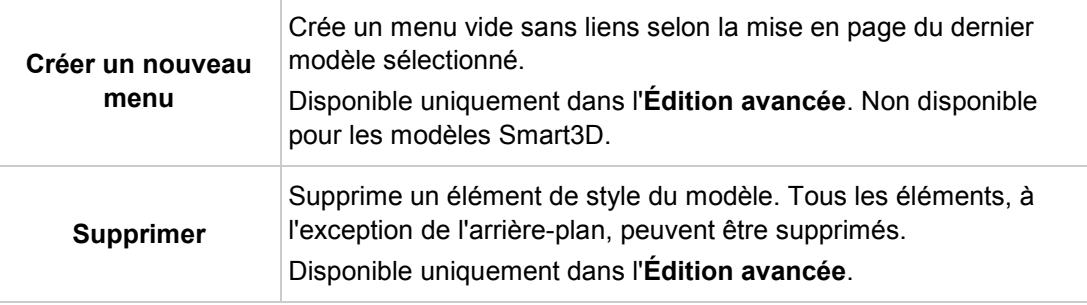

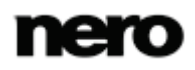
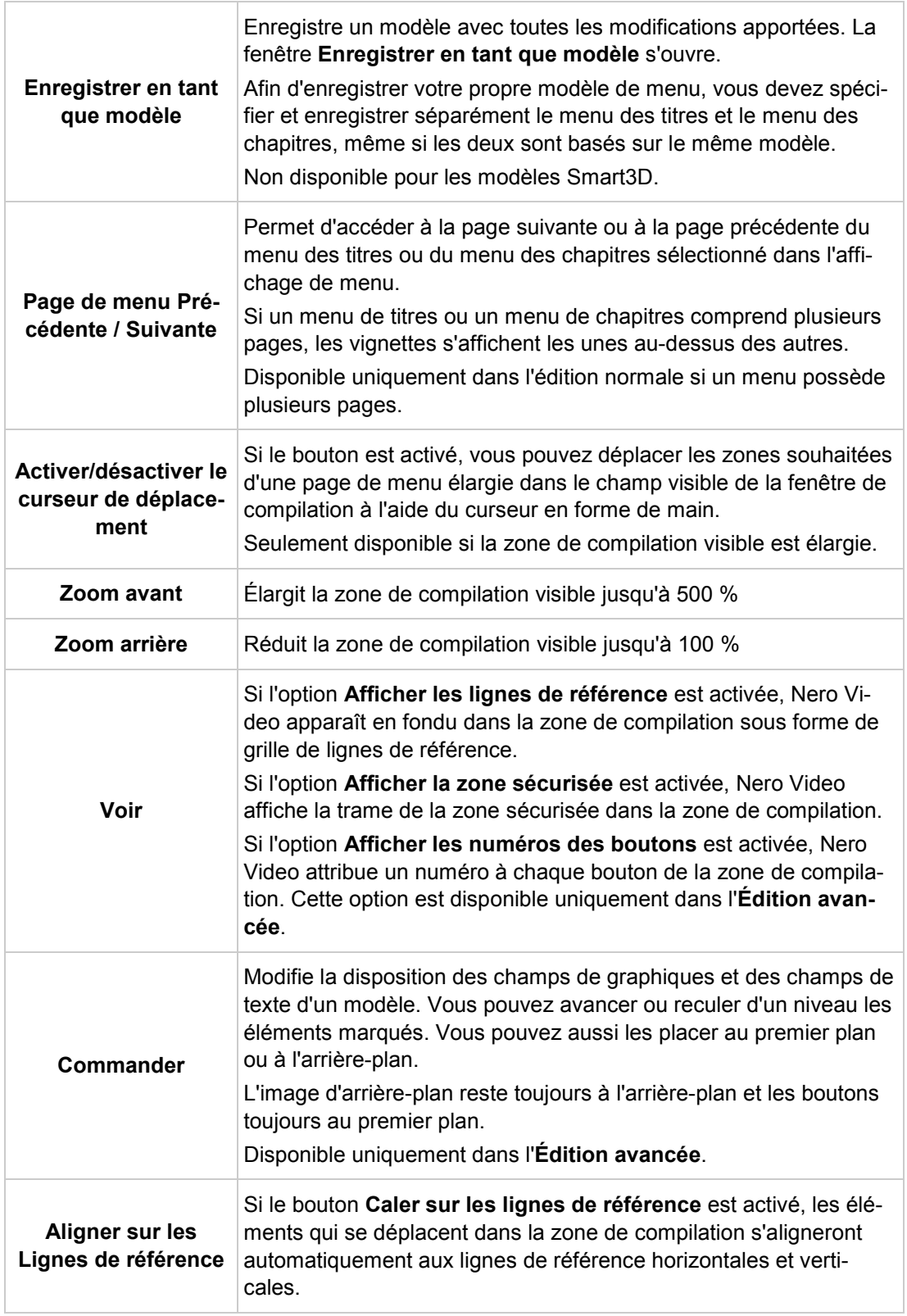

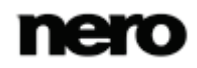

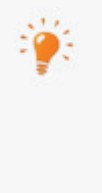

Le bouton **Téléchargement du contenu** vous permet de télécharger le Nero 12 Content Pack. Le Nero 12 Content Pack comprend du contenu supplémentaire, tel que des packs de thèmes, des menus de disque et des effets pour améliorer vos différents projets dans Nero Video. Veuillez noter que le bouton **Téléchargement du contenu** s'affiche uniquement si le contenu supplémentaire n'est pas encore installé.

### **Voir aussi:**

- [Onglet Modèles](#page-109-0) →[110](#page-109-0)
- [Onglet Personnaliser](#page-110-0) →[111](#page-110-0)
- [Fenêtre Enregistrer en tant que modèle](#page-127-0) →[128](#page-127-0)
- [Création de menu](#page-128-0) →[129](#page-128-0)

## <span id="page-109-0"></span>**6.2.1 Onglet Modèles**

Nero Video est disponible dans plusieurs versions offrant différentes fonctions. Selon le produit Nero que vous avez acheté, votre version de Nero Video peut être limitée et ne pas inclure toutes les fonctions.

Si vous disposez d'une version limitée Nero Video dépourvue des fonctions mentionnées ici, vous pouvez mettre votre produit Nero à niveau sur [www.nero.com](http://www.nero.com/) pour obtenir la version complète de Nero Video avec toutes les fonctions.

Sélectionnez un modèle à partir des catégories **Standard2D**, **Animated2D** et **Smart3D** dans l'onglet **Modèles**. En outre, vous pouvez sauvegarder vos propres modèles dans la catégorie **Mes modèles de menus**.

Si vous avez sélectionné un menu **Smart 3D**, une carte graphique à accélération 3D doit être connectée à votre ordinateur. L'**Édition avancée** n'est pas disponible pour les menus Smart 3D.

En cas de problème lors de l'édition du menu, vérifiez que la dernière version du pilote graphique est bien installée.

Les menus déroulants suivants sont disponibles :

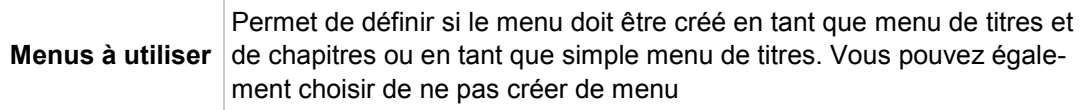

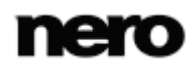

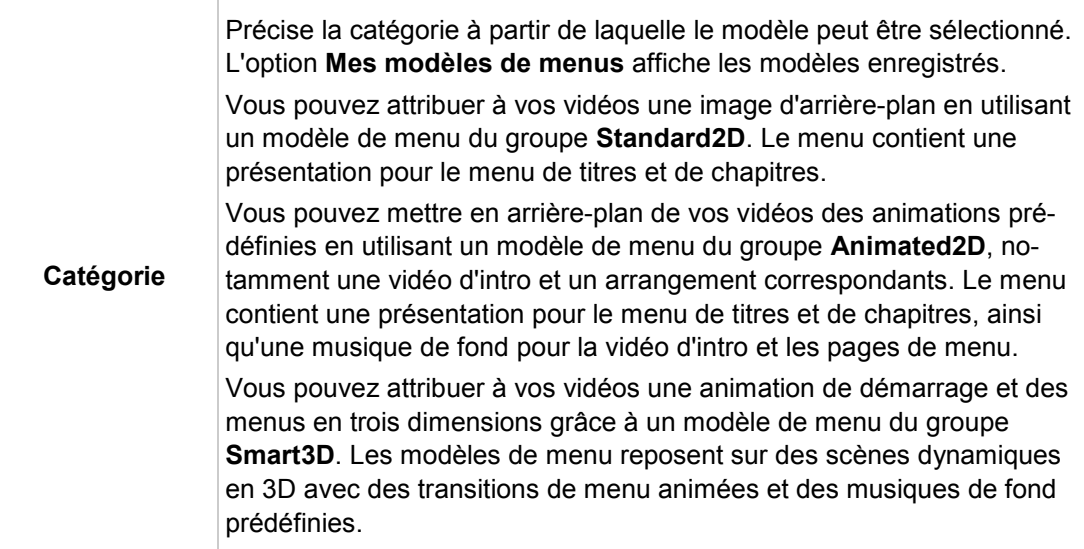

0

**E** [Écran d'édition du menu](#page-106-0) →[107](#page-106-0)

## <span id="page-110-0"></span>**6.2.2 Onglet Personnaliser**

Le nombre de palettes affichées dans l'onglet **Personnaliser** dépend du mode sélectionné. Cliquer sur la barre de titre de la palette permet de fermer et d'ouvrir la palette.

Certaines des fonctionnalités mentionnées ici sont limitées ou ne sont pas disponibles dans la version Essentials. À tout moment vous pouvez mettre à niveau votre version Essentials à l'adresse [www.nero.com](http://www.nero.com/) afin d'obtenir la version complète comportant toutes les fonctions.

Nero Video démarre automatiquement en mode d'édition normal avec la **Vue de menu compacte**. Une vignette est affichée pour la vidéo d'introduction et le titre, ainsi que pour chaque menu de chapitre. Les composants non utilisés demeurent en gris. Si un menu de titres ou un menu de chapitres comprend plusieurs pages, les vignettes s'affichent les unes au-dessus des autres.

Cochez la case **Édition avancée** pour accéder à l'**édition avancée** avec la**Affichage du menu étendu**. La vidéo d'intro et chaque page des menus individuels sont affichées sous forme de vignettes.

Utilisez le mode d'**Édition avancée** uniquement si vous maîtrisez l'édition de menus.

Si vous cochez la case, une fenêtre s'ouvre et vous indique que vous êtes sur le point d'entrer dans le mode d'édition avancée. Les liens entre les menus et les boutons ne sont pas dynamiquement créés en se basant sur le contenu du projet. Par conséquent, les titres vidéo, les menus et les boutons qui ne sont pas ajoutés après avoir ouvert le mode d'édition avancé doivent être manuellement liés l'un à l'autre.

L'**Édition avancée** n'est pas disponible pour les modèles Smart3D.

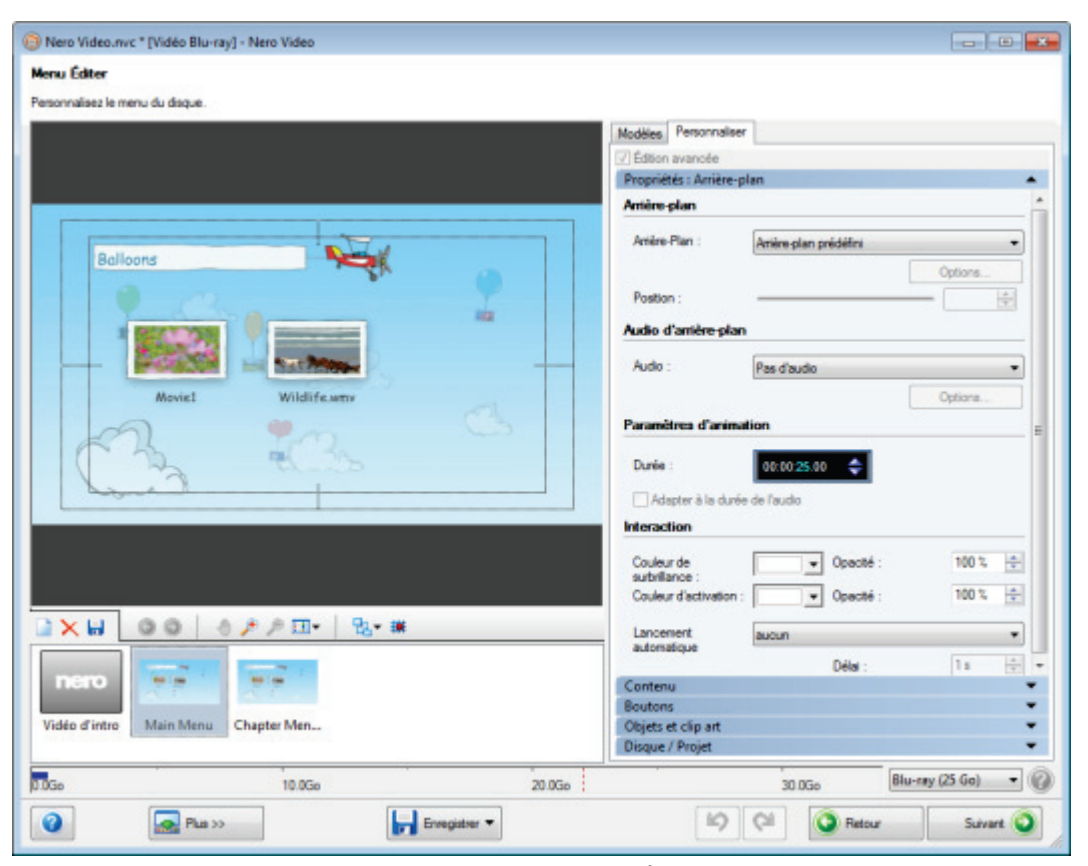

Écran d'édition du menu - Onglet Personnaliser

Les palettes suivantes sont disponibles :

۱

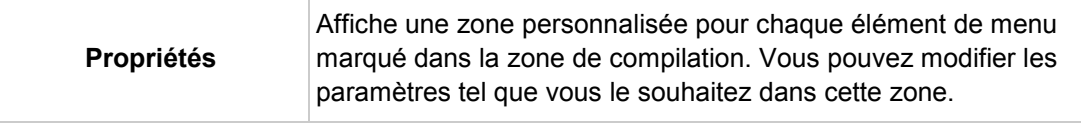

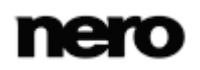

Menu

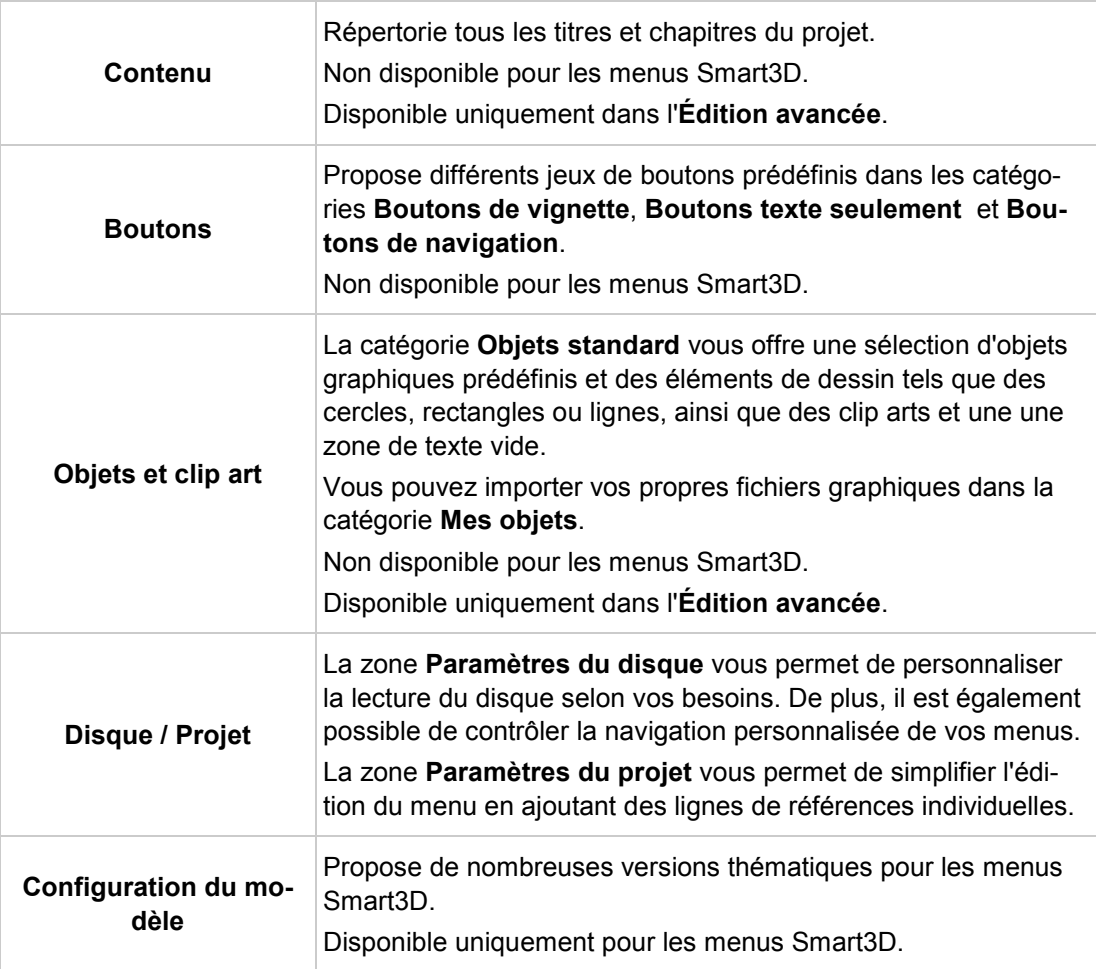

- [Écran d'édition du menu](#page-106-0) →[107](#page-106-0)
- [Palette de configuration du modèle](#page-113-0) →[114](#page-113-0)
- [Palette Propriétés de l'arrière-plan et de la vidéo d'intro](#page-113-1) →[114](#page-113-1)
- [Propriétés des boutons](#page-116-0) →[117](#page-116-0)
- [Propriétés des objets graphiques](#page-119-0) →[120](#page-119-0)
- [Palette Contenu](#page-120-0) →[121](#page-120-0)
- [Palettes Boutons et Objets graphiques](#page-121-0) →[122](#page-121-0)
- [Palette Disque / Projet](#page-122-0) → [123](#page-122-0)
- [Sélectionner la fenêtre de position de départ](#page-123-0) →[124](#page-123-0)
- [Fenêtre Éditer l'arrière-plan audio](#page-124-0) →[125](#page-124-0)
- [Fenêtre Sélectionner l'image représentative](#page-125-0) →[126](#page-125-0)
- [Fenêtre Paramètres d'ombre](#page-126-0) →[127](#page-126-0)

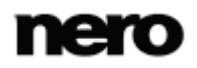

Menu

### <span id="page-113-0"></span>**6.2.2.1 Palette de configuration du modèle**

Si vous avez sélectionné un modèle Smart3D dans l'onglet **Modèles**, vous pouvez personnaliser les transitions de menu selon vos besoins dans la palette **Configuration du modèle** et, selon le modèle de menu sélectionné, choisir entre différentes versions thématiques.

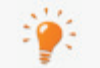

Disponible uniquement pour les menus Smart3D.

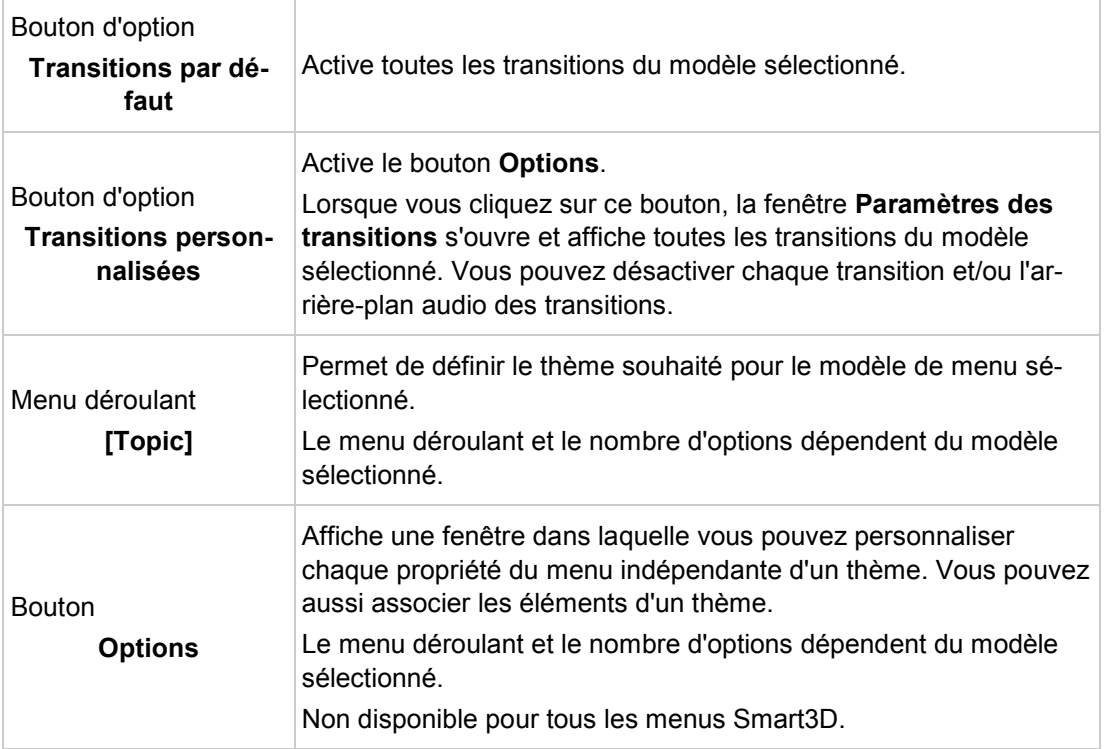

Les options de configuration suivantes sont disponibles :

### **Voir aussi:**

■ [Onglet Personnaliser](#page-110-0) →[111](#page-110-0)

### <span id="page-113-1"></span>**6.2.2.2 Palette Propriétés de l'arrière-plan et de la vidéo d'intro**

Si l'arrière-plan est activé dans la zone de compilation, la palette **Propriétés** se compose des zones **Arrière-plan**, **Arrière-plan audio**, **Animation** et **Interaction**. La zone de **Dispersion** n'est disponible que dans le mode d'édition normal.

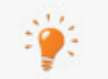

Les zones **Arrière-plan** et **Animation** ne sont pas disponibles pour les menus Smart3D.

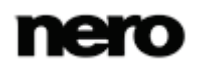

Si une **Vidéo d'intro** est affichée dans la zone de compilation, les zones **Arrière-plan** et **Arrière-plan audio** sont aussi disponibles. La zone **Liaison** est aussi affichée dans le mode **Édition avancée**.

Les options de configuration suivantes sont disponibles dans la zone **Arrière-plan** :

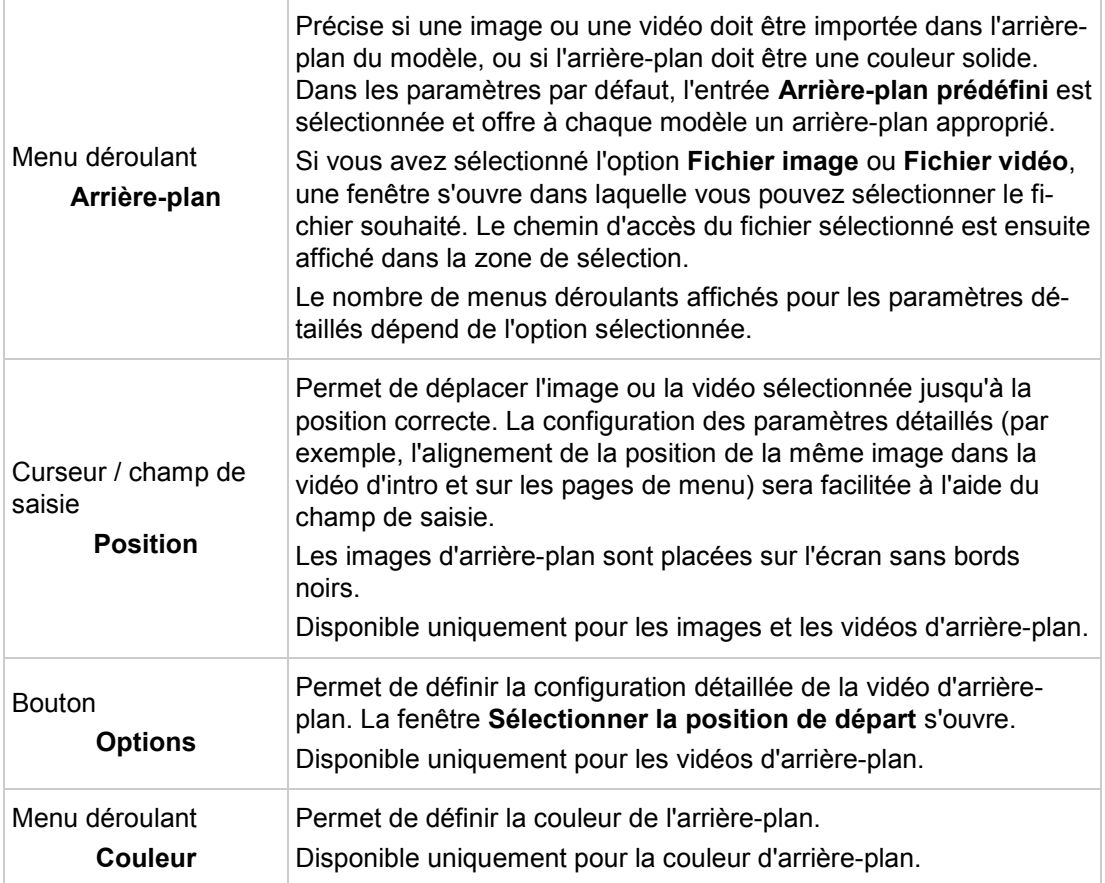

Les options de configuration suivantes sont disponibles dans la zone **Arrière-plan audio** :

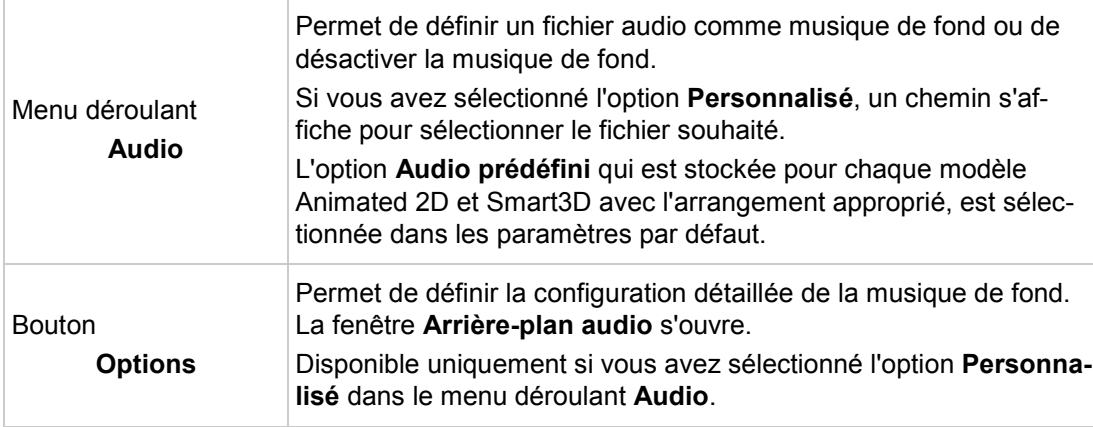

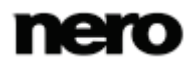

Les options de configuration suivantes sont disponibles dans la zone **Animation** :

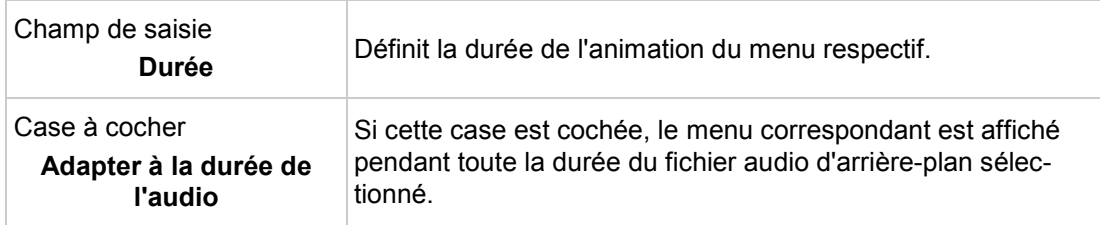

La zone **Interaction** vous permet de spécifier si le menu répond à la saisie pendant la lecture du disque. Les menus déroulants suivants sont disponibles :

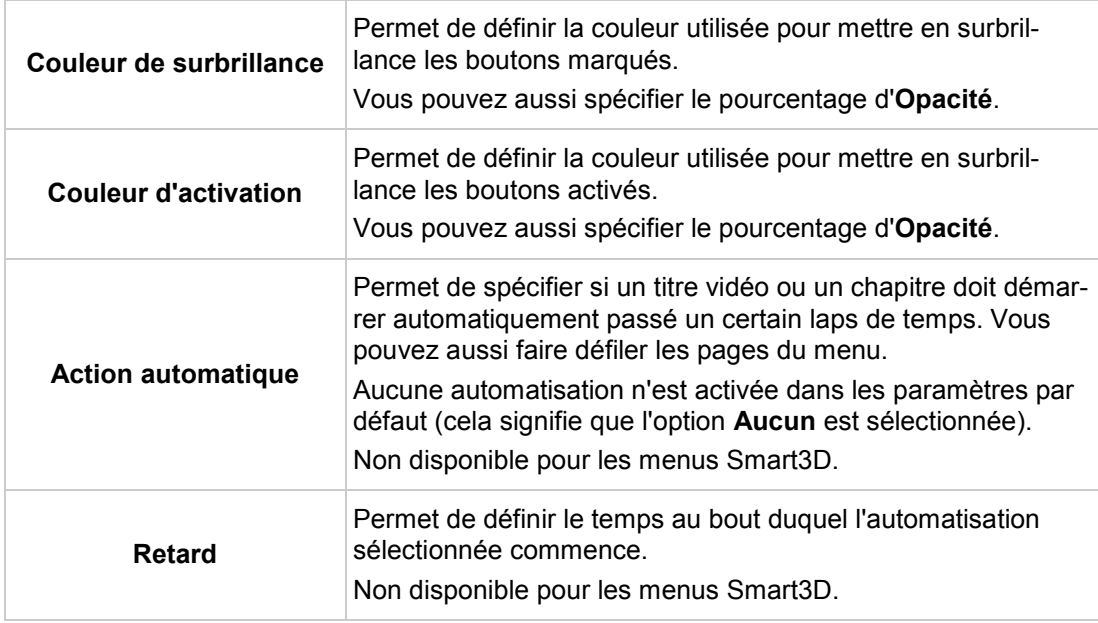

Le menu déroulant suivant est disponible dans la zone **Dispersion** :

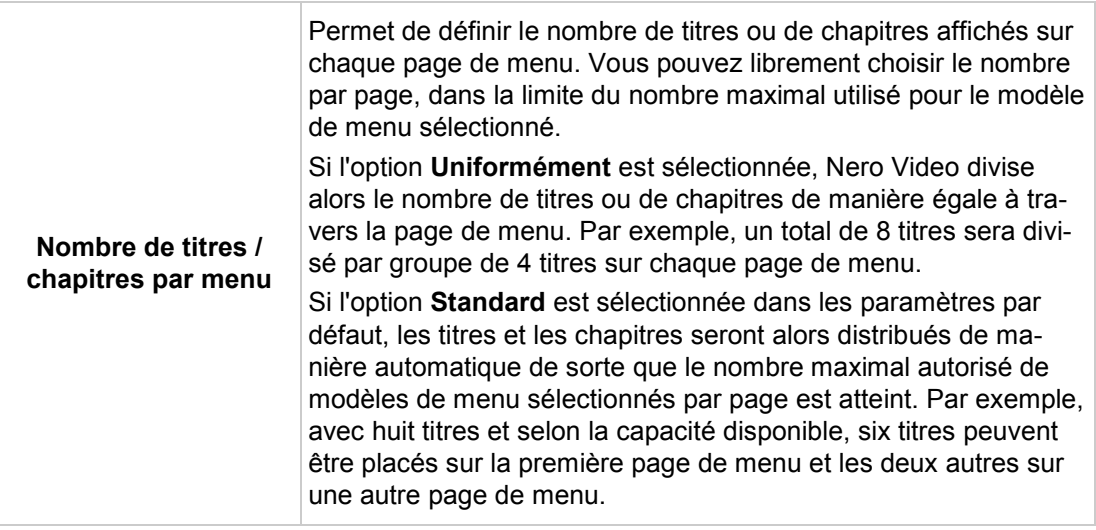

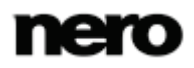

Les options de configuration suivantes sont disponibles dans la zone **Liaison** :

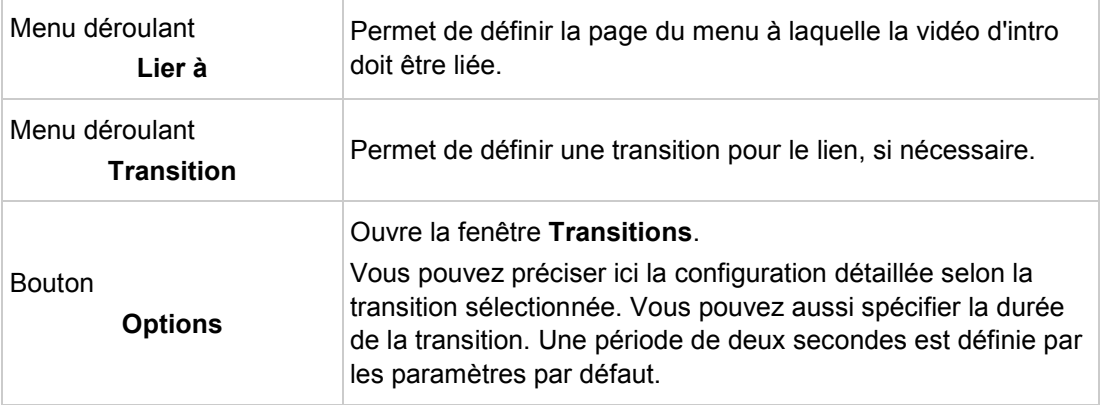

## **Voir aussi:**

[Onglet Personnaliser](#page-110-0) →[111](#page-110-0)

### <span id="page-116-0"></span>**6.2.2.3 Propriétés des boutons**

Si un bouton est activé dans la zone de compilation, la palette **Propriétés** se compose des zones **Liaison**, **Apparence**, **Transformation**, **Police** et **Texte**.

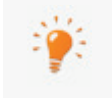

Dans les menus Smart3D, les zones **Liaison** et **Transformation** ne sont pas disponibles, la zone **Apparence** n'est disponible que pour les boutons, mais pas pour les en-têtes et les pieds de page.

Pour éditer un élément, activez-le dans la zone de compilation. La zone sélectionnée est identifiée par un cadre rouge et des poignées. Lorsque vous éditez un **bouton de vignette**, trois options vous permettent de définir l'élément principal. Si l'élément principal est le bouton entier, vous pouvez déplacer celui-ci ou en modifier la taille. Si l'élément principal est l'élément de texte du bouton, la longueur du champ de texte peut être ajustée et vous pouvez le déplacer à l'intérieur du bouton. Si l'élément principal est le texte de l'élément de texte, vous pouvez modifier le texte saisi.Pour éditer un élément, activez-le dans la zone de compilation.La zone sélectionnée est identifiée par un cadre rouge et des poignées.Lorsque vous éditez un bouton de vignette, trois options vous permettent de définir l'élément principal.Si l'élément principal est le bouton entier, vous pouvez déplacer celui-ci ou en modifier la taille.Si l'élément principal est l'élément de texte du bouton, la longueur du champ de texte peut être ajustée et vous pouvez le déplacer à l'intérieur du bouton.Si l'élément principal est le texte de l'élément de texte, vous pouvez modifier le texte saisi.

Dans les modèles Smart3D, l'élément principal occupe l'intégralité du bouton. Les boutons, les en-têtes et les pieds de page ne peuvent pas être supprimés dans les menus Smart3D, des objets supplémentaires ne peuvent pas être ajoutés ou déplacés. Leur taille ne peut pas non plus être ajustée. Les marques de position des en-têtes et des pieds de page sont utilisées pour simplifier l'édition et ne sont pas visibles par la suite dans le menu. Même si vous n'utilisez pas d'en-têtes ni de pieds de page, ils n'ont pas besoin d'être supprimés.

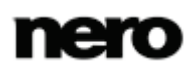

Menu

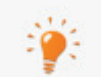

La zone **Liaison** est disponible uniquement dans l'**Édition avancée**.

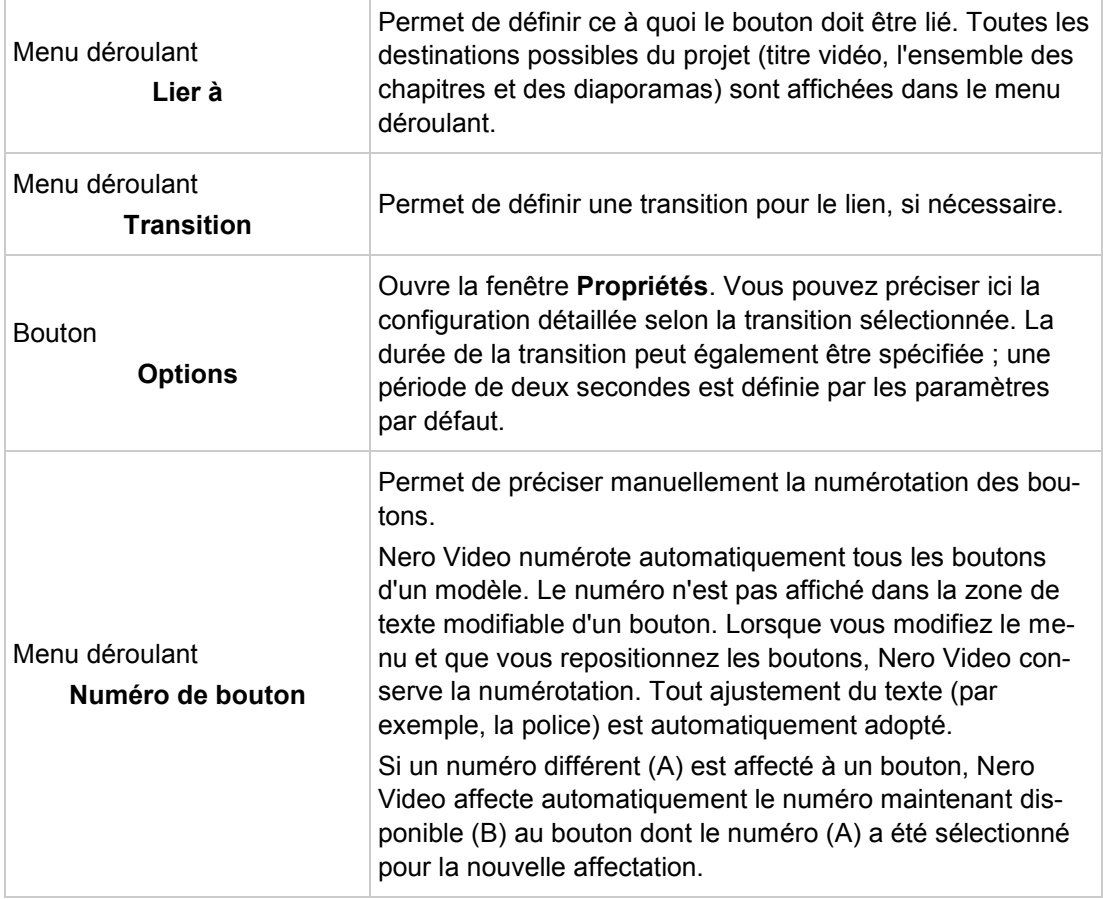

Les options de configuration suivantes sont disponibles dans la zone **Liaison** :

Les options de configuration suivantes sont disponibles dans la zone **Apparence** :

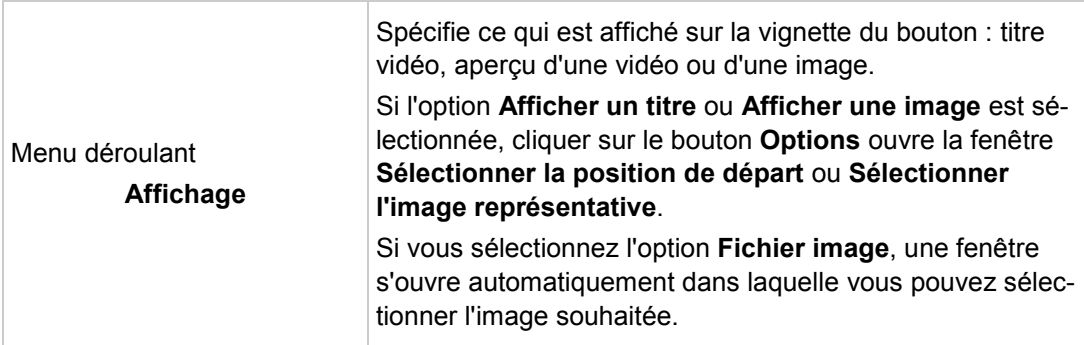

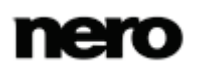

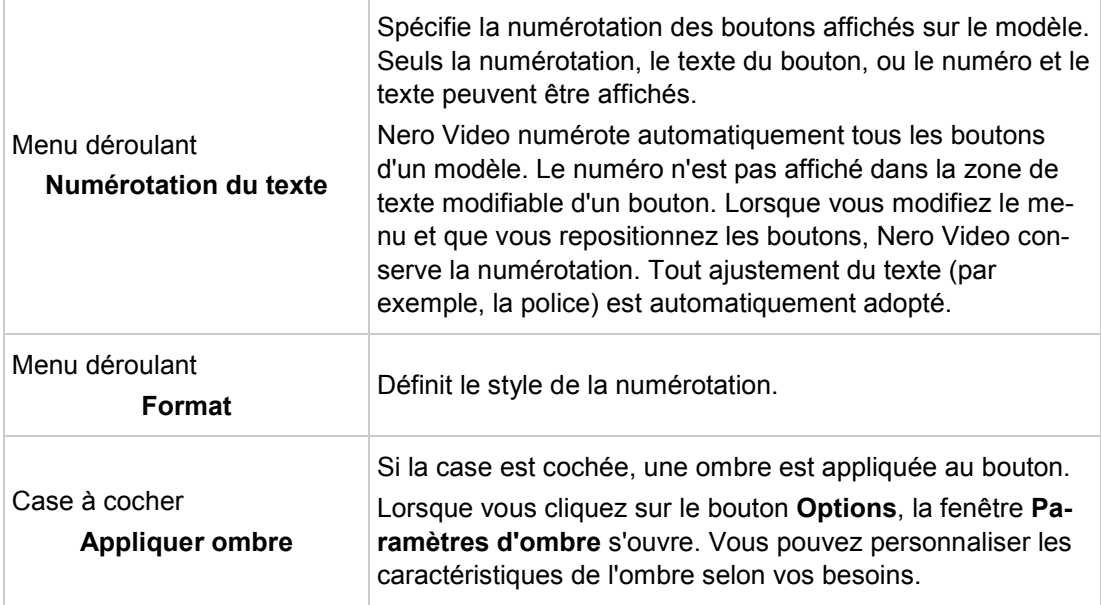

Les options suivantes sont disponibles dans la zone **Transformation** :

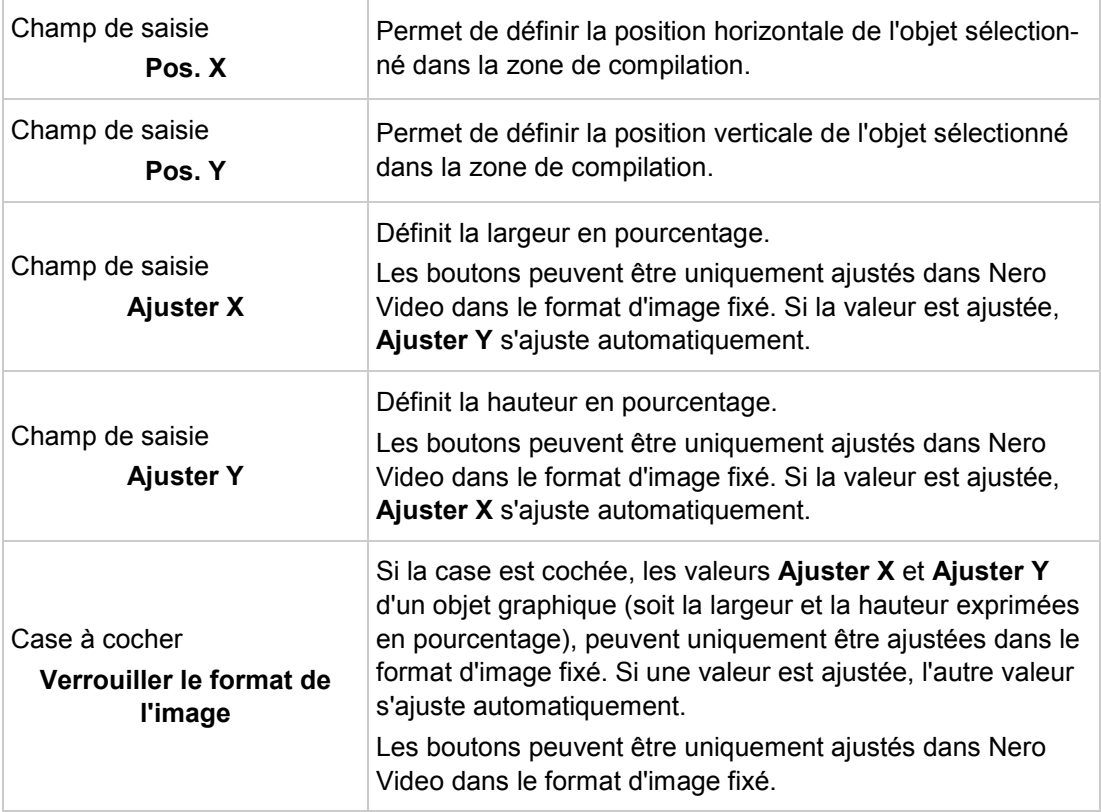

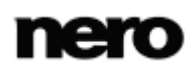

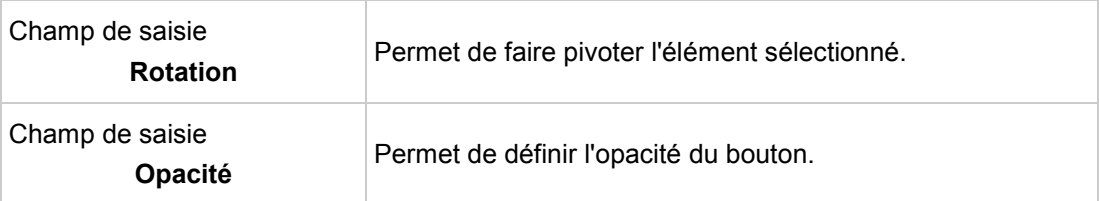

Vous pouvez personnaliser la police et la taille du texte dans la zone **Police**. Dans les modèles Smart3D, vous pouvez saisir un titre particulier pour vos boutons dans la zone **Texte** ou saisir le texte souhaité dans l'en-tête ou le pied de page. Dans toutes les autres catégories de modèle, les menus déroulants suivants sont disponibles dans la zone **Texte** :

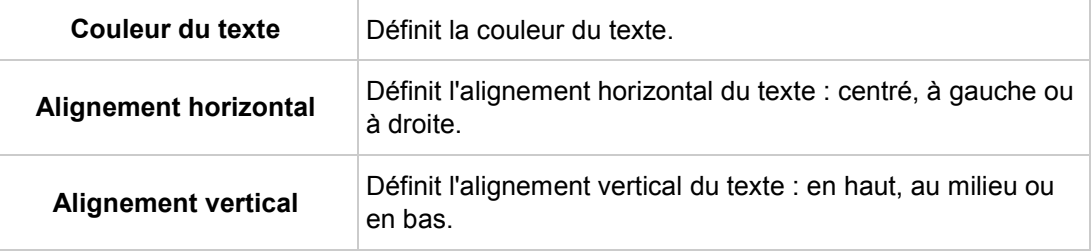

### **Voir aussi:**

[Onglet Personnaliser](#page-110-0) →[111](#page-110-0)

### <span id="page-119-0"></span>**6.2.2.4 Propriétés des objets graphiques**

Si un objet graphique est activé dans la zone de compilation, la palette **Propriétés** se compose des zones **Apparence** et **Transformation**.

Pour éditer un élément, activez-le dans la fenêtre de prévisualisation. La zone sélectionnée extérieure est identifiée par un cadre rouge et des poignées. Grâce à l'élément principal, vous pouvez déplacer la surface entière ou en modifier la taille.

De plus, les nœuds verts marquent les coins sur tous les formats standards de polygones et les points de fin sur les lignes. Tous les polygones peuvent être édités en cliquant sur l'un des noeuds ou des points de fin. Celui-ci est alors marqué et peut être déplacé ou supprimé. Les nouveaux points de nœud peuvent être insérés à n'importe quel endroit par un doubleclic. Un objet de surface doit comprendre au minimum trois points, et un objet linéaire doit contenir au minimum un point de début et un point de fin.

Les options de configuration suivantes sont disponibles dans la zone **Apparence** :

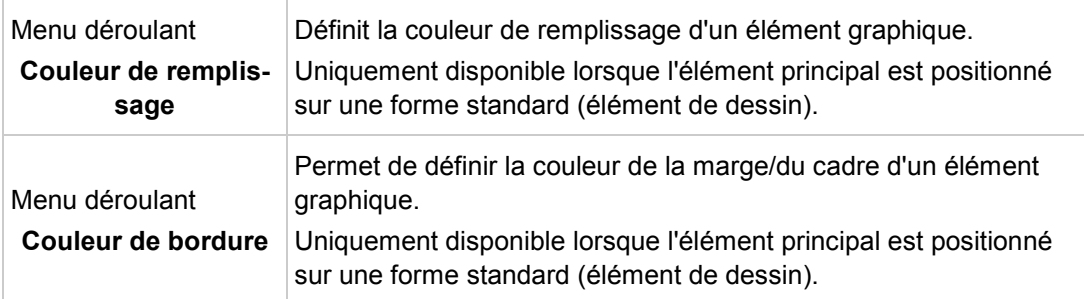

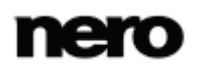

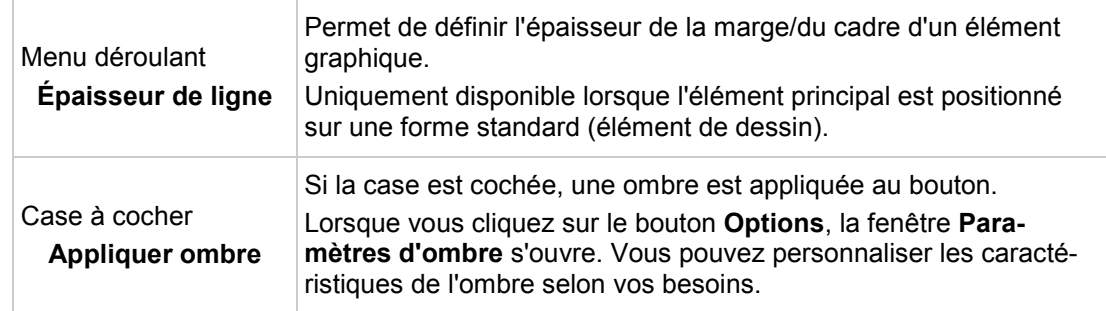

Les options suivantes sont disponibles dans la zone **Transformation** :

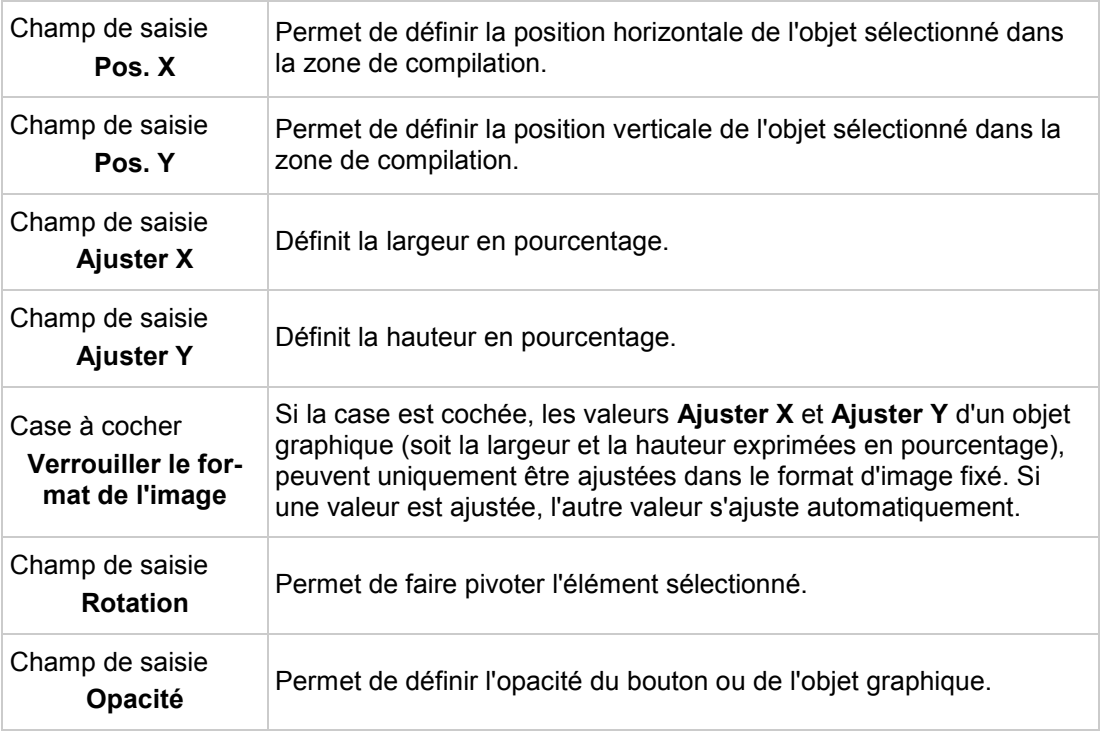

# **Voir aussi:**

[Onglet Personnaliser](#page-110-0) →[111](#page-110-0)

### <span id="page-120-0"></span>**6.2.2.5 Palette Contenu**

Disponible uniquement dans l'**Édition avancée**.

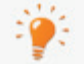

Non disponible pour les menus Smart3D.

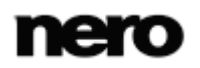

Dans la palette **Contenu**, tous les titres et les chapitres du projet que vous avez compilés dans l'écran **Contenu** sont répertoriés dans l'arborescence.

À l'aide de la fonction glisser-déposer, vous pouvez lier un titre de la liste au bouton souhaité et ainsi définir la cible d'un lien. Si le titre est déposé dans la compilation pour la première fois ou sans qu'un bouton particulier soit marqué, Nero Video crée automatiquement un bouton par défaut et le lie à la vidéo.

Remarque : tous les éléments du modèle restent liés lorsque vous apportez des modifications !

Si un nouveau lien est affecté à un bouton, l'ancien lien est perdu (c'est-à-dire qu'il n'est pas affecté automatiquement à un autre bouton). Le même élément de menu peut être lié via plusieurs boutons.

### **Voir aussi:**

■ [Onglet Personnaliser](#page-110-0) →[111](#page-110-0)

#### <span id="page-121-0"></span>**6.2.2.6 Palettes Boutons et Objets graphiques**

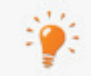

Les objets graphiques sont uniquement disponibles dans l'**Édition avancée**.

Vous devez d'abord sélectionner la catégorie des éléments disponibles dans la palette **Boutons** ou **Objets et Clip Arts**. Les boutons ou graphiques disponibles de la catégorie sélectionnée s'affichent dans la zone de prévisualisation des deux palettes. Le bouton**Appliquer** ou **Ajouter**, permet de personnaliser l'apparence d'un bouton d'après votre modèle de menu ou d'ajouter des images.

Les catégories **Boutons de vignette**, **Boutons Texte uniquement** et **Boutons de navigation** sont disponibles sur la palette **Boutons**. Les jeux de **Boutons de navigation** se composent toujours de trois boutons (**Retour**, **Suivant** et **Retour au menu principal**).

Les entrées **Objets standard**, **Mes objets**, **Bulles**, **Champs**, **Cadres** et **Lignes** sont disponibles sur la palette**Objets et clip arts**. Les objets par défaut comprennent des éléments de dessin, tels que des cercles, des rectangles et des lignes, ainsi que des clip arts. Le dossier **Mes objets** contient toutes les images importées dans Nero Video.

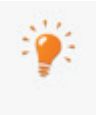

Vous pouvez sélectionner et combiner des boutons individuels uniquement dans **Édition avancée**. Vous pouvez également personnaliser les modèles de bouton existants et en ajouter de nouveaux. Vous devez affecter manuellement les liens aux boutons que vous ajoutez.

#### **Voir aussi:**

■ [Onglet Personnaliser](#page-110-0) →[111](#page-110-0)

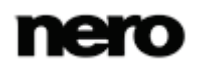

## <span id="page-122-0"></span>**6.2.2.7 Palette Disque / Projet**

La palette **Disque/Projet** se compose des zones **Paramètres du disque**, **Paramètres du projet** et **Numérotation des boutons**.

Les menus contextuels suivants sont disponibles dans la zone **Paramètres du disque** :

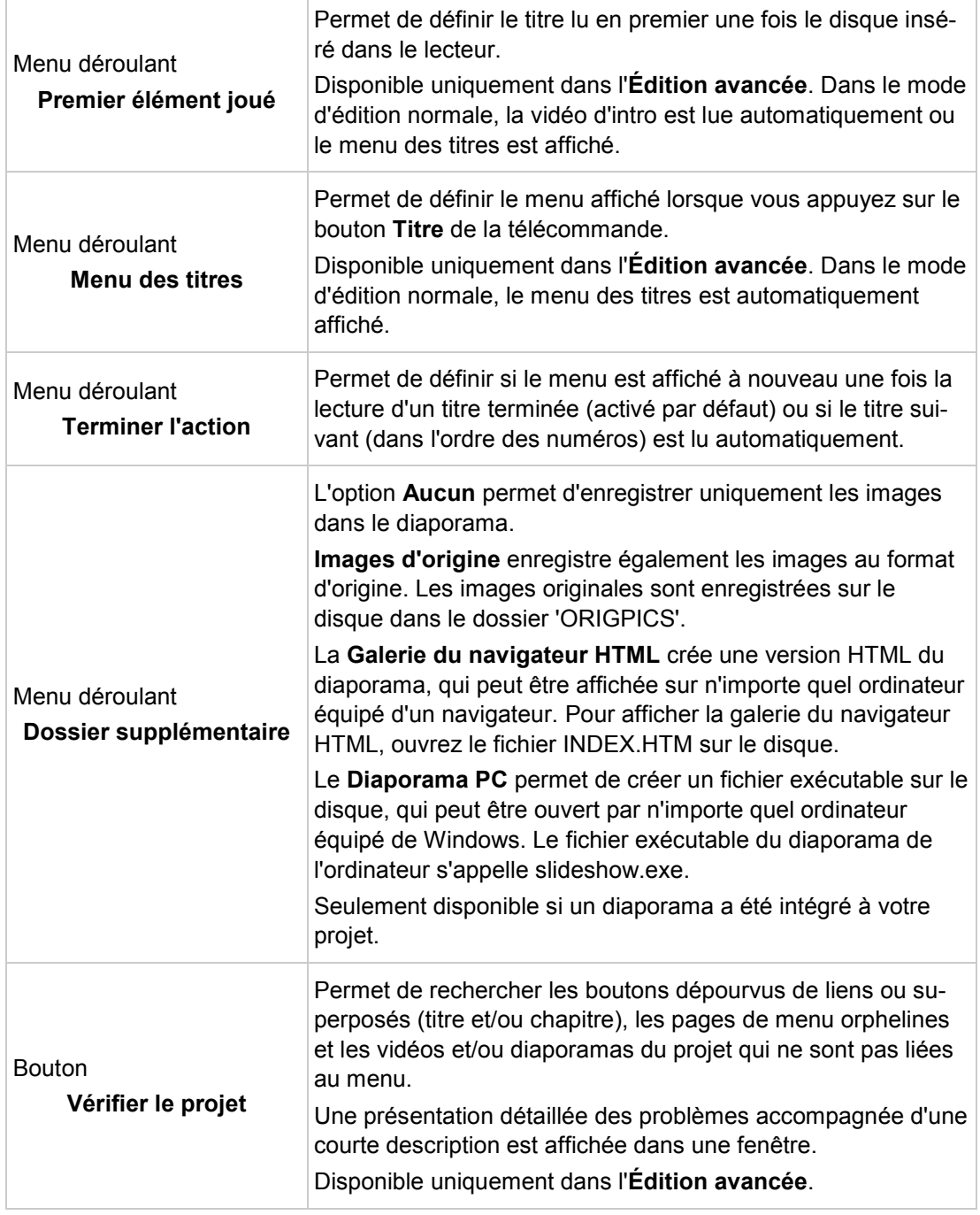

Les options de configuration suivantes sont disponibles dans la zone **Paramètres du projet** :

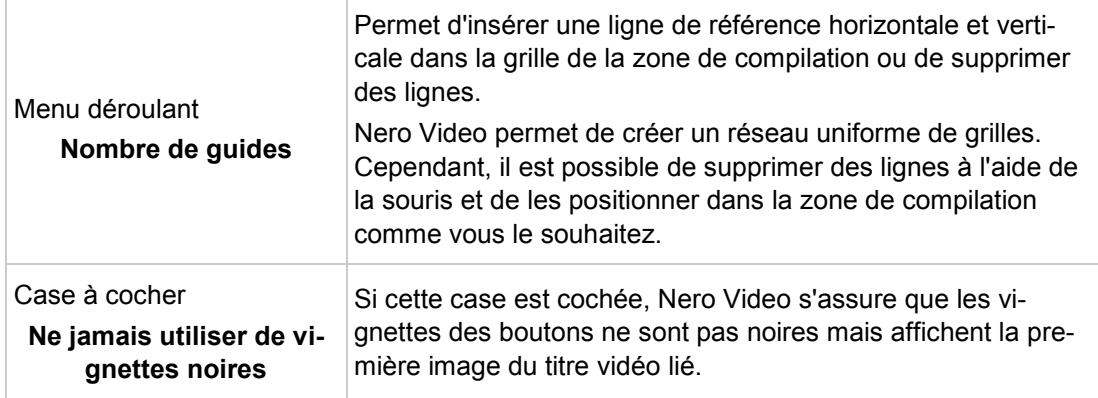

Le bouton suivant est disponible dans la zone **Numérotation des boutons** :

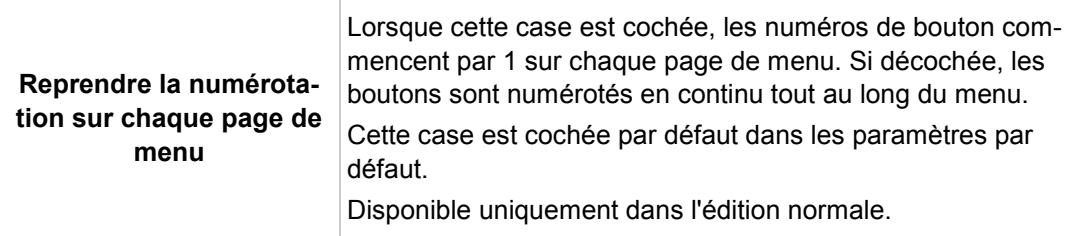

### **Voir aussi:**

[Onglet Personnaliser](#page-110-0) →[111](#page-110-0)

## <span id="page-123-0"></span>**6.2.2.8 Sélectionner la fenêtre de position de départ**

Dans la fenêtre **Sélectionner la position de départ**, vous pouvez définir quelle section d'une vidéo liée sera affichée dans l'arrière-plan du côté du menu, dans l'arrière-plan de la vidéo d'intro ou dans la vue de vignette du bouton de **vignette**.

Le curseur de la bande de navigation indique la position de départ de la vidéo. La durée de la vidéo est automatiquement adaptée à la durée du menu et elle est représentée graphiquement par une barre plus sombre sur la bande de navigation. Vous pouvez définir la position de départ en déplaçant le curseur (et la barre) sur la bande de navigation. La position de départ peut aussi être définie en saisissant le moment de départ exact dans le champ de saisie situé en dessous. Vous pouvez aussi utiliser les boutons de **Position** en regard de l'affichage du code temporel.

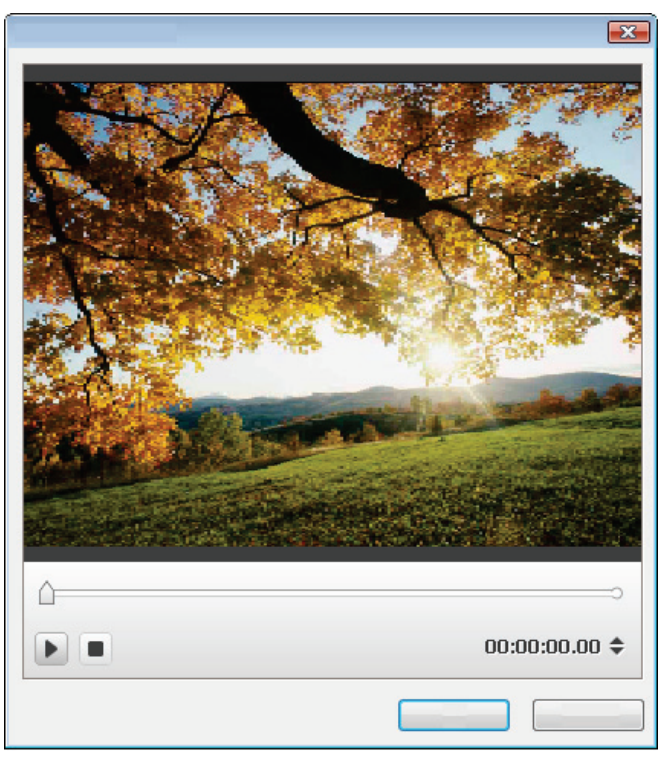

Fenêtre Sélectionner la position de départ

En outre, les options de configuration suivantes sont disponibles :

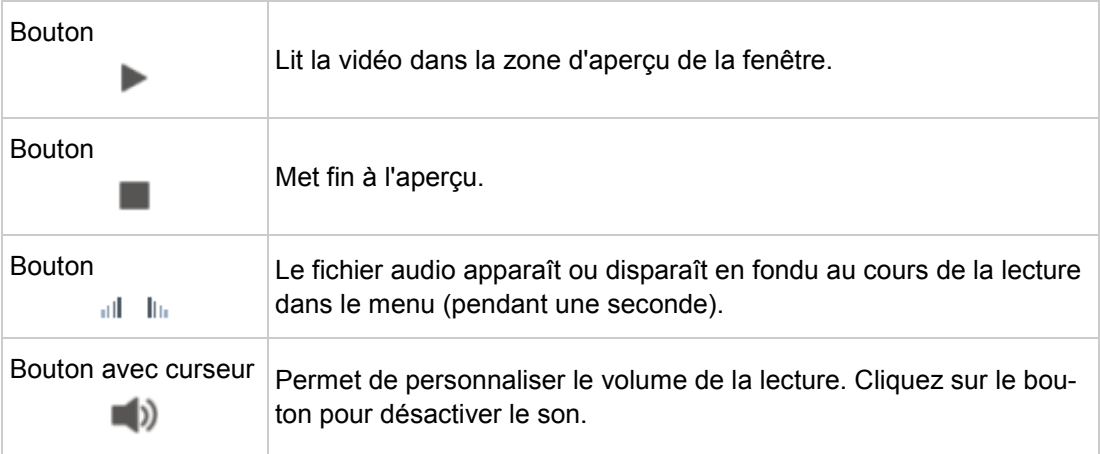

# **Voir aussi:**

■ [Onglet Personnaliser](#page-110-0) →[111](#page-110-0)

## <span id="page-124-0"></span>**6.2.2.9 Fenêtre Éditer l'arrière-plan audio**

La fenêtre **Éditer l'arrière-plan audio** vous permet de définir quelle section du fichier audio sélectionné est lue en musique de fond du menu. C'est pourquoi le fichier est représenté sous forme de vague dans la zone supérieure de la fenêtre.

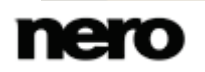

Le curseur de la bande de navigation indique la position de départ du fichier audio. La durée de la musique de fond est automatiquement ajustée à celle du menu. Vous pouvez définir la position de départ en déplaçant le curseur de la bande de navigation. La position de départ peut aussi être définie en saisissant le moment de départ exact dans le champ de saisie situé en dessous. Vous pouvez aussi utiliser les boutons de **Position** en regard de l'affichage du code temporel.

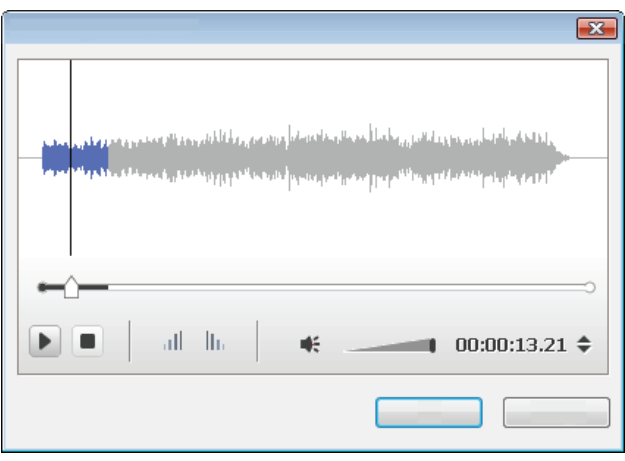

Fenêtre Éditer l'arrière-plan audio

Les options de configuration suivantes sont disponibles :

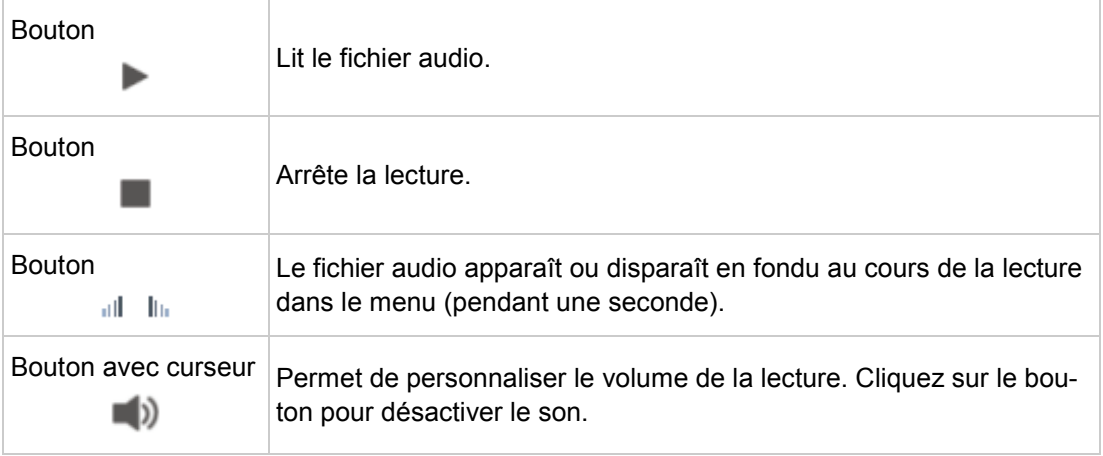

### **Voir aussi:**

■ [Onglet Personnaliser](#page-110-0) →[111](#page-110-0)

# <span id="page-125-0"></span>**6.2.2.10 Fenêtre Sélectionner l'image représentative**

Dans la fenêtre **Sélectionner l'image représentative**, vous pouvez définir quelle image d'une vidéo liée sera affichée dans la vue de vignette du bouton de **vignette**.

Le curseur de la bande de navigation indique la position de l'image dans la vidéo. Vous pouvez spécifier l'image à utiliser en déplaçant le curseur.

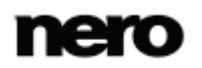

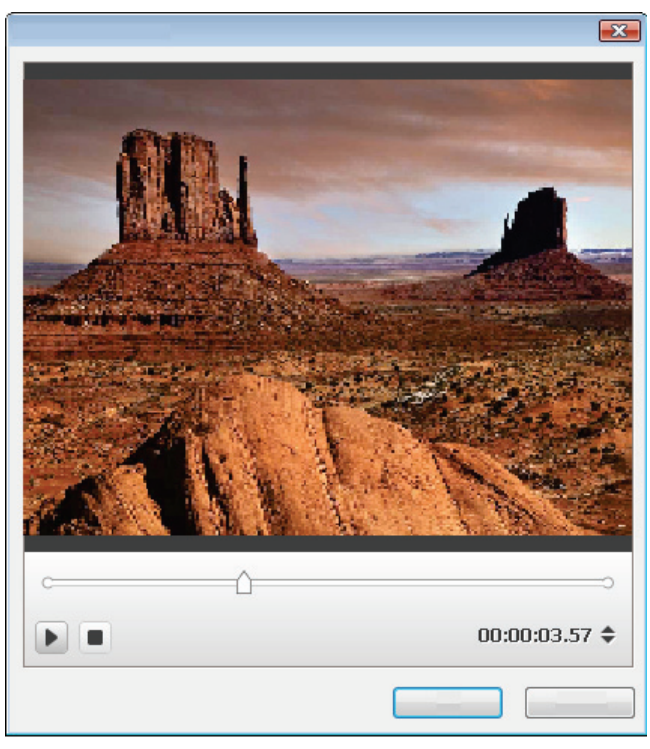

Fenêtre Sélectionner l'image représentative

Les boutons suivants sont disponibles :

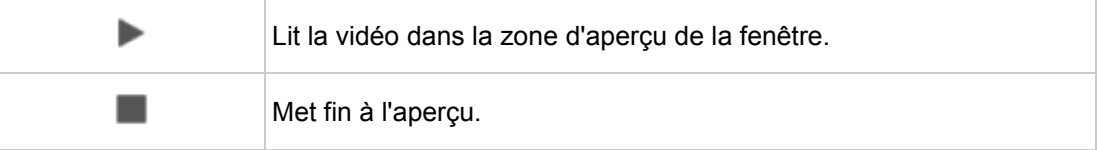

## **Voir aussi:**

■ [Onglet Personnaliser](#page-110-0) →[111](#page-110-0)

# <span id="page-126-0"></span>**6.2.2.11 Fenêtre Paramètres d'ombre**

Si la case **Appliquer une ombre** de la palette **Propriétés** est cochée, le bouton ou l'objet graphique sélectionné est doté d'une ombre. Lorsque vous cliquez sur le bouton **Options**, la fenêtre **Paramètres d'ombre** s'ouvre.

Vous pouvez régler les paramètres des détails relatifs aux ombres dans la fenêtre **Paramètres d'ombre**. Les modifications effectuées sont directement visibles dans la zone Menu. Cliquez sur le bouton **Annuler** pour annuler les modifications ou sur le bouton **OK** pour les appliquer.

Les options de configuration suivantes sont disponibles :

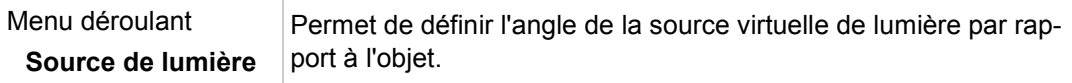

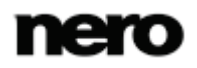

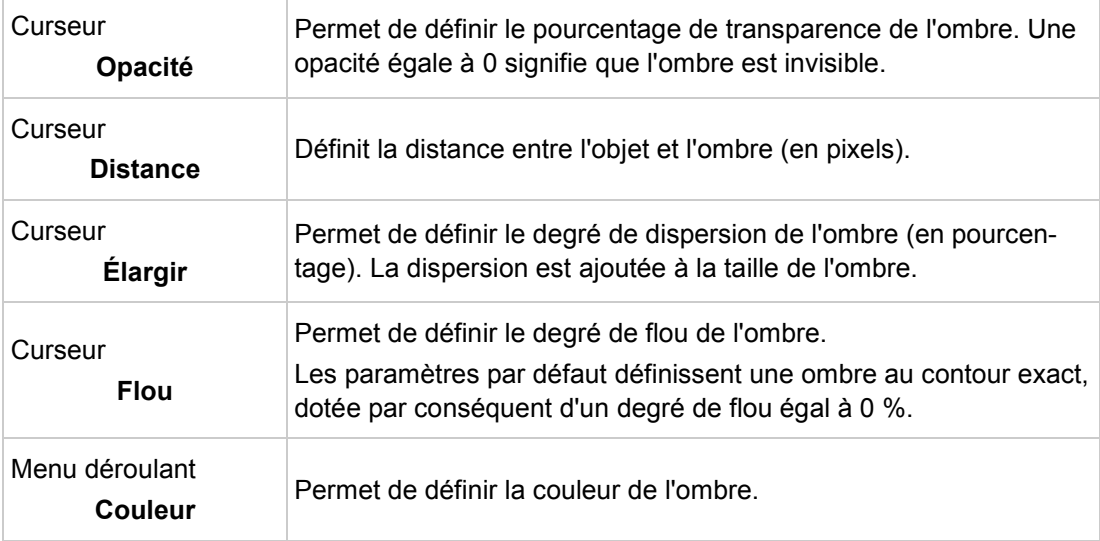

[Onglet Personnaliser](#page-110-0) →[111](#page-110-0)

# <span id="page-127-0"></span>**6.2.3 Fenêtre Enregistrer en tant que modèle**

Les menus déroulants suivants sont disponibles dans la fenêtre **Enregistrer en tant que modèle** :

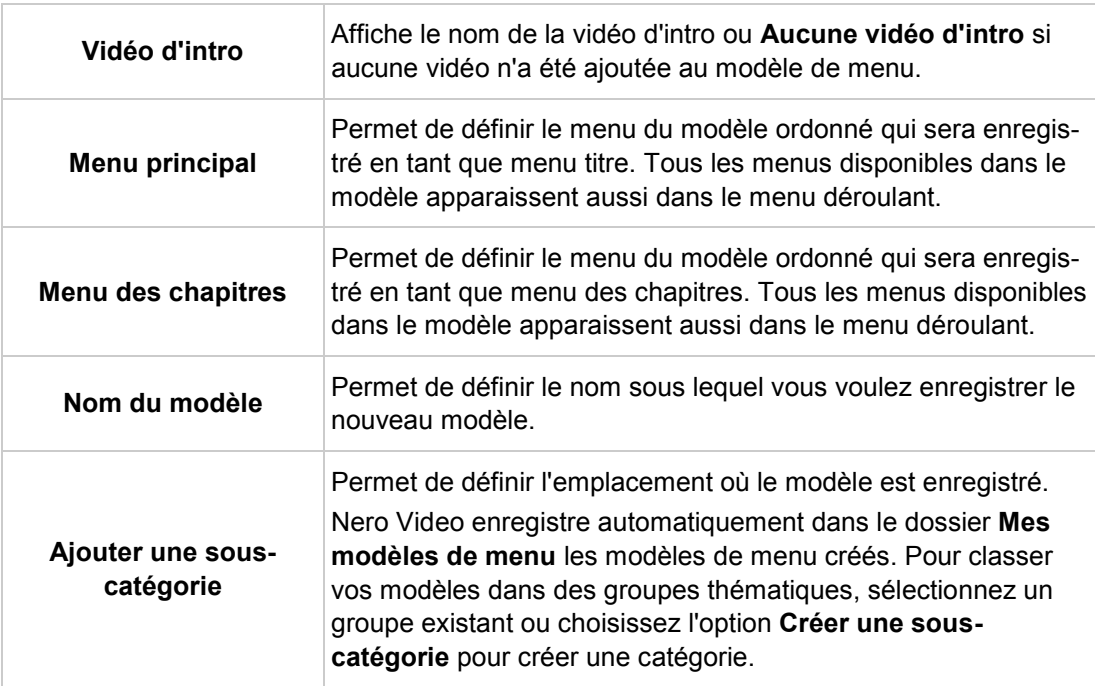

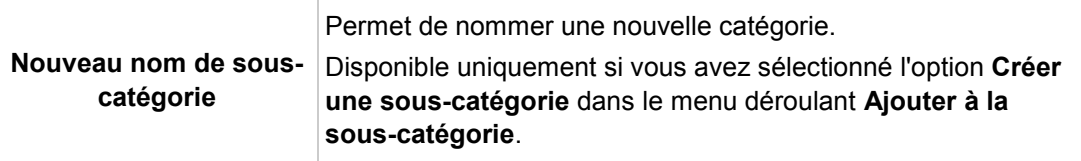

Si la case **Enregistrer les fichiers multimédia avec le modèle** est cochée, Nero Video enregistre les fichiers multimédia utilisés dans le modèle avec le nouveau modèle.

### **Voir aussi:**

 $\triangleq$  [Écran d'édition du menu](#page-106-0) →[107](#page-106-0)

# <span id="page-128-0"></span>**6.3 Création de menu**

Nero Video est disponible dans plusieurs versions offrant différentes fonctions. Selon le produit Nero que vous avez acheté, votre version de Nero Video peut être limitée et ne pas inclure toutes les fonctions.

Si vous disposez d'une version limitée Nero Video dépourvue des fonctions mentionnées ici, vous pouvez mettre votre produit Nero à niveau sur [www.nero.com](http://www.nero.com/) pour obtenir la version complète de Nero Video avec toutes les fonctions.

La condition suivante doit être remplie :

▲ L'écran **Éditer le menu** s'affiche.

Pour créer un menu pour un projet, procédez comme suit :

- 1. Dans le menu déroulant Menu à utiliser de l'onglet Modèles indiquez si vous souhaitez que votre disque contienne des menus de titres et de chapitres, des menus de titres uniquement ou aucun menu.
- 2. Si votre disque contient des titres vidéo avec plusieurs chapitres, c'est-à-dire si votre menu se compose de menus de titres et de chapitres, répétez les étapes suivantes pour chaque menu à modifier.
- 3. Dans le menu déroulant **Catégorie**, sélectionnez le groupe de modèles de menu souhaité.
	- → Les modèles de menu de la catégorie sélectionnée apparaissent.
- 4. Sélectionnez le modèle de menus souhaité.
	- $\rightarrow$  Les éléments du menu des titres ou du menu des chapitres s'affichent selon le modèle sélectionné, dans la zone d'aperçu et de compilation de l'écran.
- 5. Cliquez sur l'onglet **Personnaliser**.
	- **→** L'onglet **Personnaliser** est affiché. Il vous permet d'éditer ici le modèle de menu sélectionné.
- 6. Si vous voulez accéder à l'**Édition avancée** pour apporter des modifications :
	- **1.** Cochez la case **Édition avancée**.

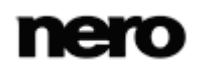

- Une fenêtre s'ouvre et vous indique que vous êtes sur le point de passer en mode d'**Édition avancée**.
- **2.** Cliquez sur le bouton **Oui**.
	- $\rightarrow$  Les fonctionnalités supplémentaires sont affichées.

Utilisez le mode d'**Édition avancée** uniquement si vous maîtrisez l'édition de menus.

Si vous cochez la case, une fenêtre s'ouvre et vous indique que vous êtes sur le point d'entrer dans le mode d'édition avancée. Les liens entre les menus et les boutons ne sont pas dynamiquement créés en se basant sur le contenu du projet. Par conséquent, les titres vidéo, les menus et les boutons qui ne sont pas ajoutés après avoir ouvert le mode d'édition avancé doivent être manuellement liés l'un à l'autre.

L'**Édition avancée** n'est pas disponible pour les modèles Smart3D.

- 7. Sélectionnez le menu à éditer dans la **Vue de menu**.
- 8. Si vous voulez apporter des modifications :
	- **1.** Marquez l'élément de style à éditer dans la zone d'aperçu et de compilation.
		- **→ Des palettes supplémentaires peuvent s'afficher ou disparaître dans l'onglet Personnaliser**. Cliquer sur la barre de titre d'une palette affiche toutes les zones.
	- **2.** Ajuster les paramètres souhaités des palettes.
		- → Toutes les modifications apportées sont affichées dans la zone d'aperçu et de compilation.
- 9. Si vous souhaitez enregistrer le menu modifié comme modèle de menu :
	- **1.** Cliquez sur le bouton **Enregistrer en tant que modèle**.
		- La fenêtre **Enregistrer en tant que modèle** s'ouvre.
	- **2.** Entrez un nom dans le champ de saisie **Nom du modèle**.
	- **3.** Sélectionnez l'option **Créer une sous-catégorie** dans le menu déroulant **Ajouter à la sous-catégorie**.
	- **4.** Entrez le nom du nouveau groupe de modèles de menu dans le champ de saisie **Nouveau nom de groupe** et cliquez sur le bouton **OK**.
		- → Le menu personnalisé est enregistré en tant que modèle de menu.
			- $\rightarrow$  Vous venez d'éditer le menu et vous pouvez à présent voir le projet complet dans la zone d'aperçu.

#### **Voir aussi:**

 $\triangleq$  [Écran d'édition du menu](#page-106-0) →[107](#page-106-0)

# **7 Prévisualiser**

# <span id="page-130-0"></span>**7.1 Écran Prévisualiser**

L'écran **Aperçu** s'affiche après avoir ajouté les éléments multimédias souhaités à votre projet (écran **Contenu**) et créé et édité le menu de votre projet (écran de menu **Éditer**). Il s'agit d'un écran suivant l'écran **Éditer le menu** qui ne peut pas être affiché directement en sélectionnant la tâche sur l'écran de démarrage.

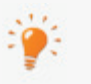

Lorsque vous démarrer un projet via la liste de sélection **Créer et exporter** à l'écran de démarrage, vous passez successivement pas les écrans suivants : **Contenu** > **Menu d'édition** > **Aperçu** > **Options de gravure** Vous pouvez faire des allers-retours entre les différents écrans à tout moment,

Dans l'écran **Prévisualiser**, vous pouvez lire une partie du disque pour le tester avant de le graver. À l'aide du curseur ou de la télécommande, vous pouvez tester la façon dont se comporte le disque lorsqu'il est lu sur un lecteur compatible. Dans le menu, tous les boutons peuvent être utilisés normalement ; vous pouvez ainsi voir votre travail fini.

mais ne pouvez en passer aucun.

Si un menu contient des éléments animés, un pré-rendu est requis avant de pouvoir afficher le menu avec ses animations. Cliquez sur le bouton **Pré-rendu** pour ouvrir la fenêtre **Aperçu de l'animation de menu** dans laquelle le menu est pré-rendu et les animations d'arrièreplan peuvent être visualisées. Sans pré-rendu, une image standard est affichée comme vidéo d'arrière-plan.

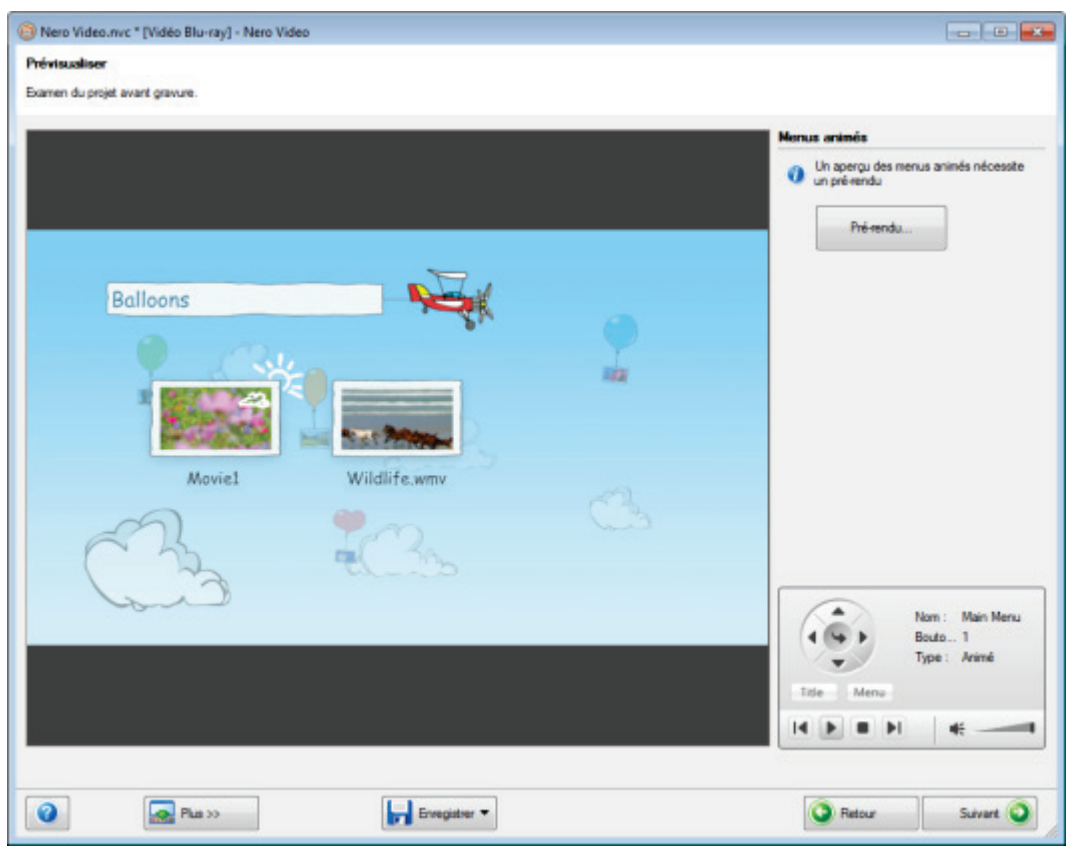

Écran Prévisualiser

Les options de configuration suivantes sont disponibles dans la télécommande virtuelle :

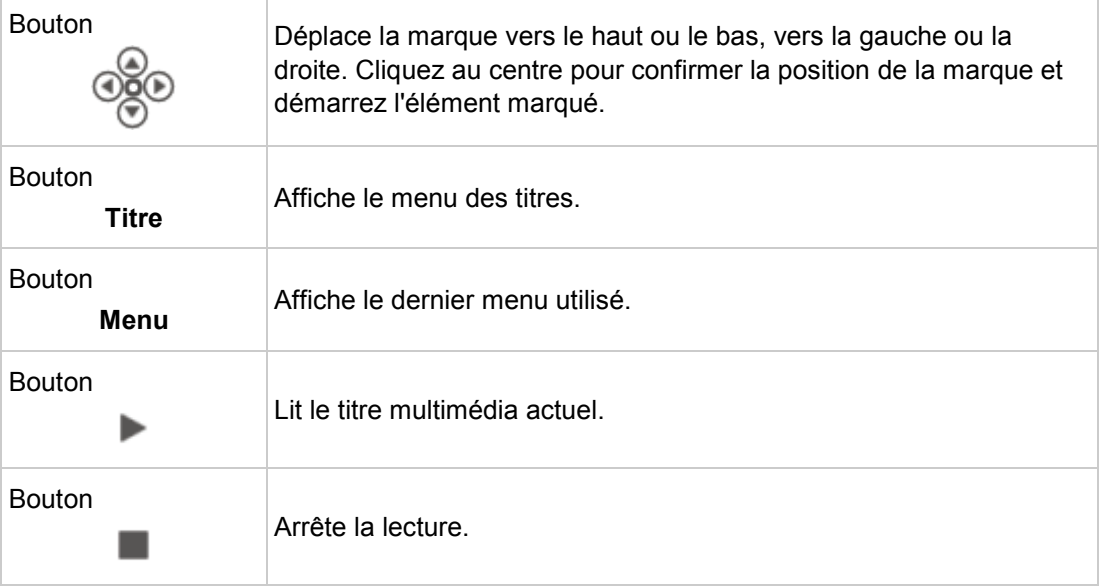

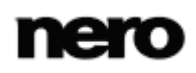

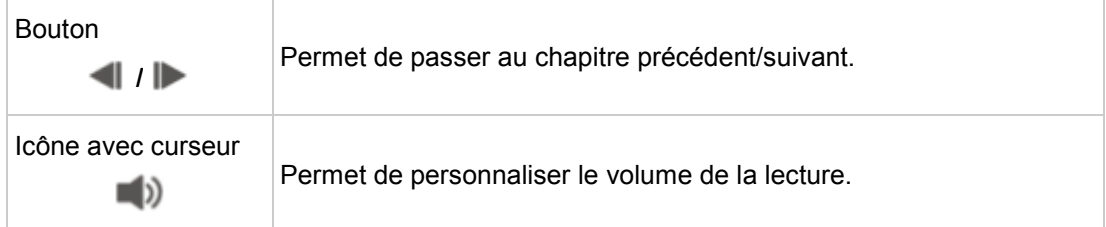

**E** [Afficher un aperçu](#page-132-0)  $\rightarrow$  [133](#page-132-0)

# <span id="page-132-0"></span>**7.2 Afficher un aperçu**

La condition suivante doit être remplie :

▲ L'écran **Prévisualiser** s'affiche.

Pour prévisualiser un projet, procédez comme suit :

- 1. Cliquez sur les boutons de la télécommande virtuelle correspondant aux actions de votre choix.
	- Si le menu contient des éléments animés, le bouton **Pré-rendu** s'affiche.
- 2. Cliquez sur le bouton **Pré-rendu**.
	- La fenêtre **Aperçu de l'animation de menu** s'ouvre. Pendant le calcul de l'animation de menu, l'état actuel est affiché dans la barre de progression.
- 3. Cliquez sur le bouton **Fermer**.
- 4. Si vous êtes satisfait de l'aperçu, cliquez sur le bouton **Suivant**.
	- L'écran **Options de gravure** est affiché.
		- → Vous avez affiché l'aperçu et vous pouvez à présent graver votre projet.

## **Voir aussi:**

**E** [Écran Prévisualiser](#page-130-0)  $\rightarrow$  [131](#page-130-0)

# **8 Options de gravure**

# <span id="page-133-0"></span>**8.1 Écran Options de gravure**

L'écran **Options de gravure** s'affiche par exemple après avoir ajouté les éléments multimédias souhaités à votre projet (écran **Contenu**), créé et édité le menu de votre projet (écran **Éditer le menu**) et prévisualisé votre projet (écran **Aperçu**). Dans ce cas, il s'agit d'un écran suivant l'écran **Aperçu**. L'écran **Options de gravure** s'affiche également lorsque vous sélectionnez l'entrée **Graver une image du disque** de la liste de sélection **Outils**, à l'écran de démarrage, et ouvrez une image de disque.

Dans l'écran **Options de gravure** pour pouvez graver un projet sous la forme d'une image de disque ou l'écrire sur disque dur (ou l'enregistrer sur une carte mémoire flash ou une carte SD) en tant que dossier. En fonction du type de projet sur lequel vous travaillez et du graveur connecté à votre système, différentes options sont disponibles dans la liste de sélection **Définir les paramètres de gravure** qui se trouve à droite de l'écran. La zone **Résumé** du projet qui se trouve à droite affiche des informations sur les paramètres et sur le contenu du projet.

> Même si vous ne disposez pas de graveur capable de graver des DVD ou des CD, vous pouvez tout de même utiliser le **Graveur d'image** pour graver une image de disque et l'enregistrer sur votre disque dur pour une utilisation ultérieure. Une fois que vous avez connecté un graveur approprié au système, vous pouvez graver à tout moment des images de disque sur de véritables disques grâce à Nero Video.

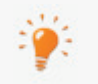

Un **fichier de projet** (\*.nvc) sauvegarde les données du projet (informations sur les chemins d'accès aux fichiers et la mise en page) dès que vous commencez à travailler sur votre projet. Cela signifie que vous pouvez interrompre votre travail à tout moment et reprendre le projet ultérieurement ou le graver sur un disque. Le contenu du fichier projet peut être ouvert uniquement avec Nero Video. La taille de fichier d'un projet sauvegardé est beaucoup plus petite que celle d'une image de disque.

Une **image de disque** (fichier image) est l'image précise des données du projet à graver. Vous pouvez graver l'image terminée aussi souvent que vous le souhaitez par la suite mais elle requiert autant d'espace sur le disque dur que le projet à graver.

Certains projets peuvent être gravés sur disque ou comme image de disque mais également être enregistrés dans des dossiers du disque dur, de cartes mémoire flash ou de cartes SD, à condition que l'espace disponible soit suffisant.

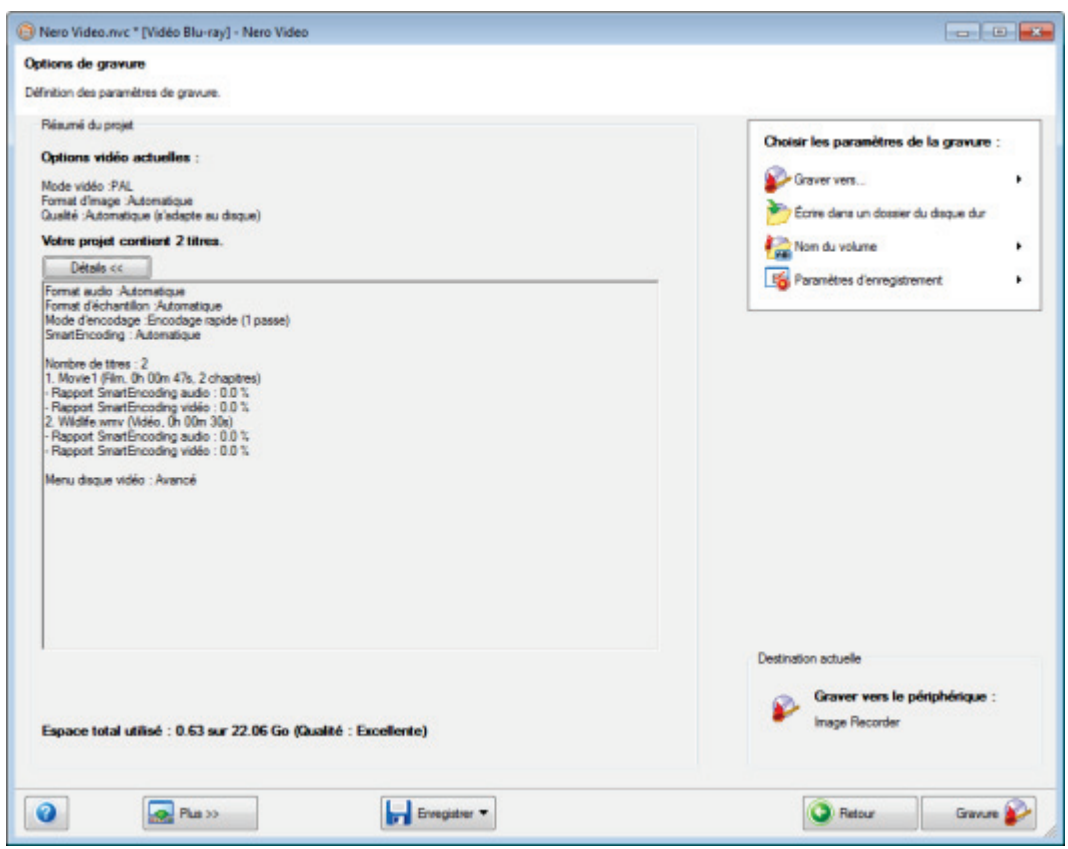

Écran Options de gravure

En fonction du type de projet sur lequel vous travaillez et du graveur connecté à votre système, les options suivantes sont disponibles dans la liste de sélection **Définir les paramètres de gravure**.

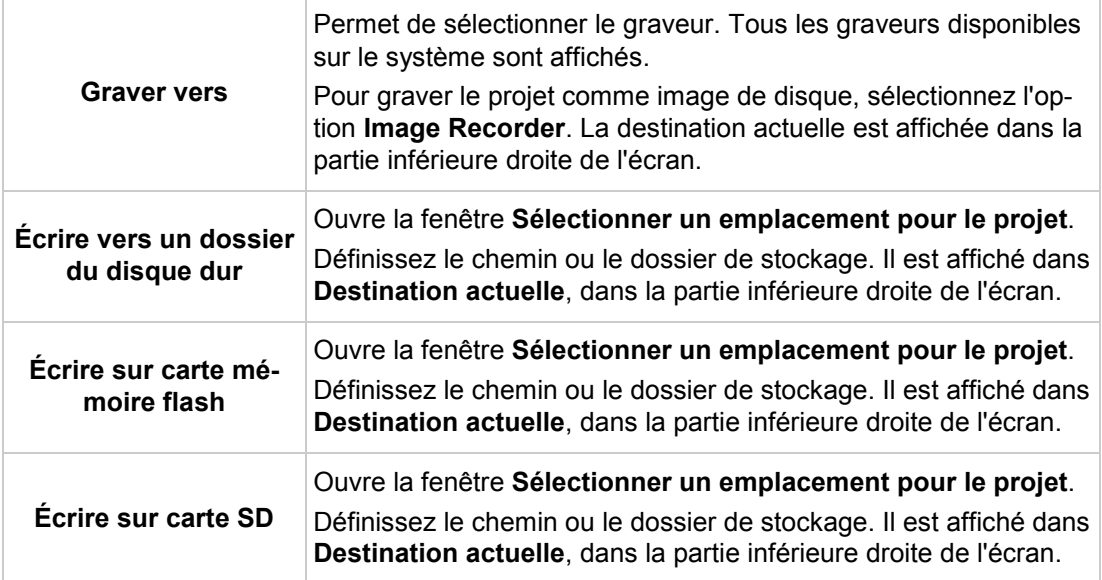

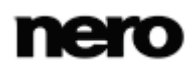

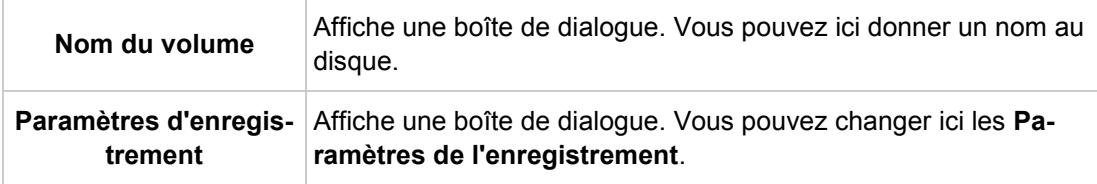

Les options suivantes sont disponibles dans la boîte de dialogue **Paramètres d'enregistrement** :

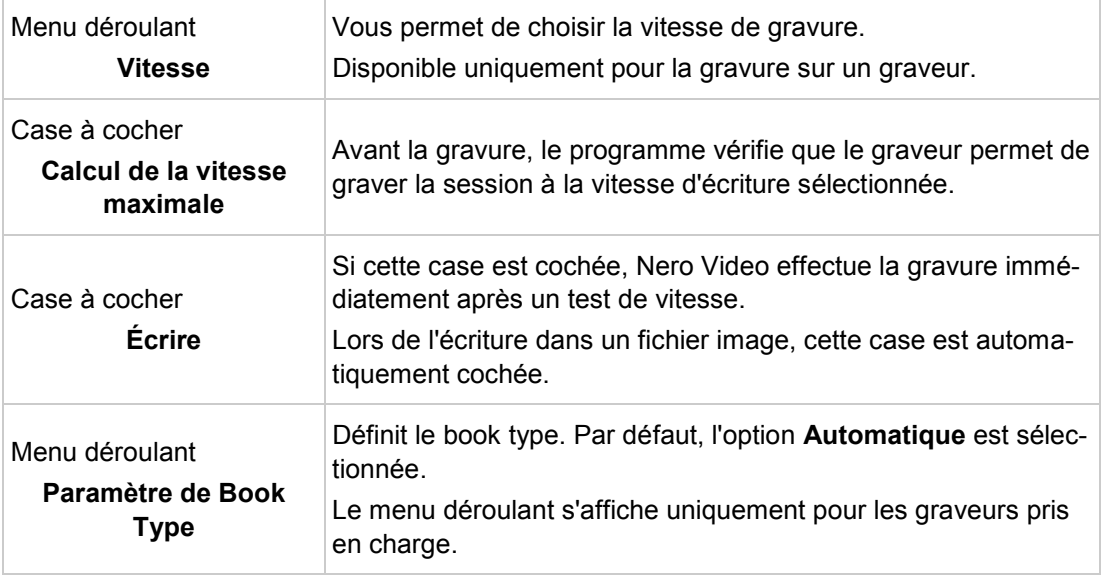

Les options suivantes sont disponibles dans le menu déroulant **Paramètre de Book Type** :

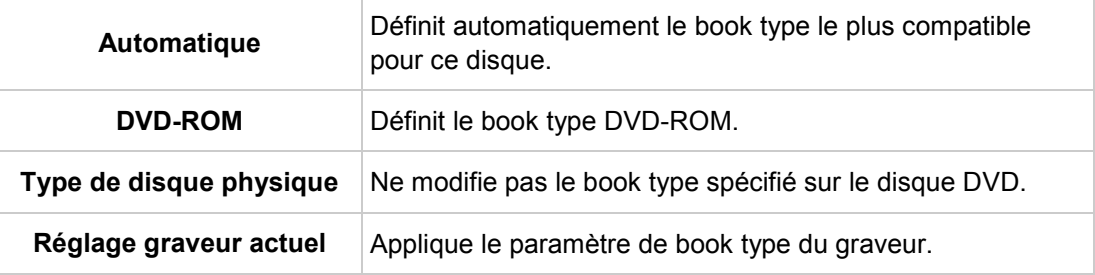

## **Voir aussi:**

- $\Box$  [Graver un disque](#page-136-0)  $\rightarrow$  [137](#page-136-0)
- [Gravure d'un fichier image](#page-137-0) →[138](#page-137-0)
- [Écrire dans des dossiers du disque dur](#page-138-0) →[139](#page-138-0)

# <span id="page-136-0"></span>**8.2 Graver un disque**

La condition suivante doit être remplie :

▲ L'écran **Options de gravure** est affiché.

Pour graver un projet sur un disque, procédez comme suit :

- 1. Insérez un disque inscriptible dans le graveur de votre choix.
- 2. Sélectionnez l'option **Graver vers** et le graveur de votre choix.
	- **→** Le bouton Graver apparaît dans l'angle inférieur droit de la fenêtre.
- 3. Sélectionnez l'option **Nom du volume**.
	- $\rightarrow$  Une boîte de dialogue s'affiche.
- 4. Saisissez le nom du disque dans le champ de saisie. Les caractères non autorisés dans le nom du disque sont automatiquement remplacés par des traits de soulignement (\_).
- 5. Sélectionnez l'option **Paramètres d'enregistrement**.
	- La boîte de dialogue **Paramètres d'enregistrement** s'affiche.
- 6. Dans le menu déroulant **Vitesse**, sélectionnez la vitesse que le graveur doit utiliser pour écrire sur le disque.
- 7. Si vous souhaitez effectuer un test de vitesse, cochez la case **Déterminer la vitesse maximale**.
	- → Avant la gravure, le programme vérifie que le graveur peut graver la session à la vitesse d'écriture sélectionnée. Il vérifie également que tous les fichiers sélectionnés pour la gravure sont bien disponibles.
- 8. Si vous souhaitez graver le disque après la réussite de la vérification, cochez la case **Écrire**.
- 9. Si Nero Video peut changer le book type avec votre graveur et si vous voulez modifier le Book type, sélectionnez l'option souhaitée dans le menu déroulant **Paramètre de Book Type**.
- 10. Cliquez sur le bouton **Graver** dans la partie inférieure droite de l'écran.
	- L'écran **Gravure** apparaît. Les fichiers de projet sont convertis au format approprié, puis gravés sur le disque. La priorité détermine la puissance que l'ordinateur attribue au processus de gravure. En principe, ce paramètre ne doit pas être modifié.
- 11. Pour modifier la priorité du processus de gravure, sélectionnez l'option correspondante dans le menu déroulant **Priorité**.
- 12. Pour arrêter automatiquement votre ordinateur après la gravure d'un disque, cochez la case **Éteindre l'ordinateur à la fin**.
	- $\rightarrow$   $\overrightarrow{A}$  la fin du processus de gravure, une fenêtre s'ouvre.
- 13. Si vous ne souhaitez pas enregistrer de fichier journal pour le processus de gravure, cliquez sur le bouton **Non**.
- 14. Si vous souhaitez enregistrer un fichier journal :
	- **1.** Cliquez sur le bouton **Oui**.

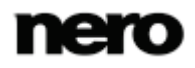

- → Une fenêtre s'ouvre.
- **2.** Sélectionnez le dossier souhaité dans le menu déroulant **Emplacement**.
- **3.** Tapez le nom de fichier souhaité dans le champ de saisie **Nom de fichier** et cliquez sur le bouton **Enregistrer**.
	- → Vous venez de graver un disque et vous pouvez à présent graver à nouveau le projet ou l'enregistrer, démarrer un nouveau projet ou créer des jaquettes et des étiquettes.

[Écran Options de gravure](#page-133-0) →[134](#page-133-0)

# <span id="page-137-0"></span>**8.3 Gravure d'un fichier image**

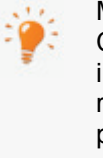

Même si vous ne disposez pas de graveur capable de graver des DVD ou des CD, vous pouvez tout de même utiliser le **Graveur d'image** pour graver une image de disque et l'enregistrer sur votre disque dur pour une utilisation ultérieure. Une fois que vous avez connecté un graveur approprié au système, vous pouvez graver à tout moment des images de disque sur de véritables disques grâce à Nero Video.

La condition suivante doit être remplie :

▲ L'écran **Options de gravure** est affiché.

Pour graver un projet en tant qu'image de disque, procédez comme suit :

- 1. Sélectionnez l'entrée **Graver vers** > **Graveur d'images**.
	- **→** Le bouton **Graver** apparaît dans l'angle inférieur droit de la fenêtre.
- 2. Sélectionnez l'option **Nom du volume**.
	- $\rightarrow$  Une boîte de dialogue s'affiche.
- 3. Saisissez le nom du disque dans le champ de saisie. Les caractères non autorisés dans le nom du disque sont automatiquement remplacés par des traits de soulignement (\_).
- 4. Sélectionnez l'option **Paramètres d'enregistrement**.
	- La boîte de dialogue **Paramètres d'enregistrement** s'affiche.
- 5. Si vous voulez graver directement le projet sur le disque sans stocker provisoirement sa structure sur le disque dur, cochez la case **Utiliser Burn-at-once**.
- 6. Cliquez sur le bouton **Graver** dans la partie inférieure droite de l'écran.
	- **→** Une fenêtre s'ouvre.
- 7. Sélectionnez le dossier souhaité pour le fichier image dans le menu déroulant **Emplacement**.
- 8. Tapez le nom de fichier souhaité dans le champ de saisie **Nom de fichier** et cliquez sur le bouton **Enregistrer**.

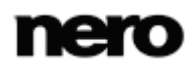

- **→** L'écran **Gravure** apparaît. Les fichiers de projet sont convertis au format approprié, puis gravés en tant qu'image de disque. La priorité détermine la puissance que l'ordinateur attribue au processus de gravure. En principe, ce paramètre ne doit pas être modifié.
- 9. Pour modifier la priorité du processus de gravure, sélectionnez l'option correspondante dans le menu déroulant **Priorité**.
- 10. Pour arrêter automatiquement votre ordinateur après la gravure d'un disque, cochez la case **Éteindre l'ordinateur à la fin**.
	- $\rightarrow$   $\overrightarrow{A}$  la fin du processus de gravure, une fenêtre s'ouvre.
- 11. Si vous ne souhaitez pas enregistrer de fichier journal pour le processus de gravure, cliquez sur le bouton **Non**.
- 12. Si vous souhaitez enregistrer un fichier journal :
	- **1.** Cliquez sur le bouton **Oui**.
		- → Une fenêtre s'ouvre.
	- **2.** Sélectionnez le dossier souhaité dans le menu déroulant **Emplacement**.
	- **3.** Tapez le nom de fichier souhaité dans le champ de saisie **Nom de fichier** et cliquez sur le bouton **Enregistrer**.
		- $\rightarrow$  Vous venez de graver une image de disque et vous pouvez à présent graver à nouveau le projet ou l'enregistrer, démarrer un nouveau projet ou créer des jaquettes et des étiquettes.

[Écran Options de gravure](#page-133-0) →[134](#page-133-0)

# <span id="page-138-0"></span>**8.4 Écrire dans des dossiers du disque dur**

La condition suivante doit être remplie :

▲ L'écran **Options de gravure** est affiché.

Pour écrire un projet dans un dossier du disque dur, de carte mémoire flash ou de carte SD procédez comme suit :

- 1. Sélectionnez l'option respective dans la liste de sélection **Définir les paramètres de gravure**, par exemple **Écrire dans un dossier du disque dur**.
	- La fenêtre **Sélectionner un emplacement pour le projet** s'ouvre.
- 2. Dans l'arborescence, cliquez sur le dossier où les fichiers doivent être sauvegardés puis cliquez sur le bouton **OK**.
	- **→** Le bouton **Écrire** apparaît dans l'angle inférieur droit de la fenêtre.
- 3. Sélectionnez l'option **Nom du volume**.
	- $\rightarrow$  Une boîte de dialogue s'affiche.
- 4. Saisissez le nom du disque dans le champ de saisie. Les caractères non autorisés dans le nom du disque sont automatiquement remplacés par des traits de soulignement (\_).
- 5. Cliquez sur le bouton **Écrire**.

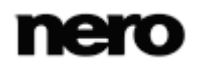

- L'écran **Gravure** apparaît. Les fichiers de projet sont convertis au format approprié, puis écrits en tant que dossier dans le dossier cible. La priorité détermine la puissance que l'ordinateur attribue au processus. En principe, ce paramètre ne doit pas être modifié.
- 6. Pour modifier la priorité du processus d'écriture, sélectionnez l'option correspondante dans le menu déroulant **Priorité**.
- 7. Pour arrêter automatiquement votre ordinateur après l'écriture sur le disque dur, cochez la case **Éteindre l'ordinateur à la fin**.
	- $\rightarrow$   $\overrightarrow{A}$  la fin du processus d'écriture, une fenêtre s'ouvre.
- 8. Si vous ne souhaitez pas enregistrer de fichier journal pour le processus d'écriture, cliquez sur le bouton **Non**.
- 9. Si vous souhaitez enregistrer un fichier journal :
	- **1.** Cliquez sur le bouton **Oui**.
		- → Une fenêtre s'ouvre.
	- **2.** Sélectionnez le dossier souhaité dans le menu déroulant **Emplacement**.
	- **3.** Tapez le nom de fichier souhaité dans le champ de saisie **Nom de fichier** et cliquez sur le bouton **Enregistrer**.
		- → Vous venez d'écrire un projet dans un dossier cible et vous pouvez à présent graver à nouveau le projet ou l'enregistrer, démarrer un nouveau projet ou créer des jaquettes et des étiquettes.

**E** [Écran Options de gravure](#page-133-0)  $\rightarrow$  [134](#page-133-0)

# **9 Configuration et formats d'enregistrement**

# <span id="page-140-1"></span>**9.1 Fenêtre Paramètres de l'application**

La fenêtre **Paramètres de l'application** contient les onglets **Général**, **Dossiers** et **Édition**. Vous pouvez ici personnaliser Nero Video selon vos besoins.

Vous pouvez ouvrir la fenêtre **Paramètres de l'application** via le bouton **Configuration** de la zone étendue.

## **Voir aussi:**

- [Onglet Général](#page-140-0) →[141](#page-140-0)
- [Onglet Dossiers](#page-141-0) →[142](#page-141-0)
- $\Box$  [Onglet Édition](#page-141-1) → [142](#page-141-1)
- [Boutons](#page-13-0) →[14](#page-13-0)

# <span id="page-140-0"></span>**9.1.1 Onglet Général**

L'onglet **Général** se compose des zones **Format des fichiers multimédia enregistrés** et **Options**.

Le menu déroulant **Images** est disponible dans la zone **Format des fichiers multimédia enregistrés**. Il vous permet de définir le format graphique dans lequel Nero Video enregistre les fichiers multimédia provenant de périphériques externes et d'instantanés de vidéos. L'option **Portable Network Graphics (\*.png)** est sélectionnée par défaut.

Les options de configuration suivantes sont disponibles dans la zone **Options** :

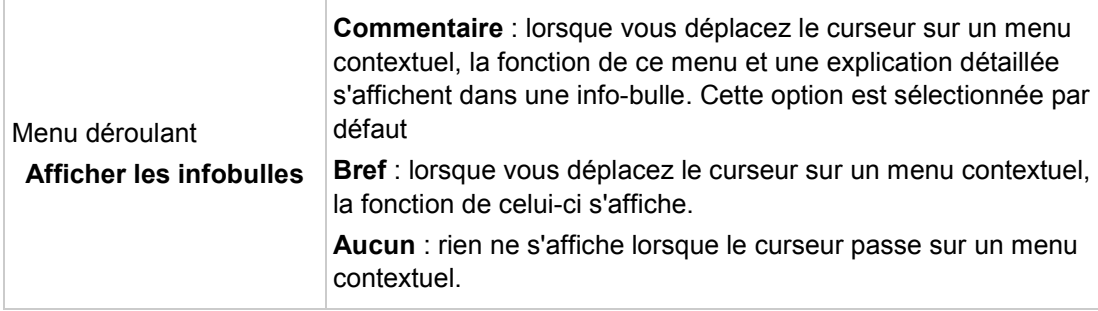

## **Voir aussi:**

[Fenêtre Paramètres de l'application](#page-140-1) →[141](#page-140-1)

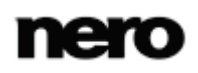

# <span id="page-141-0"></span>**9.1.2 Onglet Dossiers**

Les champs de saisie suivants sont disponibles dans la zone **Répertoires** de l'onglet **Dossiers** :

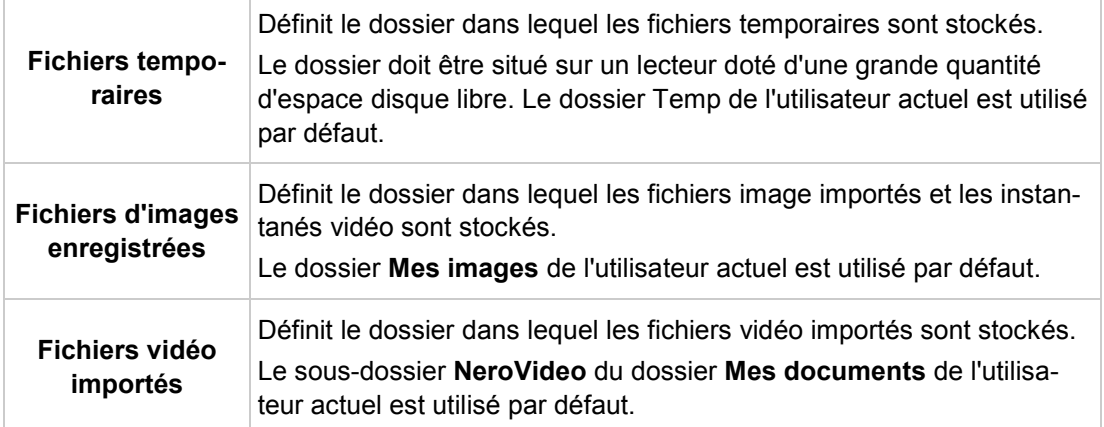

Le bouton **...** ouvre une fenêtre permettant de sélectionner le dossier pour les différents fichiers.

## **Voir aussi:**

[Fenêtre Paramètres de l'application](#page-140-1) →[141](#page-140-1)

# <span id="page-141-1"></span>**9.1.3 Onglet Édition**

L'onglet **Édition** comprend les zones **Durées par défaut** et **Rendu d'arrière-plan Nero**.

La durée par défaut des images fixes, des effets et des transitions s'affiche dans la zone **Durée par défaut**. Pour toutes les commandes, une valeur minimale et une valeur maximale sont définies. Si vous choisissez une valeur en dehors de la plage, l'application remplace automatiquement votre entrée par la valeur autorisée suivante.

Les champs de saisie suivants sont disponibles :

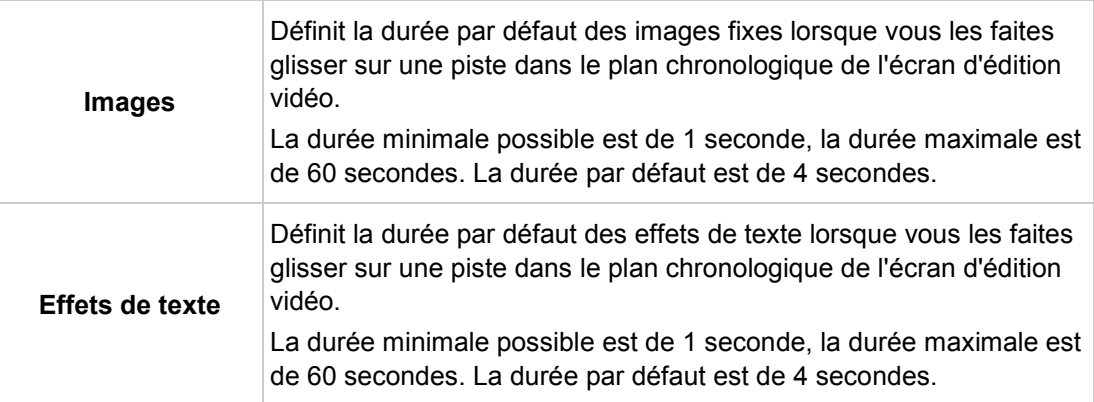

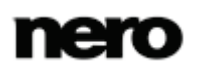

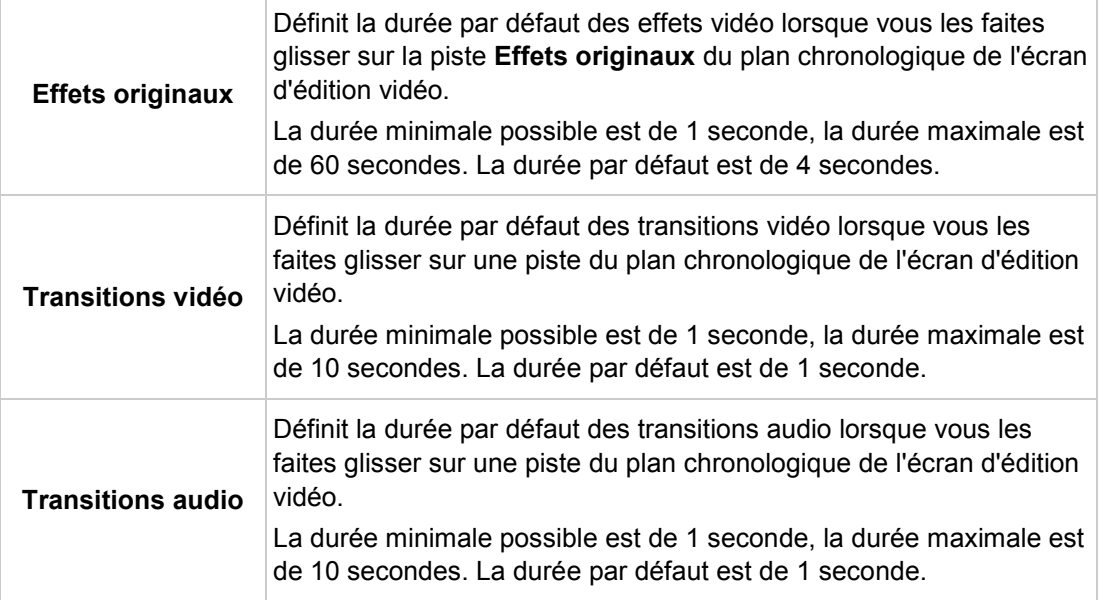

La case à cocher suivante est disponible dans la zone **Rendu d'arrière-plan Nero** :

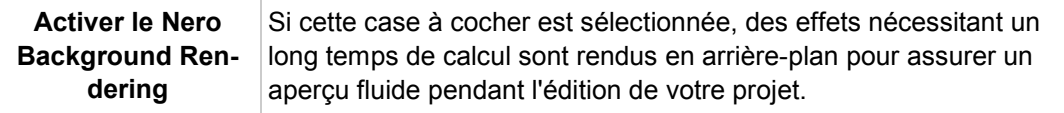

### **Voir aussi:**

[Fenêtre Paramètres de l'application](#page-140-1) →[141](#page-140-1)

# <span id="page-142-0"></span>**9.2 Fenêtre Options de format d'enregistrement**

Vous pouvez modifier les paramètres affectant l'encodage des projets à venir dans la fenêtre **Option de format d'enregistrement**. Les onglets de tous les formats pris en charge sont affichés tant que vous n'avez pas sélectionné de format de disque. Après avoir sélectionné un format de disque, seul le format choisi s'affiche.

Vous pouvez appelez les options vidéo à tout moment à partir de la zone étendue. La fenêtre apparaît également si vous sélectionnez **Capture personnalisée** et que vous personnalisez les paramètres vidéo lorsque vous enregistrez une vidéo.

### **Voir aussi:**

- [Onglet Général](#page-143-0) →[144](#page-143-0)
- [Onglet \[Format de disque\]](#page-144-0) →[145](#page-144-0)
- [Boutons](#page-13-0) →[14](#page-13-0)

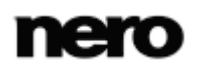

# <span id="page-143-0"></span>**9.2.1 Onglet Général**

L'onglet **Général** se compose des zones **Mode vidéo** et **Nero SmartEncoding**.

Dans la zone **Mode vidéo**, le système de transmission des couleurs est défini spécifiquement. Ceci permet de garantir que les vidéos pourront être lues sur les périphériques de lecture existants. Les entrées suivantes sont disponibles dans le menu déroulant :

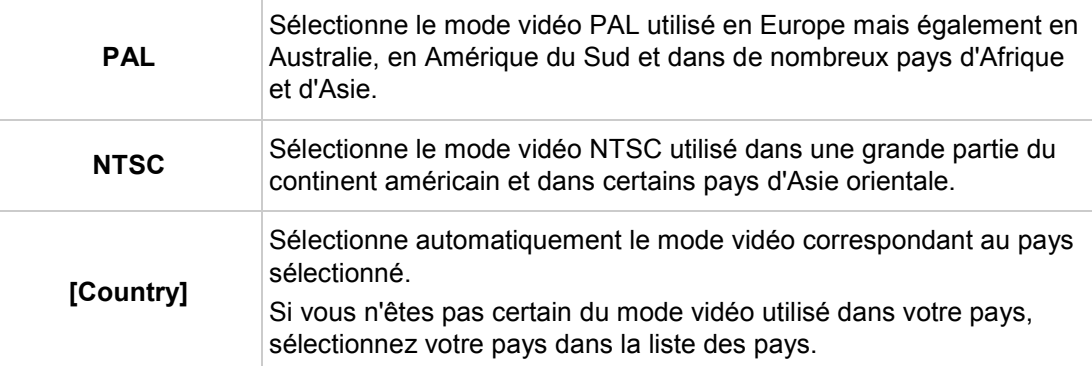

Les options de configuration suivantes sont disponibles dans la zone **SmartEncoding** :

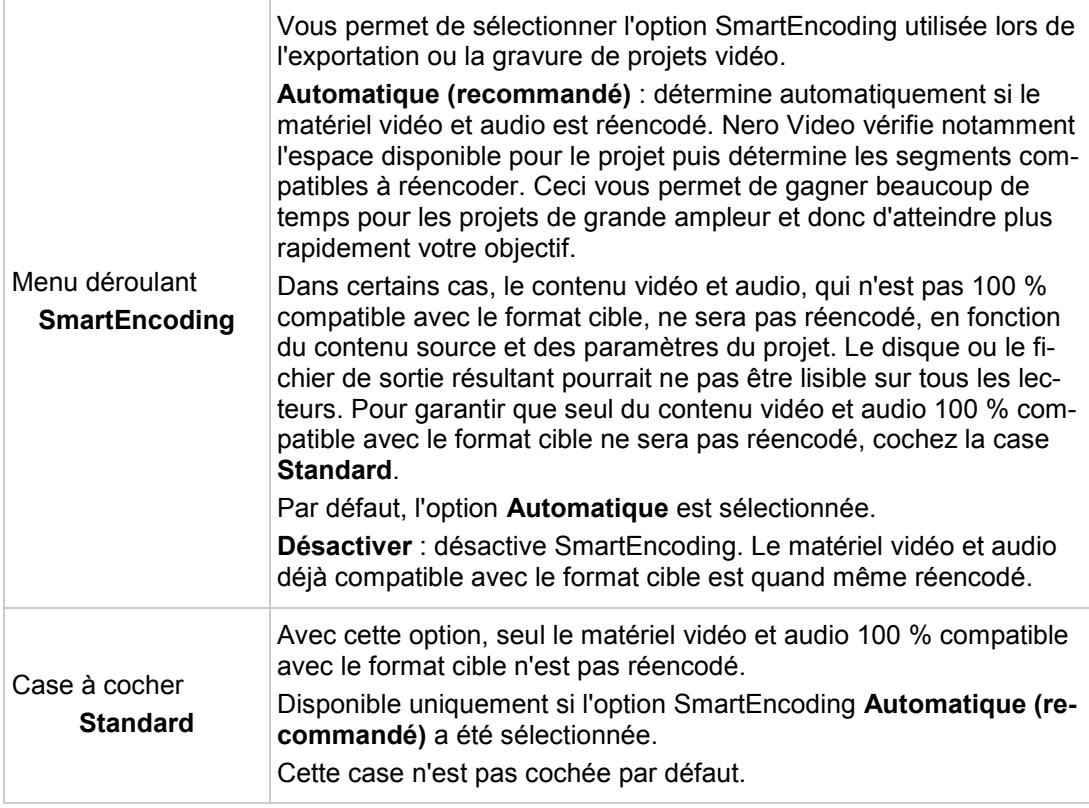

# **Voir aussi:**

[Fenêtre Options de format d'enregistrement](#page-142-0) →[143](#page-142-0)

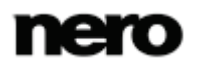
### **9.2.1.1 Nero SmartEncoding**

**Nero SmartEncoding** est une fonction de Nero Video qui permet de réduire efficacement le délai requis pour transcoder (convertir) vos projets vidéo.

Les fichiers vidéo peuvent être créés à l'aide de différents codecs. Chaque codec implique un certain format de fichier. Selon le format cible que vous choisissez pour votre projet dans Nero Video, les fichiers vidéo que vous avez utilisés dans votre projet pourraient ne pas être compatibles avec le format cible. Ces fichiers vidéo devront donc être transcodés (convertis) en format cible. Ce processus peut être très long.

La fonction **Nero SmartEncoding** analyse les fichiers vidéo que vous avez ajoutés à votre projet et vérifie s'ils sont compatibles ou partiellement compatibles avec le format cible sélectionné. Les parties compatibles ne seront pas réencodées ; cela vous fera gagner beaucoup de temps. Si la fonction **Nero SmartEncoding** est activée, elle est appliquée lorsque vous exportez votre projet dans un fichier vidéo, ou lorsque vous gravez votre projet sur un disque ou l'enregistrer sur le disque dur. Lorsque vous exportez votre projet dans un fichier vidéo, Nero Video pré-sélectionne automatiquement le format cible qui requiert le moins de réencodage de votre projet.

Les formats cibles suivants sont pris en charge par la fonction **Nero SmartEncoding** :

- **MPEG-1**
- **MPFG-2 SD**
- MPEG-2 HD
- MPEG-2 HD 24p
- **AVCHD**
- **AVCHD 24p**
- **AVCHD 1080/60p, 50p**
- **MPEG-2 HD vers Blu-ray Disc**
- **MPEG-2 HD 24p vers Blu-ray Disc**
- **AVC** vers disque Blu-ray
- **AVC 24p vers disque Blu-ray**

## **9.2.2 Onglet [Format de disque]**

<span id="page-144-0"></span>Sur l'onglet du format de disque correspondant, les options de vidéo peuvent être personnalisées pour correspondre au profil de lecture.

Les options de configuration suivantes sont disponibles :

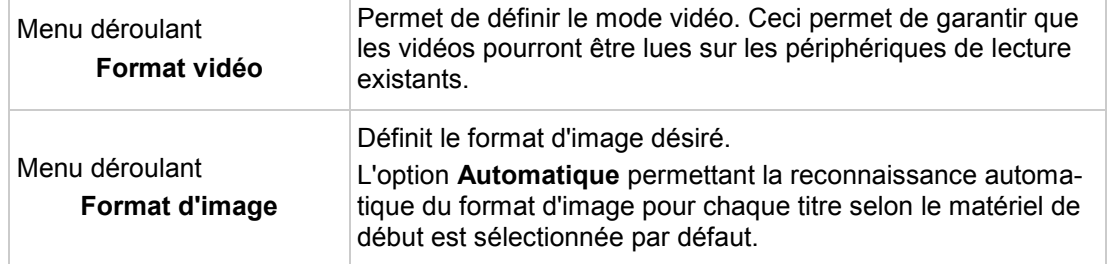

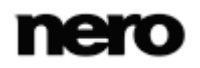

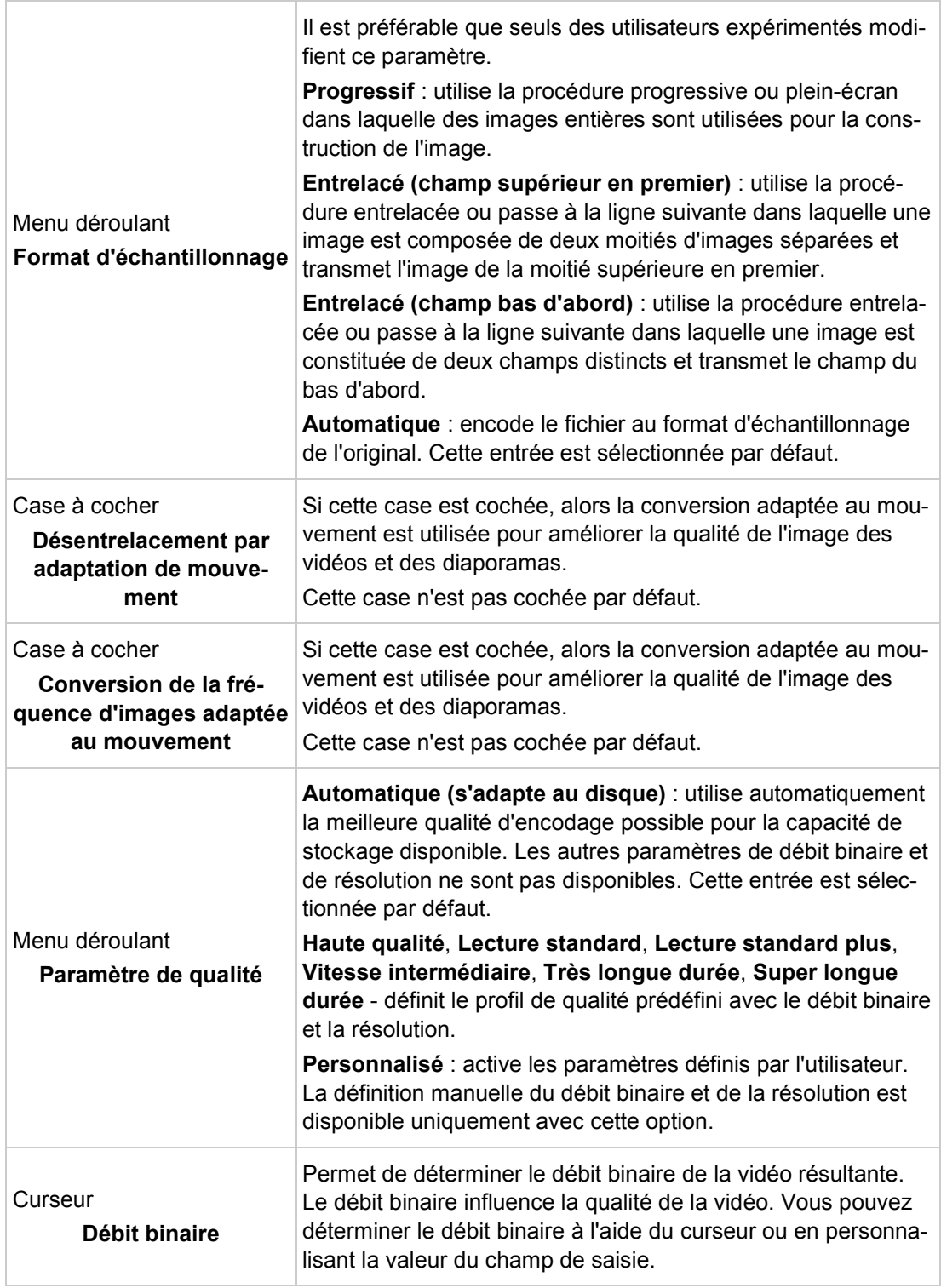

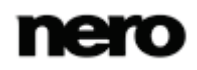

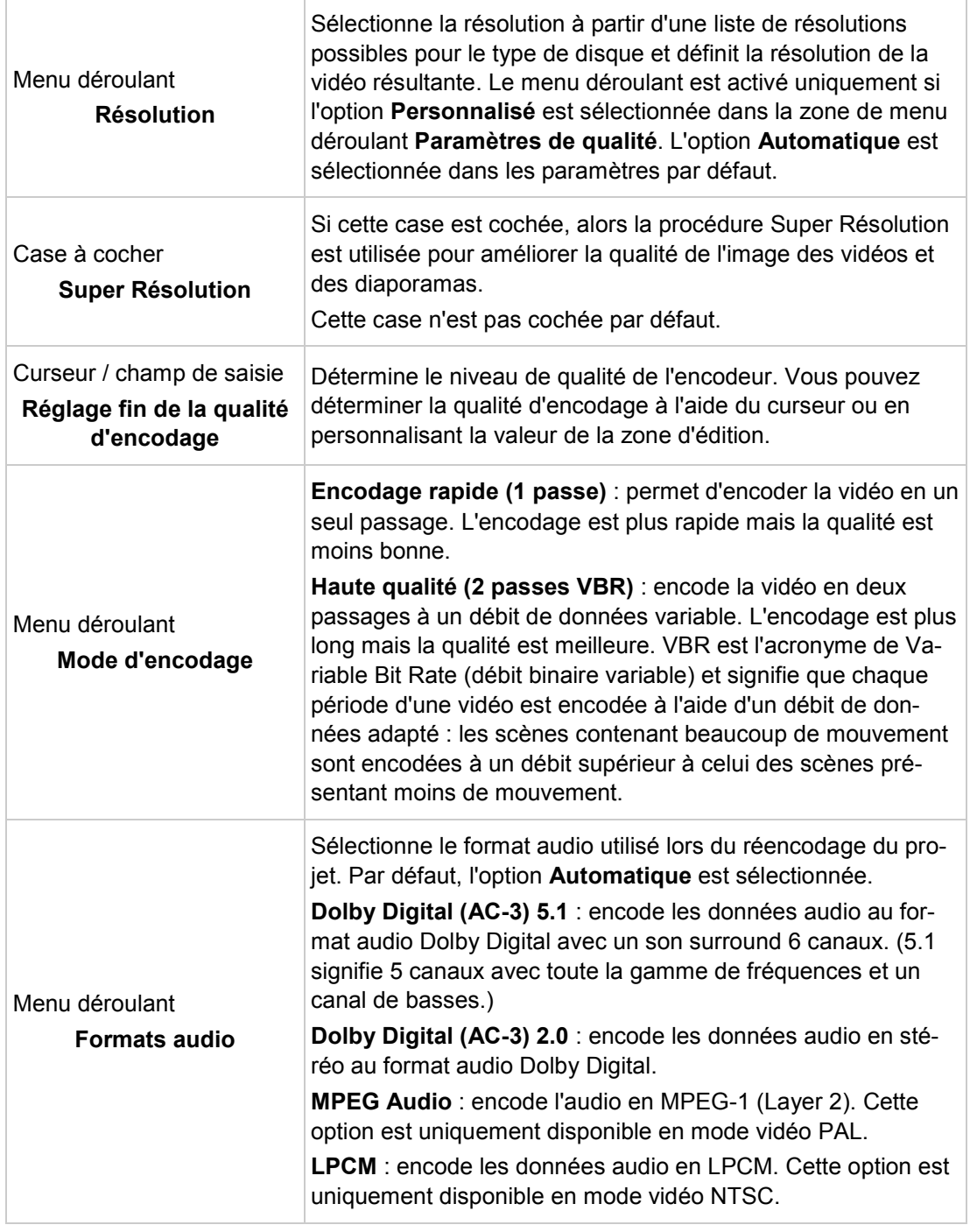

# **Voir aussi:**

[Fenêtre Options de format d'enregistrement](#page-142-0) →[143](#page-142-0)

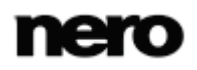

# **9.3 Nero MediaBrowser**

Nero MediaBrowser est un outil qui vous permet de trouver facilement des fichiers multimédias et d'y accéder pour les afficher et les ajouter à votre projet.

Avec Nero MediaBrowser, vous pouvez également accéder à une bibliothèque multimédia qui contient tous vos fichiers multimédias indexés par Nero Kwik Media. Vous pouvez ouvrir Nero MediaBrowser à l'aide de diverses applications Nero.

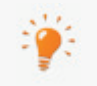

<span id="page-147-0"></span>Nero MediaBrowser et la bibliothèque multimédia sont fournis avec Nero Kwik Media et sont installés ensemble. Vous trouverez plus d'informations dans le manuel de Nero Kwik Media.

Vous pouvez ouvrir Nero MediaBrowser à l'aide de l'icône **.....** Même si Nero MediaBrowser peut être déplacé librement sur l'ensemble de votre bureau, il est inclus dans Nero Video.

Nero MediaBrowser affiche uniquement des fichiers multimédias qui peuvent être réellement utilisés dans le projet Nero Video correspondant. Pour ajouter des fichiers multimédias à votre projet, sélectionnez les fichiers dans Nero MediaBrowser et cliquez sur le bouton **Ajouter**.

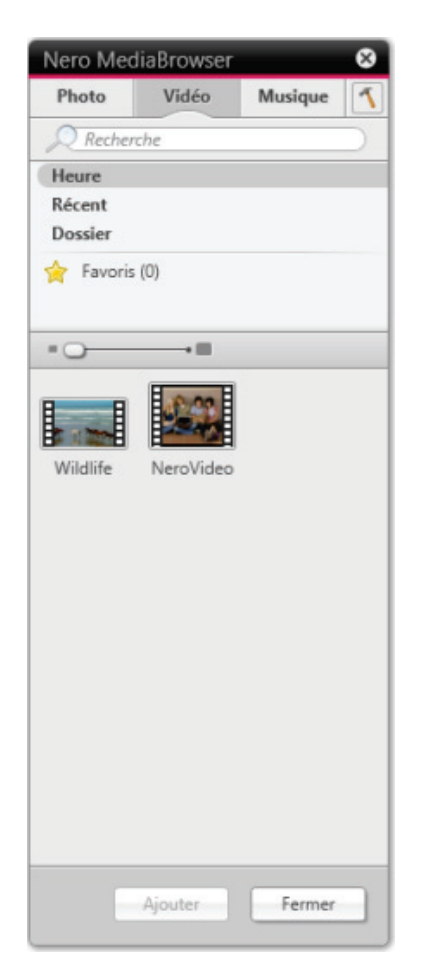

Nero MediaBrowser

La barre de tâches constitue le point de départ pour parcourir Nero MediaBrowser. Les catégories (**Photos et Vidéos**, **Musique** et **Projets**) sont identiques à celles présentées dans Nero Kwik Media. Chacune de ces catégories dispose d'une **barre de recherche**. La recherche ne peut s'effectuer que dans une seule catégorie en même temps. Lorsque l'on clique sur l'une des catégories, la zone de navigation correspondante s'affiche ci-dessous.

Plusieurs vues sont disponibles pour chaque catégorie : cliquer sur l'une des entrées dans la partie supérieure de la liste (par exemple **Plan chronologique**) affiche la même vue que lorsque vous cliquez sur les onglets correspondants dans Nero Kwik Media. Si vous cliquez sur l'une des collections dans la partie inférieure de la liste, le contenu de celle-ci s'affiche dans Nero Kwik Media. En cliquant sur un élément de la liste dans Nero MediaBrowser, le contenu correspondant s'affiche dans la zone de contenu en dessous.

Une **barre de défilement dynamique** peut être utilisée dans la zone de contenu. Si le curseur de défilement est déplacé dans une direction, le contenu sera toujours affiché dans cette direction. La vitesse de défilement augmente à mesure que le curseur de défilement est éloigné du centre. Si le curseur de défilement est relâché, il revient à la position centrale et interrompt le défilement.

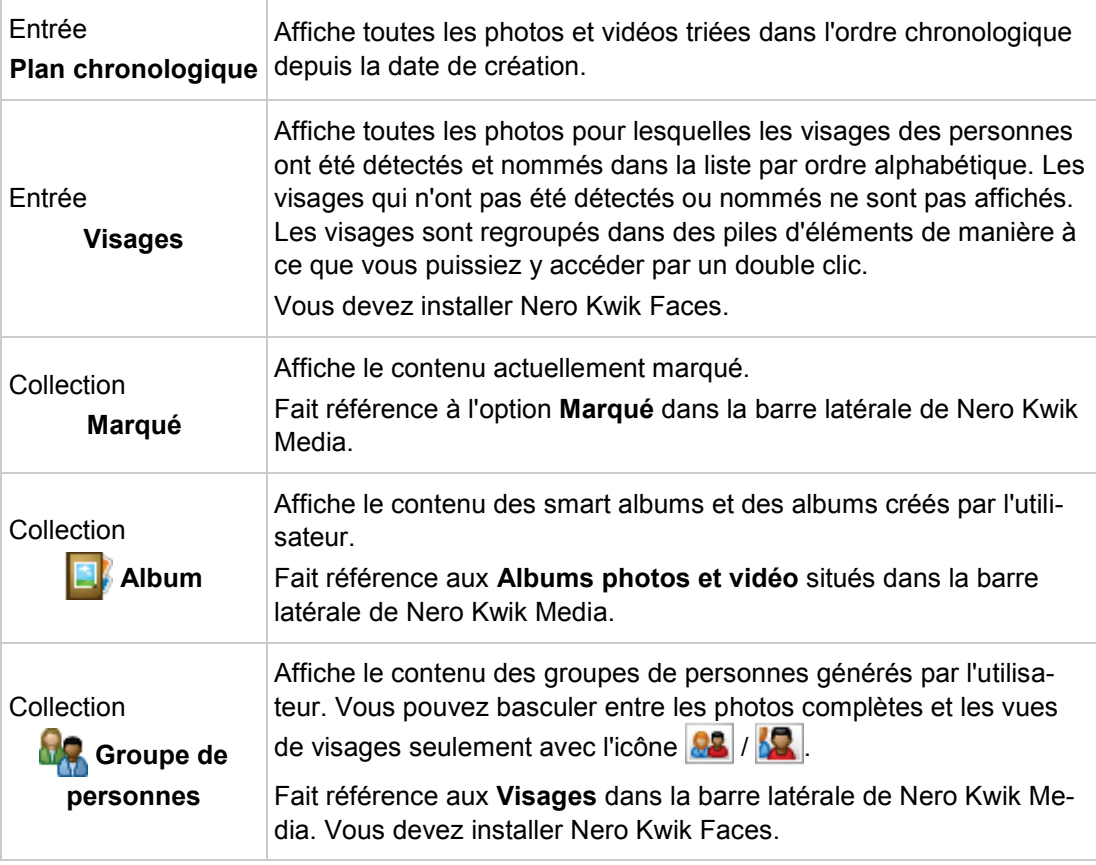

Les vues suivantes sont disponibles pour la catégorie **Photos & Vidéos** :

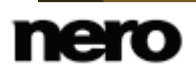

Les vues suivantes sont disponibles pour la catégorie **Musique** :

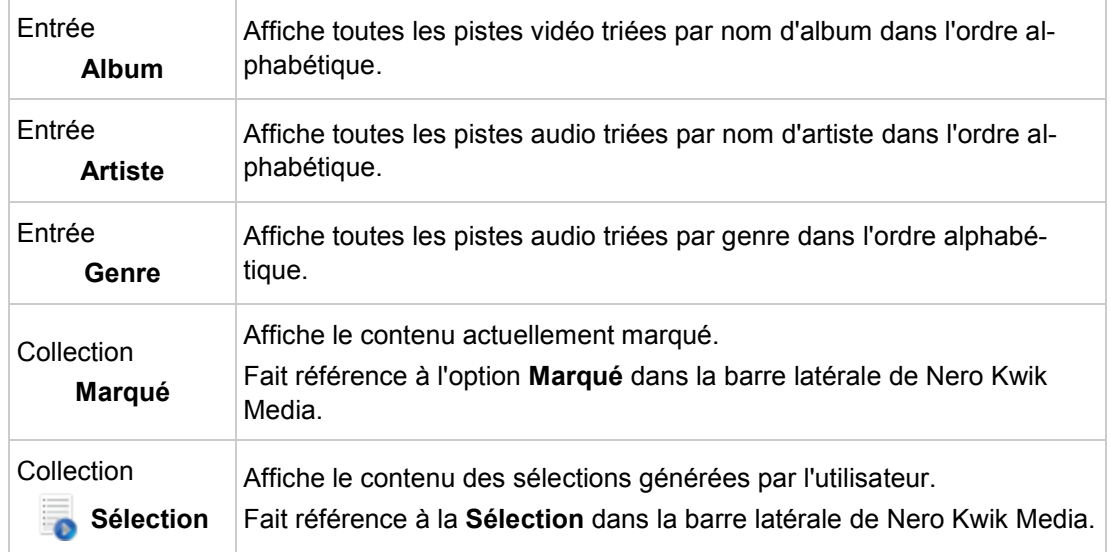

La vue suivante est disponible pour la catégorie **Projets** :

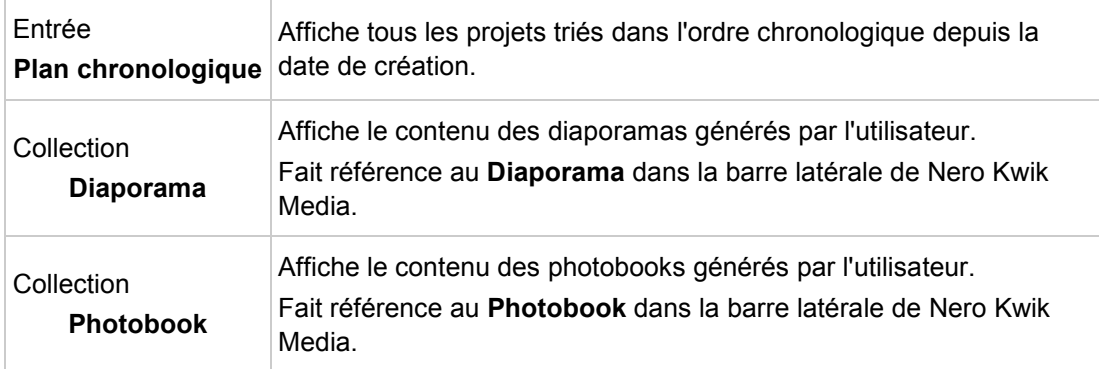

La fenêtre **Options** s'ouvre lorsque vous cliquez sur le bouton de la barre de tâches supérieure. Les options font directement référence à Nero Kwik Media. L'option de configuration suivante s'affiche :

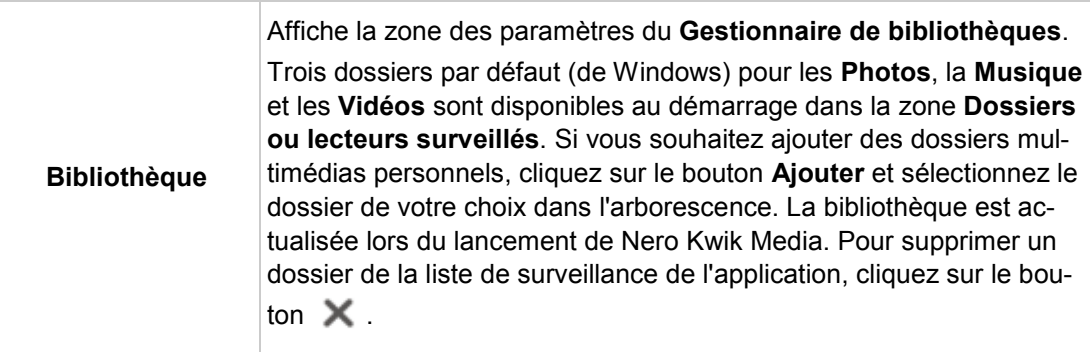

# **10 Outils disque**

# **10.1 Effacer un disque réinscriptible**

Nero Video vous permet d'effacer des disques réinscriptibles, c'est-à-dire, des disques dotés de la spécification RW, si votre graveur prend en charge cette fonction. Deux méthodes d'effacement sont disponibles à cet effet :

L'effacement rapide ne supprime pas physiquement les données du disque, mais les rend uniquement inaccessibles en effaçant les références au contenu existant. Les données peuvent être restaurées.

L'effacement complet supprime les données du disque en les écrasant par des zéros. Le contenu ne peut pas être restauré à l'aide de méthodes conventionnelles. Un effacement complet répété augmente la probabilité qu'une tierce personne ne parvienne pas à reconstruire le contenu.

Pour effacer un disque réinscriptible, procédez comme suit :

- 1. Dans l'écran **Démarrer**, sélectionnez **Outils disque** > **Supprimer le disque**.
	- La fenêtre **Effacer le disque réinscriptible** s'ouvre.

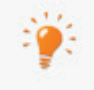

<span id="page-150-1"></span><span id="page-150-0"></span>Les options **Outils disque** (**Effacer le disque**, **Infos sur le disque** et **Finaliser le disque**) peuvent également être utilisées à tout moment à partir de la zone avancée de la fenêtre principale.

2. Dans le menu déroulant du haut, sélectionnez le graveur dans lequel vous avez inséré le disque.

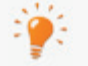

L'effacement complet d'un disque réinscriptible peut parfois être relativement long.

- 3. Cliquez sur le bouton **Effacer**.
	- **→** Le processus d'effacement démarre.
		- $\rightarrow$  Vous avez effacé un disque réinscriptible.

### **Voir aussi:**

[Boutons](#page-13-0) →[14](#page-13-0)

# **10.2 Affichage des infos sur le disque**

Pour afficher les informations relatives à un disque inséré, procédez comme suit :

- 1. Dans l'écran **Démarrer**, sélectionnez l'option **Outils disque** > **Infos disque**.
	- La fenêtre **Infos sur le disque** s'ouvre.

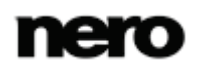

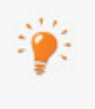

<span id="page-151-1"></span>Les options **Outils disque** (**Effacer le disque**, **Infos sur le disque** et **Finaliser le disque**) peuvent également être utilisées à tout moment à partir de la zone avancée de la fenêtre principale.

- 2. Sélectionnez dans le menu déroulant le graveur dans lequel vous avez inséré le disque.
	- Vous avez affiché des informations sur le disque inséré.

#### **Voir aussi:**

[Boutons](#page-13-0) →[14](#page-13-0)

# **10.3 Finalisation d'un disque**

Nero Video est disponible dans plusieurs versions offrant différentes fonctions. Selon le produit Nero que vous avez acheté, votre version de Nero Video peut être limitée et ne pas inclure toutes les fonctions.

Si vous disposez d'une version limitée Nero Video dépourvue des fonctions mentionnées ici, vous pouvez mettre votre produit Nero à niveau sur [www.nero.com](http://www.nero.com/) pour obtenir la version complète de Nero Video avec toutes les fonctions.

Pour finaliser un disque DVD-VR/-VFR (mode vidéo)/+VR/+R ou DVD+RW avec des vidéos, et pour empêcher tout traitement supplémentaire, procédez comme suit :

- 1. Dans l'écran **Démarrer**, sélectionnez **Outils disque** > **Finaliser le disque**.
	- La fenêtre **Finaliser le disque** s'ouvre.

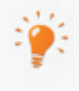

<span id="page-151-0"></span>Les options **Outils disque** (**Effacer le disque**, **Infos sur le disque** et **Finaliser le disque**) peuvent également être utilisées à tout moment à partir de la zone avancée de la fenêtre principale.

- 2. Insérez le disque que vous souhaitez finaliser et sélectionnez le lecteur dans lequel se trouve le disque dans le menu déroulant **Sélectionner graveur**.
- 3. Cliquez sur le bouton **Rafraîchir** pour afficher les informations sur le disque que vous avez inséré.
- 4. Dans le menu déroulant **Menus à créer sur le disque**, choisissez si vous voulez créer un nouveau menu sur votre disque, conserver un menu existant ou ne créer aucun menu.
- 5. Cliquez sur le bouton **Démarrer**.
	- $\rightarrow$  Vous avez à présent finalisé un DVD.

### **Voir aussi:**

[Boutons](#page-13-0) →[14](#page-13-0)

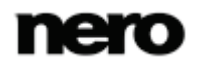

# **11 Informations techniques**

# **11.1 Formats de disque pris en charge**

Nero Video prend en charge différents formats de disque.

Pour savoir quel format de disque est disponible sur quel disque, reportez-vous au chapitre **Aperçu de la compatibilité entre formats de disque et disques**. Pour savoir quel format de disque de DVD modifiable est disponible pour quels disques, reportez vous au chapitre **Aperçu de la compatibilité - Disque DVD - Format de disque modifiable**.

Nero Video est disponible dans plusieurs versions offrant différentes fonctions. Selon le produit Nero que vous avez acheté, votre version de Nero Video peut être limitée et ne pas inclure toutes les fonctions.

<span id="page-152-1"></span>Si vous disposez d'une version limitée Nero Video dépourvue des fonctions mentionnées ici, vous pouvez mettre votre produit Nero à niveau sur [www.nero.com](http://www.nero.com/) pour obtenir la version complète de Nero Video avec toutes les fonctions.

Pour graver un disque DVD-Vidéo, DVD+VR/-VFR (mode vidéo) ou AVCHD, un graveur de DVD compatible doit être connecté à l'ordinateur. Pour graver des disques VCD/SVCD/miniDVD, un graveur de CD et/ou de DVD compatible doit être connecté à votre système.

Vous trouverez une liste des graveurs pris en charge sur notre page Web à l'adresse suivante : [www.nero.com.](http://www.nero.com/)

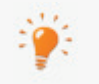

Vous trouverez plus d'informations sur le support Blu-ray à l'adresse [www.nero.com/link.php?topic\\_id=416.](http://www.nero.com/link.php?topic_id=416)

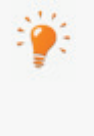

<span id="page-152-0"></span>Même si vous ne disposez pas de graveur capable de graver des DVD ou des CD, vous pouvez tout de même utiliser le **Graveur d'image** pour graver une image de disque et l'enregistrer sur votre disque dur pour une utilisation ultérieure. Une fois que vous avez connecté un graveur approprié au système, vous pouvez graver à tout moment des images de disque sur de véritables disques grâce à Nero Video.

### **Voir aussi:**

- **E** Apercu de la compatibilité entre les formats de disque et les disques  $\rightarrow$  [154](#page-153-0)
- Aperçu de la compatibilité Disque DVD [Format de disque modifiable](#page-154-0) →[155](#page-154-0)

# <span id="page-153-0"></span>**11.1.1 Aperçu de la compatibilité entre les formats de disque et les disques**

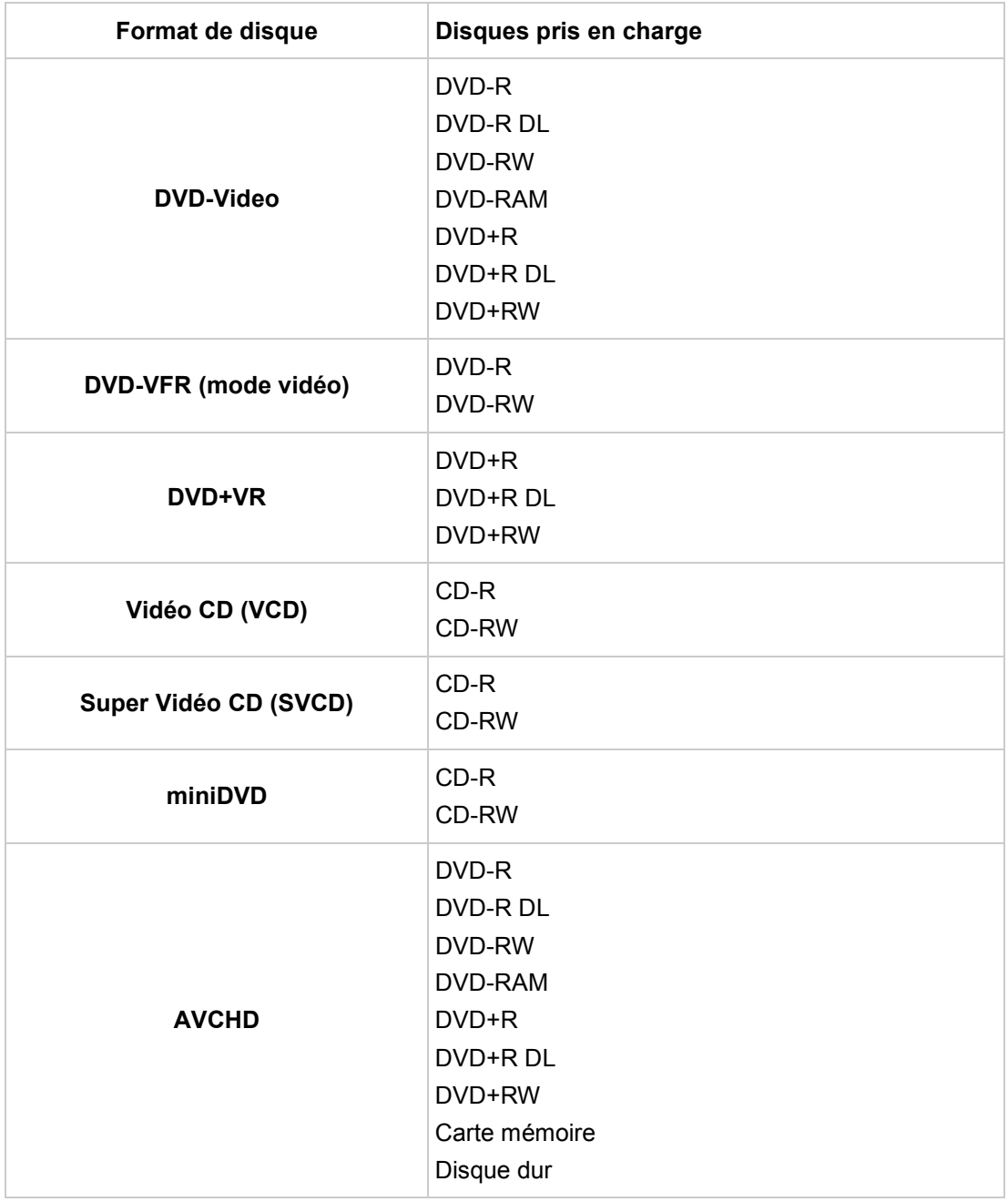

<span id="page-153-1"></span>Le tableau suivant indique quels formats de disque sont disponibles avec certains disques :

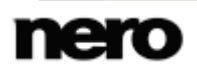

# <span id="page-154-0"></span>**11.1.2 Aperçu de la compatibilité - Disque DVD - Format de disque modifiable**

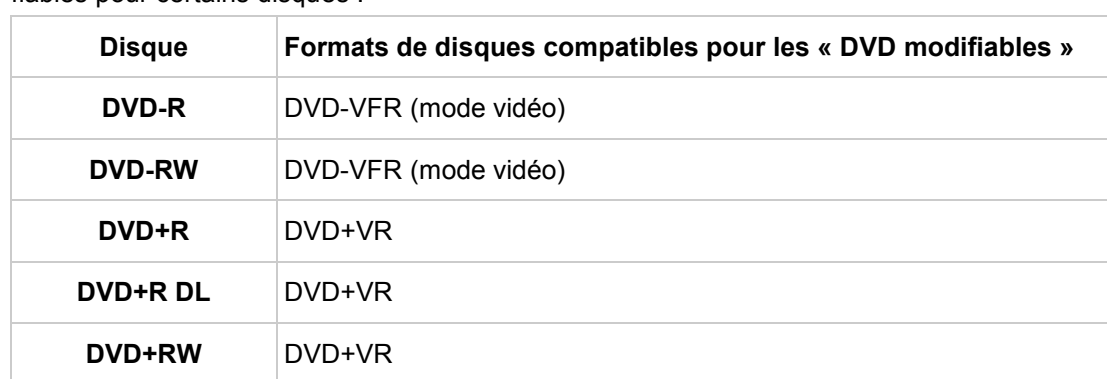

<span id="page-154-1"></span>Le tableau suivant indique quels formats de disque sont disponibles pour les DVD modifiables pour certains disques :

# **11.2 Raccourcis clavier**

<span id="page-154-2"></span>Dans Nero Video, vous pouvez activer des commandes à l'aide des raccourcis clavier suivants :

Les combinaisons de touches **générales** suivantes sont disponibles :

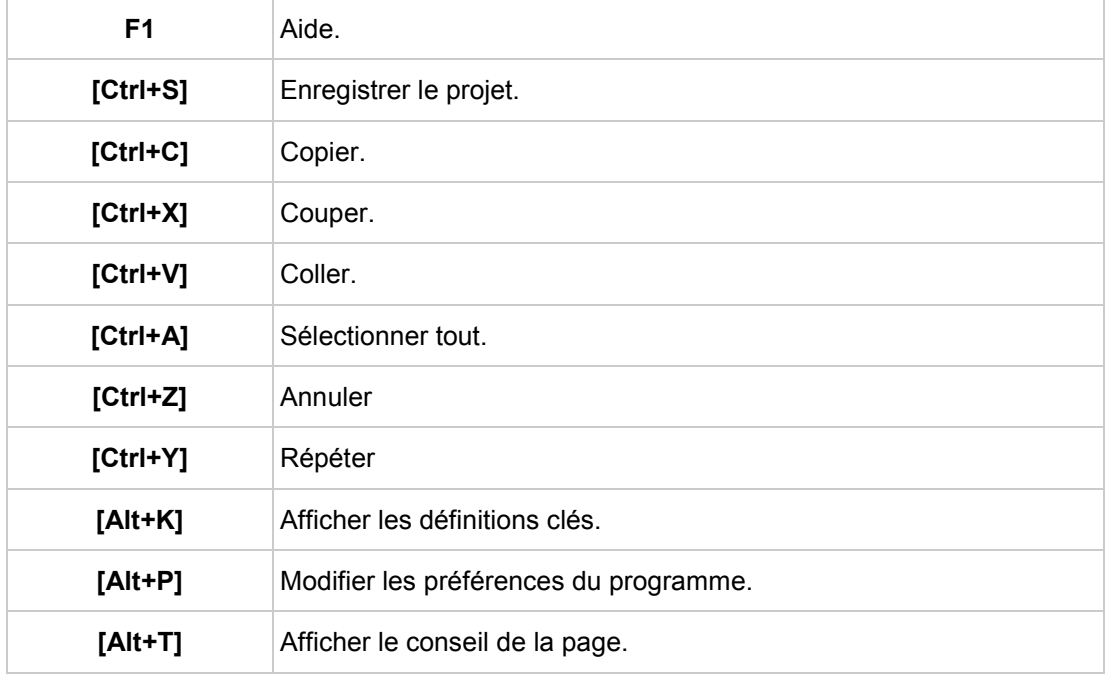

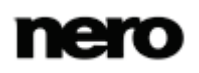

Les combinaisons **générales** de touches suivantes sont aussi disponibles dans l'écran d'édition vidéo :

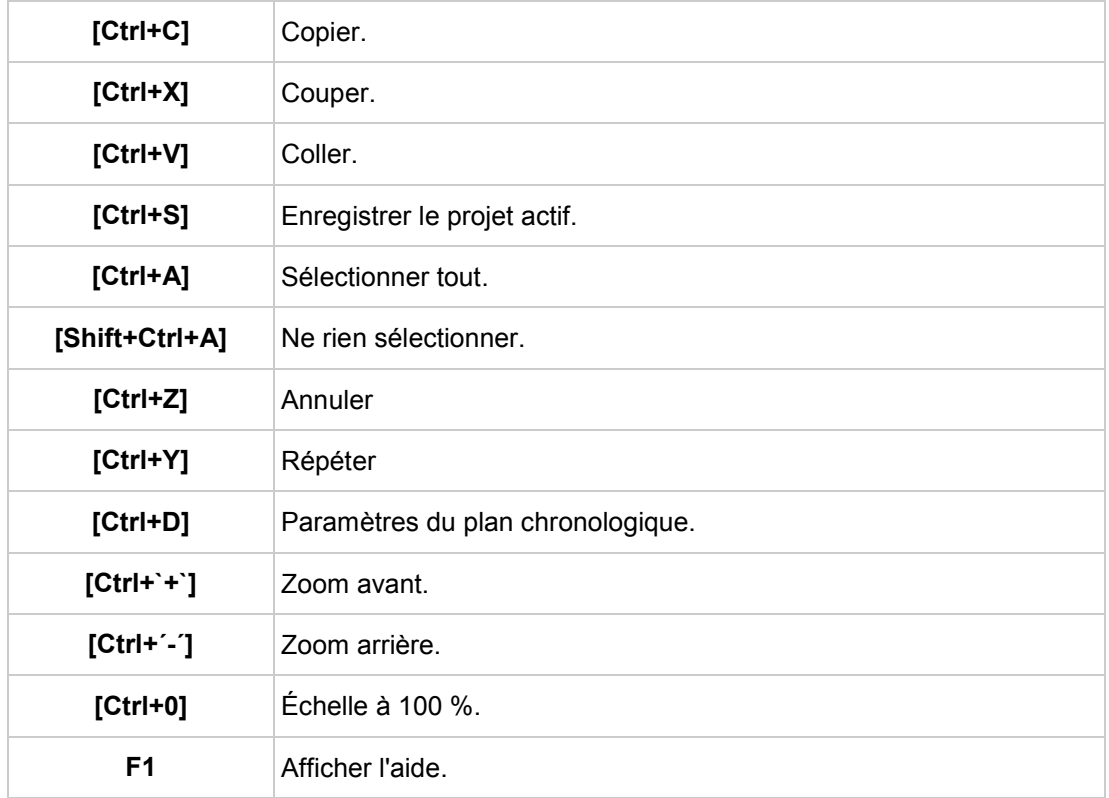

Les combinaisons de touches de **vue** suivantes sont disponibles dans l'écran d'édition vidéo :

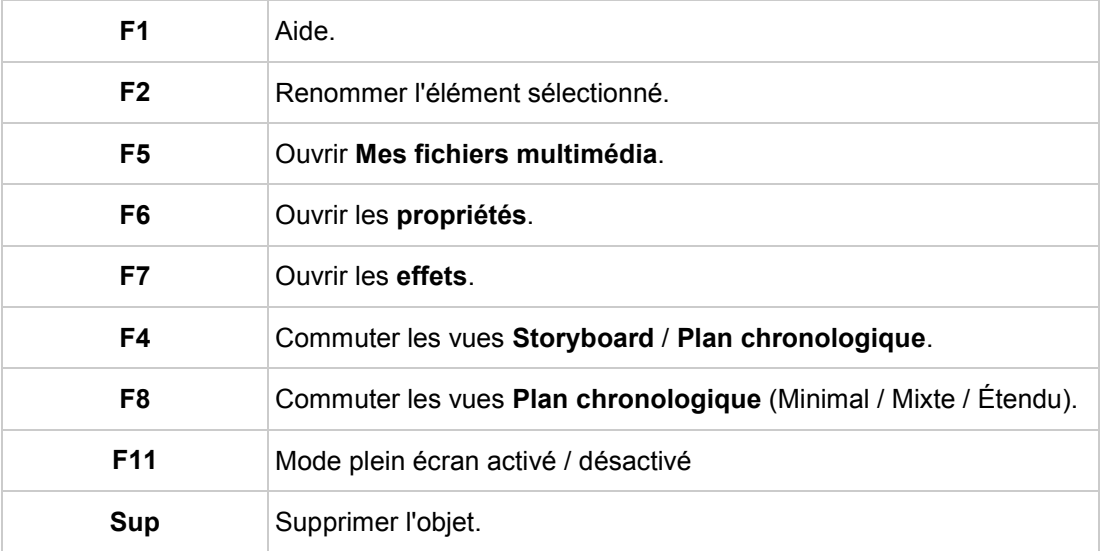

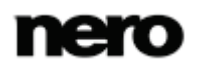

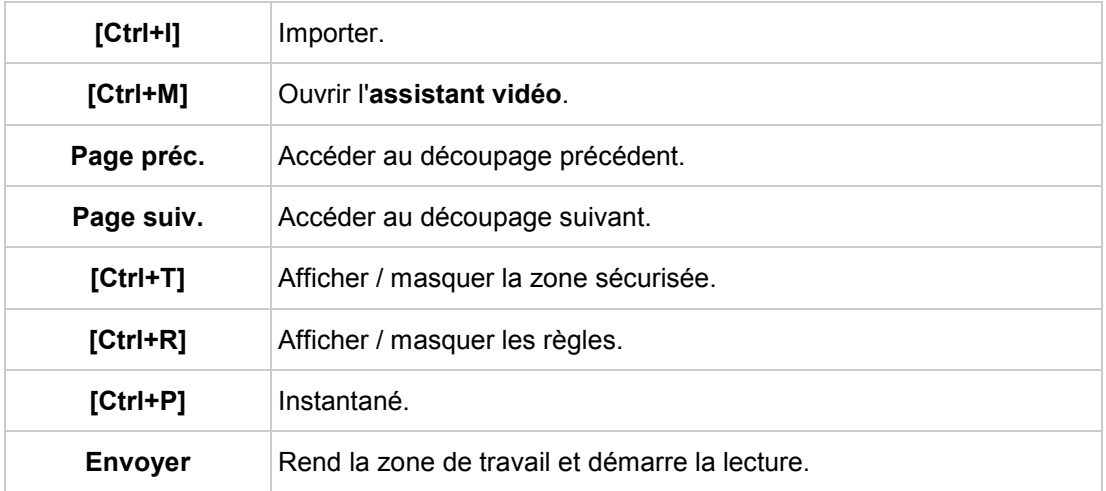

Les combinaisons de touches suivantes sont aussi disponibles pour les outils de la zone d'aperçu de l'écran d'édition vidéo :

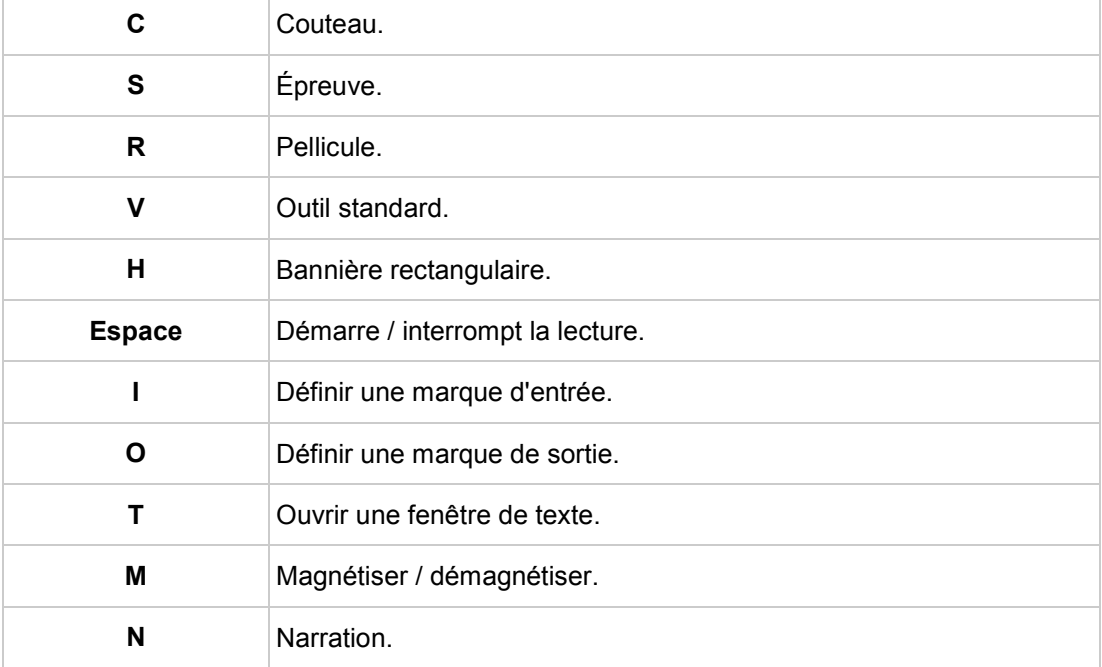

Les combinaisons de touches suivantes sont disponibles pour la navigation dans le plan chronologique de la zone Contenu de l'écran d'édition vidéo :

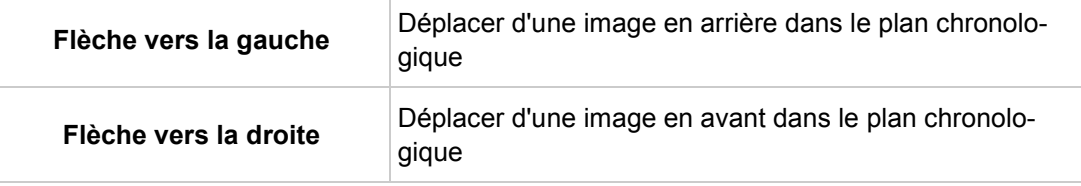

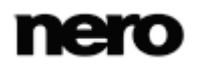

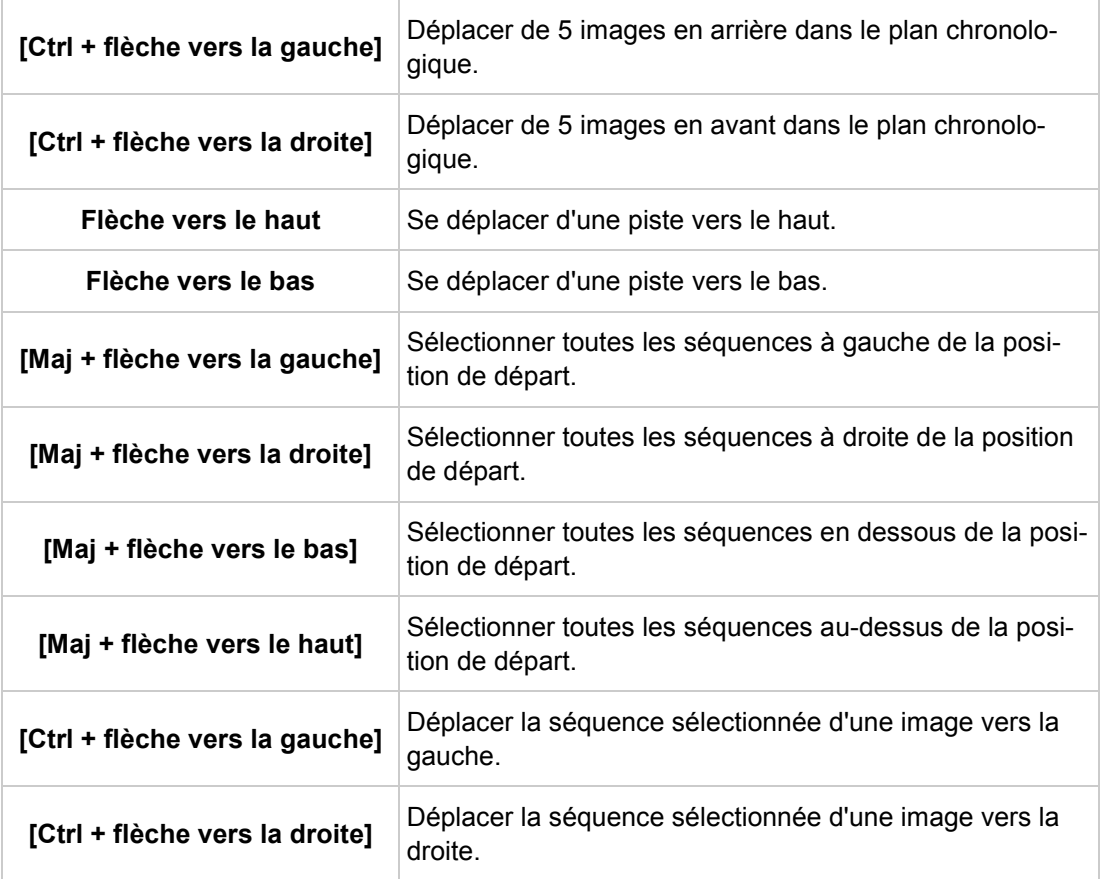

Les combinaisons de touches suivantes sont disponibles dans l'écran **Éditer le menu** :

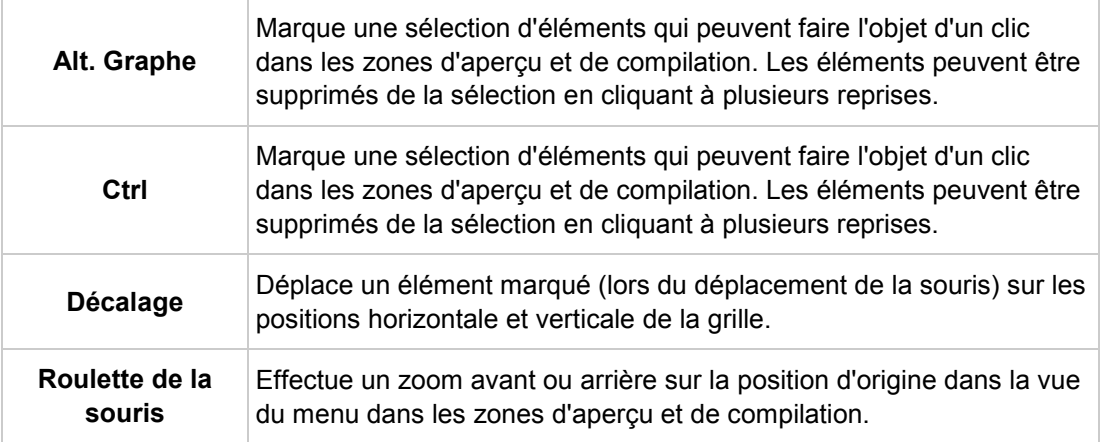

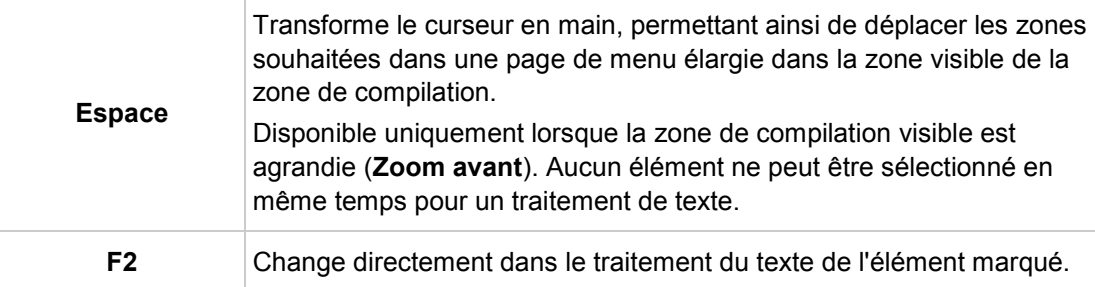

# **12 Index**

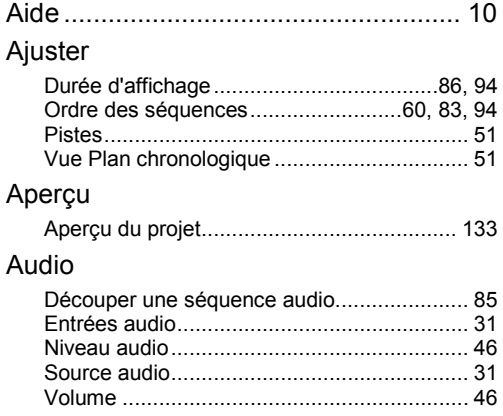

## Boutons

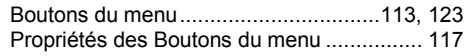

### Caméra

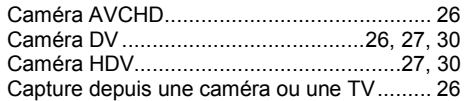

#### Capture

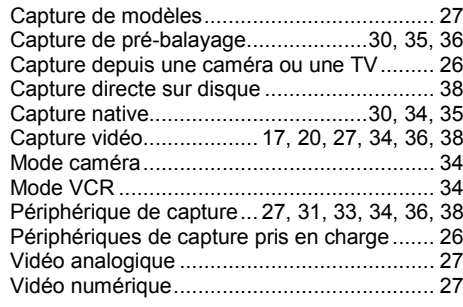

# **Chapitres**

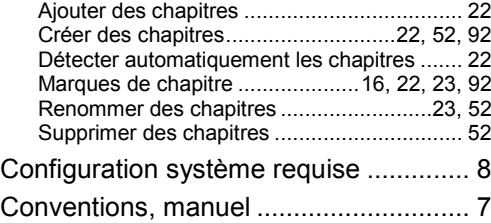

### Créer

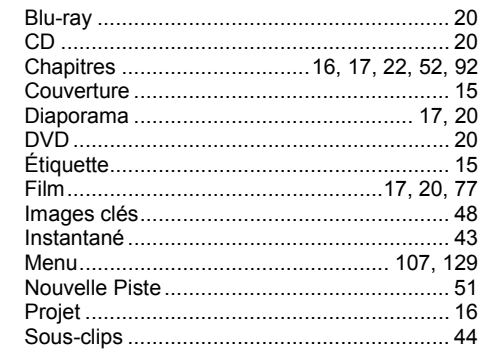

ч

### Démarrer

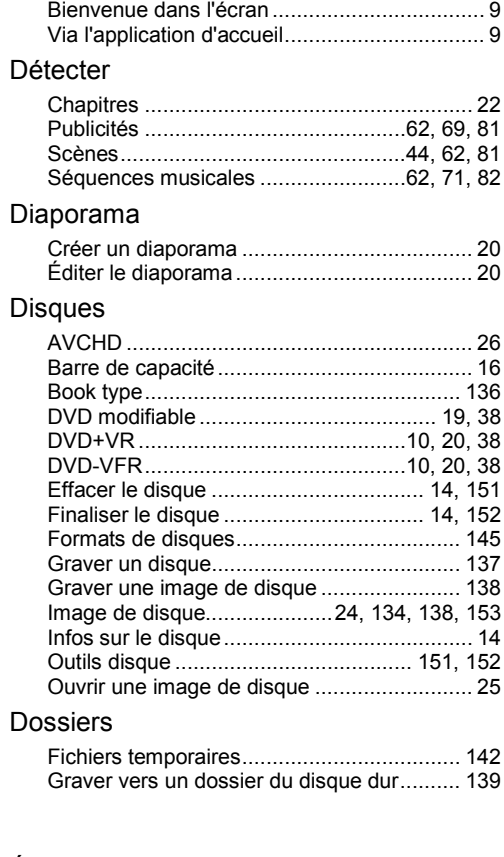

# Écrans

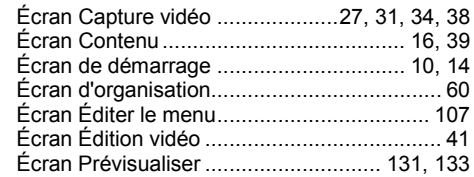

### Éditer

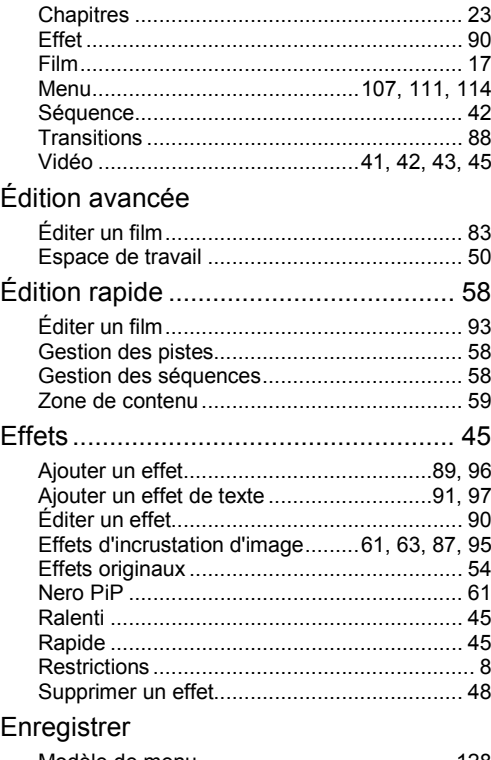

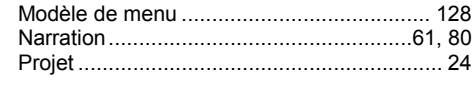

### Exportation

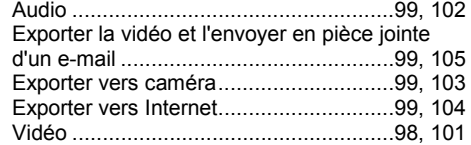

#### Film

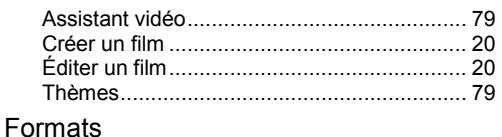

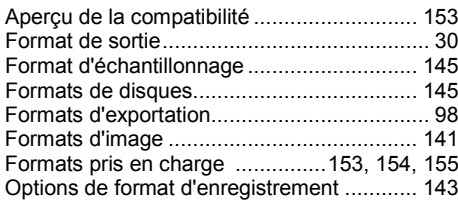

#### Gérer

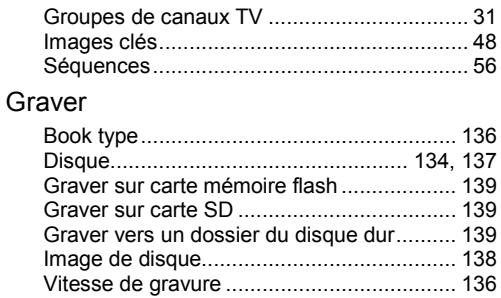

### Importer

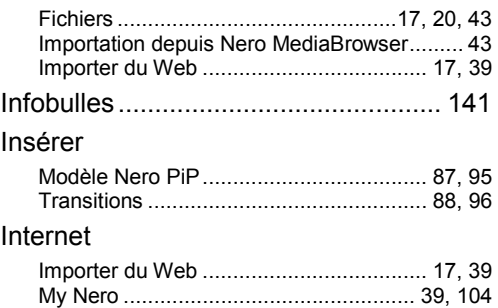

#### Manuel, conventions .............................. [7](#page-6-0) Marques Étiquette........................................................ [54](#page-53-1) Marques de chapitre ............................... [16, 22](#page-15-0) Marqueur de couleur..................................... [54](#page-53-1) Marqueur de séquence ................................. [54](#page-53-1) Menus Arrière-plan audio........................................ [125](#page-124-0) Boutons.......................................[.117, 122,](#page-116-0) [123](#page-122-0) Chapitres du menu...................................... [107](#page-106-1) Clip arts............................................... [113, 120](#page-112-1) Créer un menu ............................................ [129](#page-128-0) Édition avancée... [110, 112,](#page-109-0) [115, 118](#page-114-0)[, 121, 122,](#page-120-0) [130](#page-129-0) Image représentative................................... [126](#page-125-0)

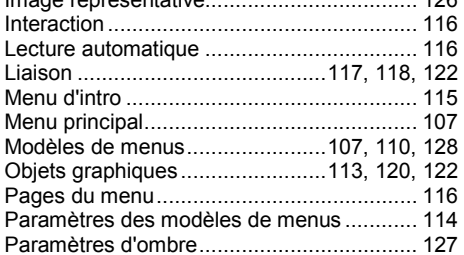

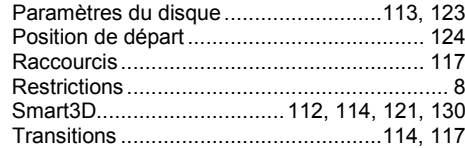

### Méthodes d'interpolation

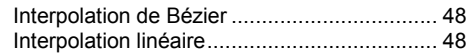

Vidéos d'arrière-plan ................................... [115](#page-114-1)

#### Modèles

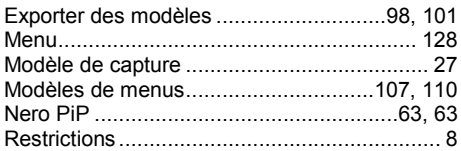

#### Modes

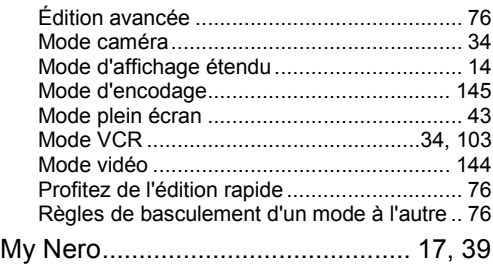

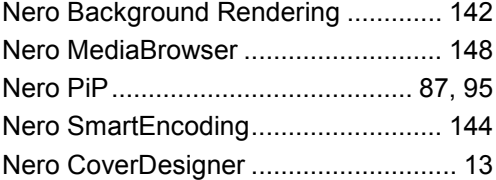

# Options

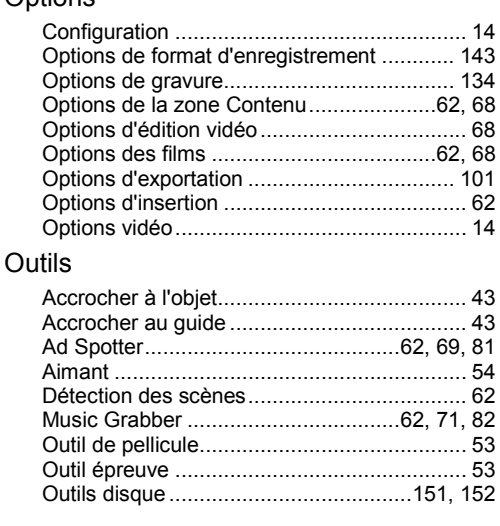

### Ouvrir

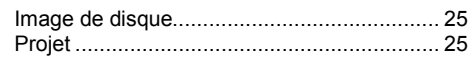

### **Palettes**

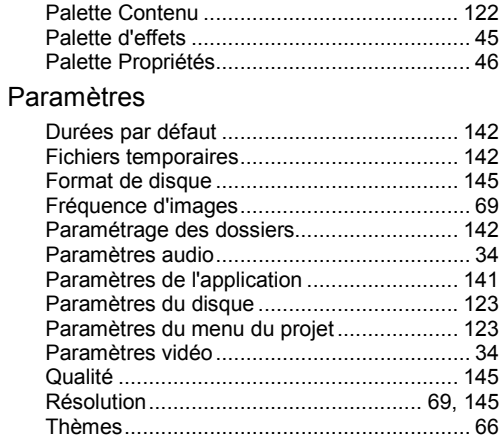

#### Pistes

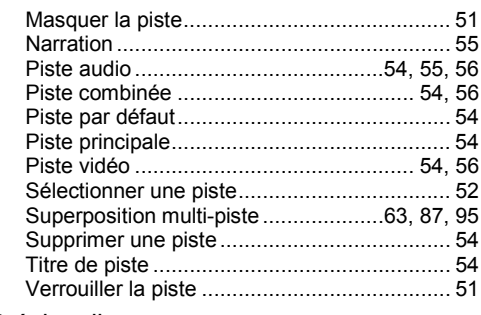

Vitesse de gravure ...................................... [136](#page-135-1)

## Prévisualiser

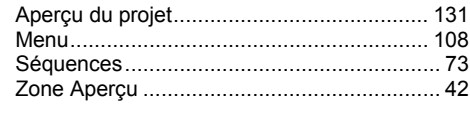

# Programme

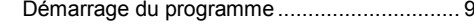

# Projets

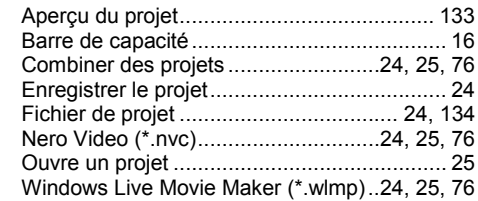

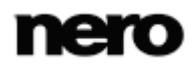

# Propriétés

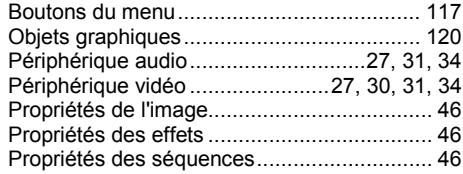

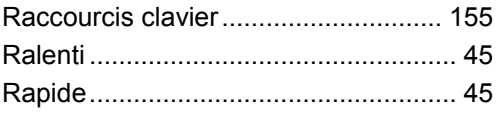

### Sélectionner

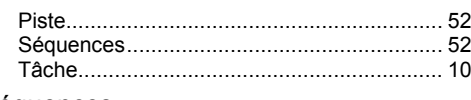

# Séquences

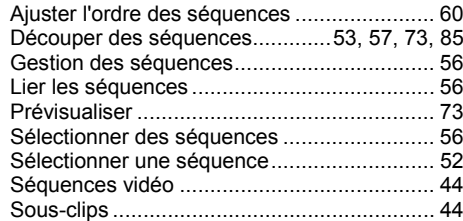

## Sortie

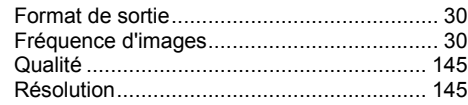

# Supprimer

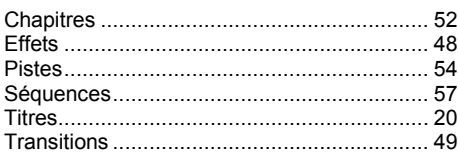

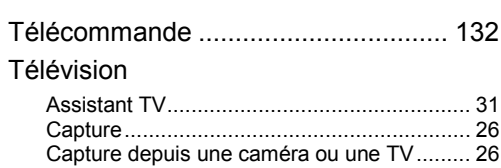

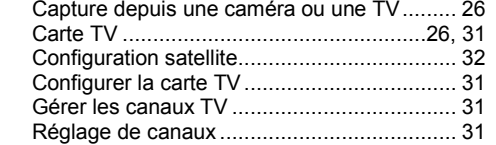

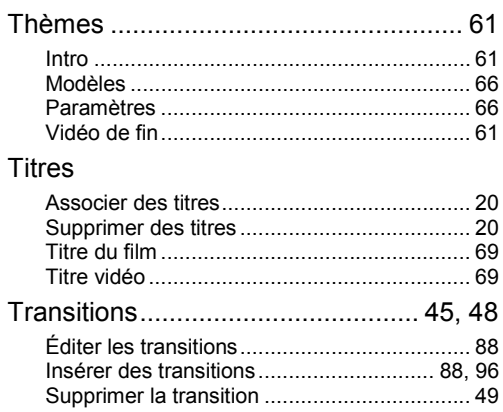

## Vidéo

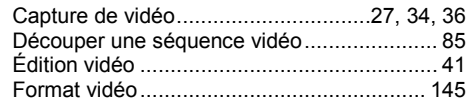

### Zones

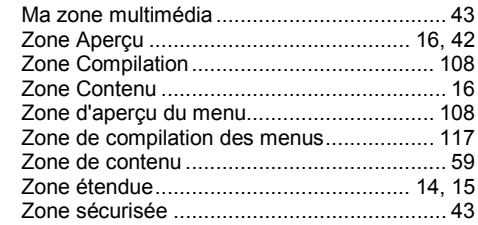

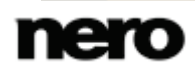

Informations de contact

# **13 Informations de contact**

Nero Video est un produit Nero AG.

### **Nero AG**

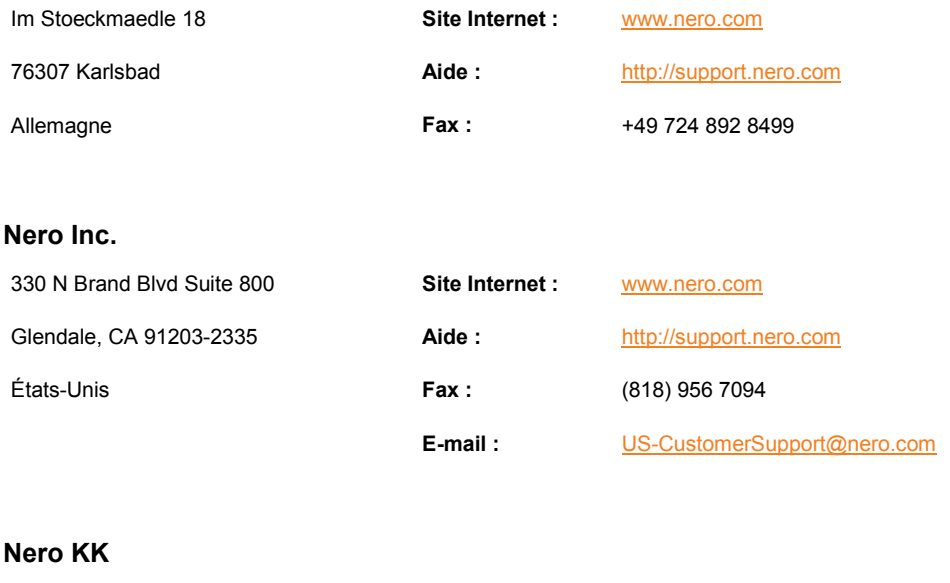

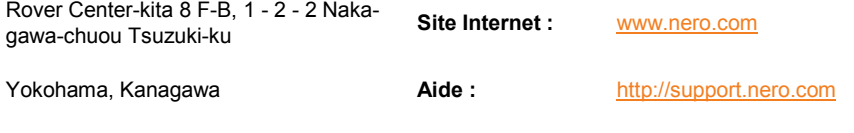

Japon 224-0003

Copyright © 2012 Nero AG et ses concédants. Tous droits réservés.